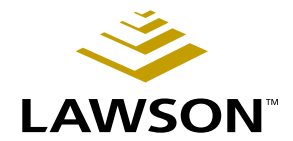

# **Invoice Matching User Guide**

**Version 8.1 November 2004 Document Number MAUG-81UW-04**

**Procurement**

Lawson does not warrant the content of this document or the results of its use. Lawson may change this document without notice.

All brand or product names mentioned herein are trademarks or registered trademarks of Lawson Software, Inc., or the respective trademark owners. Lawson clients or authorized Lawson business partners may copy or transmit this document for their internal use only. Any other use or transmission requires advance written approval of Lawson.

© Copyright 2004 Lawson Software, Inc.

All rights reserved

# **Contents**

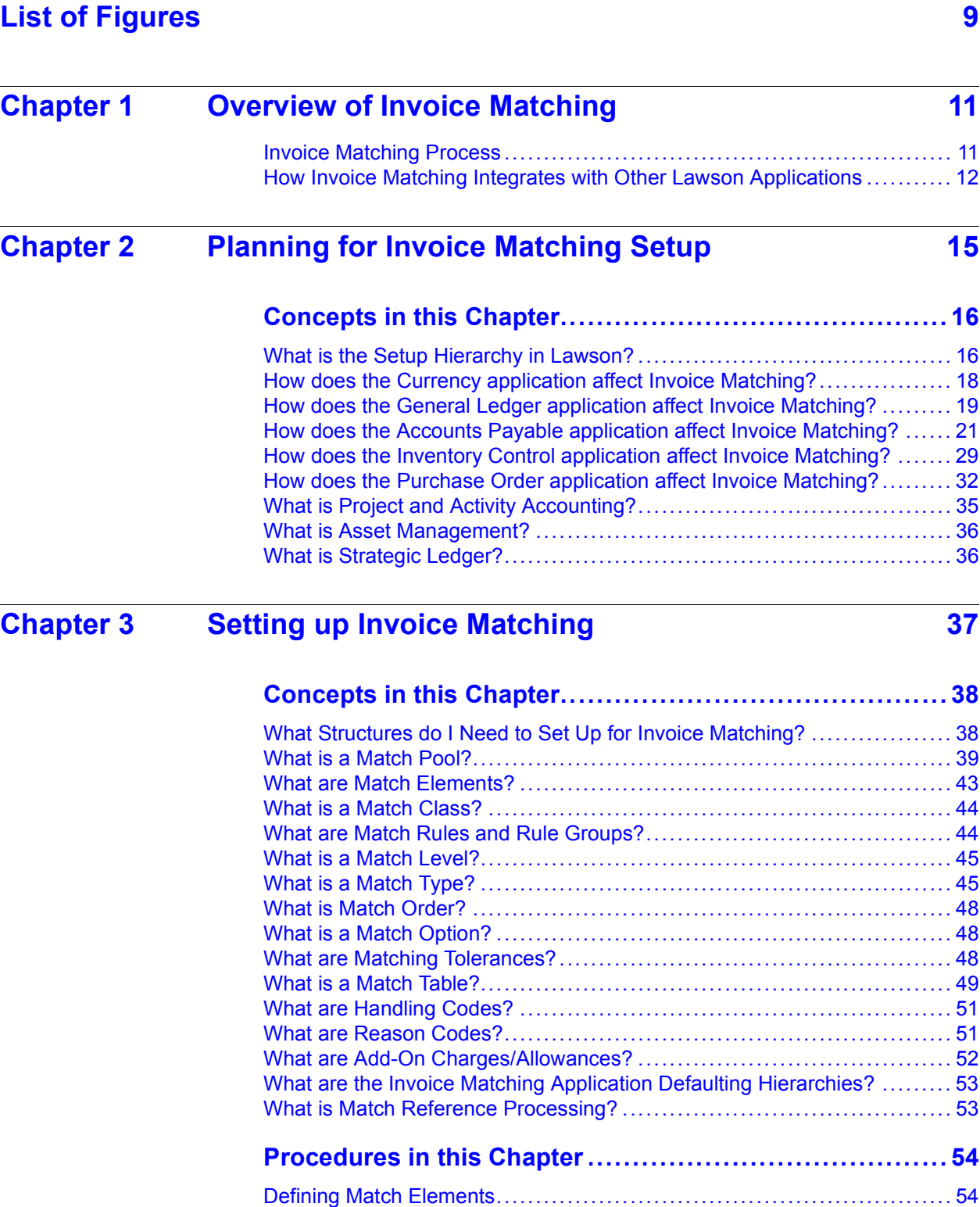

[Defining Element Values](#page-55-0) .......................................................... [56](#page-55-0)

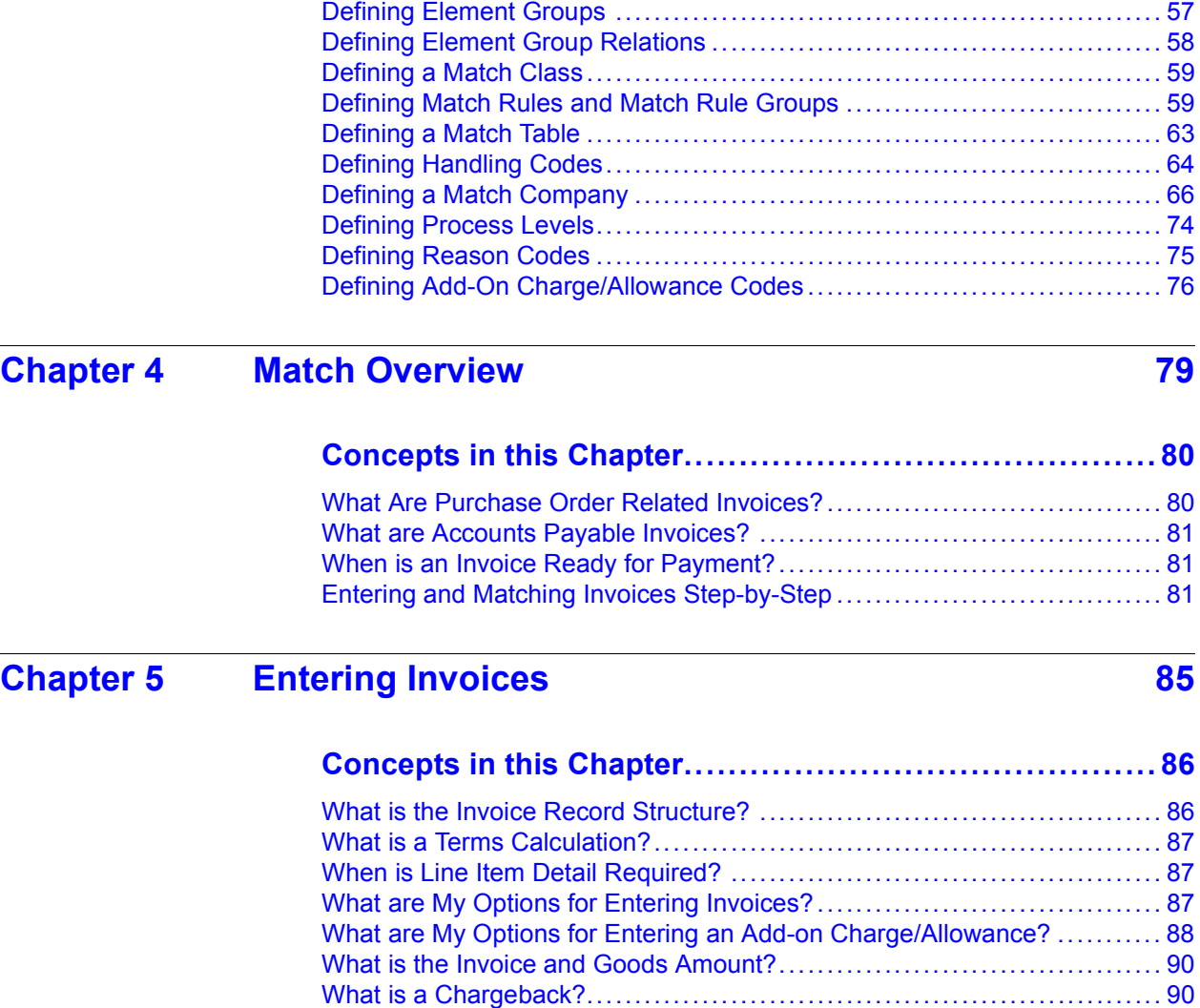

# **[Procedures in this Chapter](#page-91-0) ........................................ [92](#page-91-0)**

[What is Tax Out of Balance?](#page-90-0)...................................................... [91](#page-90-0)

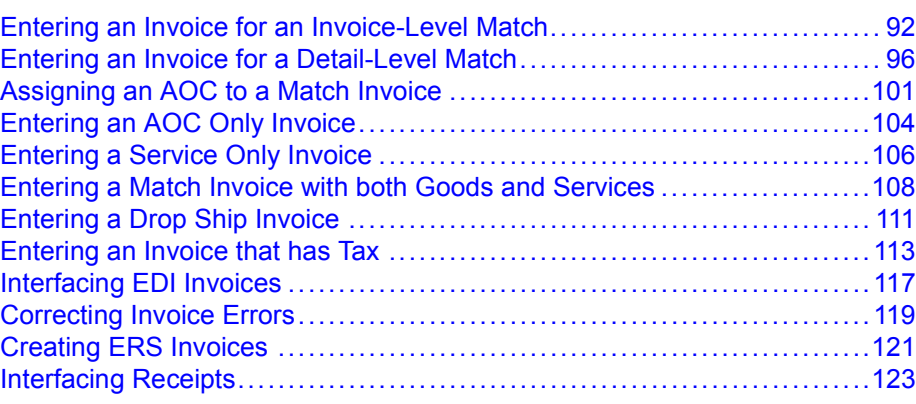

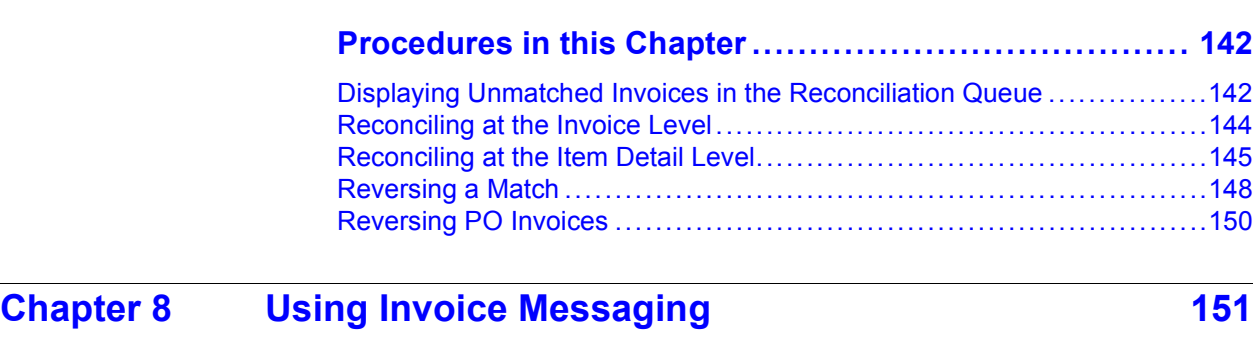

#### **[Concepts in this Chapter](#page-127-0)......................................... [128](#page-127-0)**

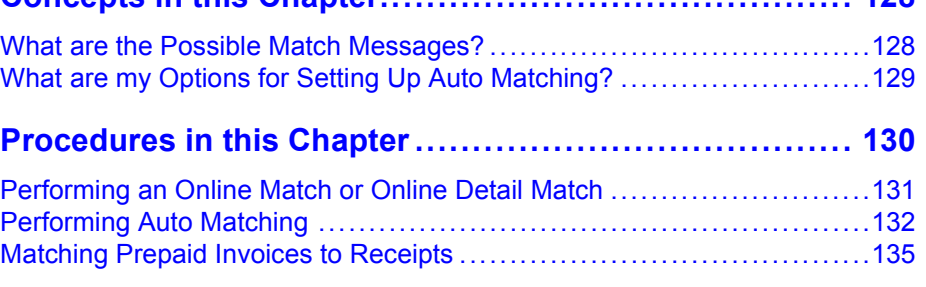

**[Concepts in this Chapter](#page-139-0)......................................... [140](#page-139-0)** [What is Reconciliation?](#page-139-0)...........................................................[140](#page-139-0) [What is the Reconciliation Queue?](#page-139-0) .............................................[140](#page-139-0) [What are Common Reasons for Reconciliation?](#page-140-0) ..............................[141](#page-140-0)

### **[Chapter 7 Reconciling Invoices 139](#page-138-0)**

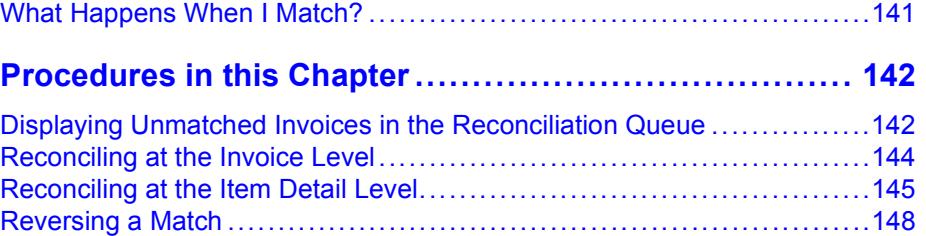

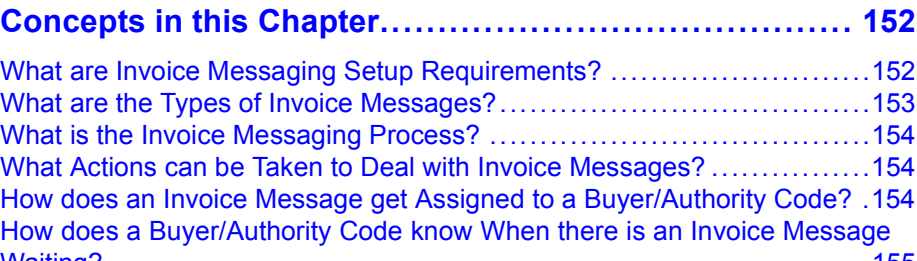

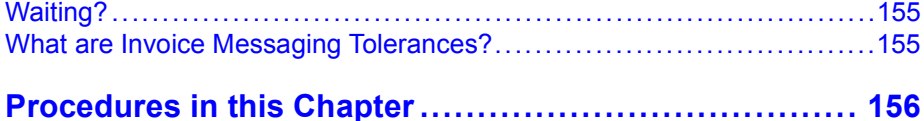

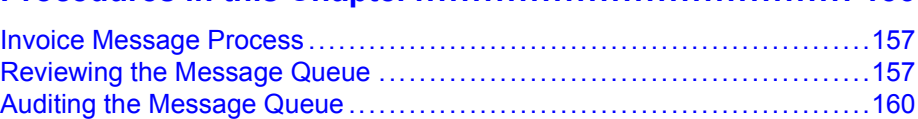

# **[Chapter 9 Performing Additional Match Procedures 163](#page-162-0)**

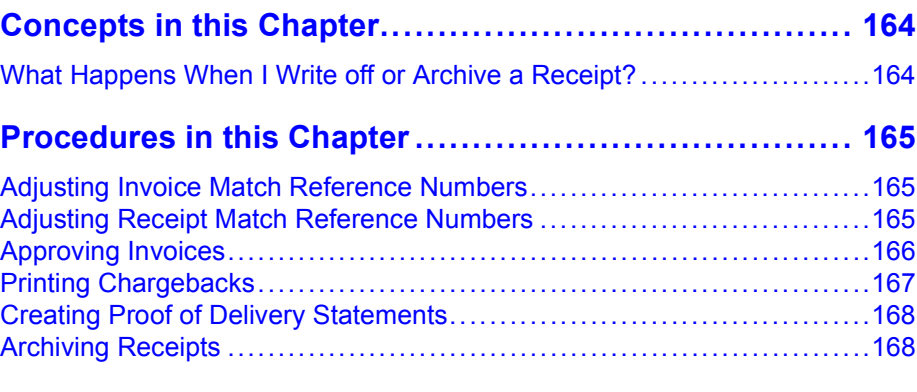

# **[Chapter 10 Using Attribute Matrix Attributes 171](#page-170-0)**

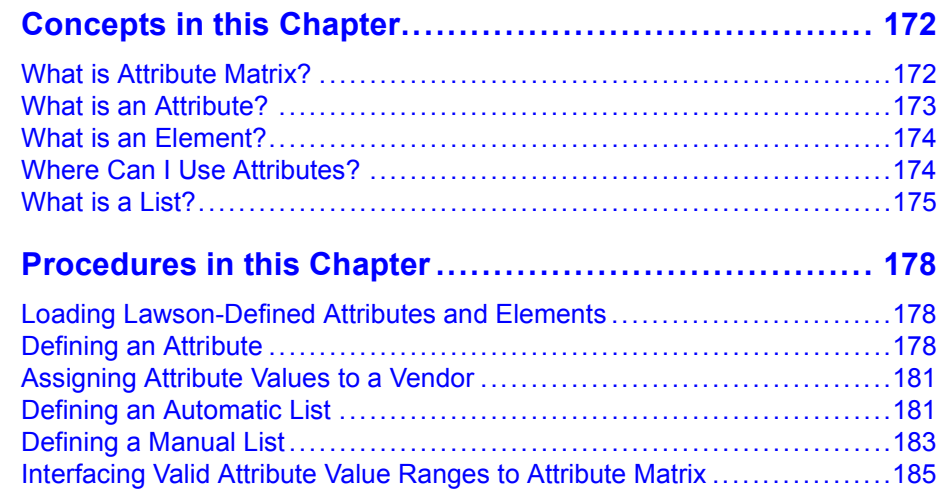

#### **Appendix A** Procurement Transaction Interface 187 [Processes that Create Transactions](#page-186-0) ............................................[187](#page-186-0)

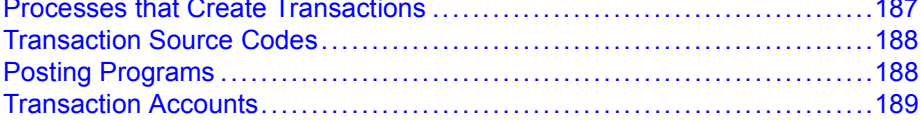

#### **[Transaction Scenarios](#page-192-0)............................................ [193](#page-192-0)**

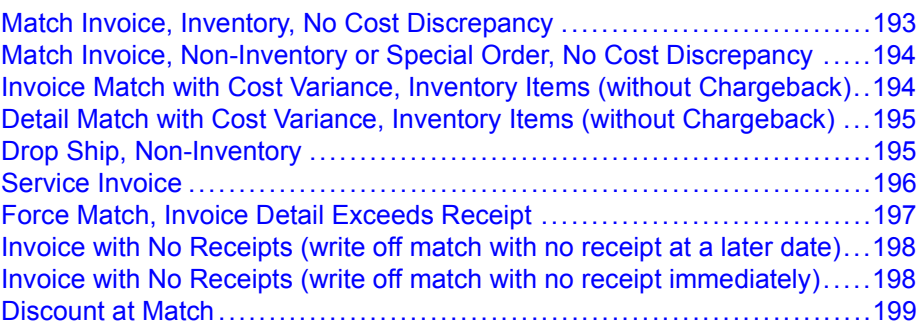

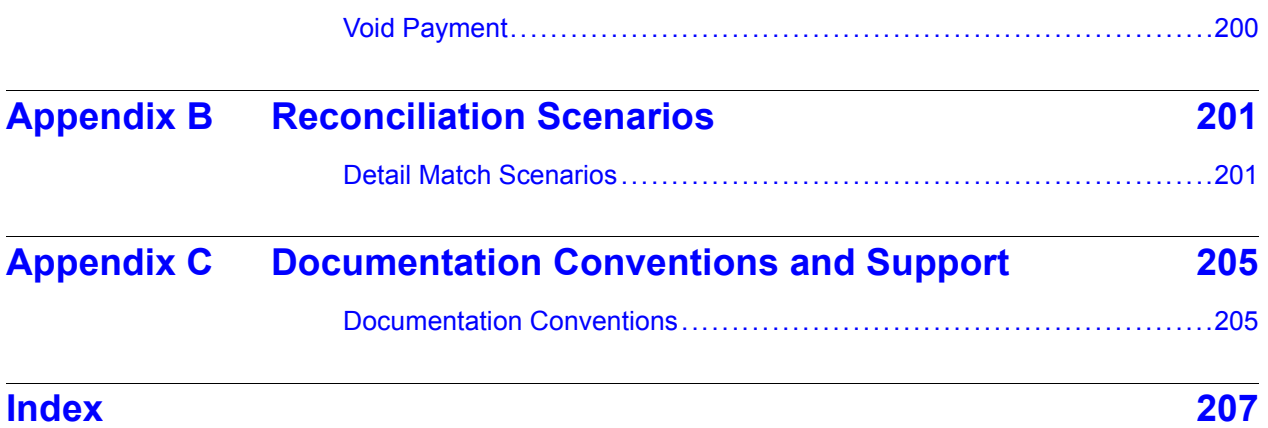

# <span id="page-8-0"></span>**List of Figures**

#### **[Chapter 1 Overview of Invoice Matching](#page-10-0)**

[Figure 1. Figure 1. Application integration: How Invoice Matching integrates with other applications](#page-10-0)..... [13](#page-12-0)

#### **[Chapter 2 Planning for Invoice Matching Setup](#page-14-0)**

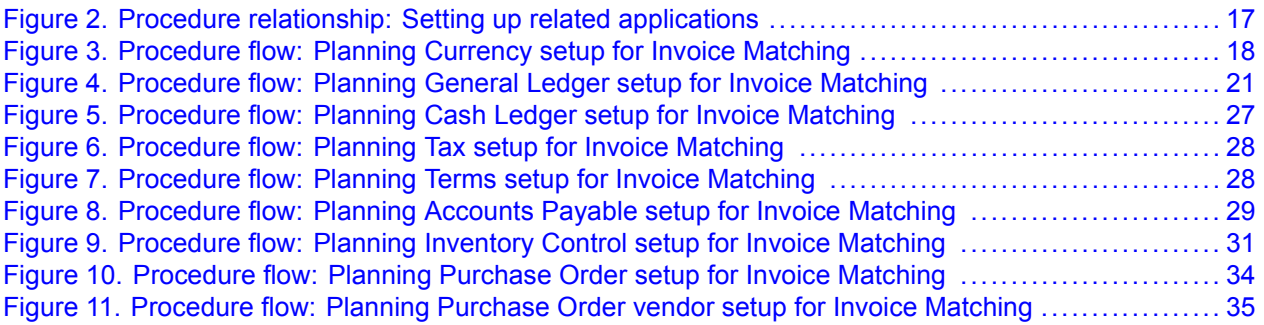

#### **[Chapter 3 Setting up Invoice Matching](#page-36-0)**

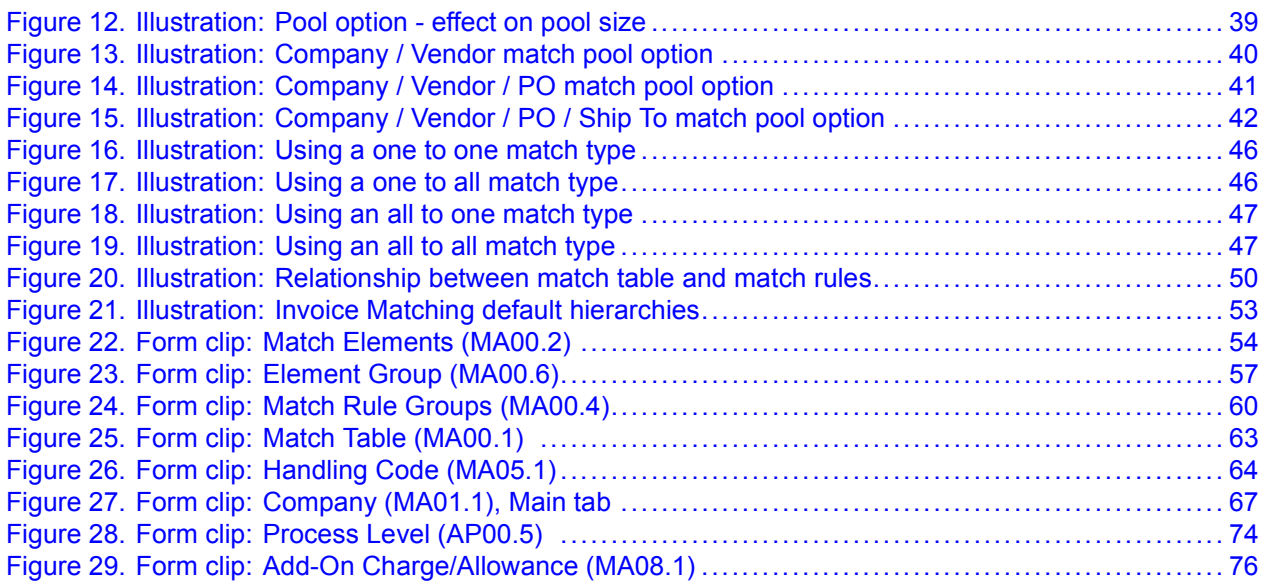

# **[Chapter 5 Entering Invoices](#page-84-0)**

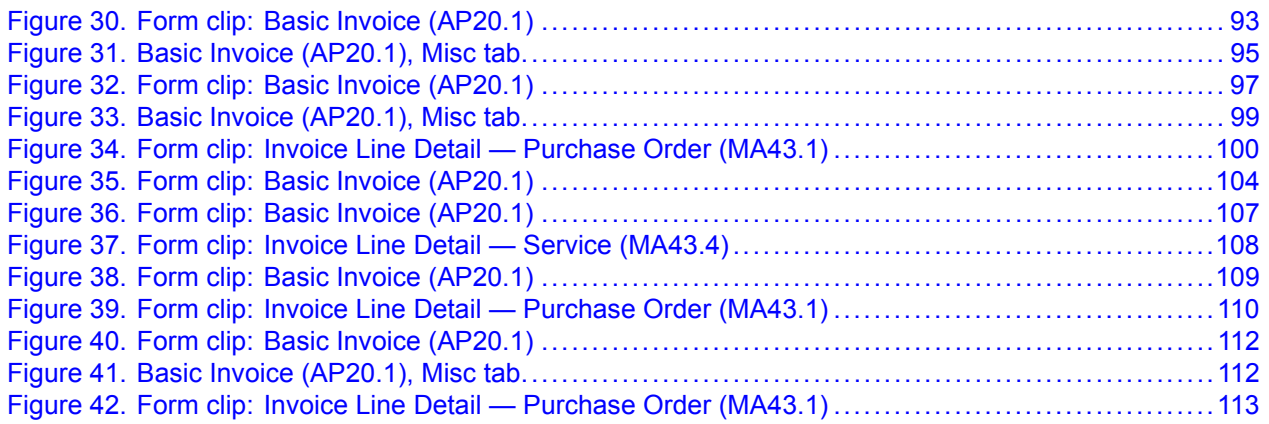

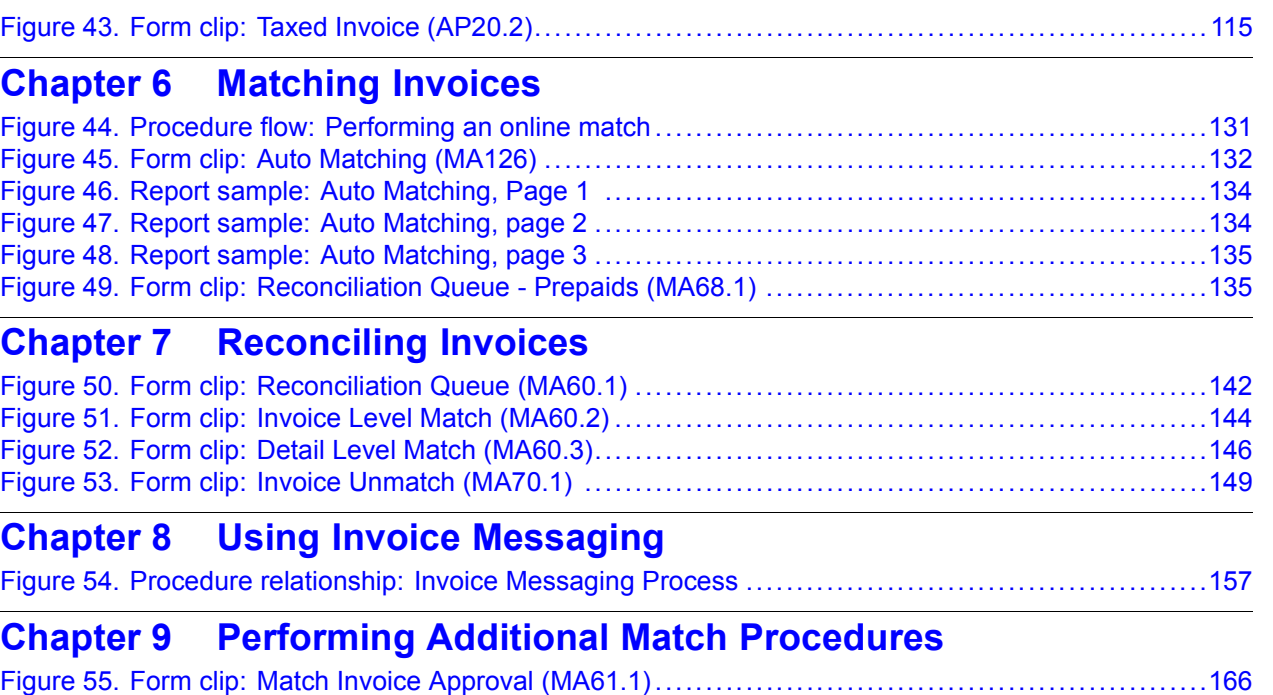

<span id="page-10-0"></span>The Lawson<sup>®</sup> Invoice Matching application lets you accurately match large volumes of invoices with receipts, update purchase orders, and manage vendor terms. Invoice Matching provides a three-way match between the purchase order, invoice, and receipt. This three-way match helps ensure that invoices are correct, and provides greater accuracy in receiving transactions.

This chapter provides a high-level overview of the Invoice Matching application, including information on the application's major processes and integration with other Lawson and non-Lawson products.

### **Invoice Matching Process**

The Invoice Matching application can be divided into three main processes: setup, entering and matching invoices, and processing invoices. This section takes a closer look at these processes.

#### **Invoice Matching Setup**

When setting up the Invoice Matching application, you must consider the invoicing and purchase order processing needs for your central reporting organization, determine the company structure that best fits those needs and set up your Invoice Matching application accordingly.

#### **Entering and Matching Invoices**

The Invoice Matching application provides different options for entering invoices that allow you flexibility to suit your business needs. The setup you complete can help you streamline entering invoices, and the matching and reconciliation processes.

#### **Additional Processing of Invoices**

You can use the Invoice Matching application to perform additional processes to released invoices, and add and remove hold codes on invoices.

#### **Invoice Matching: Big Picture**

To represent the major process of the Invoice Matching application, this user guide is divided into three main parts.

This big picture flow shows Invoice Matching's three main processes, divides the processes into subprocesses, and serves to remind you where you are in the big picture.

<span id="page-11-0"></span>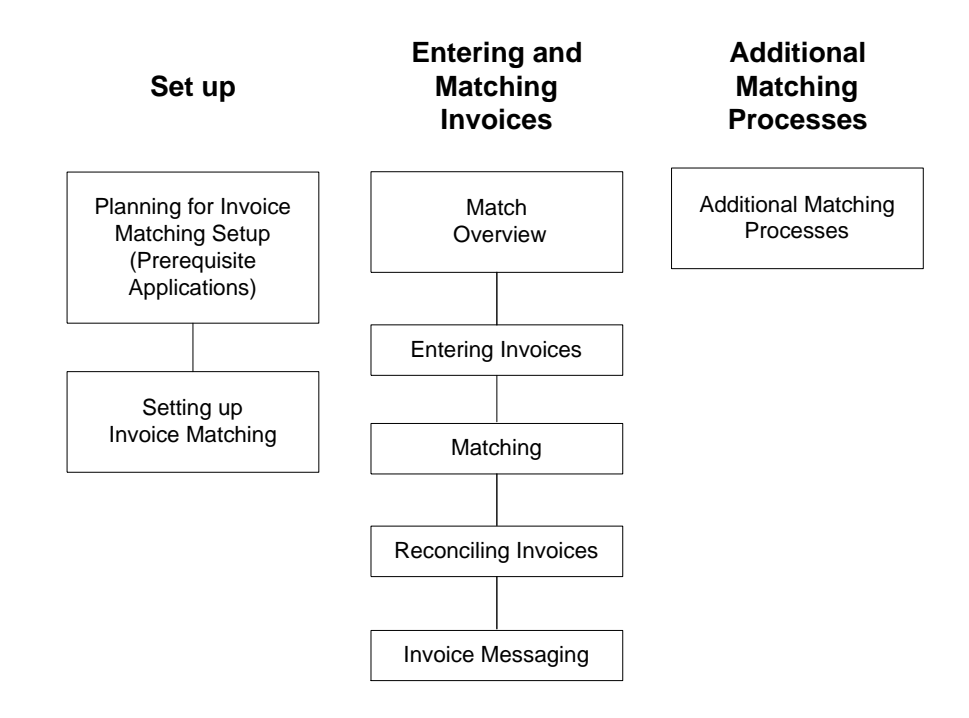

#### **How Invoice Matching Integrates with Other Lawson Applications**

**\*\*** This section explains how the Lawson Invoice Matching application interfaces with other Lawson applications.

<span id="page-12-0"></span>*Figure 1. Figure 1. Application integration: How Invoice Matching integrates with other applications*

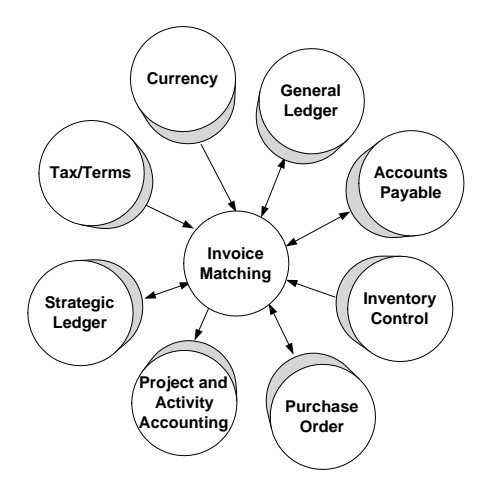

#### **Currency**

The Invoice Matching application uses currency codes and exchange rates defined in the Lawson Currency application.

#### **General Ledger**

The Invoice Matching application uses accounting units and accounts within the Lawson General Ledger chart of accounts for all interfacing functions.

#### **Tax**

The Invoice Matching receives tax information from the Lawson Tax application to calculate tax on invoices. In addition, tax codes entered on invoices are validated in Tax.

#### **Accounts Payable**

The Invoice Matching application receives vendor information from the Lawson Accounts Payable application. Invoice Matching matches the vendor invoice to the receipt.

#### **Inventory Control**

The Invoice Matching application receives item information from the Lawson Inventory Control application and provides inventory entries and adjustments to Inventory Control.

### **Purchase Order**

The Invoice Matching application receives purchase order and receipt information from the Lawson Purchase Order application. Purchase orders and receiving will be updated during the match process.

### **Asset Management**

In the Invoice Matching application when an invoice is matched, a released invoice is created. Invoice Matching passes information to the Accounts Payable application, which in turn updates Asset Management.

# **Project and Activity Accounting**

The Invoice Matching application receives validation of activity/category information from the Lawson Project and Activity Accounting application. You can associate invoices with activities allowing the use of Activity Based Costing (ABC) and Activity Based Management (ABM). No updates occur to Project and Activity Accounting directly from Invoice Matching. Invoice Matching passes information to Accounts Payable which updates Project and Activity Accounting.

### **Strategic Ledger**

The Lawson Strategic Ledger application performs analysis and reporting on organizational profitability. A user analysis field is a flexible, user-defined element that allows you to attach additional information to transactions for reporting and analysis. No updates occur to Strategic Ledger directly from Invoice Matching.

# <span id="page-14-0"></span>**Chapter 2 Planning for Invoice Matching Setup**

This chapter covers planning for setup of Currency, General Ledger, Accounts Payable, Purchase Order, and other optional applications. These applications regularly interface with and affect the Invoice Matching application. You must set up these applications before you can set up the Invoice Matching application.

# <span id="page-15-0"></span>**Concepts in this Chapter**

The following concepts provide background and conceptual information for the procedures within this chapter.

- "What is the Setup Hierarchy in Lawson?" on page 16
- [ï "How does the Currency application affect Invoice Matching?" on page 18](#page-17-0)
- [ï "How does the G](#page-18-0)eneral Ledger application affect Invoice Matching?" on page [19](#page-18-0)
- [ï "How does the A](#page-20-0)ccounts Payable application affect Invoice Matching?" on page [21](#page-20-0)
- [ï "How does the In](#page-28-0)ventory Control application affect Invoice Matching?" on page [29](#page-28-0)
- [ï "How does the P](#page-31-0)urchase Order application affect Invoice Matching?" on page [32](#page-31-0)
- [ï "What is Project and Activity Accounting?" on page 35](#page-34-0)
- [ï "What is Asset Management?" on page 36](#page-35-0)
- [ï "What is Strategic Ledger?" on page 36](#page-35-0)

### **What is the Setup Hierarchy in Lawson?**

You must complete required setup within Lawson prerequisite applications before you set up Invoice Matching. You must begin prerequisite setup by setting up the Currency, General Ledger, Cash Ledger, Terms (if you will be using it), Tax, and Accounts Payable applications in the order listed. Then the Invoice Matching application can be set up.

After you set up Invoice Matching, further setup depends on what Lawson applications your company has purchased. Inventory Control and Purchase Order must be set up next if your company is using all the procurement applications. See the *Inventory Control User Guide* and the *Purchase Order User Guide* if you are using these applications. You can set up the following optional applications after you complete Inventory Control and Purchase order setup: Project and Activity Accounting, Asset Management, and Strategic Ledger. The following diagram shows the order in which these applications are set up, if applicable.

<span id="page-16-0"></span>*Figure 2. Procedure relationship: Setting up related applications*

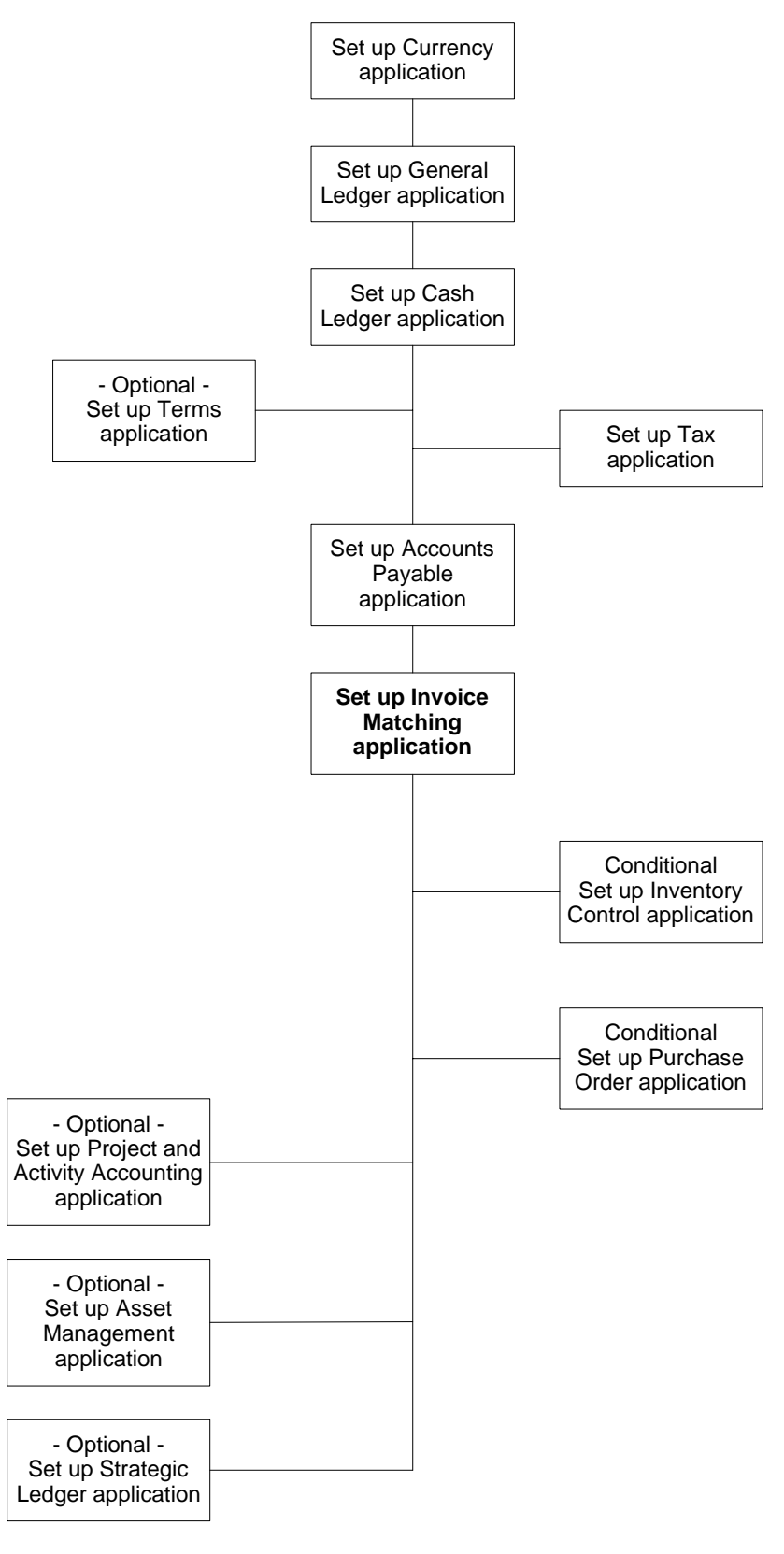

# <span id="page-17-0"></span>**How does the Currency application affect Invoice Matching?**

Before you use the Invoice Matching application, become familiar with the Currency features in the table below. These features affect the Invoice Matching application. For more detailed information, see the *Currency User Guide*.

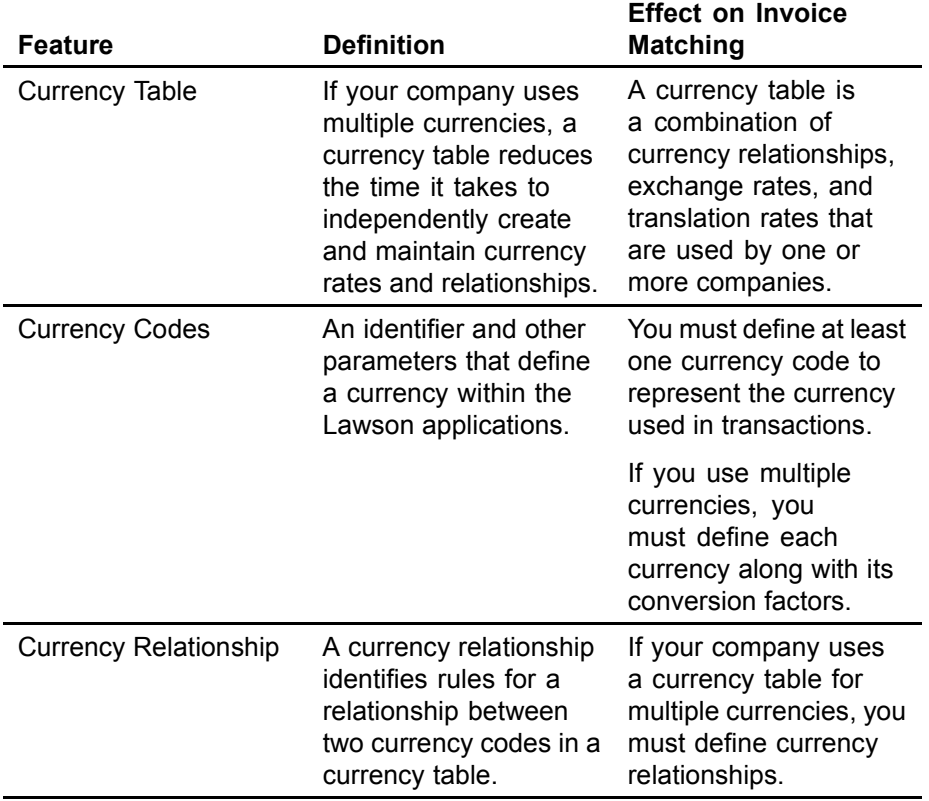

#### **Planning Currency Setup for Invoice Matching**

*Figure 3. Procedure flow: Planning Currency setup for Invoice Matching*

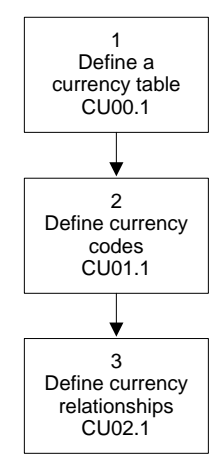

#### <span id="page-18-0"></span>**How does the General Ledger application affect Invoice Matching?**

Before you use the Invoice Matching application, become familiar with the General Ledger features in the table below. These features affect the Invoice Matching application. For more detailed information, please see the *General Ledger User Guide*.

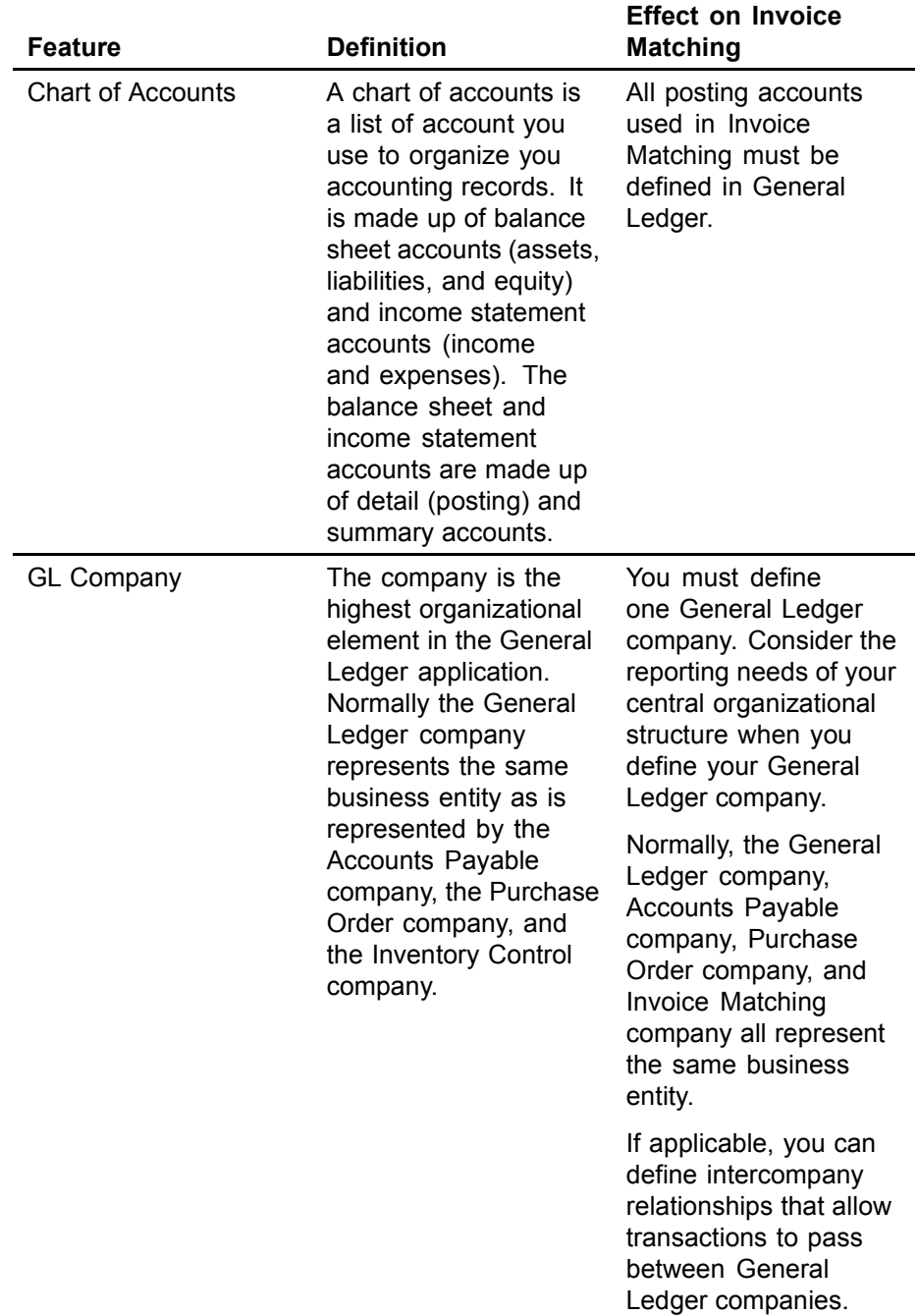

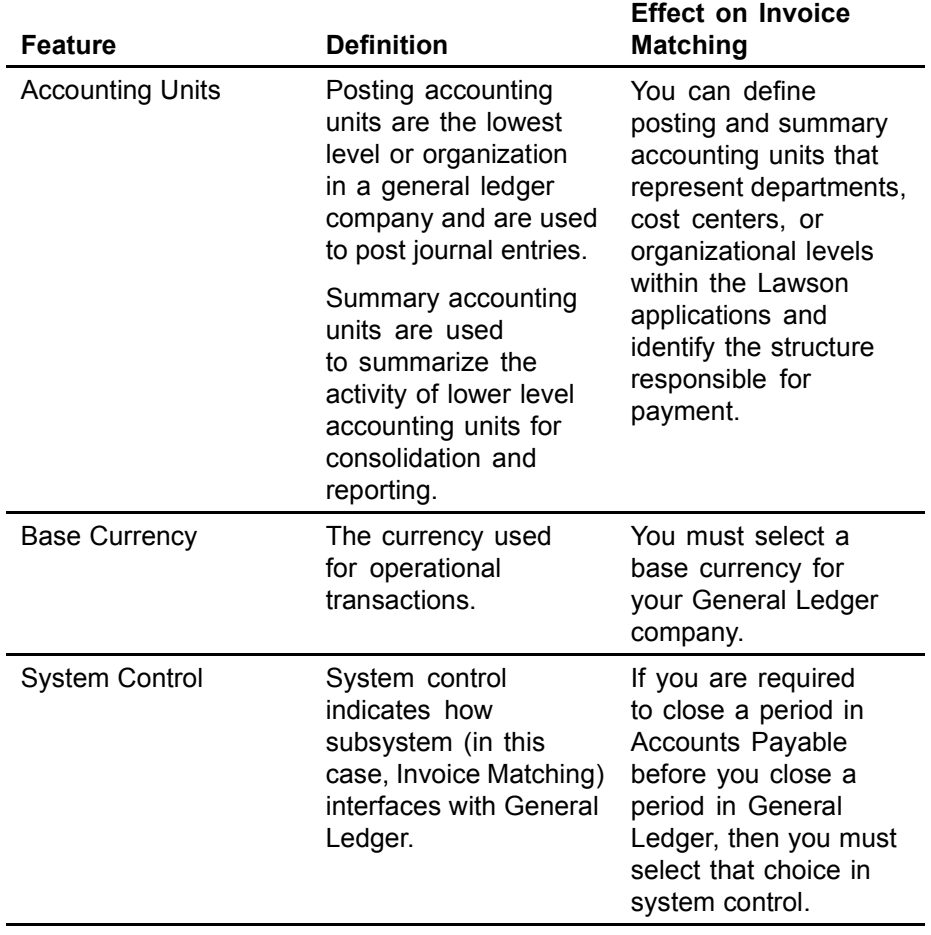

#### <span id="page-20-0"></span>**Planning General Ledger Setup for Invoice Matching**

*Figure 4. Procedure flow: Planning General Ledger setup for Invoice Matching*

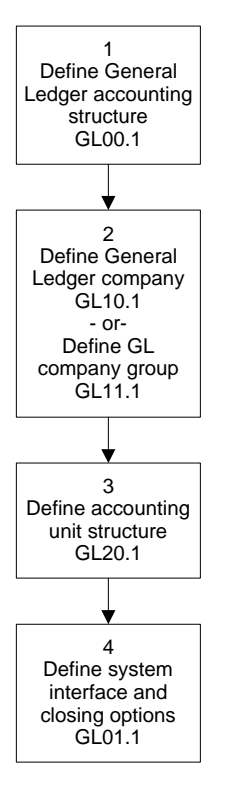

#### **How does the Accounts Payable application affect Invoice Matching?**

Before you use the Invoice Matching application, become familiar with the Accounts Payable features in the table below. These features affect the Invoice Matching application. For more detailed information, please see the *Accounts Payable User Guide*.

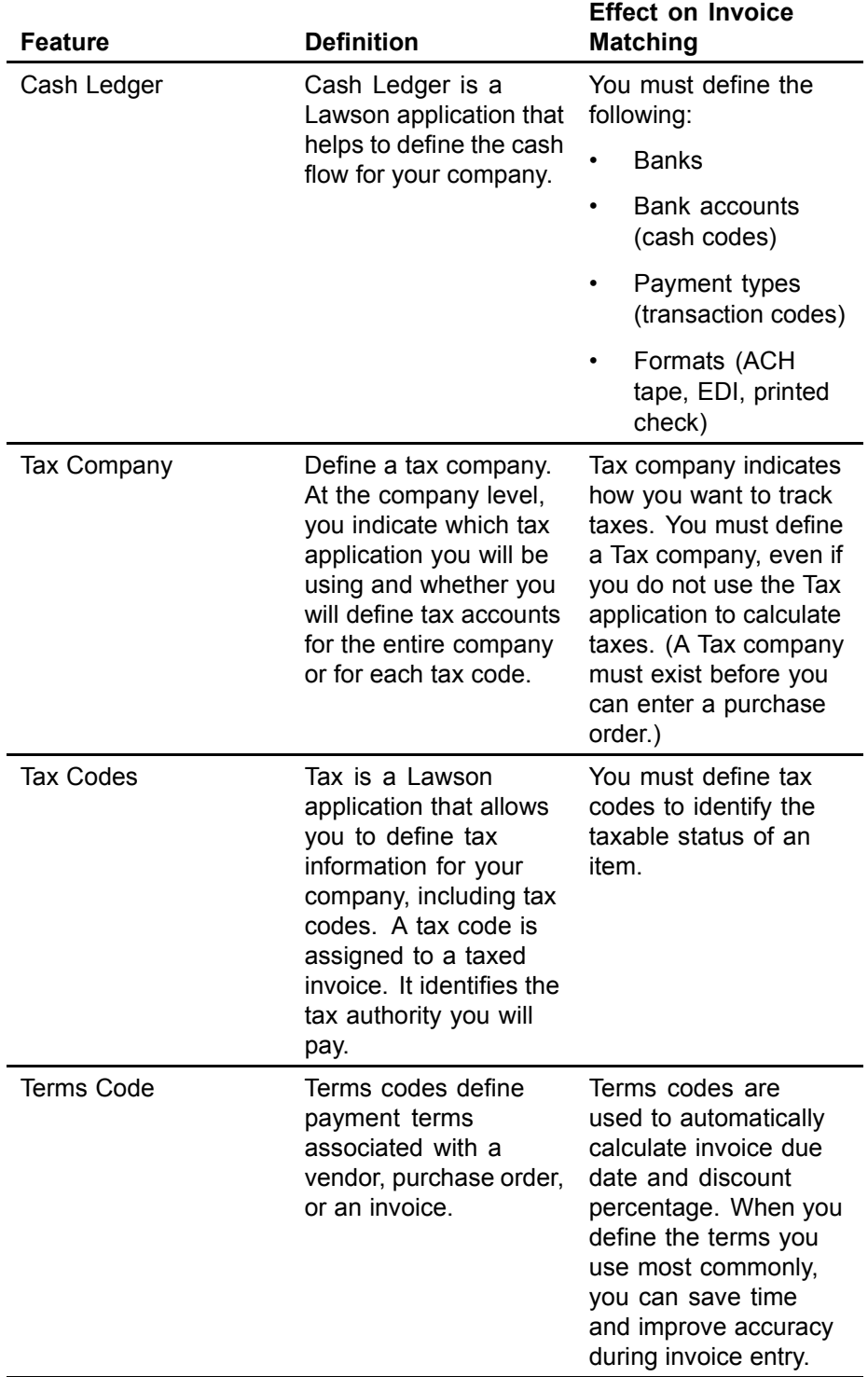

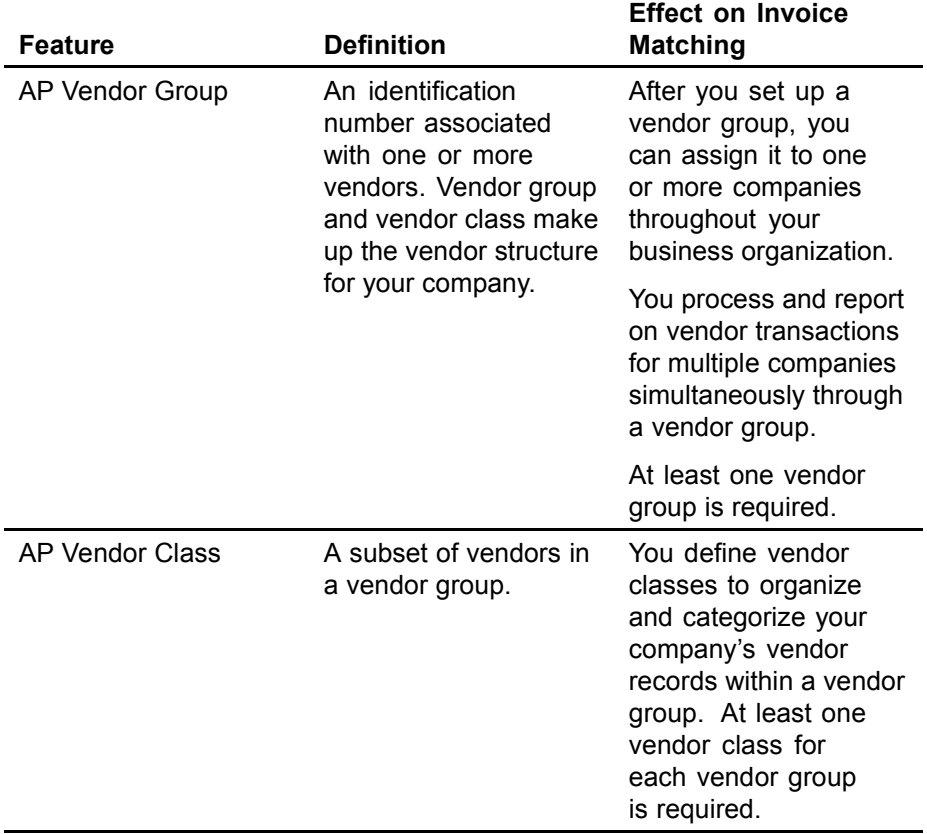

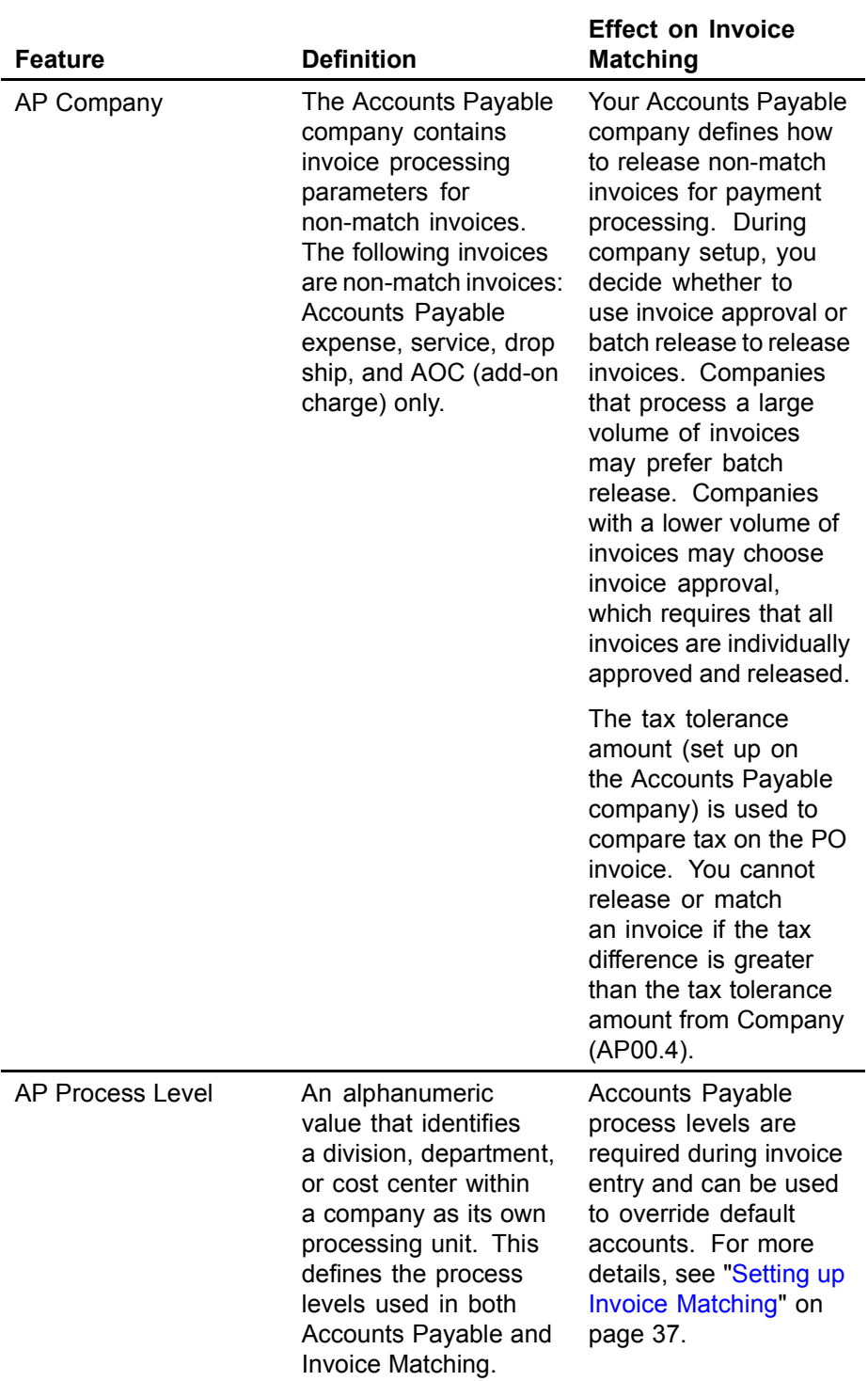

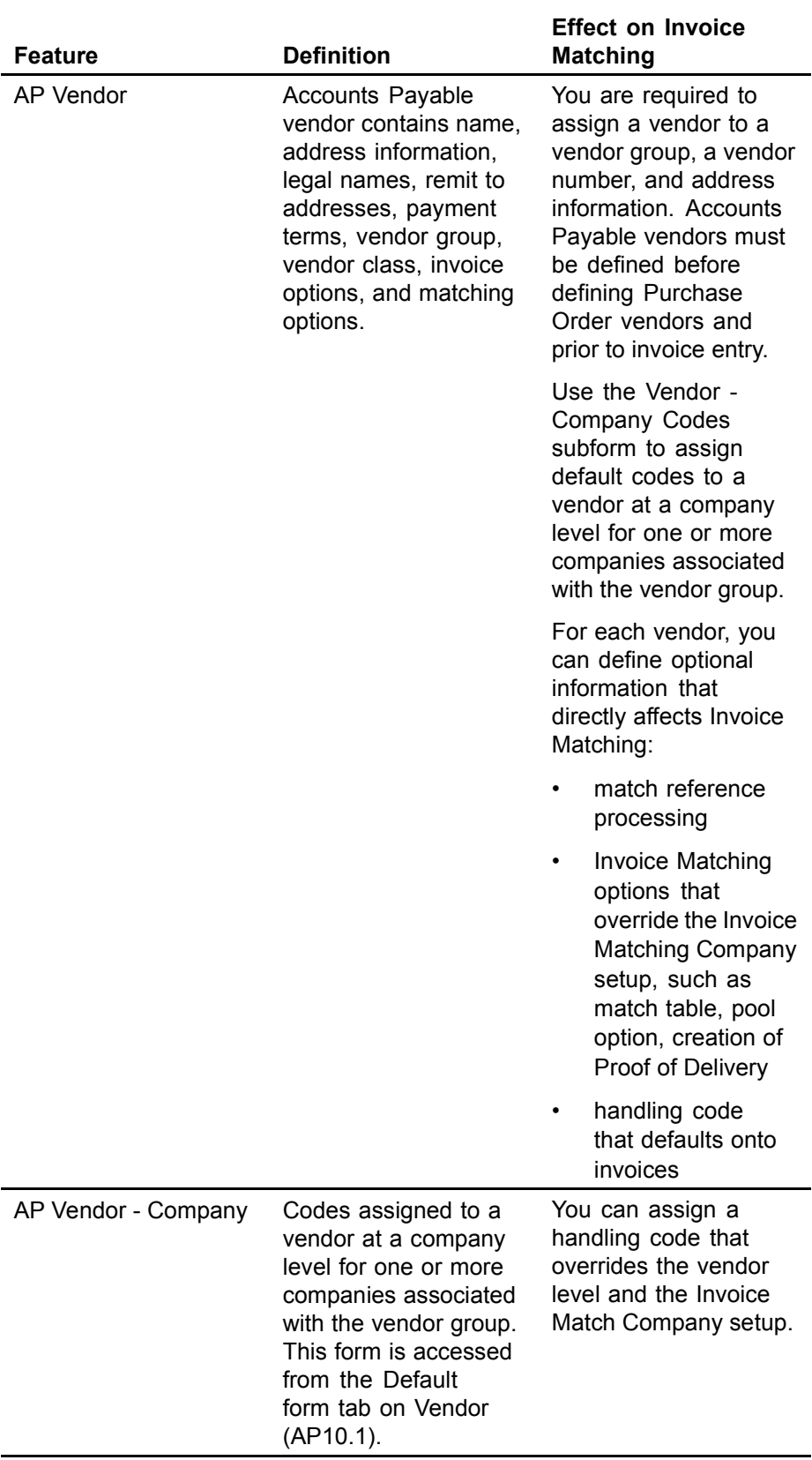

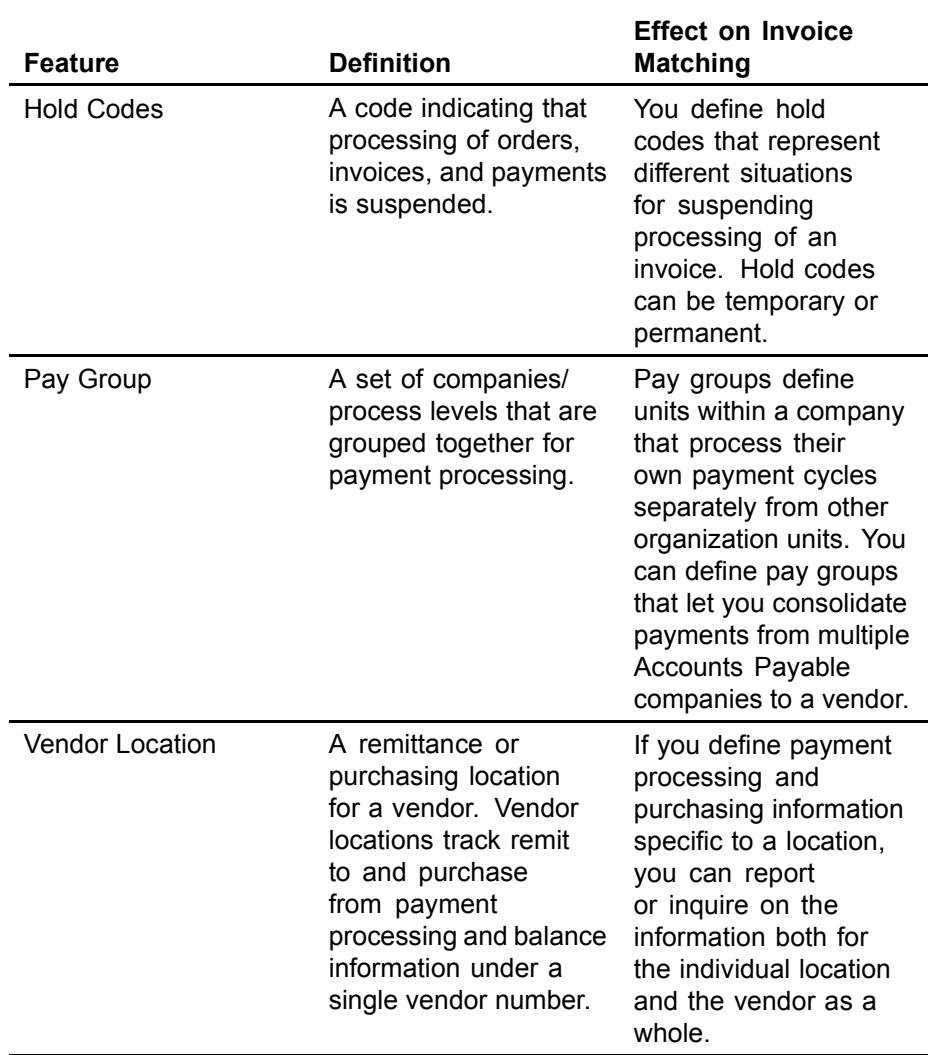

#### <span id="page-26-0"></span>**Planning Accounts Payable Setup for Invoice Matching**

*Figure 5. Procedure flow: Planning Cash Ledger setup for Invoice Matching*

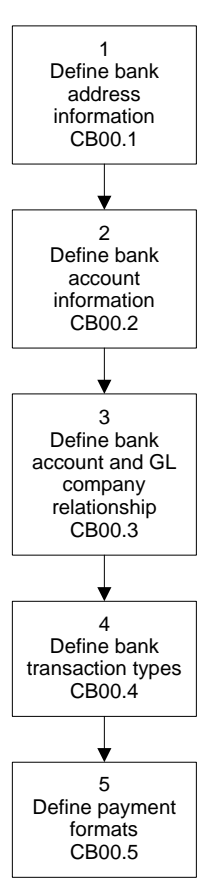

<span id="page-27-0"></span>*Figure 6. Procedure flow: Planning Tax setup for Invoice Matching*

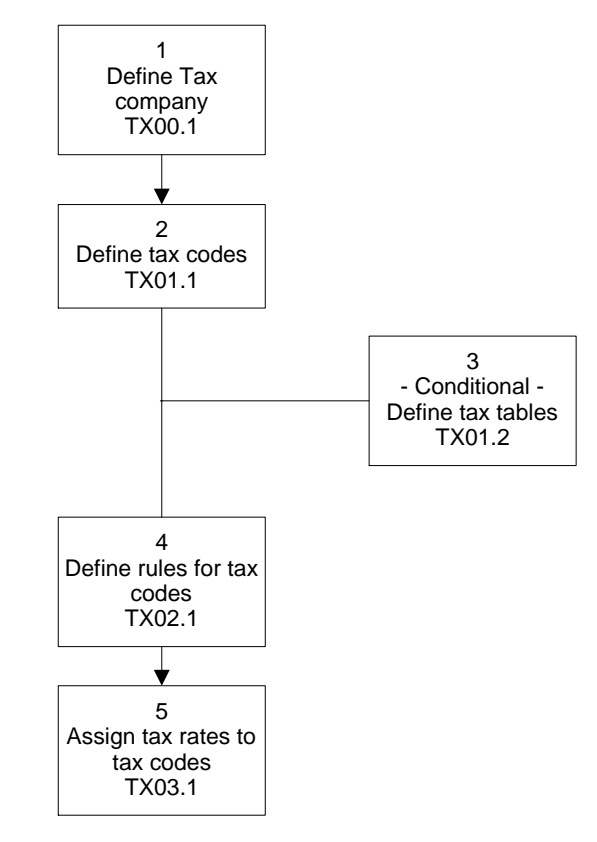

*Figure 7. Procedure flow: Planning Terms setup for Invoice Matching*

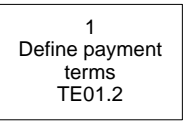

<span id="page-28-0"></span>*Figure 8. Procedure flow: Planning Accounts Payable setup for Invoice Matching*

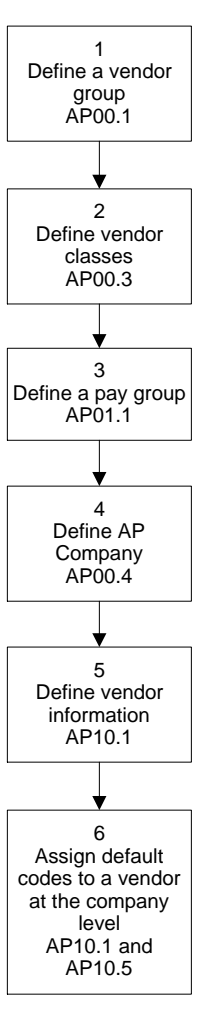

#### **How does the Inventory Control application affect Invoice Matching?**

Before you use the Invoice Matching application and if your company is using all the Procurement applications, become familiar with the Inventory Control features in the table below. These features affect the Invoice Matching application. For more detailed information, see the *Inventory Control User Guide*.

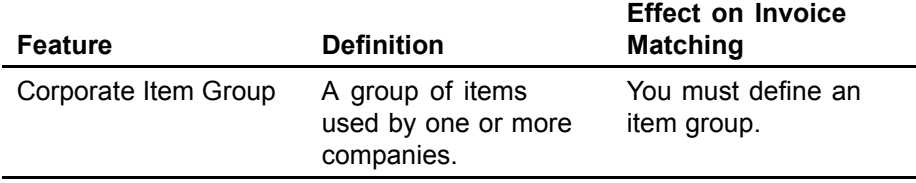

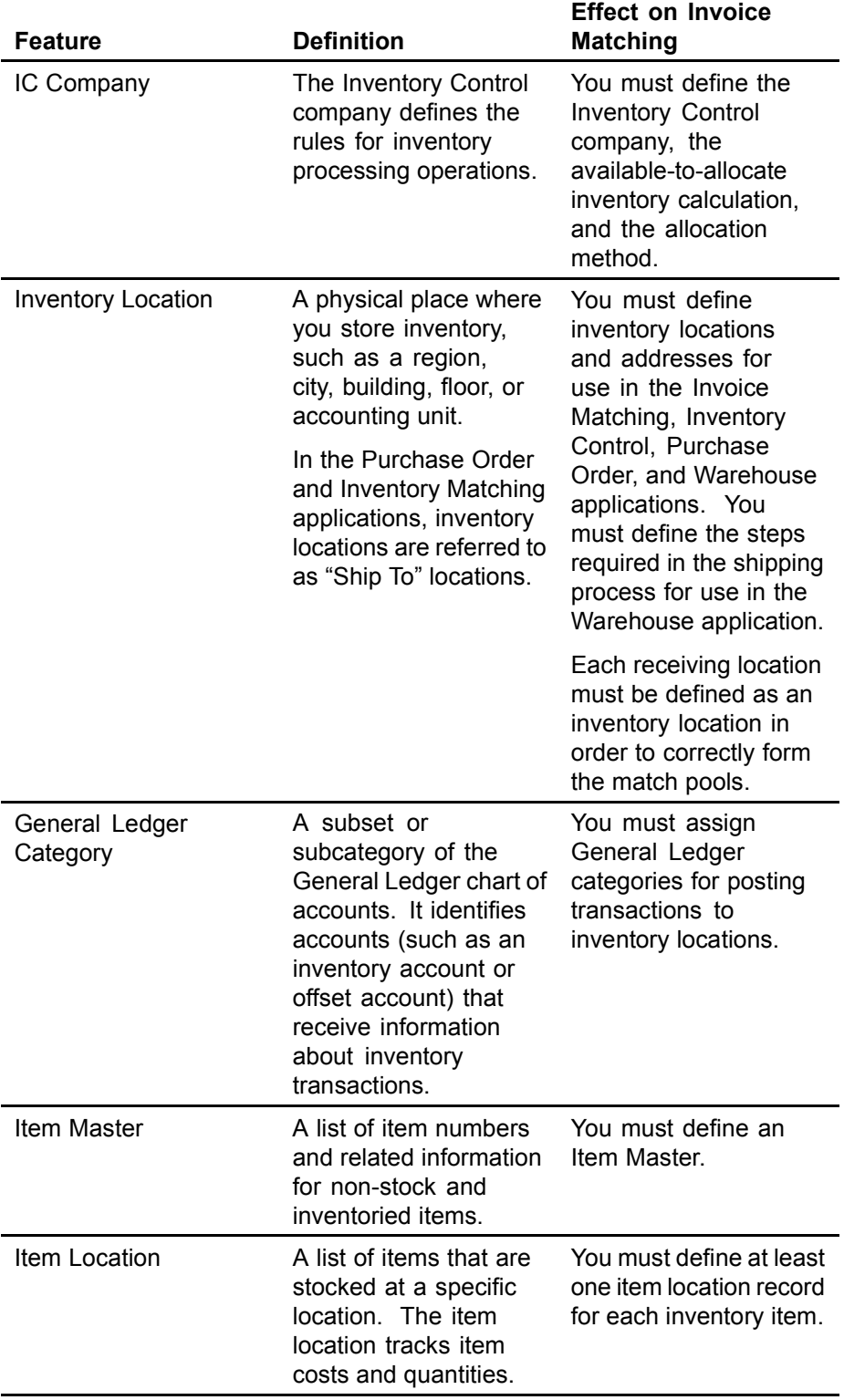

#### <span id="page-30-0"></span>**Planning Inventory Control Setup for Invoice Matching**

*Figure 9. Procedure flow: Planning Inventory Control setup for Invoice Matching*

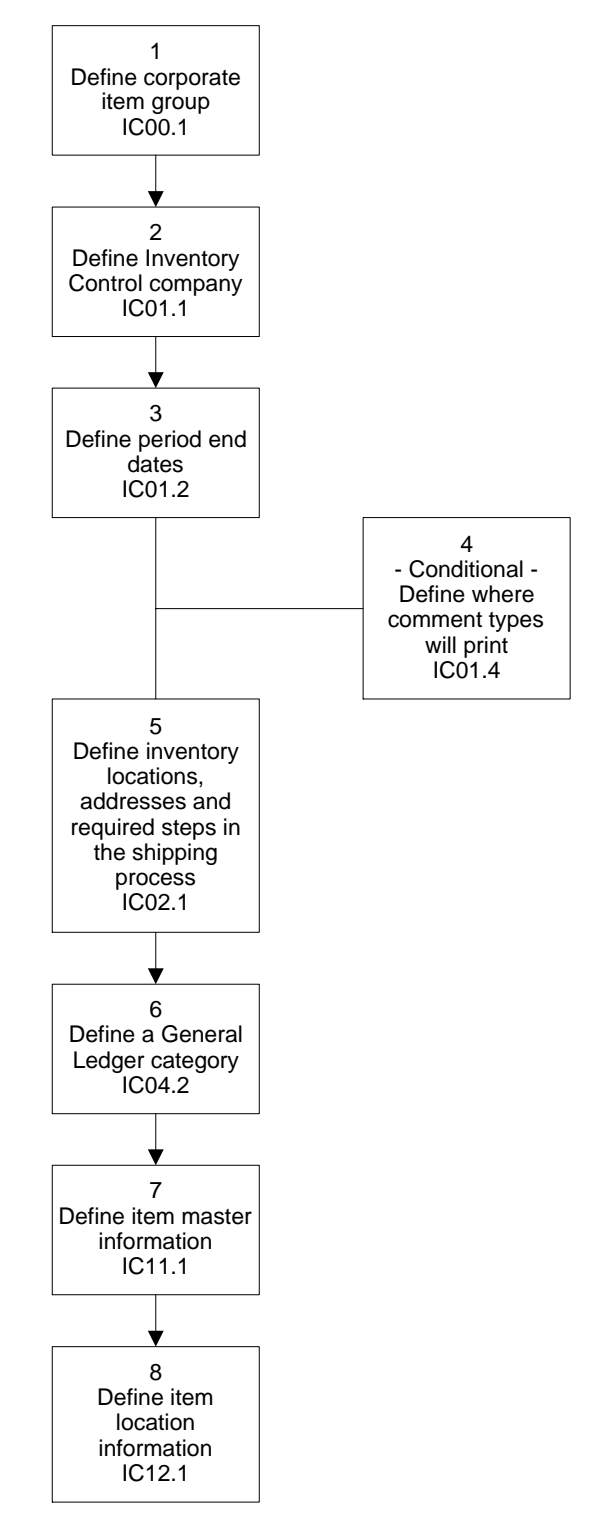

#### <span id="page-31-0"></span>**How does the Purchase Order application affect Invoice Matching?**

Before you use the Invoice Matching application and if your company is using all the Procurement applications, become familiar with the Purchase Order features in the table below. These features affect the Invoice Matching application. For more detailed information, see the *Purchase Order User Guide*.

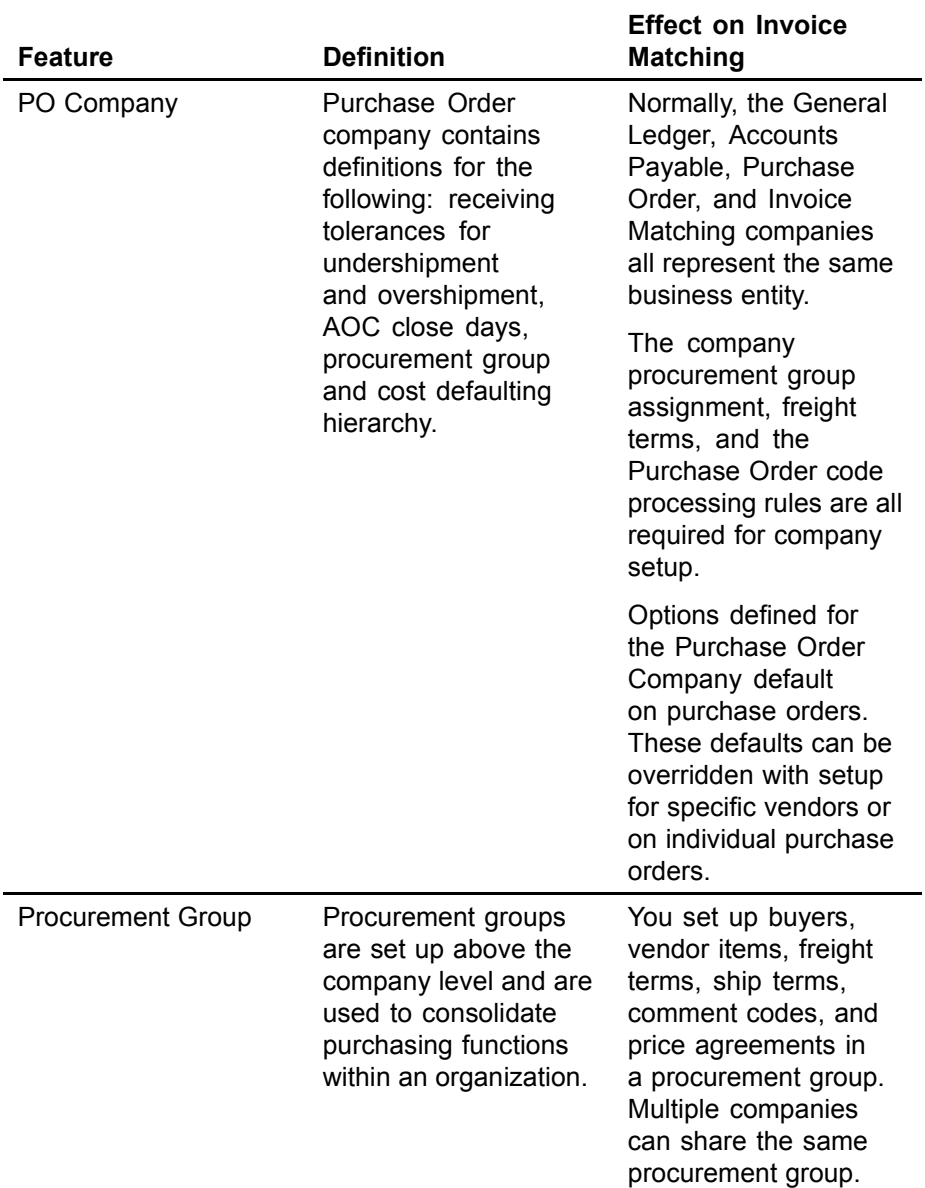

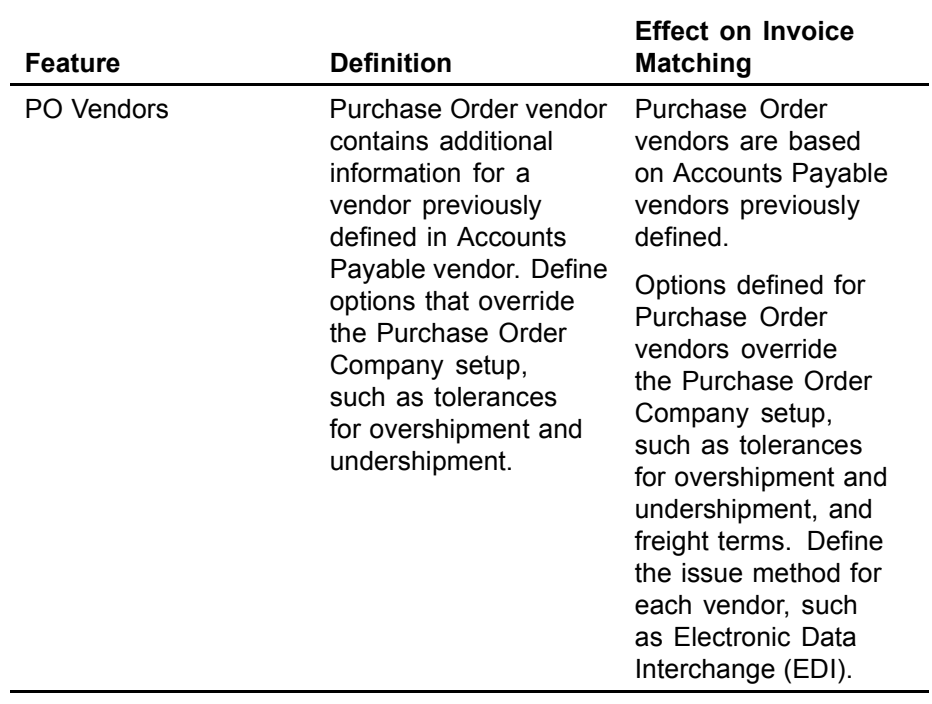

#### <span id="page-33-0"></span>**Planning Purchase Order Setup for Invoice Matching**

*Figure 10. Procedure flow: Planning Purchase Order setup for Invoice Matching*

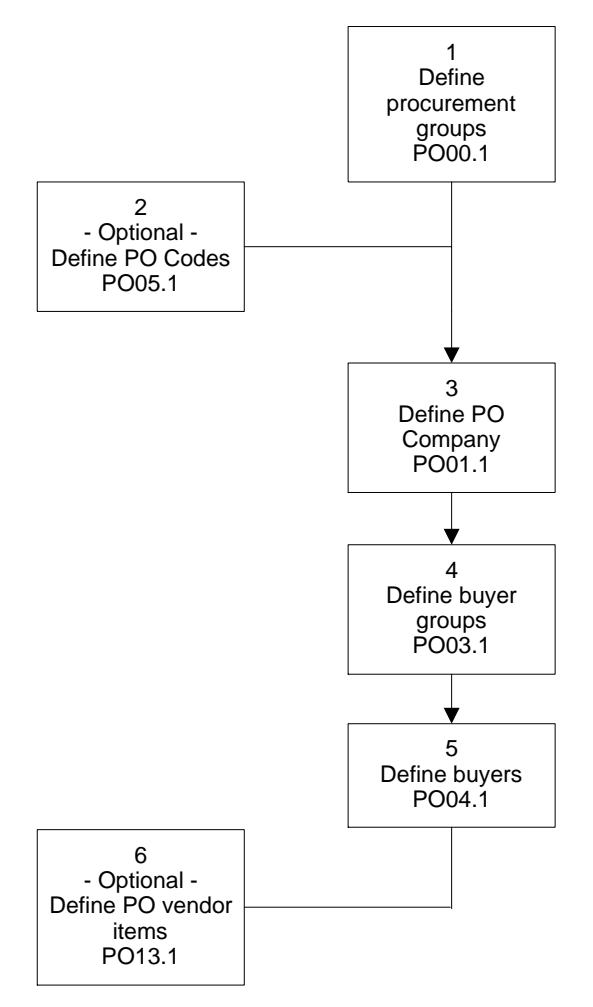

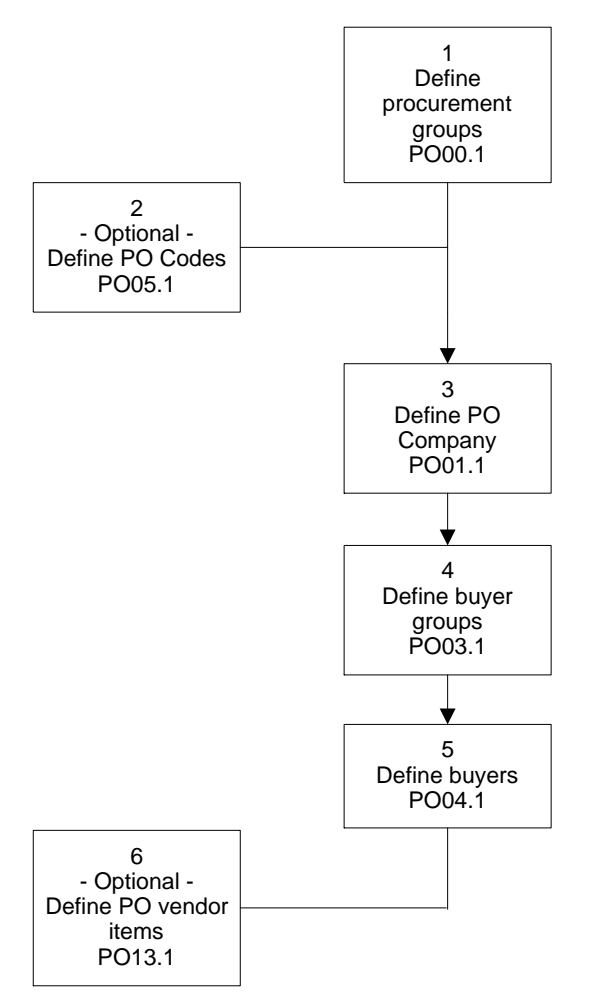

<span id="page-34-0"></span>*Figure 11. Procedure flow: Planning Purchase Order vendor setup for Invoice Matching*

#### **What is Project and Activity Accounting?**

The Lawson Project and Activity Accounting application provides a project accounting and activity-based costing solution. Depending on your business needs, you may also want to set up the Project and Activity Accounting application.

Project and Activity Accounting captures information from all Lawson subsystems to provide an operational view of your organization. While the General Ledger application is used for a financial view of your organization and the Strategic Ledger application is used for a strategic view of your organization, Project and Activity Accounting is used to capture the various levels of operational detail required by your organization.

With the Project and Activity Accounting application, you can define multiple unique and independent structures, including processing levels with unlimited work breakdown structures.

### <span id="page-35-0"></span>**What is Asset Management?**

The Lawson Asset Management application manages the depreciation calculations and reporting requirements needed to satisfy general ledger, tax, and all other depreciation books for assets. Asset Management can control all of the assets for up to 9,999 companies. The Asset Management application allows adjustments, transfers, disposals within a company, and the transfer of assets from one company to another.

The Asset Management application has flexible ways to define assets by location, division, and type, and to structure and restructure assets when they are transferred. The application also maintains history records of all asset transfers and disposals and keeps an audit trail of all changes made to assets.

Depending on your business needs, you might also want to set up the Asset Management application.

### **What is Strategic Ledger?**

The Lawson Strategic Ledger application is a business performance management application that captures operational and strategic information for analysis and reporting. Strategic Ledger captures transactions from many Lawson applications including General Ledger, Accounts Payable, Purchase Order, and Requisitions.

Strategic Ledger is a unique and powerful reporting tool that uses a multidimensional database. Strategic Ledger gives you the ability to organize transactions by reporting information such as product, distribution method, market, or sales channel. This lets you make better strategic decisions by providing detail information that identifies where profitability resides.

Strategic Ledger allows you to attach information to transactions using user analysis (UA) fields. You define the format of your user analysis fields and valid values for each field. User analysis groups allow you to combine up to four UA fields for use in transactions. You determine valid combinations of UA values by defining UA relationships. You use calendars to define the fiscal year, accounting periods, and valid posting date ranges. You define the dimensions of your multidimensional databases, called data marts, for viewing and analyzing data.

Depending on your business needs, you might also want to set up the Strategic Ledger application.
# **Chapter 3 Setting up Invoice Matching**

This chapter describes how to set up the Invoice Matching application.

**STOP** Before you can set up the Invoice Matching application, you must set up the prerequisite Lawson applications. You must also be familiar with your company's processing structure and needs.

## <span id="page-37-0"></span>**Concepts in this Chapter**

The following concepts provide background and conceptual information for the procedures within this chapter.

- ï "What Structures do I Need to Set Up for Invoice Matching?" on page 38
- [ï "What is a Match Pool?" on page 39](#page-38-0)
- [ï "What are Match Elements?" on page 43](#page-42-0)
- [ï "What is a Match Class?" on page 44](#page-43-0)
- [ï "What are Match Rules and Rule Groups?" on page 44](#page-43-0)
- "What is a Match Level?" on page 45
- [ï "What is a Match Type?" on page 45](#page-44-0)
- [ï "What is Match Order?" on page 48](#page-47-0)
- "What is a Match Option?" on page 48
- [ï "What are Matching Tolerances?" on page 48](#page-47-0)
- [ï "What is a Match Table?" on page 49](#page-48-0)
- [ï "What are Handling Codes?" on page 51](#page-50-0)
- [ï "What are Reason Codes?" on page 51](#page-50-0)
- [ï "What are Add-On Charges/Allowances?" on page 52](#page-51-0)
- [ï "What are the In](#page-52-0)voice Matching Application Defaulting Hierarchies?" on page [53](#page-52-0)
- [ï "What is Match Reference Processing?" on page 53](#page-52-0)

### **What Structures do I Need to Set Up for Invoice Matching?**

Within the Invoice Matching application, you define structures, rules, and tolerances according to your business model that determine how invoices and receipts match without manual intervention.

This is a brief outline of the major components. Each of these structures is explained in detail in following sections.

The invoice matching structure consists of the following components:

- Match Class determines your line item detail structure.
- Match Rules determines how invoices are matched.

Within the match rules you select various options, such as match level, match type, match order, chargeback options, matching tolerances, and invoice messaging tolerances.

- Match Rule Group a structure that organizes your match rules.
- Match Table a structure that lets you group match processing rules and assign them to a company.
- Match Company all of your match processing rules are configured for your business needs and assigned to your company.

<span id="page-38-0"></span>A match pool is a group of invoices and receipts combined for the purpose of matching, so you can match a specific invoice line to a specific receipt. You determine which purchase orders and invoices are included in the pool by selecting a pool option. Three pool options are available:

- Company / Vendor
- Company / Vendor / Purchase Order
- Company / Vendor / Purchase Order / Ship To

This list of options is presented from the least specific to the most specific.

The more specific a pool option is, the smaller the match pool produced is. Smaller match pools can improve the efficiency of your match process. Consider the following examples of each pool option.

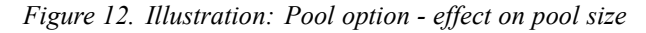

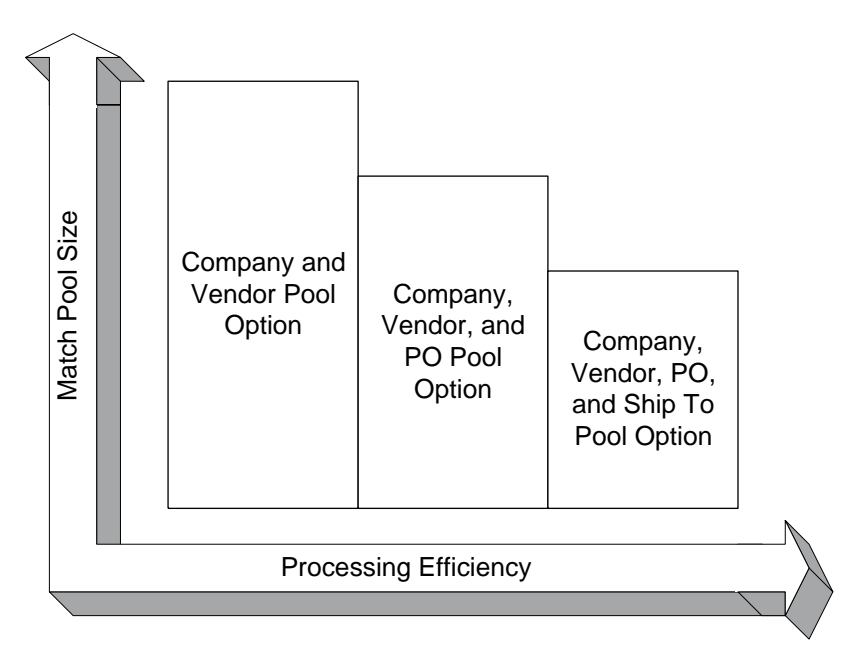

#### **Scenario**

ABC Company is opening two new restaurants. One of the new restaurants is located in Chicago and the other in Minneapolis. In preparation for the grand opening, ABC Company recently ordered a supply of dishware from Dish It Out, their wholesale restaurant supply vendor. They created three purchase orders:

- **PO 800Silverware:** for an order of silverware for the Minneapolis location
- **PO 801Plates:** for an order of plates for the Chicago location
- ï **PO 802Glasses**: for an order of glassware for both the Minneapolis and Chicago location

Dish It Out was out of stock on the glassware, so the company sent that order in three shipments as the stock became available. This process resulted in two invoices and three receipts for PO 802Glasses.

### **Company / Vendor Example**

With the Company / Vendor match pool option, the match pool would include all of ABC's invoices and receipts for Dish It Out. This pool option is the only one that allows an invoice with multiple purchase orders associated to it to be processed correctly.

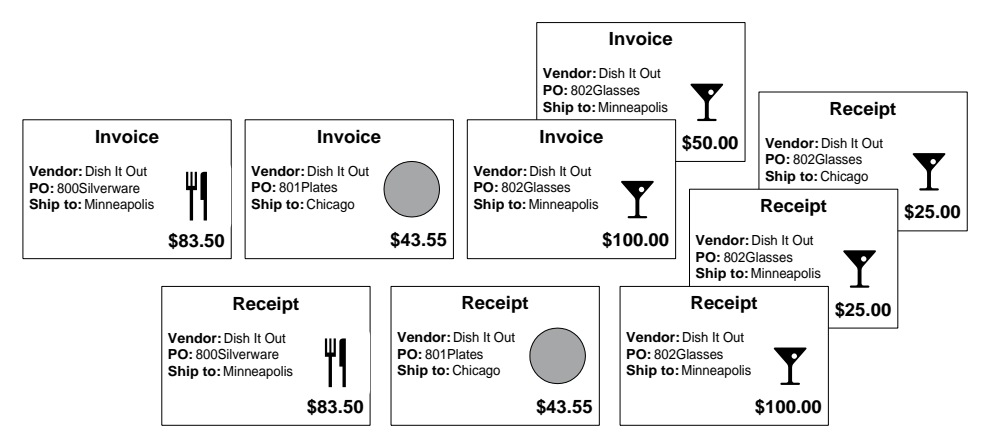

*Figure 13. Illustration: Company / Vendor match pool option*

### **Company / Vendor / PO Example**

With the Company / Vendor / PO match pool option, the match pool would include only receipts and invoices for a specific purchase order, such as PO 802Glasses.

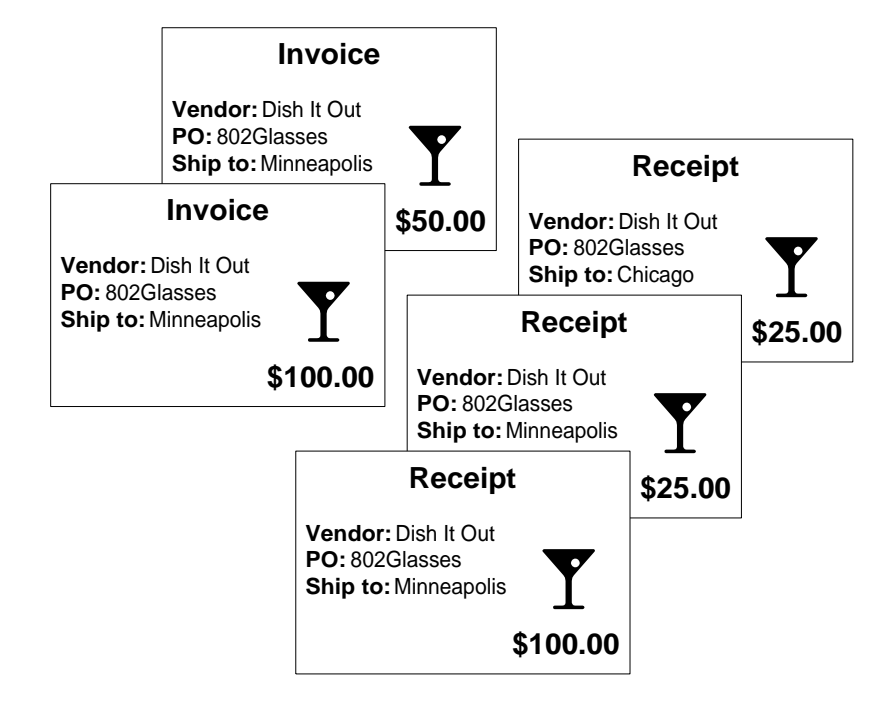

*Figure 14. Illustration: Company / Vendor / PO match pool option*

### **Company / Vendor / PO / Ship To Example**

With the Company / Vendor / PO match pool option, the match pool is narrowed even further and now includes only receipts and invoices for a specific purchase order and a specific ship to location, such as Minneapolis.

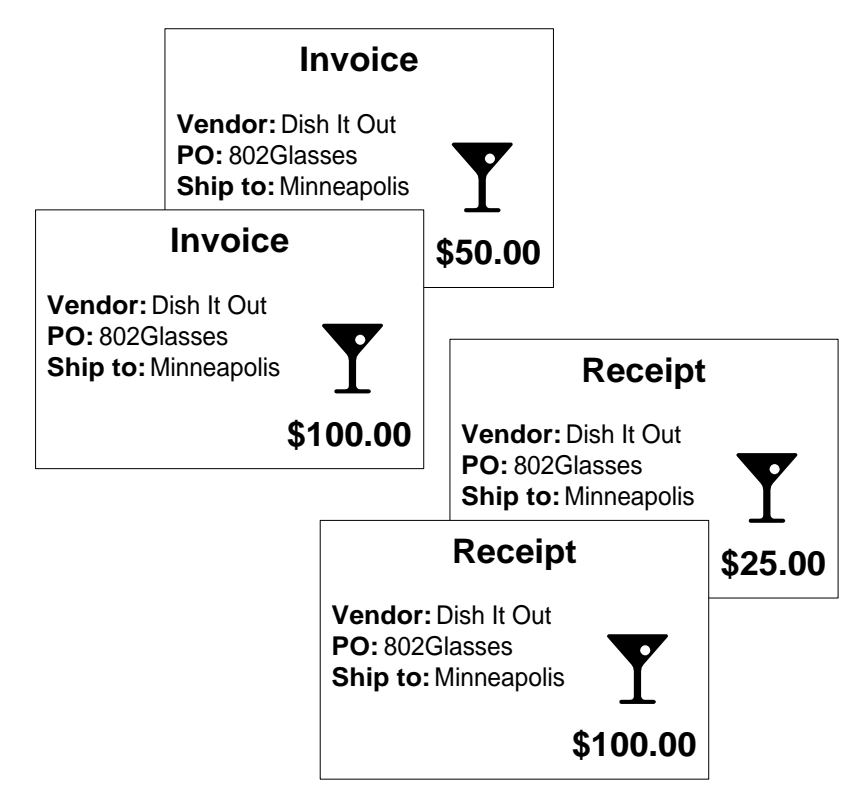

*Figure 15. Illustration: Company / Vendor / PO / Ship To match pool option*

<span id="page-42-0"></span>Match elements are the line item details that will be used in Detail Match. Line item details are the information used to compare invoice lines to receipt lines when you are performing a Detail Match.

A match element is a component of your overall matching structure. For example, elements can be defined to represent such things as a department, merchandise class or category, or an item number. A match element consists of the following components:

- Element name
- Item indicator
- Data type (alpha or numeric)
- Field size  $(1:32)$
- Element type (user-defined or Lawson defined)
- Status (active or inactive)

During match element and match class setup, consider whether your company needs to match invoice lines to receipt details using something other than the item number (such as SKU numbers). If your company does not need multiple elements in item detail, set a single element to a single match class. If your company needs multiple elements, these are assigned to the match class in the preferred order.

Each match element that you define will have a type of U (user-defined). Predefined elements will have a type of L (Lawson defined). Predefined elements include Item and Field Size. You assign match elements to match classes.

**NOTE** Item is a required Element values, after they are defined, let the application validate that the element added is a valid element in the application.

> Element groups and element group relations are a means to setting up accounting structures or other relations for interfacing Purchase Order to Invoice Matching to Accounts Payable. They are also used for data analysis.

Element values and groups, and element group relations are all optional features.

field and is set to 32

characters.

<span id="page-43-0"></span>A match class contains a hierarchy of elements, which are the line item details used in matching. Line item details are the information used to compare invoice lines to receipt lines when matching. The individual line item detail structures that you define are combined into a single entity called a match class.

A match class can contain a single element or as many as 10 elements. You assign a match class to one or more companies.

For example, you define your match class as Department, Class, and Item. During invoice entry, if you choose to key invoice line detail, you must enter a value for the match elements defined in the match class. Your line item detail would look like the following: 001, 340, 655

where:

- Department: 001
- Class: 340
- Item: 655

If your company does not need multiple elements in item detail, set a single item element to the match class.

### **What are Match Rules and Rule Groups?**

Match rules determine how invoice lines are matched to receipt lines.

You define the hierarchy of invoice match rules within the match rule groups. Match rule groups consist of up to six individual match rules. You must assign at least one match rule group to a match table. You can assign up to three match rule groups to a match table.

During match rule group setup, you decide how an invoice is to be matched. You determine:

- A match level (Invoice Match or Detail Match)
- A match type (one-to one, one-to all, all-to-one, or all-to-all)
- The order for the match level
- The match option to use (Extended, Unit, or Extended/Quantity)
- Tolerance rules for each rule

Lawson recommends using a separate rule group for interfaced invoices or invoices that are received via EDI.

<span id="page-44-0"></span>The match level is an attribute of a match rule that determines what level of detail you want to use when matching invoices to receipts. There are two match levels:

- **Invoice Match:** Invoices and receipts are matched at the header level; the invoice total is matched with the receipt total. Choose this match level if you need to process invoices quickly (for example, to take advantage of vendor discounts within a specific period).
- Detail Match: Individual detail line amounts are compared to the receipt line amounts to identify a match. To ensure that the correct item is matched, choose this match level. Benefits of this match level are accurate inventory cost adjustments, correct quantities recognized for inventory items, and correct expenses are recognized for non-stock and special items. Another benefit is to have match tolerance differences follow the item, thereby posting to the requesting department cost center to meet your accounting goals. For more information, see ["What are](#page-47-0) Matching Tolerances[?" on page 48.](#page-47-0)

### **What is a Match Type?**

A match type is an attribute of a match rule that determines how invoices and receipts are matched. Invoices and receipts are initially matched on their header information within the match pool you have chosen.

Match types are:

- 1:1 (attempts to match one invoice to one receipt within the pool)
- 1:A (attempts to match one invoice to all receipts within the pool)
- A:1 (attempts to match all invoices to one receipt within the pool)
- A:A (attempts to match all invoices to all receipts within the pool)

When deciding on a match type, consider vendor invoices and how they are handled. For example, does each vendor invoice represent one shipment (1:1), does the invoice reflect multiple shipments (1:A), do multiple invoices reflect one shipment (A:1), or do multiple invoices represent multiple shipments (A:A).

#### **One to One Match Type Example**

With a one to one match type, the application looks for one invoice and one receipt with identical amounts.

*Figure 16. Illustration: Using a one to one match type*

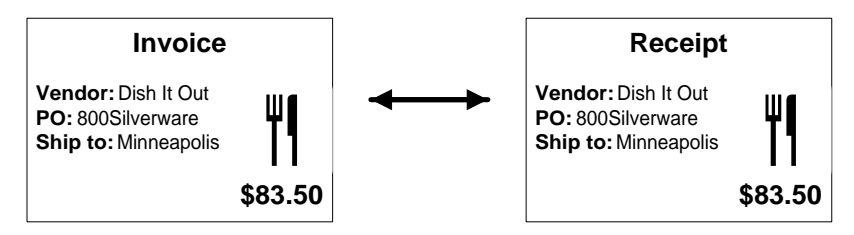

### **One to All Match Type Example**

With a one to all match type, the application looks for all receipts within the pool to add up to the total of one invoice in the pool. For example, if pool option 2 (Company/Vendor/PO) is chosen, the application looks to match all receipts with the same company/vendor/purchase order number to one invoice sharing that same company/vendor/purchase order number.

*Figure 17. Illustration: Using a one to all match type*

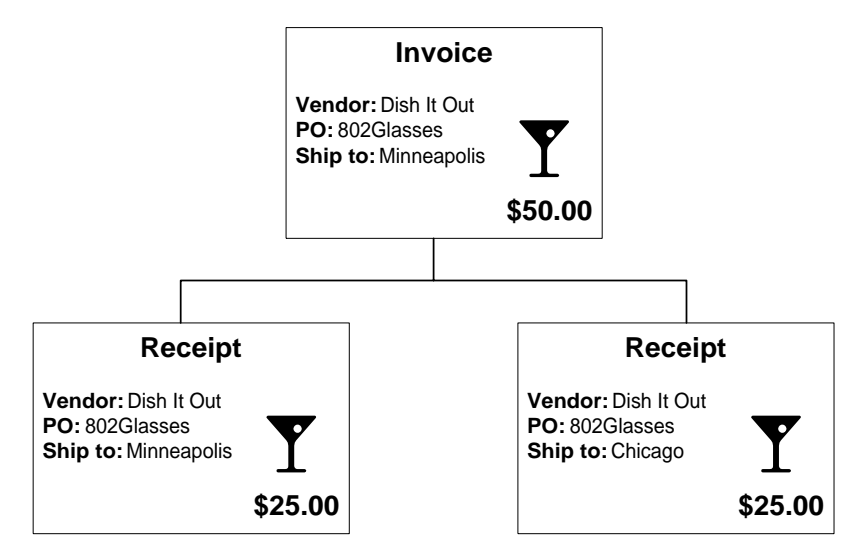

### **All to One Match Type Example**

With an all to one match type, the application looks for any number of invoices with amounts that add up to the total of one receipt.

For a detail match, this will match the first invoice and leave the amount open to match on the receipt, so that it can be matched later. The receipt remains open until the quantity on the receipt is met or exceeded.

When you use the all to one match type, you must close receipts manually, if there are no more invoices to be matched.

**NOTE** The receipts must be in the match pool at the time of the match.

*Figure 18. Illustration: Using an all to one match type*

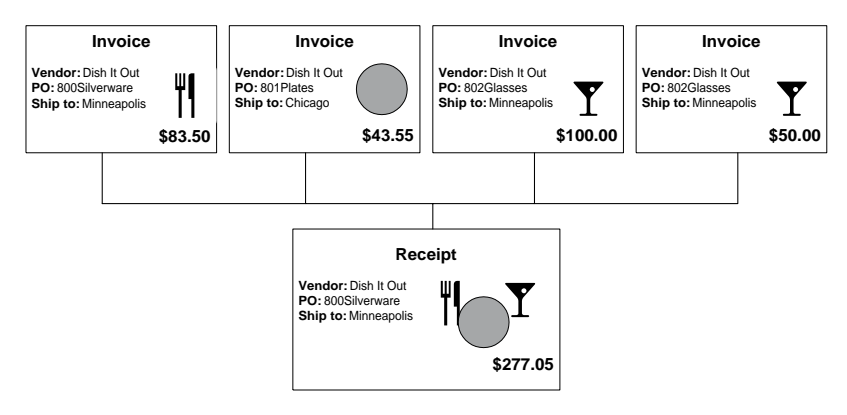

### **All to All Match Type Example**

With an all to all match type, the application looks at the total amount for all invoices to equal the total amount of all receipts.

This type of match is only available for an invoice match. You cannot use the All to All match type when using detail match.

*Figure 19. Illustration: Using an all to all match type*

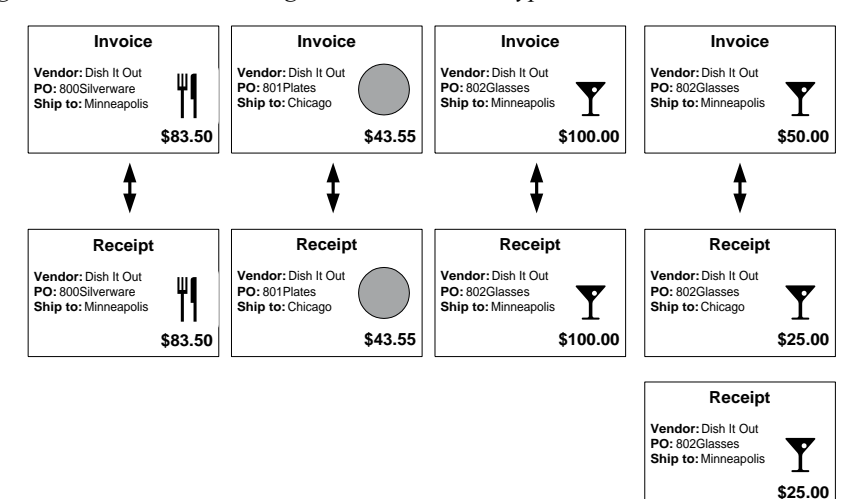

<span id="page-47-0"></span>The match order is an attribute of a match rule that determines the order in which the match rules will be performed. You must define a match order for each match rule.

The defined match order determines in which order the application attempts matching an invoice with these rules. For example, if a match attempt takes place using either online or auto matching, the application first looks to match the invoice with rule 1. If a successful match occurs, the process is finished and the invoice is matched and ready for payment.

However, if rule 1 does not yield a successful match, a match attempt takes place using rule 2. This process continues automatically until a successful match occurs, or until all rules fail to yield a successful match.

## **What is a Match Option?**

A match option lets you decide how the invoice line is matched to the receipt line (Extended, Unit, or Extended/Quantity). The match option is used for comparison of tolerance amounts on invoice and detail matches.

The Extended option lets you match based on the extended amount, while the Unit option lets you match to receipt lines based on cost and quantity. You cannot use Invoice Match with the Unit option. The Extended/Quantity option lets you match based on the extended amount and on quantity (Detail Match cannot use the Extended/Quantity option).

If you are concerned about matching the extended cost of the invoice line to the receipt line, use the Extended option. With the Extended option, you have a higher match ratio. However, you may match receipts and invoices with the same extended amounts, but different quantities. With the Unit option, the application makes sure that the invoice and receipt quantities match exactly (the tolerance applies to the unit cost).

### **What are Matching Tolerances?**

With matching tolerances, you determine what is an acceptable discrepancy between invoice and receipt amounts. You set up tolerances for each rule, for matching, PO cost messaging, reconciliation messaging, drop ship messaging, and service messaging. (You can define tolerances for all match rules to automate the matching process.) Messaging tolerances determine when messaging is to occur.

Tolerances allow transactions to match when they do not have exact matching amounts and quantities. Without the matching tolerances, operator intervention would be required on every transaction that does not have an exact match. To ignore the difference, you set up a tolerance amount and/or a percentage of the invoice amount on each match rule. Tolerances are defined for amounts and/or percentages under and/or over the comparison between the receipt amount and invoice amount. If your invoice and receipt vary by this amount or less, the invoice will match. If you enter an amount

and percent of zero and the invoice and receipt varies, the invoice cannot match without intervention.

Possible reasons for an invoice and receipt to not match perfectly are receiving problems, pricing errors, data entry errors, and so on. The application allows you to handle the in tolerance difference in one of two ways; pay the invoice in full, or chargeback the vendor for the difference between the invoice and the receipt. The chargeback is automatically generated by the application.

In a Detail Match, tolerances are used at the extended line item or unit line item. Within an Invoice Match, tolerances are applied at the invoice header. Generally speaking, the Invoice Match tolerances are tighter than the Detail Match tolerances.

#### **How do Chargebacks Work with Match Rules?**

As part of a match rule, you decide whether to generate chargebacks for matches that occur within tolerance.

If you select No and the invoice matches within tolerance, the remaining amount will be written off to the following accounts, based on the match level and the item type.

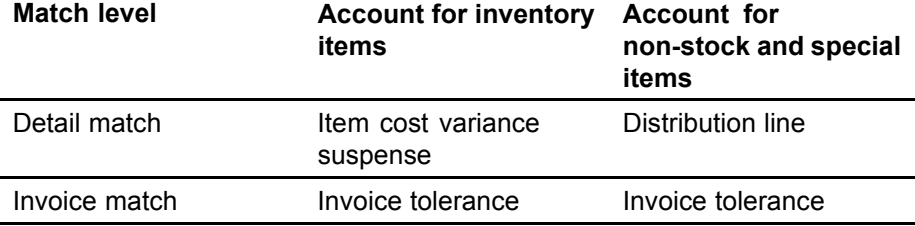

If you select Yes, chargebacks will be created with the following transaction number format: *InvoiceNumber*-111.

For invoice level matching, one invoice record is created for the full adjustment. For detail level matching, one invoice record is created, however multiple line detail information is created.

### **What is a Match Table?**

A match table is a structure that contains the rule groups for match processing. The match table, in conjunction with the match rule groups that are assigned to it, determine at what processing level the match will occur, and the processing rules for the matching attempt.

A match table consists of a match table type and match rule groups (which contain individual match rules). During match table setup, you decide which match rule groups (up to three) are assigned to a match table. Match tables can be assigned to the company, vendor class, and vendor.

For example, the first rule group is used for online matching. The second rule group could be used during the auto matching process using some tolerances. The third rule group could use greater tolerances in a second auto process to try and match as many items as possible before manual matching is required.

<span id="page-48-0"></span>**NOTE** For a Detail Match rule, if you defined the match rule to use the unit cost for comparison of tolerance amounts, the application checks that the receipt quantity is equal to the invoice quantity.

The following illustration shows some possible uses for different match rule groups.

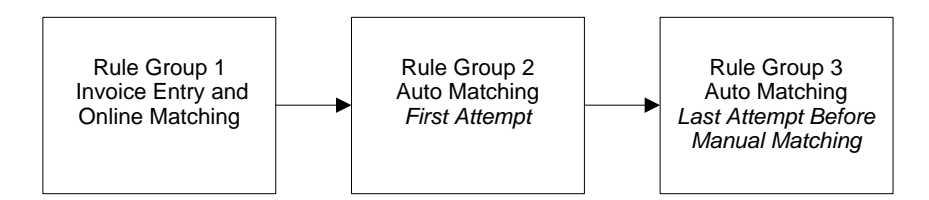

The following illustration shows the relationship between match table and match rules.

*Figure 20. Illustration: Relationship between match table and match rules*

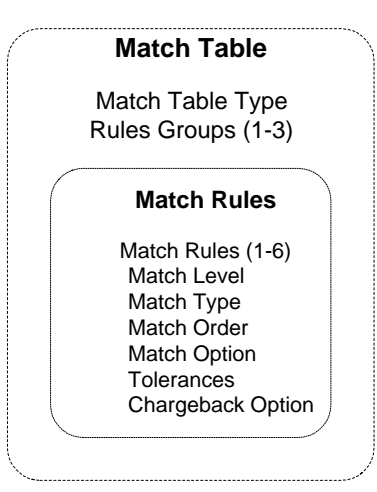

You must define at least one match table for a company. You can create additional match tables to override at the vendor or vendor class.

The match table type determines where the match table can be assigned. The table type can be:

- **Company**
- **Vendor**
- Both company and vendor

If you have different rule groups for different vendors, you can assign these rule groups to a specific vendor or vendor class.

### <span id="page-50-0"></span>**What are Handling Codes?**

Handling codes define the invoice type, and how to process an invoice during invoice entry . You can define handling codes for the following:

- match invoices (which includes service lines)
- service only invoices
- add-on charges/allowances (AOC) invoices
- drop ship invoices
- Expense invoices

The handling code will default during invoice entry unless you enter an override. Handling codes default according to this hierarchy: invoice entry, vendor-company, vendor, vendor class, process level, and match company.

After you enter a handling code and add the invoice, the handling code cannot be changed. You must delete the invoice and re-enter it.

**NOTE** Organizations planning on using garnishments or EDI invoicing should create a match handling code for this purpose, that does not require a voucher number, as these type of input files do not contain a voucher number. This prevents manual manipulation of each garnishment and each EDI invoice.

### **What are Reason Codes?**

Reason codes are assigned to chargebacks, invoices, and invoice messages for tracking and analysis purposes. For example, a reason code can indicate why an invoice was charged back or why an invoice was processed for payment without a match. Another example is indicating that your company is non-profit and does not pay sales tax.

### <span id="page-51-0"></span>**What are Add-On Charges/Allowances?**

Add-on charge/allowance codes let you add a charge or allowance (deduction) to an invoice. Examples of added charges/allowances include freight insurance, freight charges, and duties. You can also indicate whether an add-on charge/allowance is taxable, or whether to print the charge/allowance on the purchase order document.

If you do not know the freight charge when creating the purchase order, you may not use add-on charges frequently. However, if you know what the freight charges are and negotiate them with the vendor, you would enter freight charges when creating the purchase order.

If you know there will be an add-on charge on the invoice, but not the amount, you can use the Zero Cost option during purchase order entry.

### <span id="page-52-0"></span>**What are the Invoice Matching Application Defaulting Hierarchies?**

The Invoice Matching application automatically determines various parameters based on hierarchies. The hierarchies are shown below.

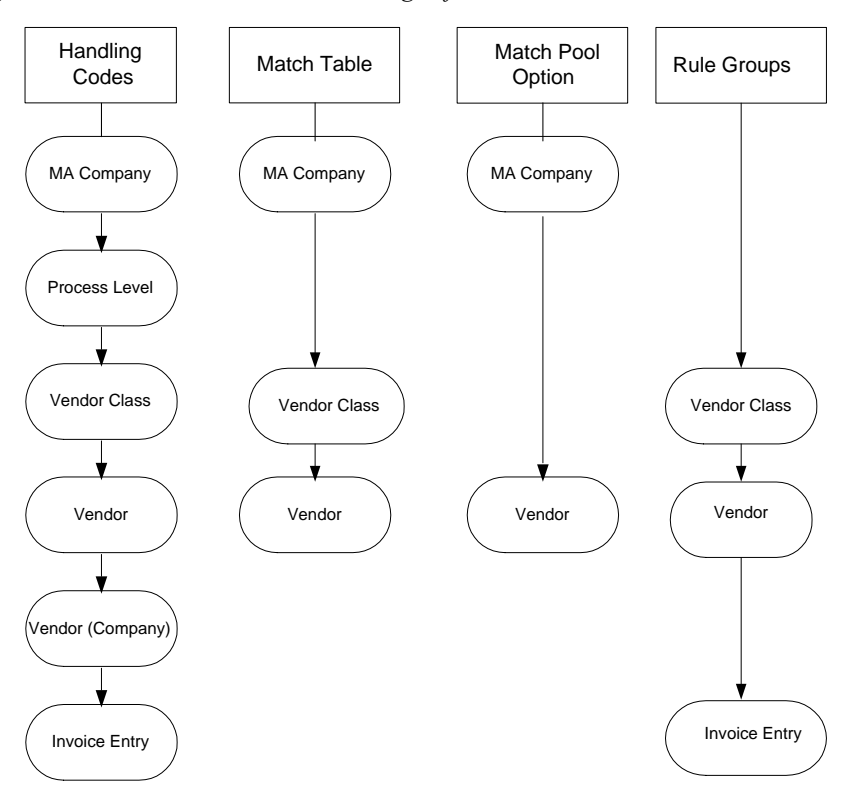

*Figure 21. Illustration: Invoice Matching default hierarchies*

### **What is Match Reference Processing?**

When you set up a vendor in Vendor (AP10.1), you decide if a match reference number is required for the vendor's invoices. Match reference numbers are user-defined, and they link an invoice to a specific receipt in the match process. When entering invoices for that vendor, you enter the match reference number and simplify the match process. For example, you can use the Bill of Lading number to tie a specific invoice to a specific receipt.

Match reference processing can be used with:

Invoice Match A:A (attempts to match all invoices to all receipts within the pool) or A:1 (attempts to match all invoices to one receipt within the pool)

You must set up match reference processing for a vendor before you enter invoices for that vendor.

## **Procedures in this Chapter**

The following procedures are included in this chapter.

- ï "Defining Match Elements" on page 54
- [ï "Defining Element Values" on page 56](#page-55-0)
- [ï "Defining Element Groups" on page 57](#page-56-0)
- [ï "Defining Element Group Relations" on page 58](#page-57-0)
- [ï "Defining a Match Class" on page 59](#page-58-0)
- [ï "Defining Match Rules and Match Rule Groups" on page 59](#page-58-0)
- [ï "Defining a Match Table" on page 63](#page-62-0)
- [ï "Defining Handling Codes" on page 64](#page-63-0)
- [ï "Defining a Match Company" on page 66](#page-65-0)
- [ï "Defining Process Levels" on page 74](#page-73-0)
- [ï "Defining Reason Codes" on page 75](#page-74-0)
- [ï "Defining Add-On Charge/Allowance Codes" on page 76](#page-75-0)

### **Defining Match Elements**

Define match elements that you will assign to a match class.

**Need More Details?** Check out the following concepts:

"What are Match Elements?" on page 43

#### **STEPS To define match elements**

1. Access Match Elements (MA00.2).

*Figure 22. Form clip: Match Elements (MA00.2)*

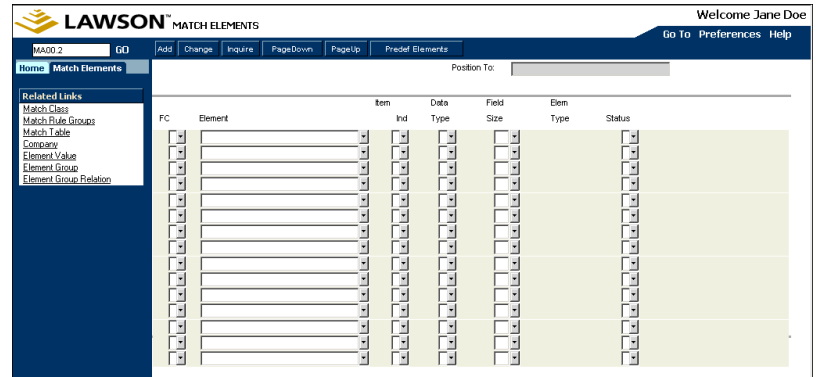

- 2. Define a unique name for the match element.
- 3. Select match element parameters. Consider the following fields.

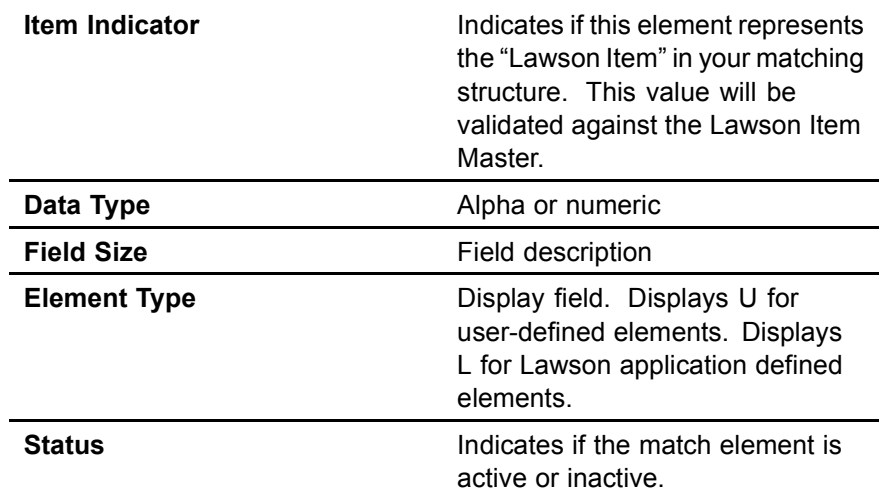

4. Choose the Add form action.

### **Adding Predefined Match Elements**

A predefined match element called "Item" exists in the application. You must add it to the Element form before it can be used in a match class.

#### **STEPS To add the predefined elements**

- 1. Access Match Elements (MA00.2).
- 2. Choose the Predefined Elements form action.

**NOTE** Predefined elements have a type of "L" (Lawson defined).

<span id="page-55-0"></span>Element values, after they are defined, let the application validate that the element added is a valid element in the application. Match elements must be defined before you can define values for them.

When you create element values, you assign them to element groups. Before you can do this, however, you must have already created the element group you want to assign the value to.

The following are examples of element values (from the retail perspective). If element equals Size, then element value equals something like Small, Medium, Large, Extra Large, and so on. In a retail store, if the element equals Department, then element value equals something like Men's Wear, Women's Wear, Children's Wear, and so on.

**Need More Details?** Check out the following concepts:

"What are Match Elements?" on page 43

#### **STEPS To define element values**

- 1. Access Element Value (MA00.5).
- 2. Enter the match element value, description, and element group to which it belongs.
- 3. Choose the Add form action.

### <span id="page-56-0"></span>**Defining Element Groups**

Element groups and element group relations are a way of setting up accounting structures or other relationships for Purchase Order to Invoice Matching to Accounts Payable.

After you have created an element group, you can assign element values to it.

**Need More Details?** Check out the following concepts:

"What are Match Elements?" on page 43

#### **STEPS To define element groups**

1. Access Element Group (MA00.6).

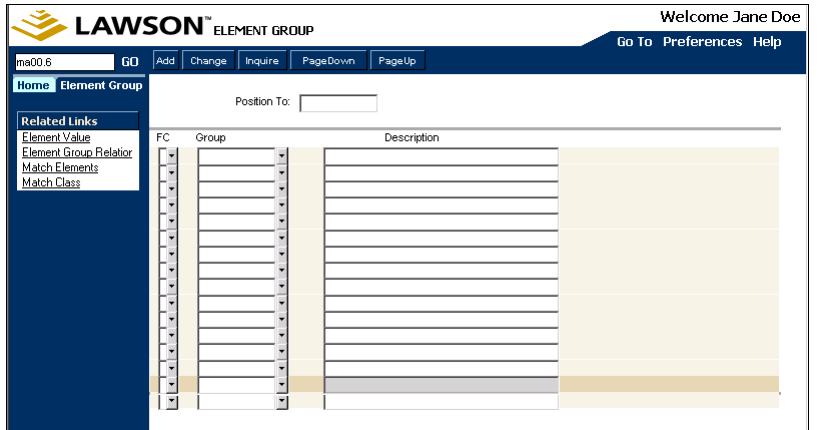

*Figure 23. Form clip: Element Group (MA00.6)*

- 2. Enter the name and description of the element group.
- 3. Choose the Add form action.

### <span id="page-57-0"></span>**Defining Element Group Relations**

Element group relations let you group values so that you get the combination of elements and values that you want. For example, you defined a match class of two elements, Department and Size. The values for Department are Menís Wear and Housewares. The values for Sizes are:

- **Small**
- **Medium**
- Large
- Extra Large
- ï 1 Quart
- 2 Quart
- ï 3 Quart
- 1 Gallon

When creating the values for Size, you group Small, Medium, Large, and Extra Large into Group 100. Similarly, you group 1 Quart, 2 Quart, 3 Quart, and 1 Gallon into Group 200.

You then create an element group relation so that the Men's Wear department can only enter sizes of Small, Medium, Large, and Extra Large (not 1 Quart, 2 Quart, and so on). The Menís Wear department points to Group 100 (with sizes of Small to Extra Large) and the Housewares department points to group 200 (with sizes of 1 Quart to 1 Gallon).

Before setting up an element group relation, you must have already defined a match class and element groups (up to 10 groups). If your company uses the Strategic Ledger application, you must have set up the user analysis relation in the Strategic Ledger application (for information, see the *Strategic Ledger User Guide*).

**Need More Details?** Check out the following concepts:

- "What is a Match Class?" on page 44
- ï ["What are Match Elements?" on page 43](#page-42-0)

#### **STEPS To define element group relations**

- 1. Access Element Group Relation (MA00.7).
- 2. Select the match class and groups for the relation. If your company uses the Strategic Ledger application, select the user analysis relation you defined in User Analysis Value Relations (SL02.1).
- 3. Optional. Choose the More button to add more groups.
- 4. Choose the Add form action.

### <span id="page-58-0"></span>**Defining a Match Class**

Build your match class from the match elements you have defined. A match class contains a hierarchy of match elements. You must define at least one match class. A company can use only one match class. However, you can assign the match class to one or more companies.

**Reed More Details?** Check out the following concepts:

"What is a Match Class?" on page 44

#### **STEPS To define a match class**

- 1. Access Match Class (MA00.3).
- 2. Define a unique name for the match class.
- 3. Select elements for the match class. Consider the following fields.

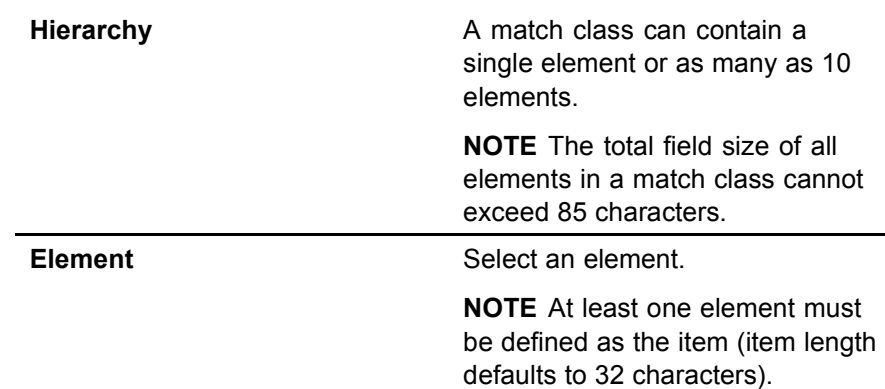

4. Choose the Add form action.

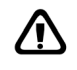

**WARNING** After you assign the match class to a company in Company (MA01), you cannot make any changes. You must assign a new match class to the match company if your match class has changed.

### **Related Reports and Inquiries**

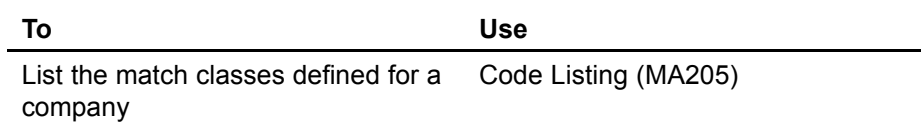

### **Defining Match Rules and Match Rule Groups**

You define rule groups that will be used during invoice matching. Rule groups are made up of individual match rules and are assigned to match tables. Rule groups can also be assigned to the vendor class, vendor, and invoice.

**IMPORTANT** The match option of Extended/Quantity is designed to compare the total invoice quantity to the total receipt quantity, and is available for invoice-level matching.

**Need More Details?** Check out the following concepts:

ï ["What are Match Rules and Rule Groups?" on page 44](#page-43-0)

#### **STEPS To define match rule groups and match rules**

1. Access Match Rule Groups (MA00.4).

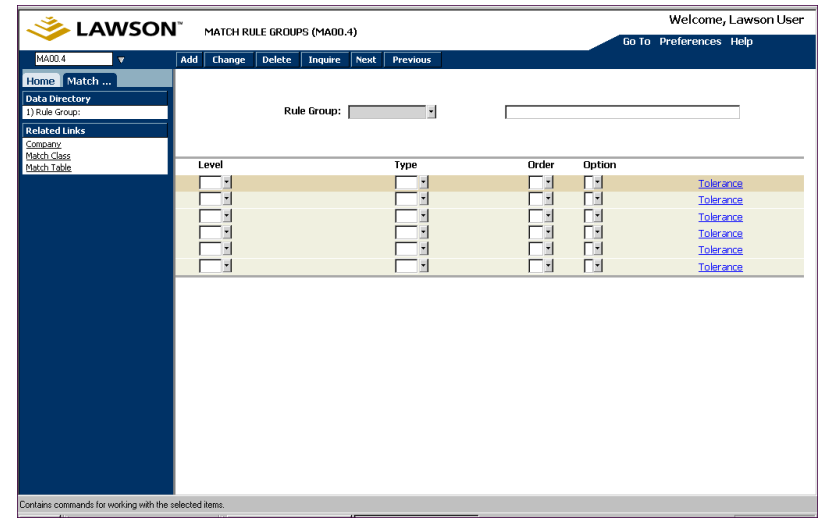

*Figure 24. Form clip: Match Rule Groups (MA00.4)*

- 2. Define a unique name and description for the match rule group.
- 3. Define the match rules. Consider the following fields.

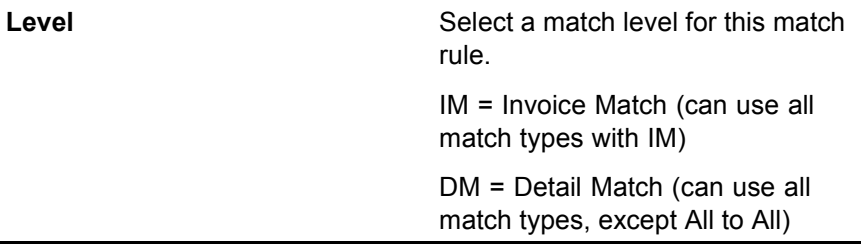

**NOTE** If you use Invoice messaging, you need to have at least one rule with a detail match level in the rule group you will assign on the Invoice Matching company (MA01.1).

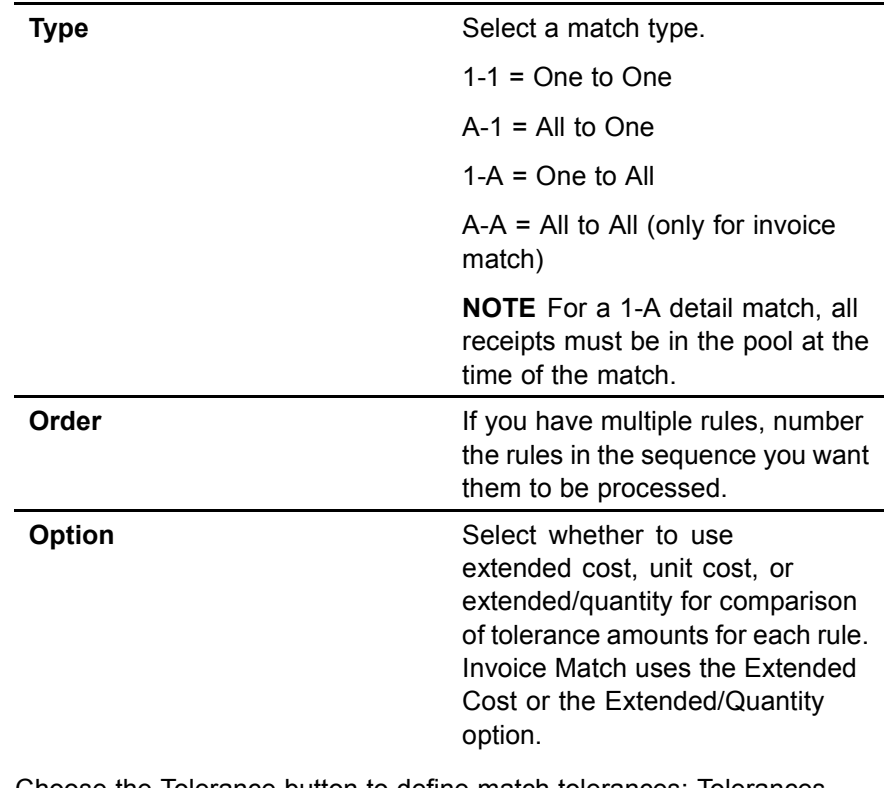

4. Choose the Tolerance button to define match tolerances; Tolerances (MA00.9) displays. You can define tolerances for matching and the type of invoice messaging you are using.

For more information on invoice messaging, see ["Using Invoice](#page-150-0) Messaging[" on page 151.](#page-150-0)

Consider the following fields.

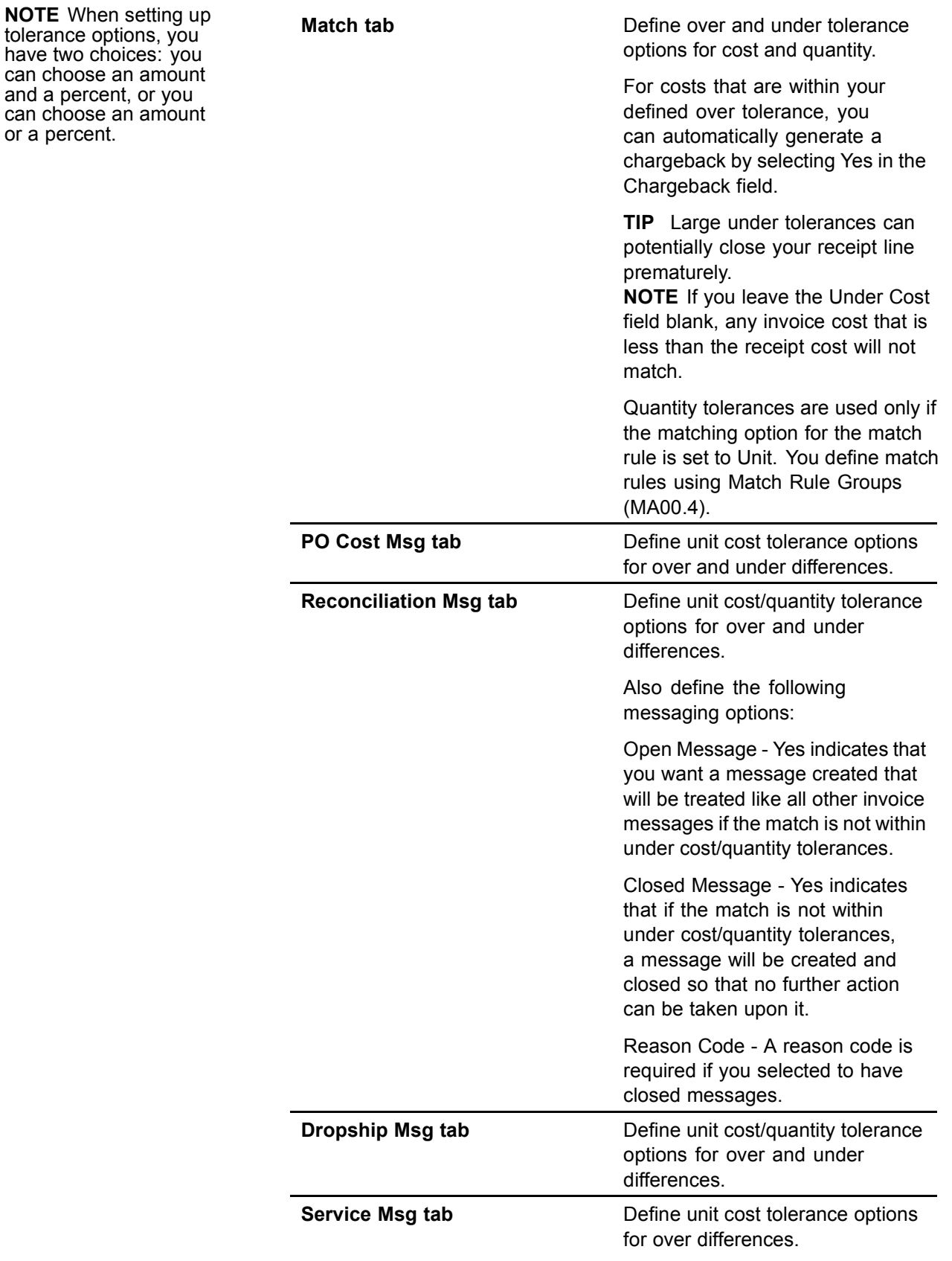

or

<span id="page-62-0"></span>5. Select the Add form action to add the rule group.

### **Related Reports and Inquiries**

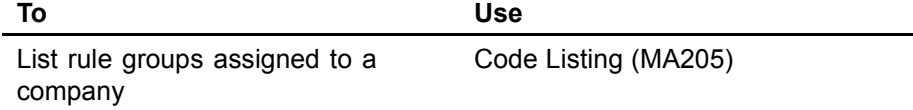

### **Defining a Match Table**

A match table is a structure that contains the rule groups for match processing. The match table, in conjunction with the match rule groups that are assigned to it, determine at what processing level the match will occur, and the processing rules for the matching attempt.

A match table consists of a match table type and match rule groups (which contain individual match rules).

**Need More Details?** Check out the following concepts:

"What is a Match Table?" on page 49

#### **STEPS To define a match table**

1. Access Match Table (MA00.1).

*Figure 25. Form clip: Match Table (MA00.1)*

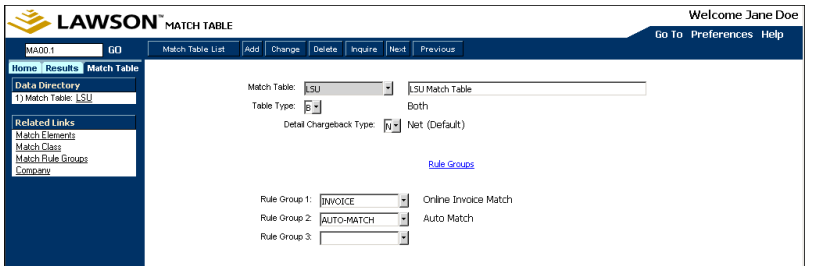

- 2. Define a unique match table name and description.
- 3. To further define your match table, consider the following fields.

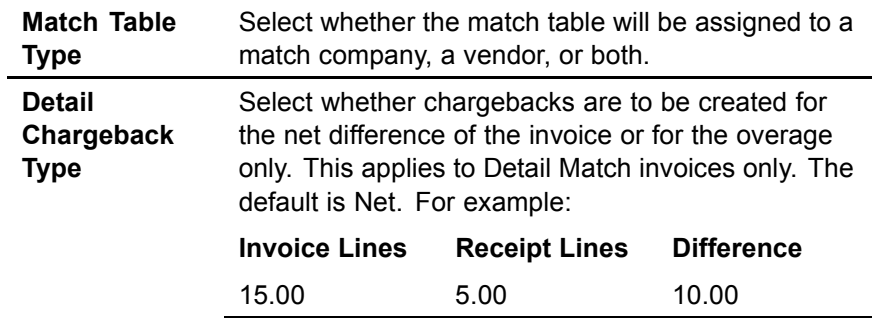

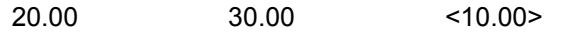

The net chargeback is zero, and the overbill amount is 10.00.

- <span id="page-63-0"></span>**TIP** Choose the Rule Groups button to access the Rule Groups form to define match rule groups.
- 4. Select a rule group. Consider the following field.

**Match Rule Group Assign up to three rule groups to** the match table. Rule group 1 is required and is used for online matching.

5. Select the Add form action to add the match table.

### **Related Reports and Inquiries**

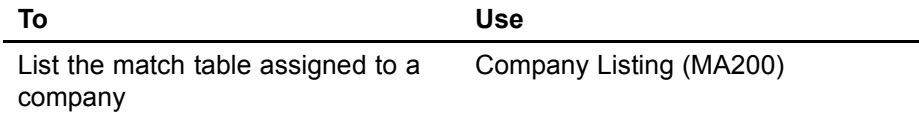

### **Defining Handling Codes**

Handling codes define how to process an invoice during invoice entry.

#### **STEPS To define invoice handling codes**

1. Access Handling Code (MA05.1).

*Figure 26. Form clip: Handling Code (MA05.1)*

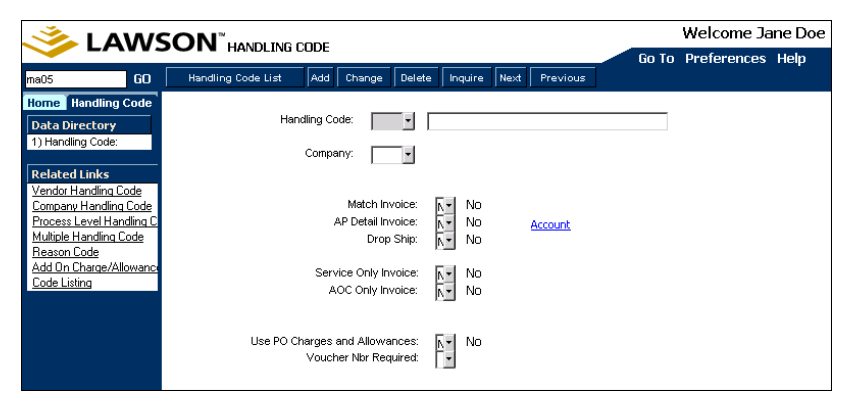

- 2. Type a unique handling code and description.
- 3. Optional. Select the company.

If you select a company, the handling code can only be used by that company.

4. Define the handling code. Consider the following fields.

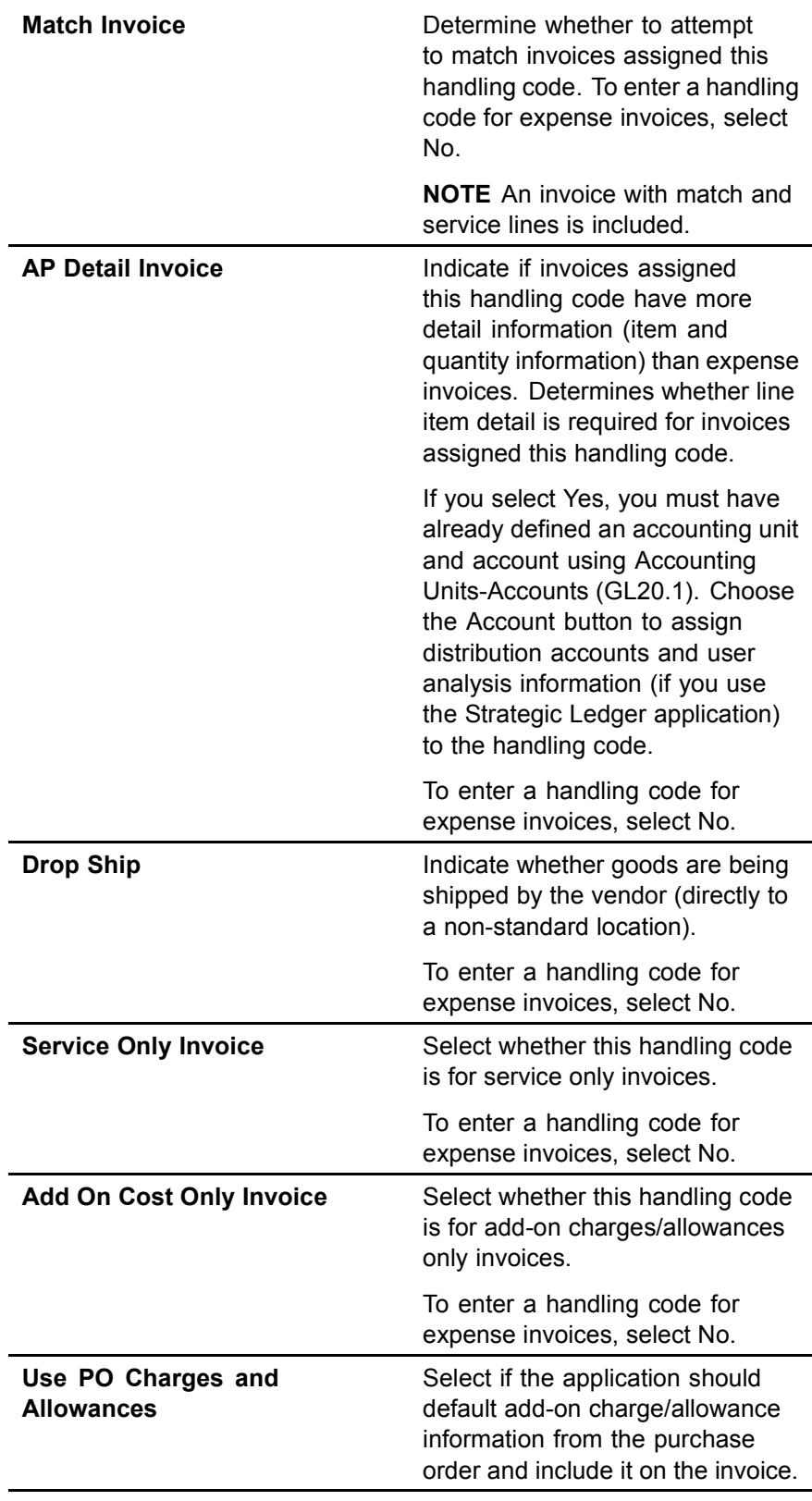

<span id="page-65-0"></span>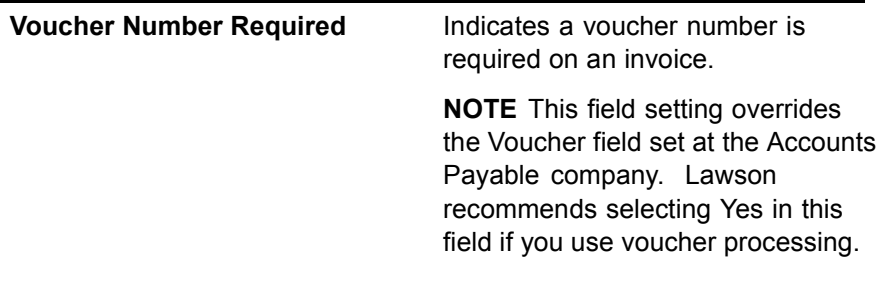

5. Choose the Add form action to add the handling code.

### **Related Reports and Inquiries**

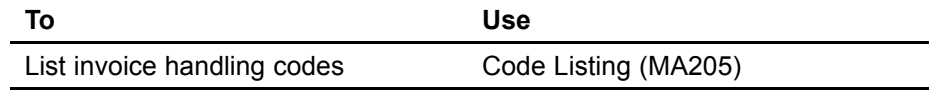

### **Defining a Match Company**

Define your match company (assign a match table, pool option, match class, and handling code to a company) and assign discount options and various accounts.

**Need More Details?** Check out the following concepts:

- ï ["What Structures do I Need to Set Up for Invoice Matching?"](#page-37-0) on page [38](#page-37-0)
- • ["What is a Match Pool?" on page 39](#page-38-0)
- • ["What is a Match Class?" on page 44](#page-43-0)

#### **STEPS To define a match company**

1. Access Company (MA01.1).

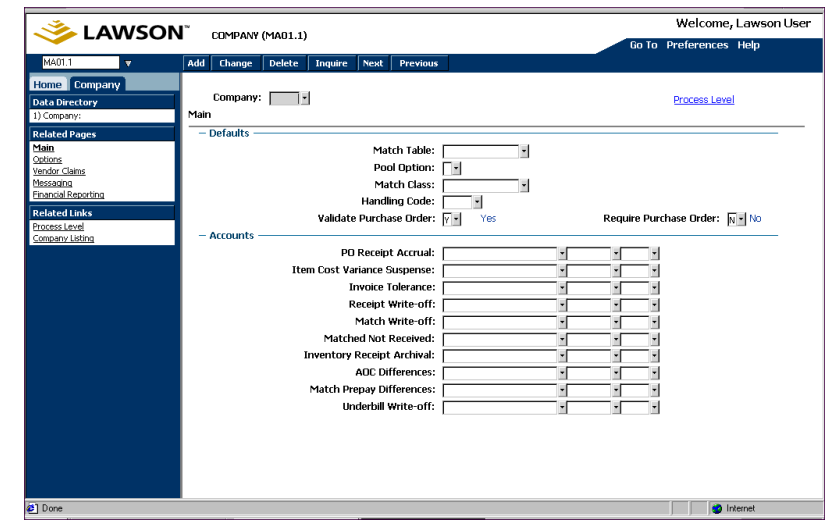

*Figure 27. Form clip: Company (MA01.1), Main tab*

- 2. Define a company number.
- 3. Choose the Main tab. Define matching options at the company level. Consider the following fields.

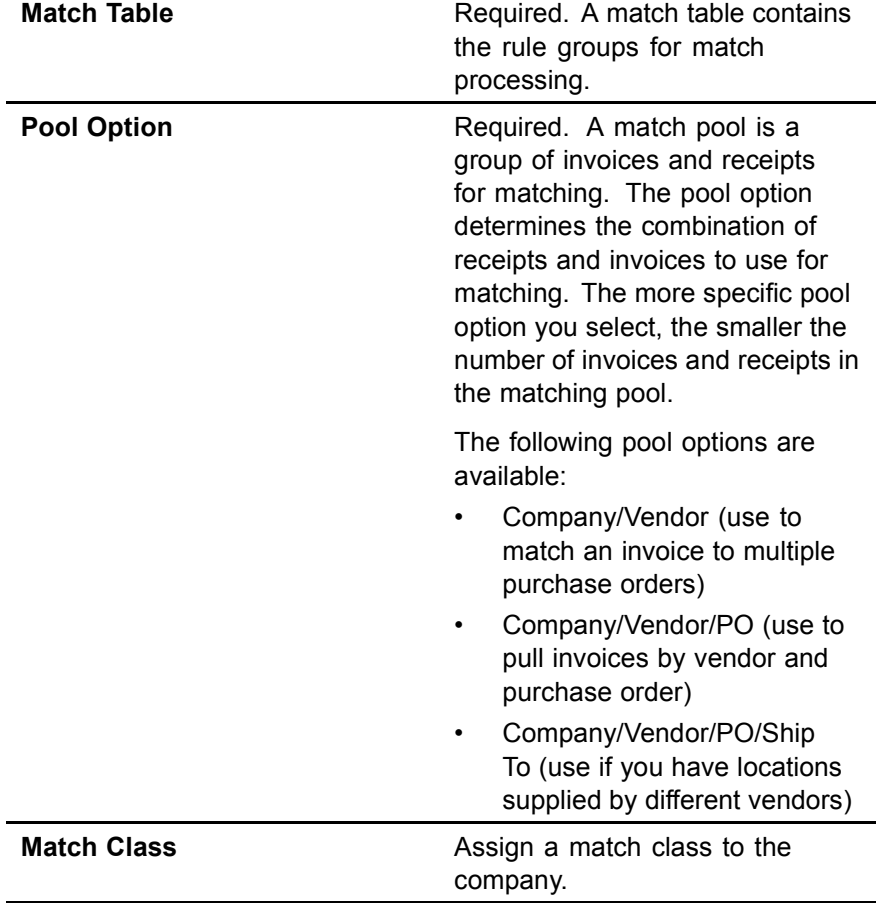

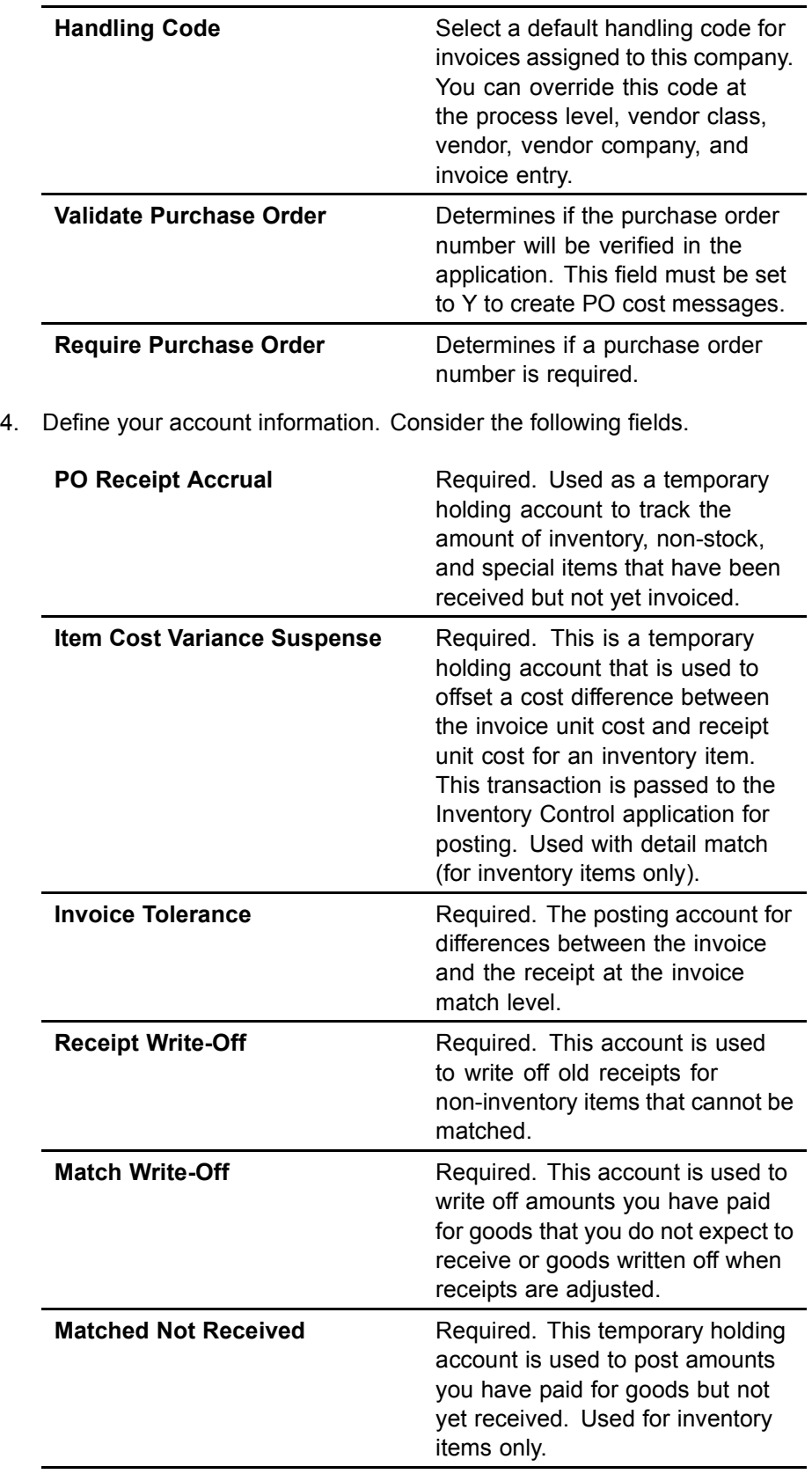

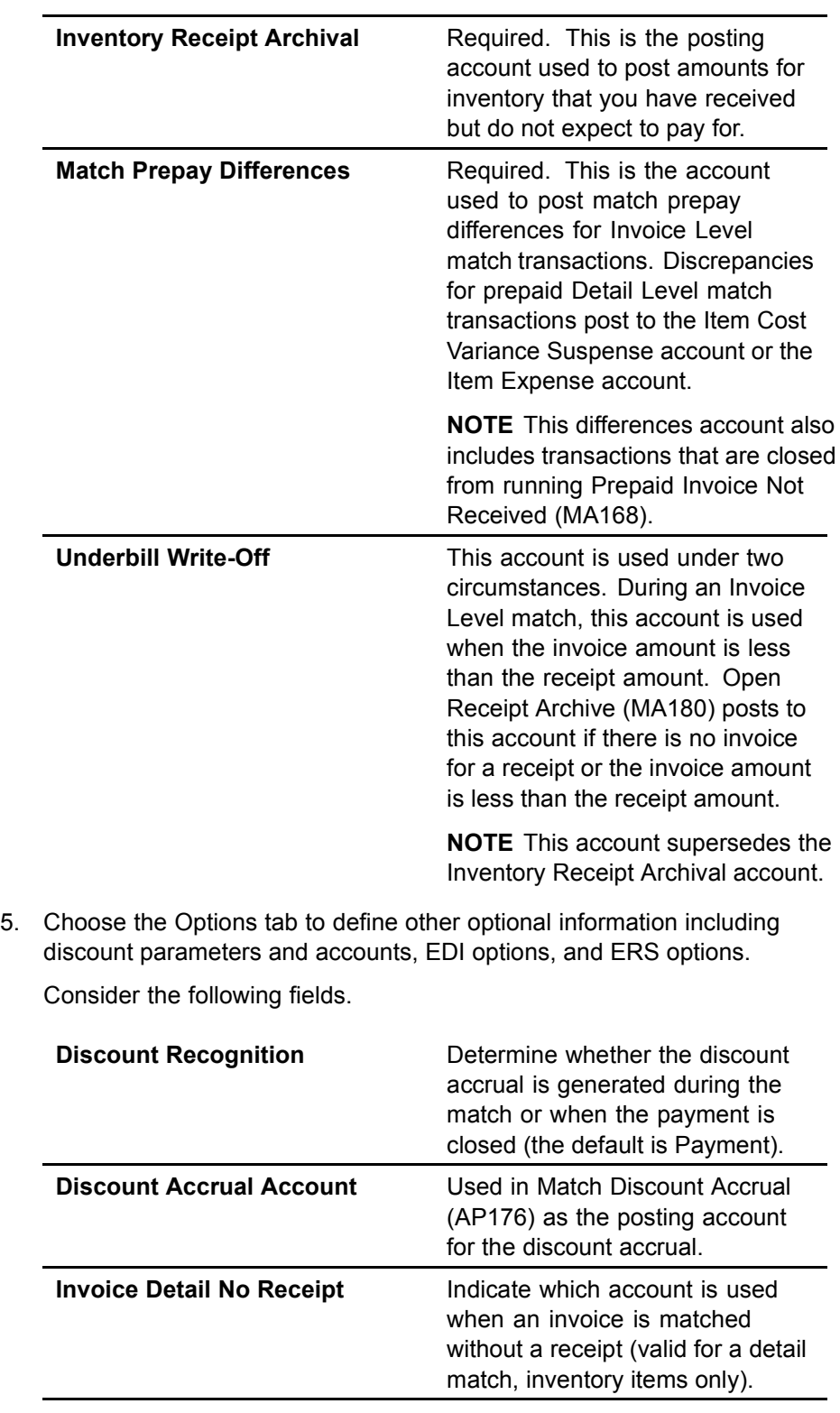

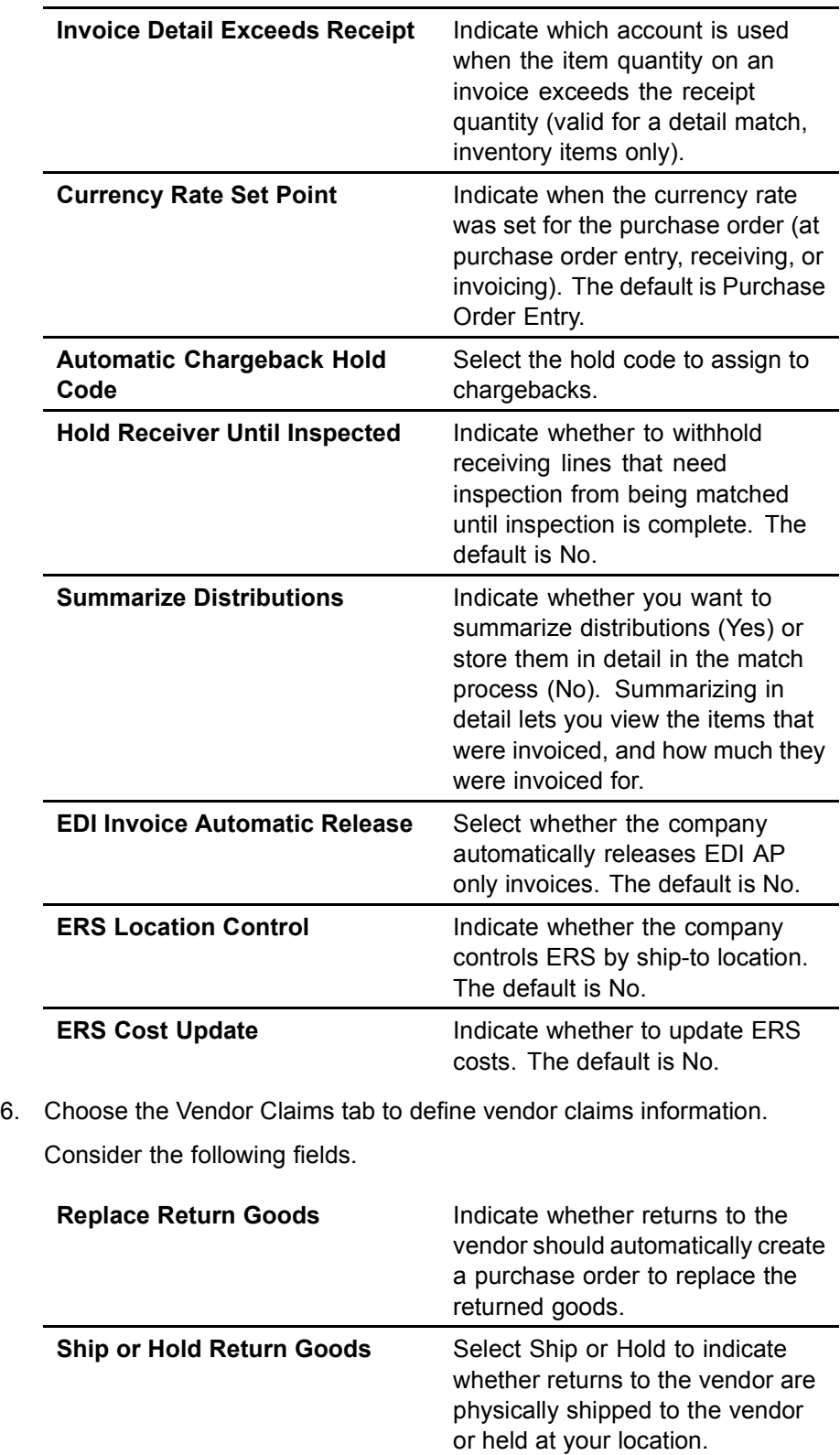

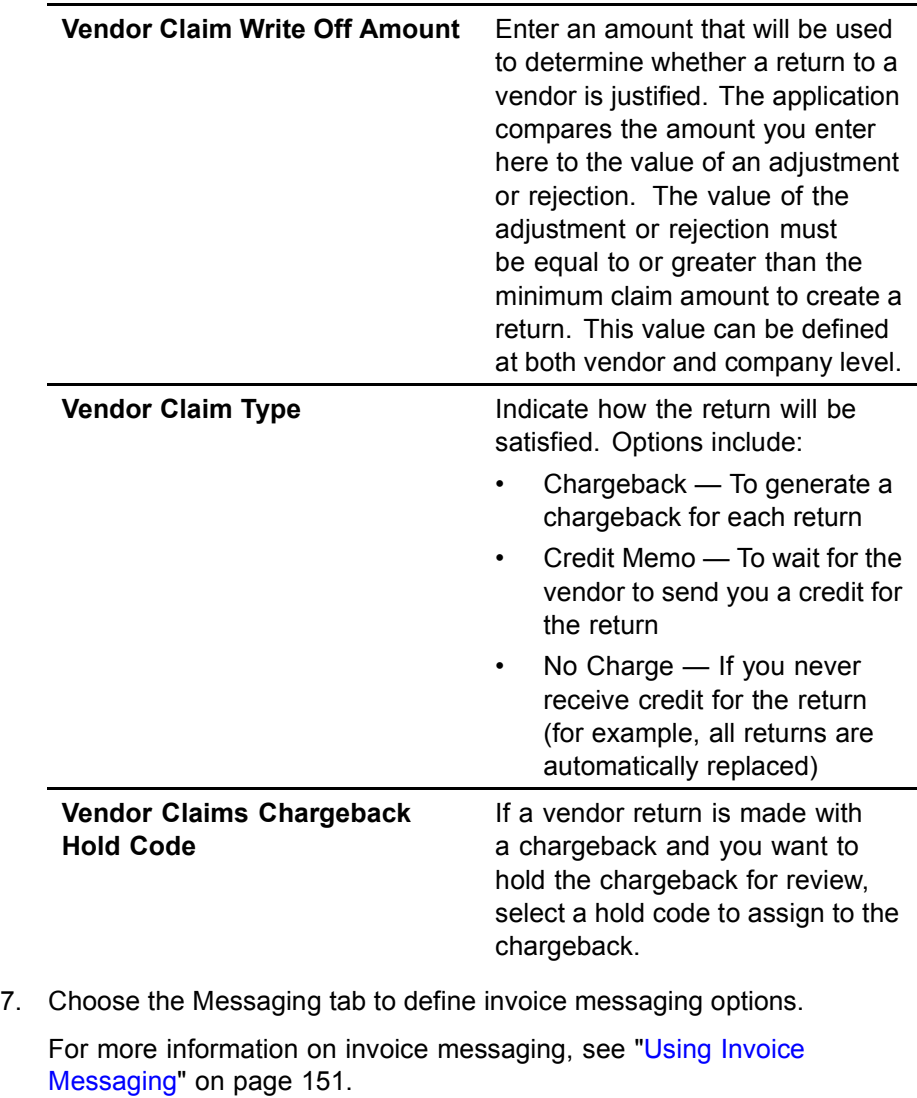

a. Determine if you will be using PO Review messaging and consider the following fields in the Purchase Order Review section:

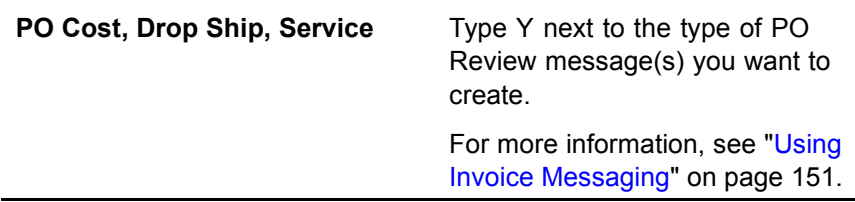

÷.

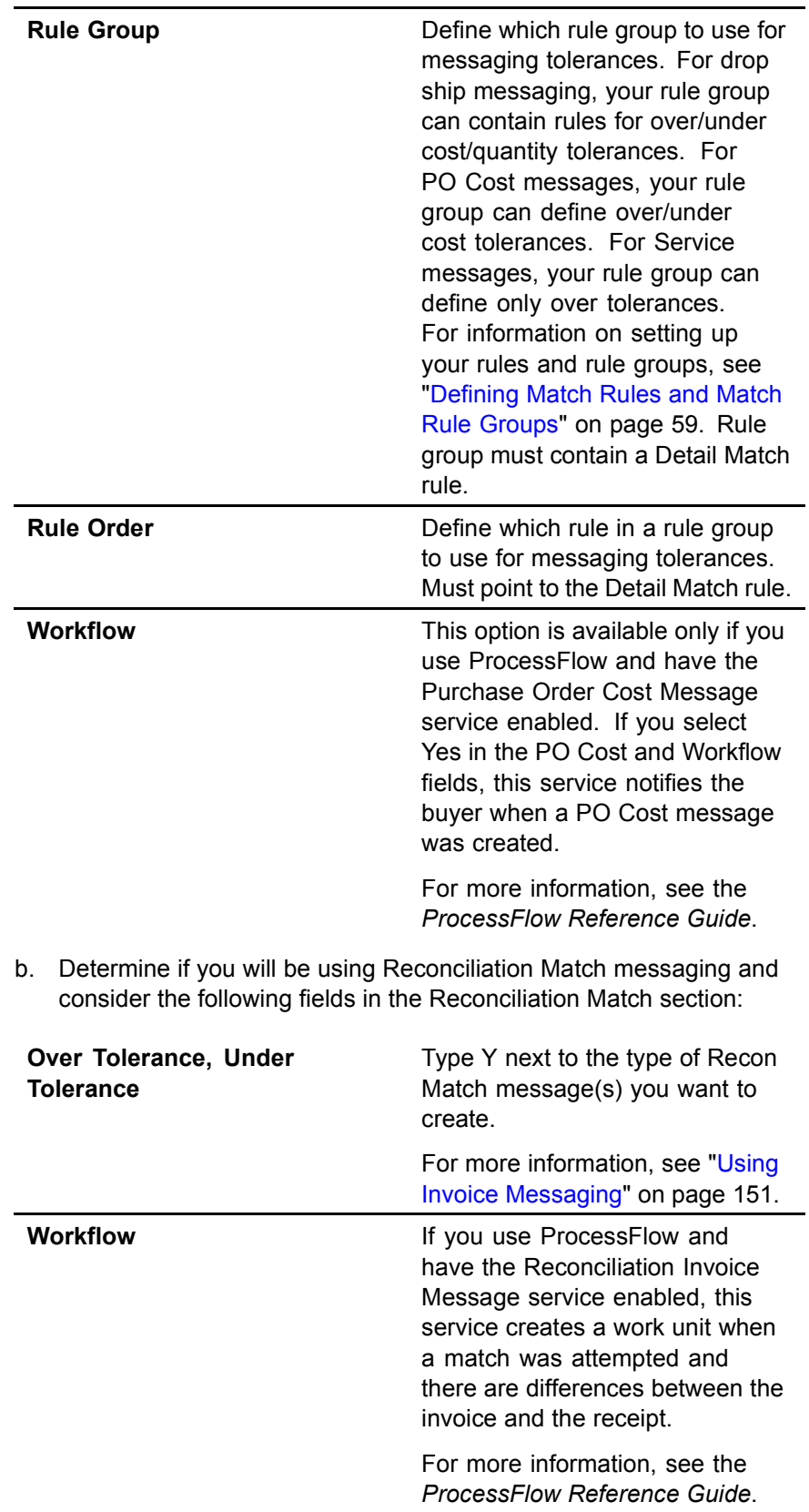
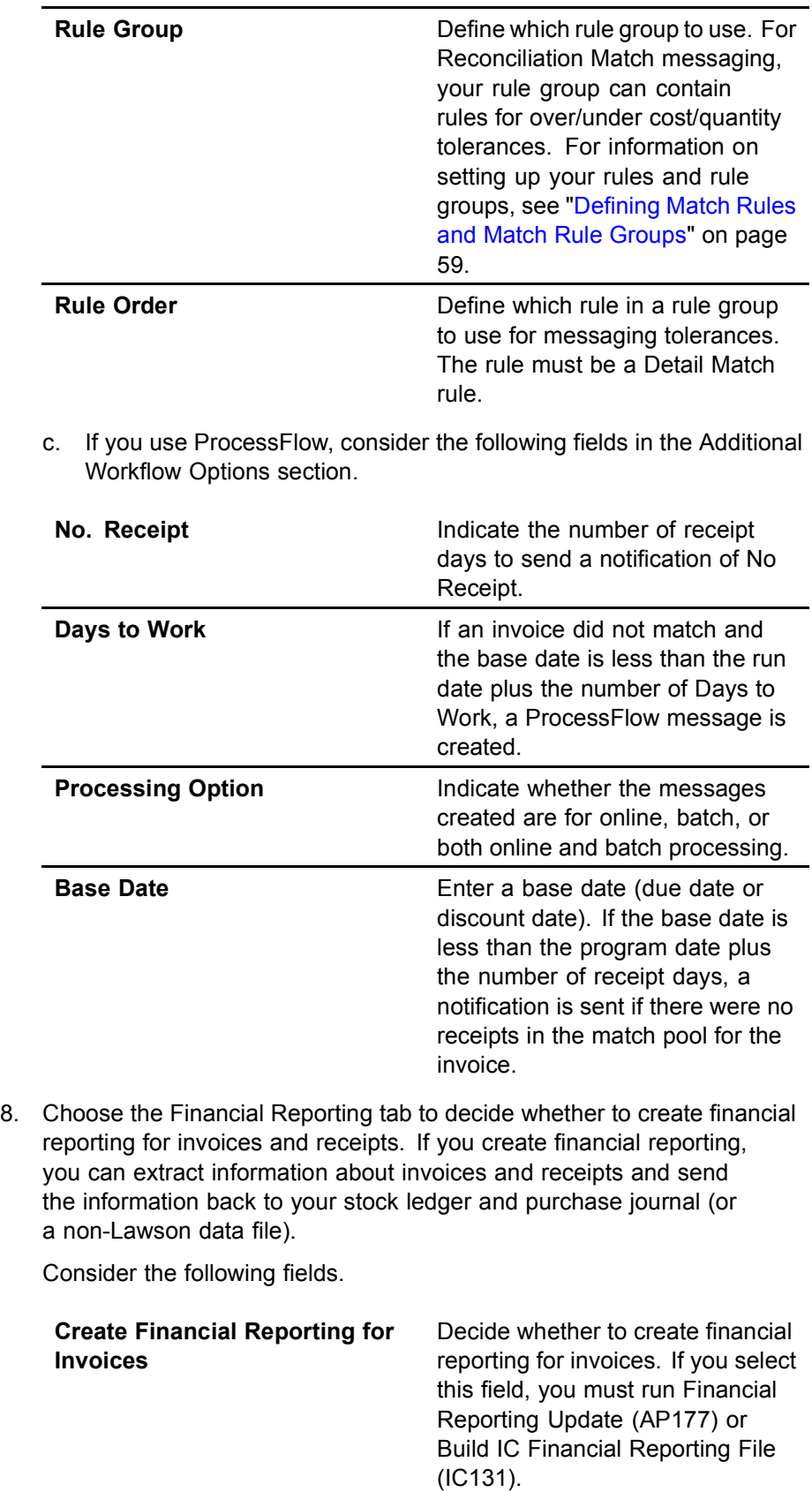

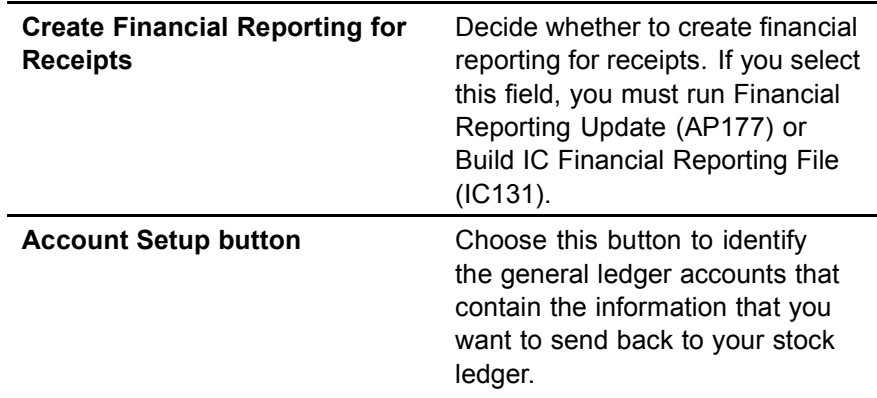

9. Choose the Add form action to add the company.

## **Related Reports and Inquiries**

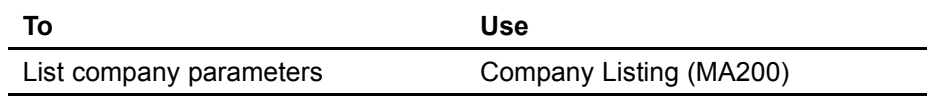

# **Defining Process Levels**

A process level is a part of a company, such as a division, a department, or cost center. You define at least one process level for each Accounts Payable company. You might want to define more than one process level, based on your organizational structure and processing needs.

This procedure describes how to define a process level.

#### **STEPS To define a process level**

1. Access Process Level (AP00.5).

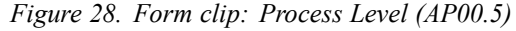

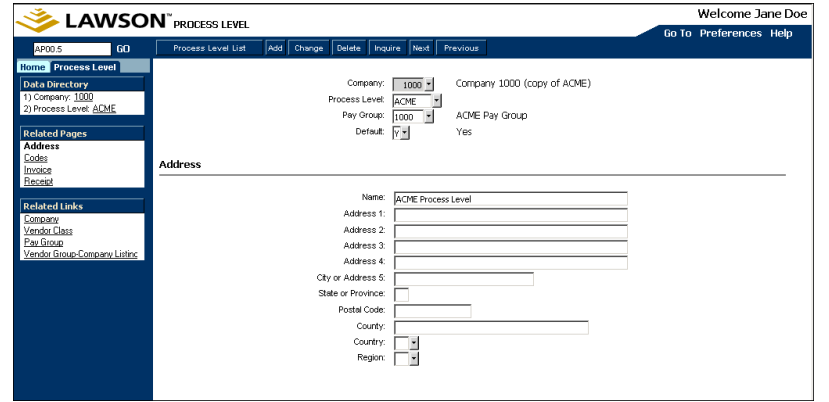

- 2. Choose the Address tab to define address information.
- 3. Choose the Codes tab to define and maintain accounts payable processing codes for the company and assign a default cash code. The

process level uses the accounts payable processing codes assigned to the company unless you override them in this tab. If you want to assign different codes to a process level, define additional accounts payable codes. For more information, see the *Accounts Payable User Guide*.

- 4. Choose the Invoice tab to define invoice posting accounts.
- 5. Choose the Receipt tab to define and maintain account information used in invoice match processing.
- 6. Choose the Add form action to add the process level.

### **Related Reports and Inquiries**

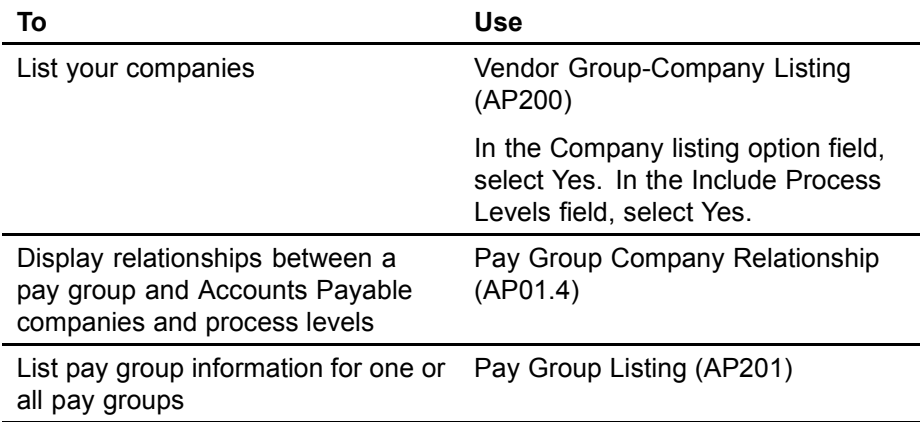

## **Defining Reason Codes**

Assign reason codes to chargebacks, invoices, and invoice messages for tracking and analysis purposes. For example, a reason code can indicate why an invoice was charged back or why an invoice was processed for payment without a match.

#### **STEPS To define reason codes**

- 1. Access Reason Code (MA05.5).
- 2. Define the reason code name and description.
- 3. Choose the Add form action to add the reason code.

### **Related Reports and Inquiries**

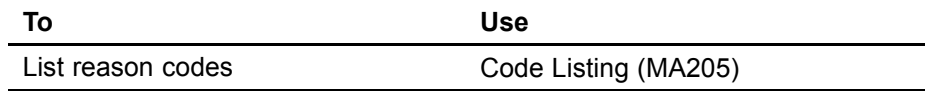

# **Defining Add-On Charge/Allowance Codes**

Define add-on charge/allowance codes to let you add a charge/allowance (deduction) to an invoice. Examples of added charges/allowances include freight insurance, freight charges, and duties. You can also indicate whether an add-on charge/allowance is taxable, and whether to print the charge/allowance on the purchase order document.

**Need More Details?** Check out the following concepts:

"What are Add-On Charges/Allowances?" on page 52

#### **STEPS To define an add-on charge/allowance code**

1. Access Add On Charge/Allowance (MA08.1).

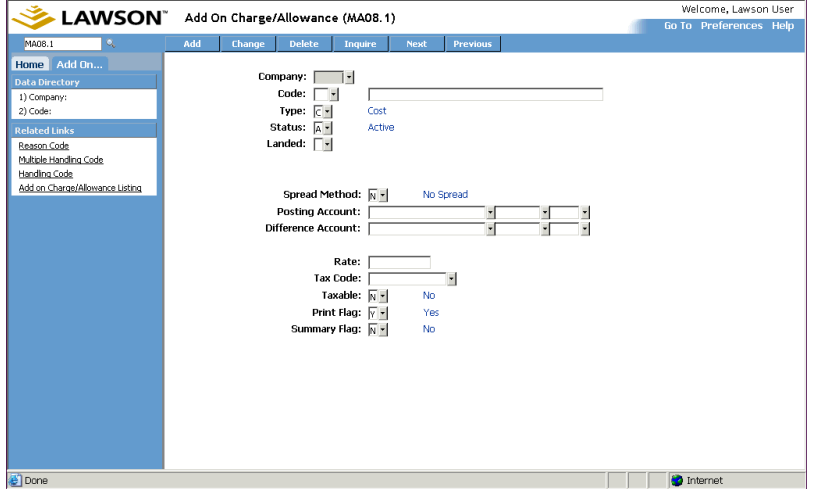

*Figure 29. Form clip: Add-On Charge/Allowance (MA08.1)*

2. Define header information. Consider the following fields.

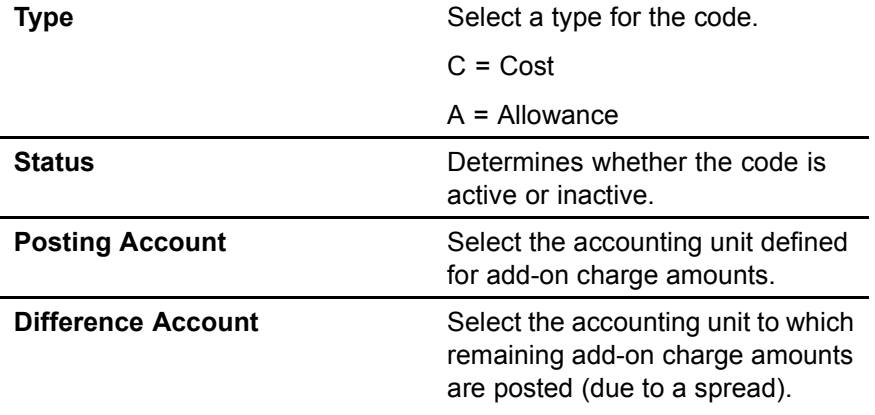

3. Use the Landed field to decide whether the add-on charge is landed or non-landed. A landed add-on charge takes on the attributes of the line to which it is landed. A non-landed add-on charge takes on no attributes from the lines. If you select No in the Landed field, then the amount is posted to the posting account specified on the add-on charge.

Add-on charges can be paid to different vendors, with each vendor submitting a separate invoice.

4. Select detail parameters. Consider the following fields.

**Spread Method** Select a method of spreading or distributing add-on charge/allowance amounts across the invoice.  $A =$  Amount  $Q =$  Quantity W = Weight V = Volume  $R = Rate$ N = No Spread **Taxable Indicates whether the add-on** charge is taxable. If you typed a tax code, you must select Taxable in this field.  $T =$ Taxable E = Exempt Blank The default is Exempt. **Print Flag** Determines whether the add-on charge/allowance prints on the purchase order or is transmitted via EDI. **Summary Flag** Determines whether to summarize and print the add-on charge/allowance amount for line items at the end of the purchase order. The default is Yes.

5. Choose the Add form action to add the add-on charge/allowance code.

**NOTE** If the add-on charge is landed, the quantity on the add-on charge may not be different than the quantity on the goods.

**NOTE** For expense invoices only, a "no spread" add-on charge/allowance is allowed.

# **Related Reports and Inquiries**

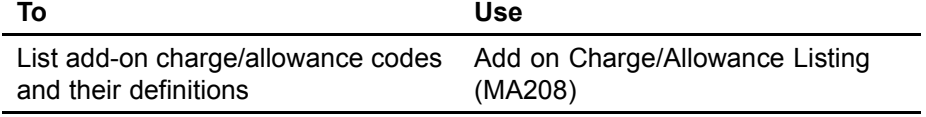

<span id="page-78-0"></span>The Invoice Matching application provides many options for entering and matching invoices. Detailed procedures for entering and matching invoices are contained in the chapters that follow. This chapter provides conceptual information relating to entering and matching invoices.

**STOP** Before you can enter and match invoices, you must set up the Invoice Matching structure. For more information see ["Setting up Invoic](#page-36-0)e Matchin[g" on page 37.](#page-36-0)

# **Concepts in this Chapter**

The following concepts provide background and conceptual information.

- ï "What Are Purchase Order Related Invoices?" on page 80
- [ï "What are Accounts Payable Invoices?" on page 81](#page-80-0)
- [ï "When is an Invoice Ready for Payment?" on page 81](#page-80-0)
- [ï "Entering and Matching Invoices Step-by-Step" on page 81](#page-80-0)

# **What Are Purchase Order Related Invoices?**

Purchase order related invoices are invoices that have a purchase order associated with them at some point in their processing (or life) cycle. Purchase order related invoices are separated into two categories:

- Match invoices
- Non-match invoices

## **Match Invoices**

Match invoices are purchase order invoices that have receipts associated with them. Match invoices are processed according to the match rules defined for the vendor or company.

Match invoices include service lines that are compared in the match process.

## **Non-Match Invoices**

Non-match invoices have purchase orders associated with them, but do not have receipts associated with them. As a result, these invoices cannot be matched. A batch number or authority code is required to release these invoices for payment.

The following are non-match invoices that are purchase order related:

- Service only invoice
- AOC only invoice
- Drop ship invoice

#### **Service Only Invoice**

A service only invoice results from a purchase order issued to a vendor for a service. For example, you request phone service through a purchase order issued to the phone company. The purchase order number is used strictly for identification purposes. Invoice detail lines are created based on the accounting information defined on the purchase order or from the vendor agreement service contract.

#### <span id="page-80-0"></span>**AOC Only Invoice**

An AOC only invoice is an invoice for just an add on charge/allowance, such as freight, and is issued by a company other than the vendor. For example, you request goods from a vendor who invoices you for the goods only. The shipping company sends you an invoice for only the freight cost of the shipment. Invoice detail lines are created based on the accounting information defined on the purchase order line item or defined on the purchase order header.

#### **Drop Ship Invoice**

A drop ship purchase order creates a unique invoice process. In a drop ship situation, a customer orders an item from your company, Company A. Another company, Company B, sends the item directly to the customer without the item being received at Company A. Therefore, Company A has a purchase order but no receiving document for the purchase order. Since there is no receiving document, the invoice is a non-match invoice. Invoice detail lines are required and are created based on the accounting information defined on the purchase order line. A handling code for drop ship must be set up with AP Detail Invoice set to Yes.

## **What are Accounts Payable Invoices?**

Accounts payable invoices (or expense invoices) are invoices that are not associated with a Lawson purchase order, for example an invoice for electricity or rent. A batch number or authority code is required to release these invoices for processing and distribution lines are required during invoice entry.

For more information on processing accounts payable invoices, see the *Account Payable User Guide*.

# **When is an Invoice Ready for Payment?**

When an invoice is ready for payment depends on the invoice type. Match invoices are ready for payment when they are matched successfully. Non-match and accounts payable expense invoices are ready for payment after they are released either in batch or by invoice approval. Batch or invoice approval is set up for the Accounts Payable company.

# **Entering and Matching Invoices Step-by-Step**

An overview of the key steps you will perform for entering and matching invoices is shown below. You can find details about these concepts and procedures in the following chapters.

## **Step 1: Entering Invoices**

You have two options for entering invoices:

Online manual entry

• Invoice interfacing

#### **Online Manual Entry**

You can manually enter invoices online using one of several forms, depending on the invoice type. Your companyís handling codes determine what information is required on the invoice. Some match rules require you to enter only header information. If item detail information is required by your match rules or the invoice type, you can manually enter the item detail information or generate the item detail from the purchase order or receipt.

#### **Invoice Interfacing**

You can create Electronic Data Interchange (EDI), Evaluated Receipt Settlement (ERS), and non-Lawson invoices using various batch jobs. These programs typically create large quantities of invoices. (These invoices can be match, non-match, or expense invoices.)

For more details about online invoice entry and batch invoice creation, see ["Entering Invoices" on page 85 .](#page-84-0)

## **Step 2: Matching Invoices**

You have three options for matching invoices:

- **Online**
- Auto match (batch)
- **Interface**

#### **Online**

Online matching allows you to perform a match using one of the invoice entry forms. (Online matching always uses match rule group 1 of your companyís match table or vendor match table to attempt a match.)

#### **Auto match**

Auto matching lets you match a large number of invoices at one time using the Auto Matching (MA126) program. The invoices can be manually entered, EDI, or ERS invoices. Auto matching provides flexibility for attempting a match by allowing you to separate the invoice entry process from the match process. For example, you could enter invoices online during the day. You could then choose to run the auto matching process every night.

When creating EDI and ERS invoices, you have the option to create and match the invoices using the respective creation program. Or you can create the invoices using the respective creation program and then match the invoices using the Auto Matching (MA126) program. In auto matching or matching during EDI and ERS invoice creation, you select the rule group you want to use for processing.

Two reports are produced: a match report and, optionally, an unmatched invoice listing report.

#### **Interface**

When you interface invoices by running Invoice Interface (MA540), you have the choice of adding invoices to the Lawson Invoice Matching application:

- without matching
- automatically attempting a match

Invoices that are added without being matched are added as unreleased. If you select Add and Match, the invoices are added as released. Released invoices are then available for payment in the Accounts Payable application.

## **Step 3: Reconciling Invoices**

In the reconciliation process, you are manually matching invoices and receipts that the application was unable to match. The reconciliation process lets you get the invoice processed and ready to be paid (known as a forced match).

<span id="page-84-0"></span>You can enter an invoice in several ways, depending on the invoice type and the setup of your Invoice Matching application. This chapter outlines the processes for entering different types of invoices.

**STOP** Before you can enter invoices, you must set up your prerequisite applications and Invoice Matching. For more information, see ["Setting up](#page-36-0) Invoice Matching[" on page 37.](#page-36-0)

# <span id="page-85-0"></span>**Concepts in this Chapter**

The following concepts provide background and conceptual information for the procedures within this chapter.

- ï "What is the Invoice Record Structure?" on page 86
- [ï "What is a Terms Calculation?" on page 87](#page-86-0)
- [ï "When is Line Item Detail Required?" on page 87](#page-86-0)
- [ï "What are My Options for Entering Invoices?" on page 87](#page-86-0)
- [ï "What are My Op](#page-87-0)tions for Entering an Add-on Charge/Allowance?" on page [88](#page-87-0)
- [ï "What is the Invoice and Goods Amount?" on page 90](#page-89-0)
- [ï "What is a Chargeback?" on page 90](#page-89-0)
- [ï "What is Tax Out of Balance?" on page 91](#page-90-0)

## **What is the Invoice Record Structure?**

Information for each invoice record is stored in the invoice header, line detail, and comments.

## **Invoice Header**

The invoice header contains information about the invoice as a whole, including the company, process level, and invoice amount. Many fields will default values assigned to the vendor, company, pay group, vendor class, or vendor group. Many of these can be overridden during invoice entry.

## **Invoice Line Detail**

The invoice line detail contains the item's identifier (match detail key), unit cost, unit of measure, invoice quantity, and extended cost. The extended cost is the total cost of the line and is calculated as the unit cost times the invoice quantity. Invoice line detail is also referred to as item detail or line detail. Line detail is provided from the purchase order and can be entered during invoice entry.

## **Comments**

Comments are additional information you enter for the invoice header. You indicate where you want these comments to display or print. For example, you might print an explanation on a check to a vendor or put special handling instructions for certain vendor invoices in the application for internal use only. You can enter more than 50 lines of text which is formatted using word wrap.

<span id="page-86-0"></span>The terms calculation determines the discount rate on the payment and date due for an invoice. The terms calculation lets you choose the date from which the invoice due date and discount date are calculated. You can choose one of the following:

- invoice date
- receipt of invoice date
- earliest receipt date
- latest receipt date
- ship-to arrive date

You can set up your Accounts Payable application to use the best terms calculation. In the best terms calculation, the Accounts Payable application compares the payment terms codes defined for an invoice, a purchase order, and a vendor. The application automatically selects the terms code that yields the best discount rate and due date. You can override this selection by changing the due date field or the discount fields.

# **When is Line Item Detail Required?**

Line item detail consists of the line item information, such as item number, cost and quantity, and is required in the situations given below. Item detail can be entered manually or generated from the purchase order.

- Match rules using match type of Detail Match
- Handling codes with the AP Detail field set to Yes
- Service Only field set to Yes for service invoices
- Drop ship invoices

# **What are My Options for Entering Invoices?**

You manually enter invoices using one of several forms, depending on the invoice type. You create EDI and ERS invoices using one of several batch (interface) programs.

If item detail information is required by your match rules, you enter the item detail information or generate item detail from the purchase order or receipt. The following table indicates which forms to use for your invoice type.

<span id="page-87-0"></span>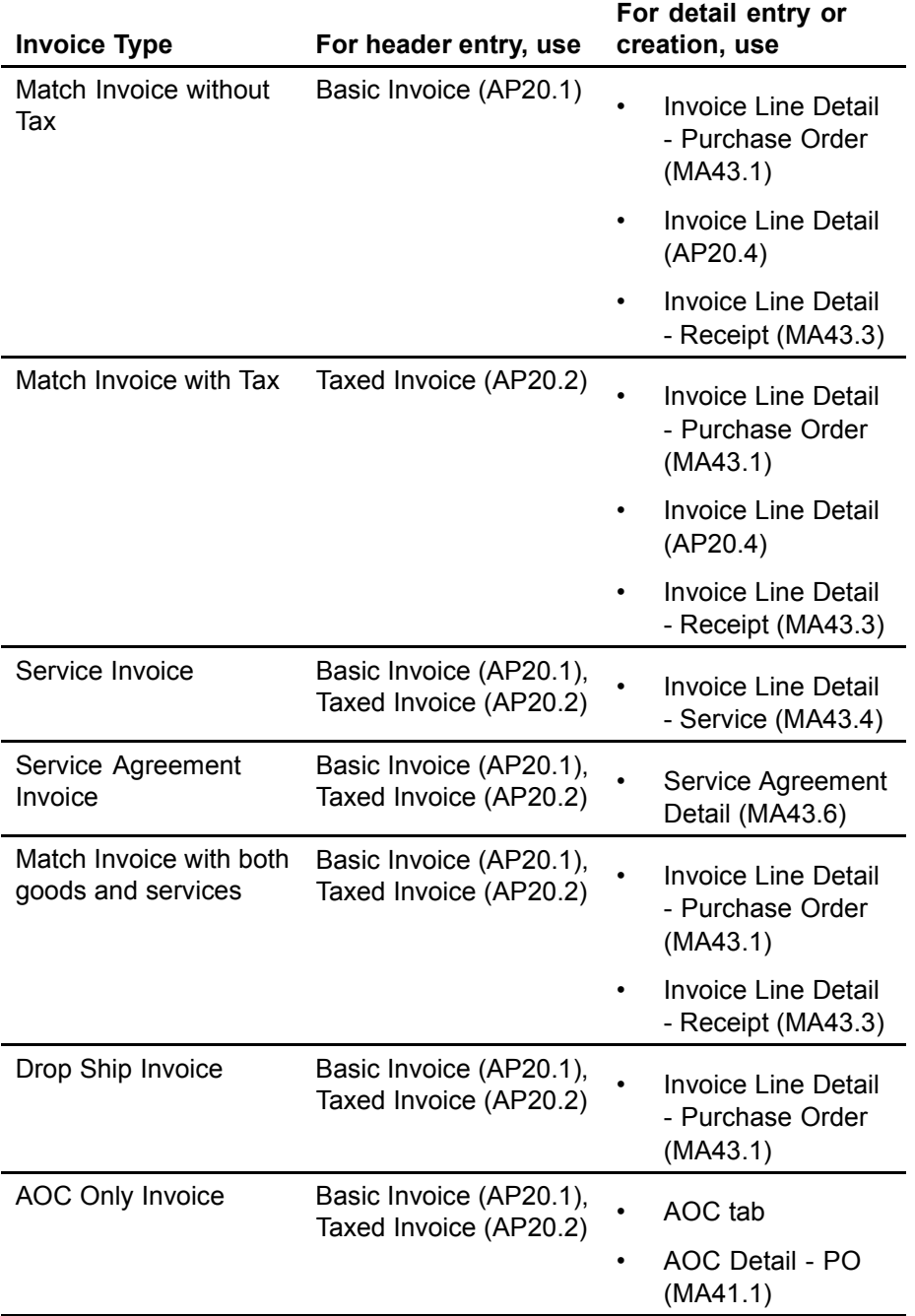

## **What are My Options for Entering an Add-on Charge/Allowance?**

An add-on charge/allowance (AOC) is a cost or allowance that you apply to the total cost of a purchase order, ERS receiver, or invoice. An add-on charge increases the total cost and an add-on allowance lowers the total cost. Examples of add-on charges/allowances include freight insurance, freight

charges, and duties. Add-on charge/allowance codes indicate whether a charge or allowance is taxable and whether to print the charge on the purchase order document.

See the *Purchase Order User Guide* for more information about applying add-on charges/allowances to a purchase order.

Your business processes within your company and with your vendors affect whether or not your purchase order has add-on charges/allowances on it and affects how the related invoice is entered. The next sections discuss how add-on charges/allowances affect invoice entry.

## **AOC on the PO**

If you know the exact add-on charge/allowance associated with a purchase order, the charge/allowance will probably be entered on the purchase order. The form used for AOC entry is determined by the kind of add-on charge/allowance.

| KING OF AGG-OFF CHARGES!<br>Allowance on the PO                                                | For entry, use                                                          |
|------------------------------------------------------------------------------------------------|-------------------------------------------------------------------------|
| Miscellaneous on the purchase<br>order header                                                  | Miscellaneous Add-On Cost<br>(MA41.4) or AOC Approval Entry<br>(MA41.7) |
| Spread the total AOC amount to<br>the matching entries for PO lines<br>assigned to the invoice | AOC Approval Entry (MA41.7)                                             |
| Line item                                                                                      | Add-On Cost Detail - Purchase<br>Order (MA41.1)                         |

**Kind of Add-on Charges/**

You can add a spread AOC to the purchase order and override that spread AOC amount on the invoice. This action does not change the original purchase order AOC, but adds a new record for the invoice (only for the invoice in question). The AOC can be for the same vendor or different vendors, and can be invoices with the goods in two situations:

- in the case of the same vendor
- on an AOC-only invoice with the same or different vendors

## **AOC Not on the PO**

You can add the spread AOC amount on the invoice that was not on the purchase order and have it spread to the distributions from the purchase order lines. This AOC could be for the goods vendor on the purchase order or for a different vendor. This AOC can be on the invoice with the goods in two situations:

- in the case of the same vendor
- on an AOC-only invoice in the case of a different vendor

The AOC amount spreads to the quantity that was received on the purchase order.

# <span id="page-89-0"></span>**Handling Code (AOC Only)**

Some vendors might arrange for the freight to be billed to you directly from the freight company. If you receive a separate freight invoice or are billed directly from the freight company, use the Invoice AOC button on one of the invoice header entry forms to enter the add-on charge/allowance information: Basic Invoice (AP20.1), Taxed Invoice (AP20.2), or Detailed Invoice (AP20.3). You must enter the PO number if the invoice is to use the purchase order for accounting and updating purposes.

# **What is the Invoice and Goods Amount?**

The invoice amount is the amount of the goods, plus any add-on charges (added costs) or allowances (deductions) plus tax.

For example, you receive an invoice for \$1046. The goods amount is \$1000. The add-on charge for freight totals \$46. Matching compares the goods amount on the invoice to the goods amount on the receipt. Add-on charges, tax, and services are not used for matching.

In this example, we would match against \$1000.

If the invoice amount does not equal the amount of the goods (plus any add-on charges or allowances plus tax), you receive the error message "Inv Amt not equal Inv Dtls, PO Tax and AOC; cannot match". This means that the invoice is out of balance and that you must adjust either the invoice amount or the goods, tax, or add-on charge.

# **What is a Chargeback?**

A chargeback is a transaction that reduces the amount owed to a vendor. If an invoice amount is greater than the receipt amount, the application lets you process this difference in two ways:

- Pay the invoice in full and post the difference to a tolerance account to be written off.
- Create a chargeback transaction to the vendor for the difference.

A chargeback reduces the amount owed to the vendor and states the reason for the reduction. The chargeback lets you pay the expected invoice amount without waiting for a credit memo from the vendor.

For example, you have an agreement with a vendor to purchase 10 units of an item with a unit cost of \$10. The expected invoice total is \$100. You receive an invoice with an item cost of \$10.25 and total cost of \$102.50. A chargeback transaction is created for \$2.50; the difference between the ordered cost and the invoice cost.

Chargebacks are useful if you want to chargeback an invoice overage so that responsibility shifts to the vendor (chargebacks can be created automatically). However, if you want to create a credit memo toward the original invoice, you may not use chargebacks often.

<span id="page-90-0"></span>A Purchase Order invoice is considered to be "tax out of balance" if the tax amount entered on the invoice header does not equal the sum of tax amounts on each invoice detail line for goods and AOC. The Tax Out of Balance condition applies only to PO invoices, namely:

- Match invoices
- Service invoices
- Dropship invoices
- AOC Only invoices

The setup for this condition happens in the Accounts Payable application. When you set up your Accounts Payable company using Company (AP00.4), you enter a tax tolerance amount. The application uses this amount to compare tax differences on a PO invoice. If the difference between the

- tax on the invoice header and
- the sum of the detail lines

is greater than the tax tolerance amount, you cannot release or match the invoice. The Tax Code and Tax Rounding Account fields on AP00.4 are used to create a tax distribution for the" tax out of balance" amount. You can still override the tax on goods and AOC at invoice entry, using the Tax Adjustment field. For information, see ["Entering an Invoice that has Tax" on page 113.](#page-112-0)

A "tax out of balance" condition can occur, for example, if the tax amount calculated in the match process has a rounding error, and could be different than the tax entered on the invoice header. By identifying the tax discrepancy before the invoice is matched, you reduce the amount of manual intervention from the Accounts Payable department (no need to delete the invoice and create a new one).

An error message displays if you try to release or match a PO invoice with "tax out of balance" on the goods or AOC. However, if the tax difference is within tolerances, you receive no message and the application posts the discrepancy to the tax tolerance account defined using Company (AP00.4).

# <span id="page-91-0"></span>**Procedures in this Chapter**

Several forms can be used to enter invoices, depending on the invoice type and required information. For information on definitions of the different invoice types, see ["Match Overview" on page 79. Online matchin](#page-78-0)g is an optional step in the procedures listed below. For more details on online matching, see ["Matching Invoices" on page 127.](#page-126-0)

- "Entering an Invoice for an Invoice-Level Match" on page 92
- [ï "Entering an Invoice for a Detail-Level Match" on page 96](#page-95-0)
- [ï "Assigning an AOC to a Match Invoice" on page 101](#page-100-0)
- [ï "Entering an AOC Only Invoice" on page 104](#page-103-0)
- [ï "Entering a Service Only Invoice" on page 106](#page-105-0)
- [ï "Entering a Match Invoice with both Goods and Services" on page 108](#page-107-0)
- [ï "Entering a Drop Ship Invoice" on page 111](#page-110-0)
- "Entering an Invoice that has Tax" on page 113
- "Interfacing EDI Invoices" on page 117
- [ï "Correcting Invoice Errors" on page 119](#page-118-0)
- [ï "Creating ERS Invoices" on page 121](#page-120-0)
- "Interfacing Receipts" on page 123

# **Entering an Invoice for an Invoice-Level Match**

This procedure describes how to enter an invoice-level match invoice. An invoice-level match matches invoices and receipts at the header level. The invoice total is matched against the receipt total.

**Need More Details?** Check out the following concepts:

- "What is the Invoice Record Structure?" on page 86
- ï ["What is a Terms Calculation?" on page 87](#page-86-0)

#### **STEPS To enter an invoice for an invoice-level match**

1. Access one of the following forms, based on which kind of invoice you are entering.

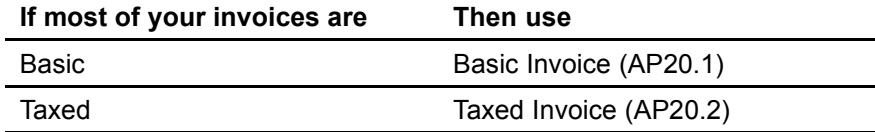

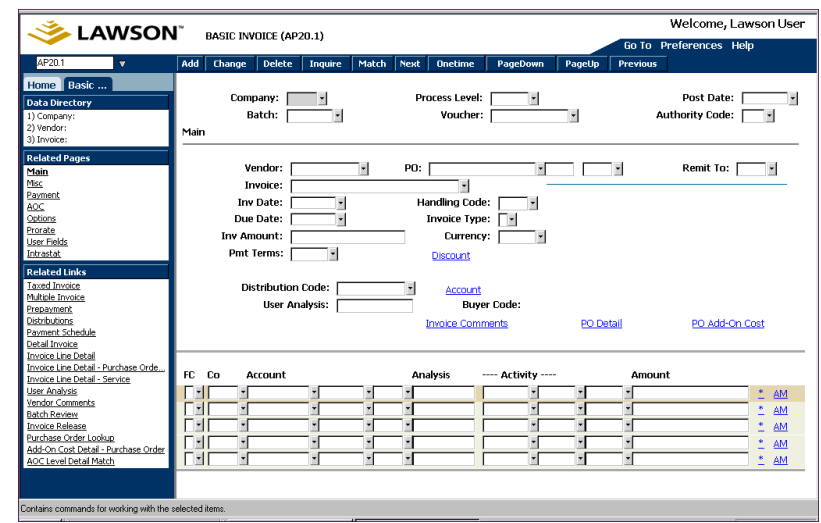

*Figure 30. Form clip: Basic Invoice (AP20.1)*

2. Define required information in the header area and on the tabs. Consider the following fields.

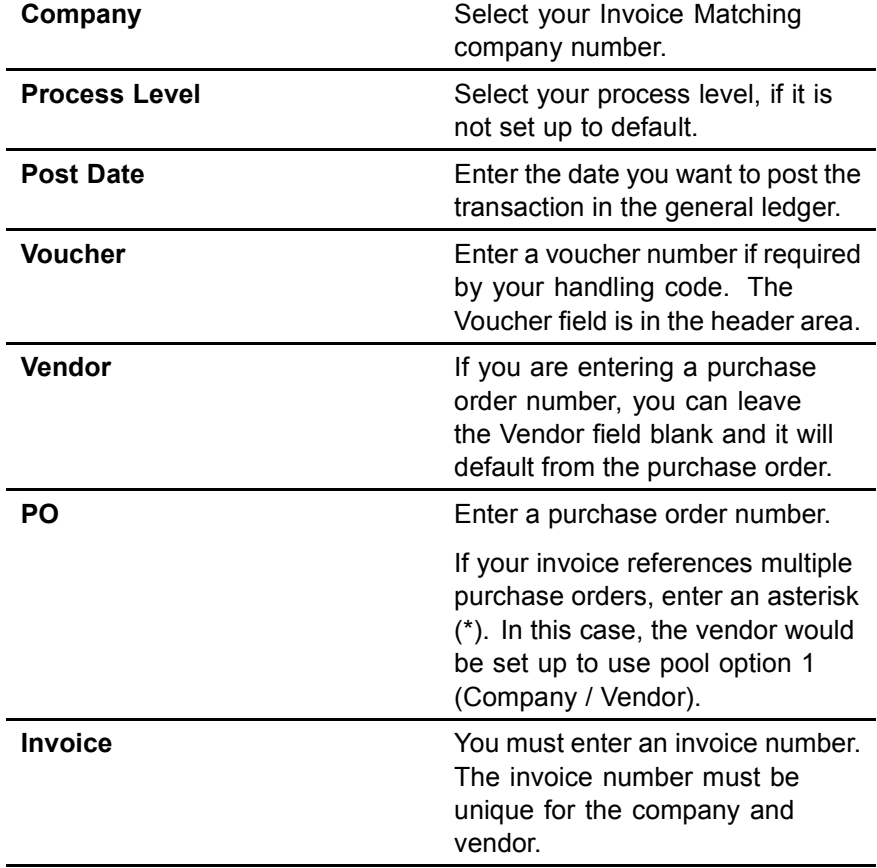

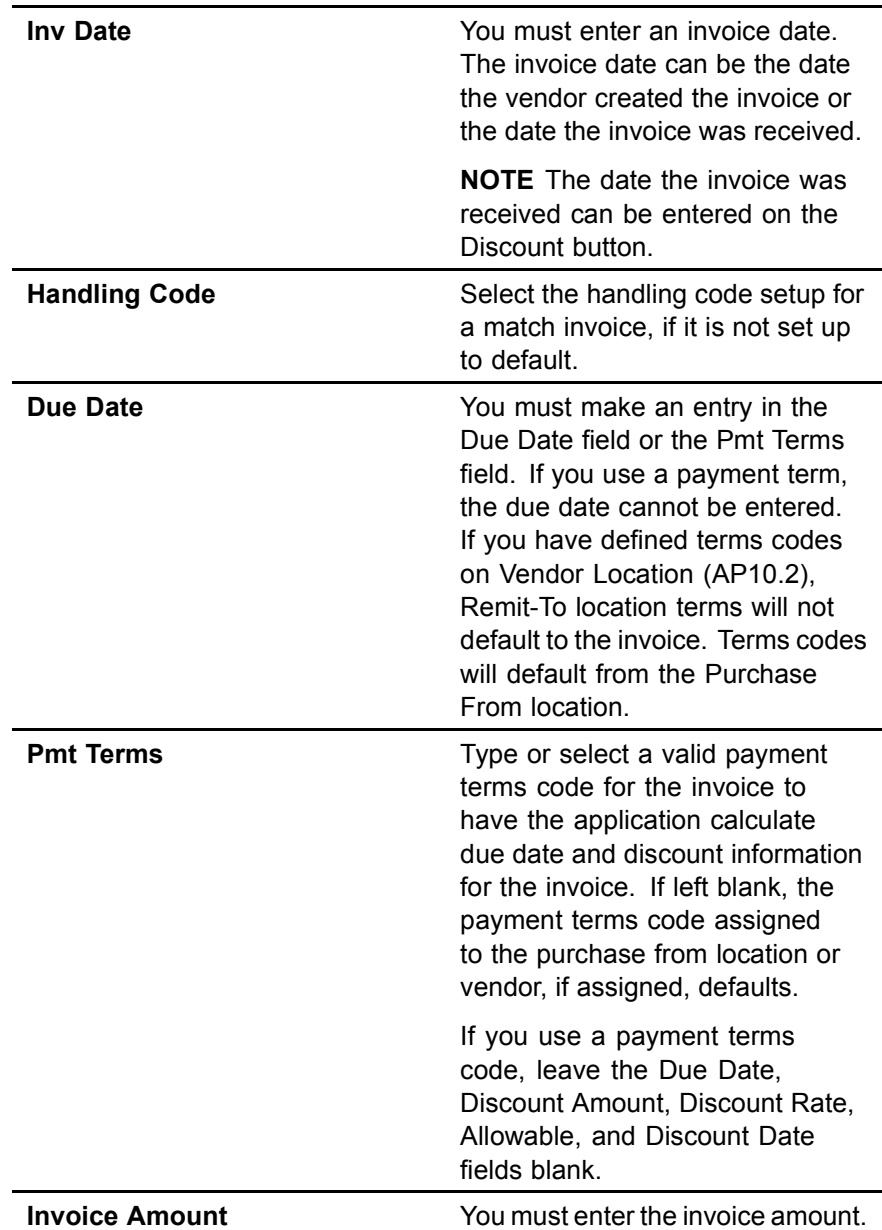

3. Define matching and currency options using the Misc tab.

*Figure 31. Basic Invoice (AP20.1), Misc tab*

| Welcome Jane Doe<br>LAWSON <sup>®</sup> BASIC INVOICE                   |                                                                                                    |  |  |
|-------------------------------------------------------------------------|----------------------------------------------------------------------------------------------------|--|--|
| GO<br>ap20.1                                                            | Go To Preferences Help<br>Basic Invoice List<br>Delete<br>Match<br>Oneti me<br>PageDown<br>PageUp<br> Add  <br>Change<br>Inquire<br>Next<br>Previous |  |  |
| Home Basic Invoice<br><b>Data Directory</b><br>1) Company: 100          | Process Level:<br>Post Date:<br>Company:<br>$100 -$<br>Authority Code:<br>Batch:<br>Voucher:<br>Misc                                                 |  |  |
| 2) Vendor:<br>3) Invoice:<br><b>Related Pages</b>                       | $=$ Match<br><b>Currency</b><br>Ship To:<br>Currency:<br>Reason Code:<br>Exchange Rate:                                                              |  |  |
| Main<br>Misc<br>Payment                                                 | Return Number:<br>Invoice Amount:<br>Match Reference:<br>Revalue:<br>Base Amount:<br>Purchase From:                                                  |  |  |
| <u>AOC</u><br>Options<br>Prorate<br><b>User Fld</b>                     | Print Cr Memo:<br>Retail Amount:                                                                                                    |  |  |
| Intrastat<br><b>Related Links</b>                                       | FC.<br><b>UsrAnivs</b><br>Account<br>Activity<br>Co<br>Amount                                                                                        |  |  |
| Taxed Invoice<br>Multiple Invoice<br>Prepayment<br><b>Distributions</b> | AM<br>* AM<br>AM<br>*<br>AM                                                                                                    |  |  |
| Payment Schedule                                                        | * AM                                                                                                    |  |  |

Consider the following fields.

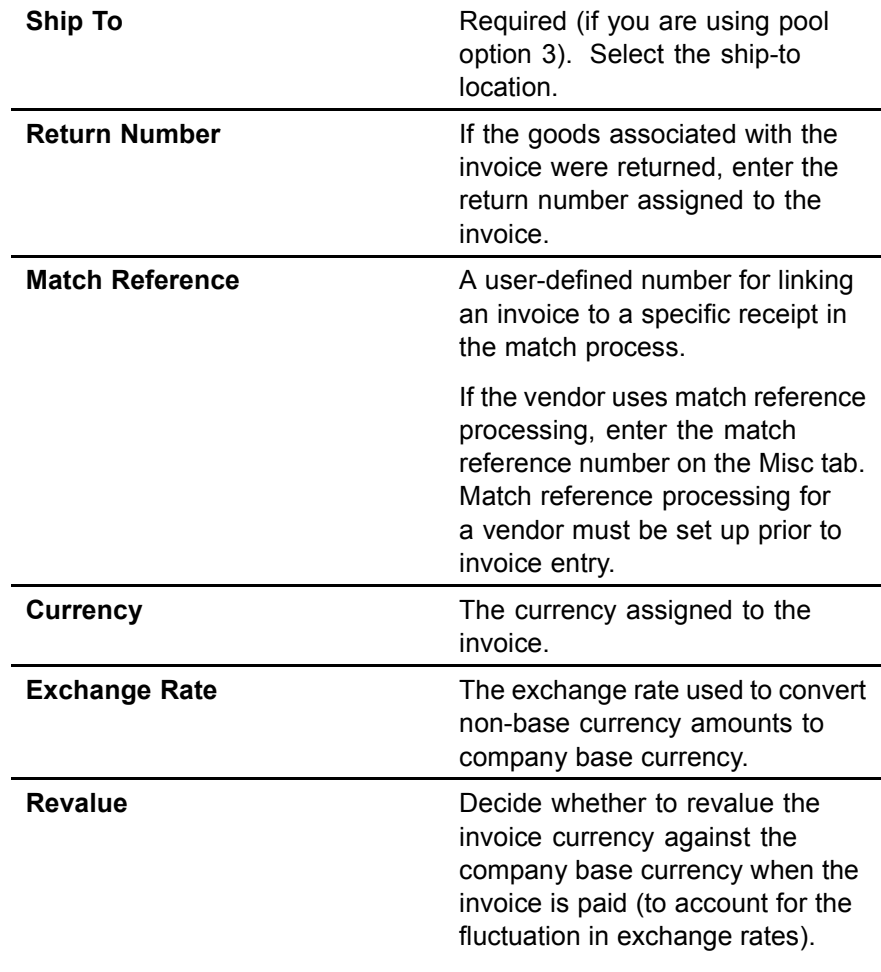

- 4. Enter optional information. See the *Accounts Payable User Guide* for additional details.
- 5. Add the invoice using the Add form action. If you want to add and attempt a match in one step, choose the Match form action. If you receive a

<span id="page-95-0"></span>message stating "Inv Amt not equal Inv Dtls, PO Tax and AOC; cannot match", this means that the invoice is out of balance. For example:

Invoice Amount = \$1000.00

Goods = \$800.00

AOC = \$30.00

The goods amount plus the AOC only equals \$830, not \$1000.00. You need to adjust the goods, add-on charge, tax, or invoice amount before you can attempt to match the invoice.

## **Follow-up Tasks**

- You must match your invoices if you did not do so during this procedure. For information on auto or online matching, see Chapter 7, "Matching".
- If matching is successful, the invoice is ready for payment.

## **Entering an Invoice for a Detail-Level Match**

A detail-level match invoice compares the invoice line details against the receipt line details.

#### **STEPS To enter an invoice for a detail-level match**

1. Access one of the following forms, based on which kind of invoice you are entering.

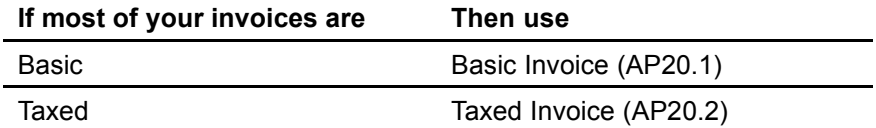

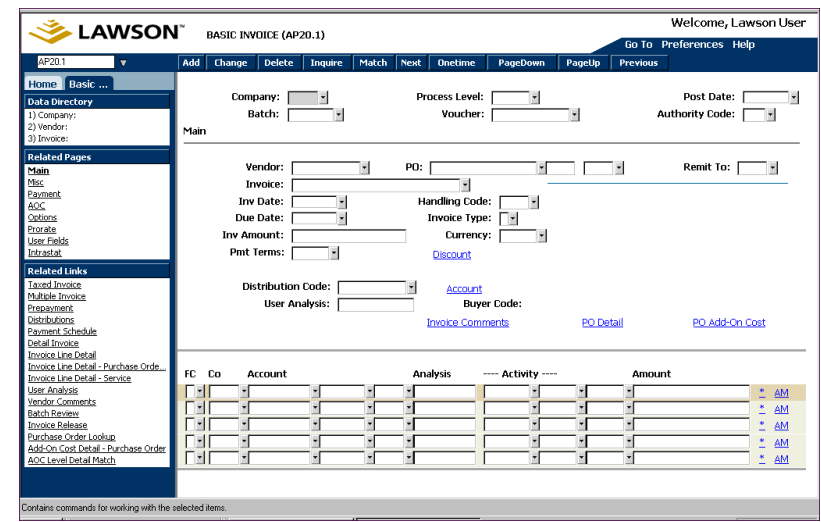

*Figure 32. Form clip: Basic Invoice (AP20.1)*

2. Define required information in the header area and on the tabs. Consider the following fields.

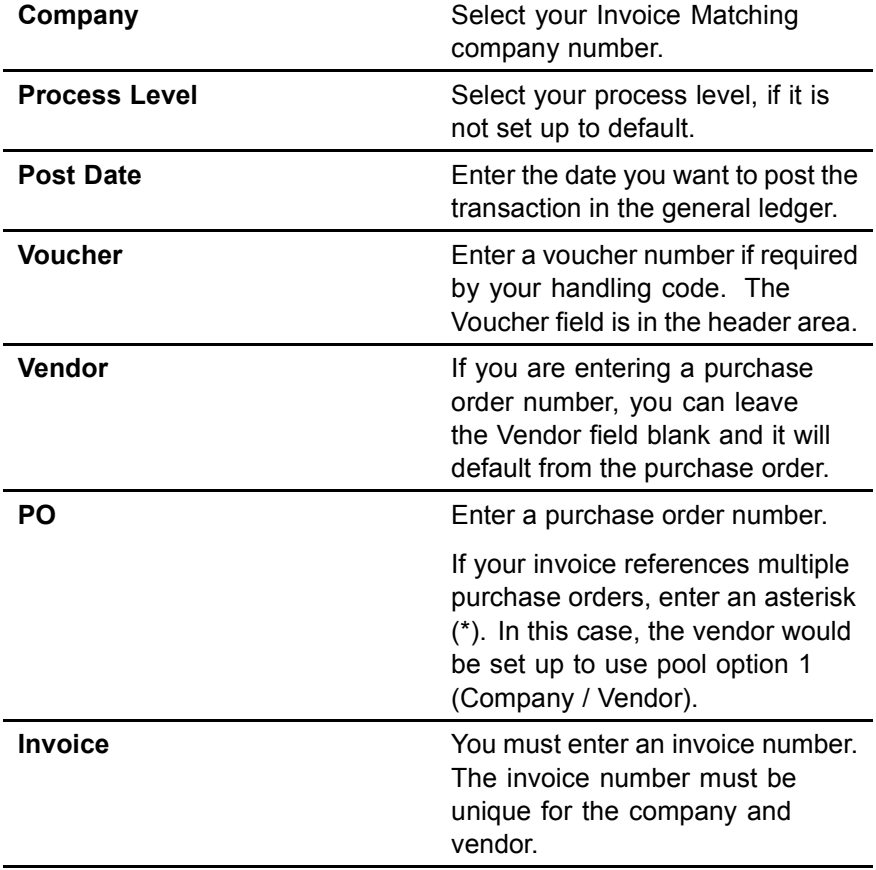

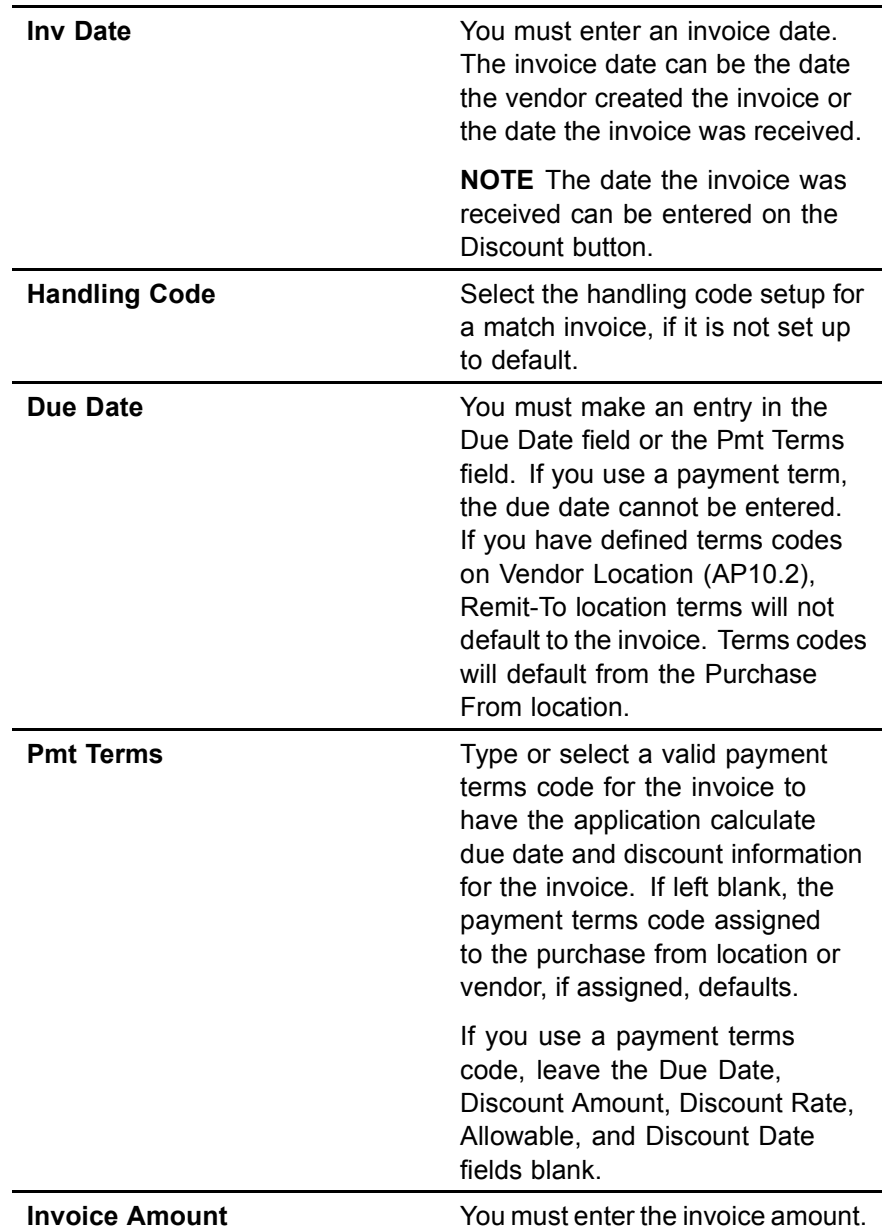

3. Define matching and currency options using the Misc tab.

*Figure 33. Basic Invoice (AP20.1), Misc tab*

| Welcome Jane Doe<br>LAWSON <sup>®</sup> BASIC INVOICE          |                                                                                                    |  |  |
|----------------------------------------------------------------|----------------------------------------------------------------------------------------------------|--|--|
| GO.<br>ap20.1                                                  | Go To Preferences Help<br>Basic Invoice List<br>PageUp<br>Delete<br>Inquire<br>Match<br>Onetime<br>PageDown<br>Change<br>  Next<br>  Add<br>Previous |  |  |
| Home Basic Invoice<br><b>Data Directory</b><br>1) Company: 100 | Process Level:<br>Post Date:<br>Company:<br>$100 -$<br>Authority Code:<br>Batch:<br>Voucher:<br>Misc                                                 |  |  |
| 2) Vendor:<br>3) Invoice:<br><b>Related Pages</b>              | $=$ Match<br><b>Currency</b><br>Ship To:<br>Currency:                                                                                                |  |  |
| Main<br>Misc<br>Payment                                        | Reason Code:<br>Exchange Rate:<br>Invoice Amount:<br>Return Number:<br>Match Reference:<br>Revalue:<br>г.                                            |  |  |
| AOC<br>Options<br>Prorate                                      | Base Amount:<br>Purchase From:<br>Print Cr Memo:<br>Retail Amount:                                                                                   |  |  |
| <b>User Fld</b><br>Intrastat                                   |                                                                                                    |  |  |
| <b>Related Links</b><br>Taxed Invoice<br>Multiple Invoice      | FC<br><b>UsrAnivs</b><br>Account<br>Activity<br>Co<br>Amount<br>*<br>AM<br>$\ast$<br>AM                                                              |  |  |
| Prepayment<br><b>Distributions</b><br>Payment Schedule         | *<br>AM<br>*<br>AM<br>*<br>AM                                                                                                    |  |  |

Consider the following fields.

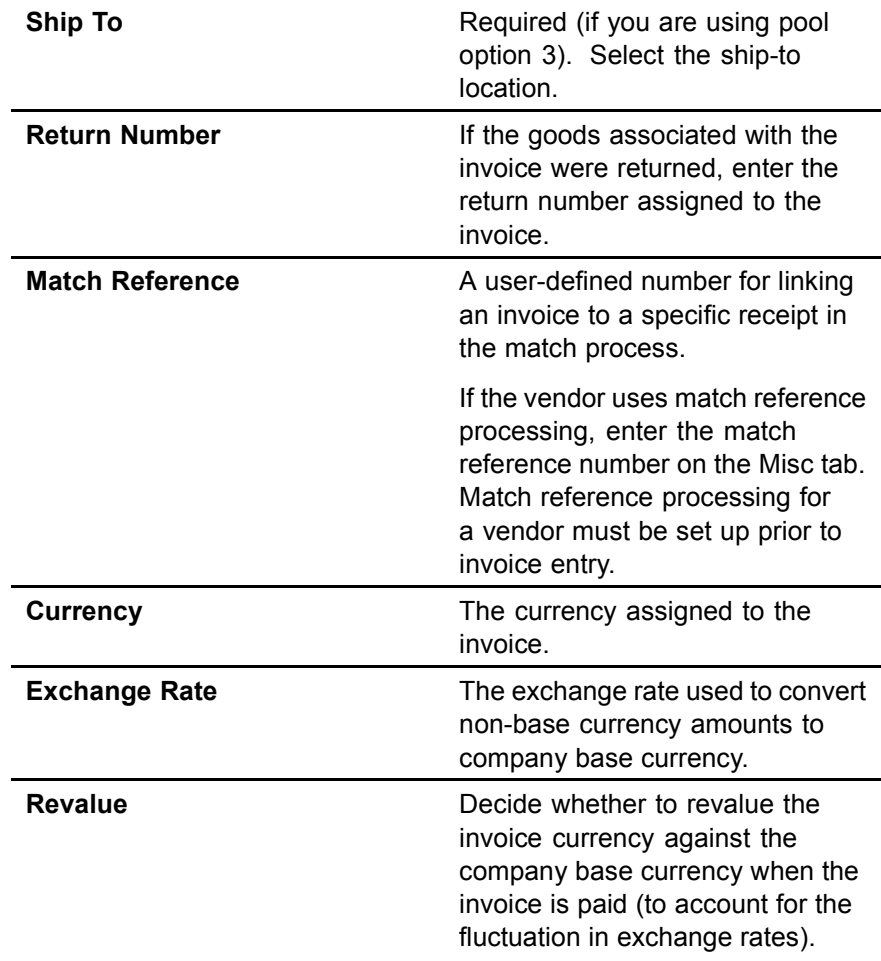

4. Enter optional information. See the *Accounts Payable User Guide* for additional details.

## **Creating Invoice Line Detail from the Purchase Order or the Receipt**

You can create invoice detail for some or all lines from a purchase order or receipt. The receipt or purchase order must exist and be released prior to invoice entry.

#### **STEPS To create invoice line detail from the purchase order or receipt**

- 1. Access the appropriate invoice entry form: Basic Invoice (AP20.1) or Tax Invoice (AP20.2).
- 2. Enter invoice information and choose the Add form action to add the invoice.
- 3. The application automatically transfers you to Invoice Line Detail Purchase Order (MA43.1).

**NOTE** If you do not want to transfer to MA43 to add detail, you can select the Match form action on the AP20 form.

*Figure 34. Form clip: Invoice Line Detail — Purchase Order (MA43.1)* 

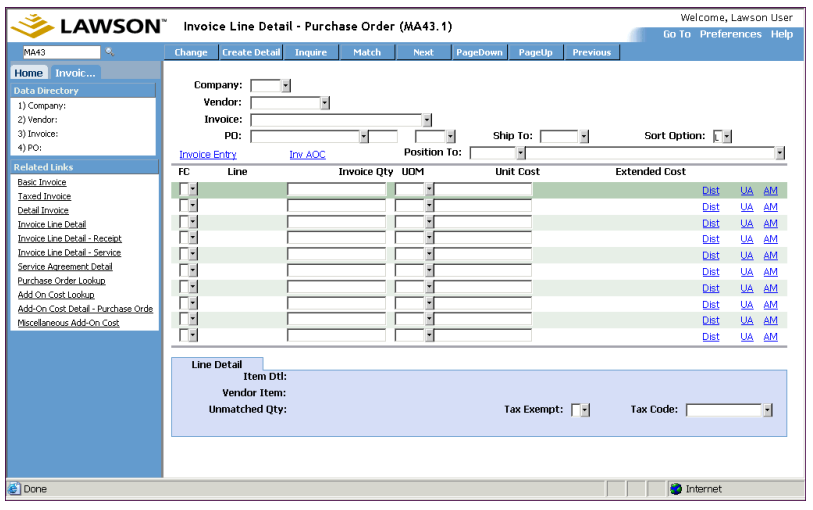

- 4. Enter or select the purchase order or receiver number and perform an inquiry.
- 5. Create line item detail for all or some of the lines on the purchase order or receipt. This creates invoice line detail, based on the invoice quantity and unit cost added.

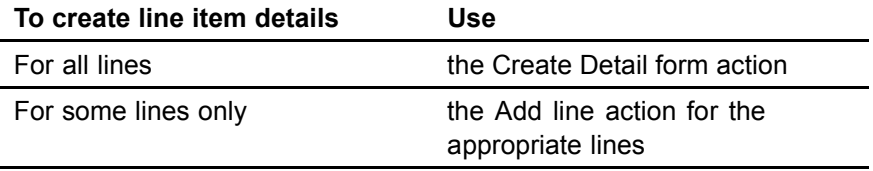

If the invoice quantity or cost is different than the purchase order or receipt, make the appropriate changes.

**NOTE** When you add the invoice, a PO Cost message may be created if you have PO Cost messaging turned on.

The unmatched quantity shown is determined by the purchase order line, regardless of the receivers.

- 6. Choose the Change form action.
- 7. To match the invoice online, choose the Match form action. If you attempt a match and receive a message that the match failed, see Chapter 8, "Reconciling Invoices".

If you receive a message stating "Inv Amt not equal Inv Dtls, PO Tax and AOC; cannot match", this means that the invoice is out of balance. For example:

Invoice Amount = \$1000.00

Goods = \$800.00

 $AOC = $30.00$ 

The goods amount plus the AOC only equals \$830, not \$1000.00. You need to adjust the goods, AOC, tax, or invoice amount before you can attempt to match the invoice.

### **Follow-up Tasks**

- You must match your invoices if you did not do so during this procedure. For information on auto or online matching, see Chapter 7, "Matching".
- If matching is successful, the invoice is ready for payment.
- For possible match messages, see Chapter 7, "Matching".

## **Assigning an AOC to a Match Invoice**

This procedure describes the process for assigning add-on charges (AOCs) to a match invoice.

- ï ["Entering an Invoice for an Invoice-Level Match" on page 92](#page-91-0)
- ï ["Entering an Invoice for a Detail-Level Match" on page 96](#page-95-0)

**Reed More Details?** Check out the following concepts:

ï ["What are My Options for Entering an Add-on Charge/Allowance?"](#page-87-0) on page [88](#page-87-0)

#### **STEPS To assign an AOC to a match invoice**

1. If the add-on charge is on the purchase order, perform this step.

Verify or change the add-on charge information. The add-on charges on the purchase order will default to the invoice if the "Use PO Charges and Allowances" field is set to Yes on Handling Code (MA05.1).

a. From Basic Invoice (AP20.1), choose the PO AOC button to access Add-On Cost Detail - Purchase Order (MA41.1) to verify or adjust the add-on charge/allowance information that is spread to specific lines.

 $-$  or  $-$ 

<span id="page-100-0"></span>**NOTE** If you receive a PO Cost message, the invoice cannot be matched until the message is resolved. For more information, see ["Using Invoice](#page-150-0) Messagin[g" on page](#page-150-0) [151.](#page-150-0)

Access Miscellaneous Add-On Cost (MA41.4) to verify, adjust, or add the miscellaneous (no spread) add-on charge/allowance information for the header. Skip to step c.

b. Choose the Inquire form action to populate the fields on Add-On Cost Detail - Purchase Order (MA41.1). Consider the following fields.

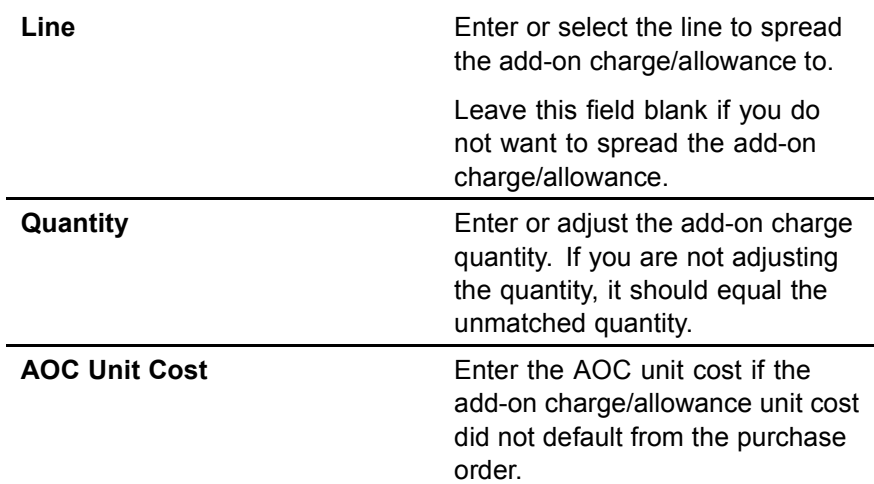

If you change invoice detail before matching, be aware that the add-on charge amount will change proportionately, based on the goods quantity from Invoice Line Detail — Purchase Order (MA43.1). For example, if on a purchase order for two items, you have an add-on charge of \$20, however the invoice is for only one of the items. The application reduces the add-on charge (proportionately) to \$10.

- c. Choose the Change form action to save any changes and return to Basic Invoice (AP20.1), Taxed Invoice (AP20.2), or Detailed Invoice (AP20.3).
- 2. Perform this step to change add-on charges (regardless of whether on the purchase order), and make changes to miscellaneous add-on charges. Access AOC Approval Entry (MA41.7).
	- a. Choose the Misc AOC tab. Enter the add-on charge for the purchase order. Consider the following fields.

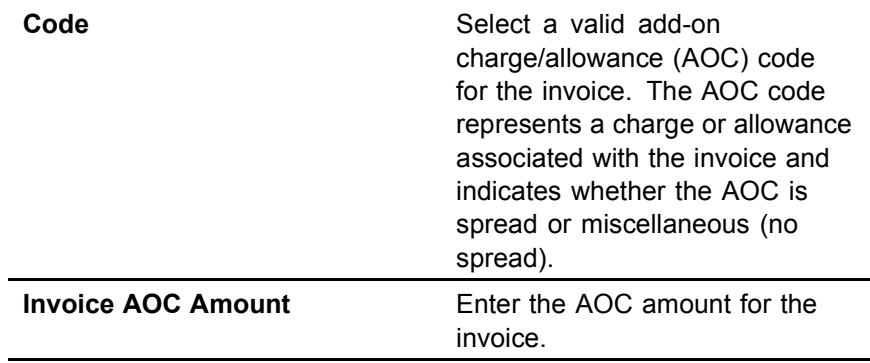

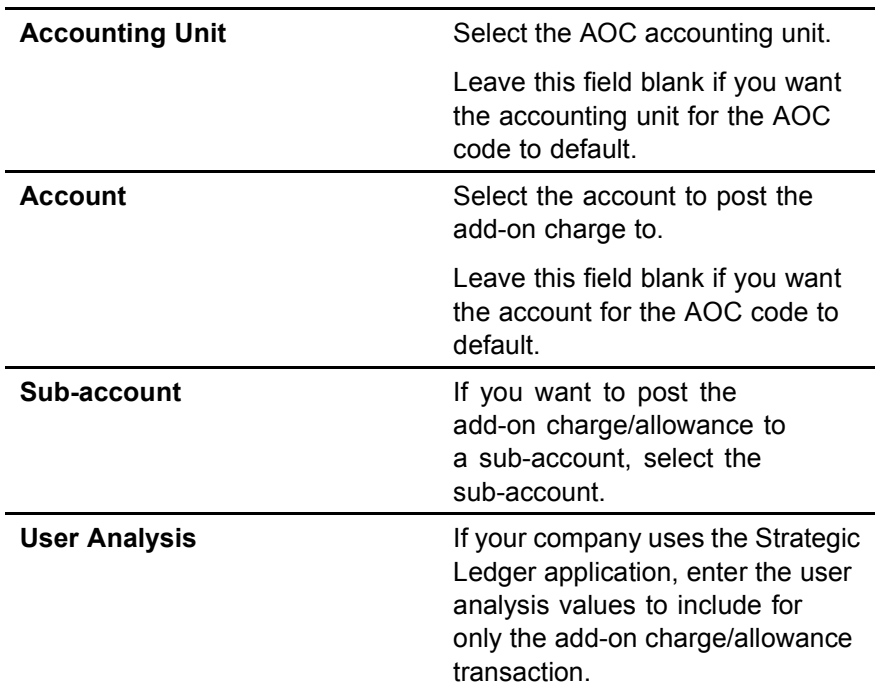

The line actions available are:

- $\cdot$  Add  $-$  Add the line as it is
- Change Change the miscellaneous AOC amount that was previously approved
- Delete Delete the miscellaneous AOC amount that was added on AOC Approval Entry (MA41.7) or brought over from the Purchase Order application (excludes the AOC from the invoice)
- b. Choose the Spread AOC tab to add a spread AOC on the invoice that was not on the purchase order.

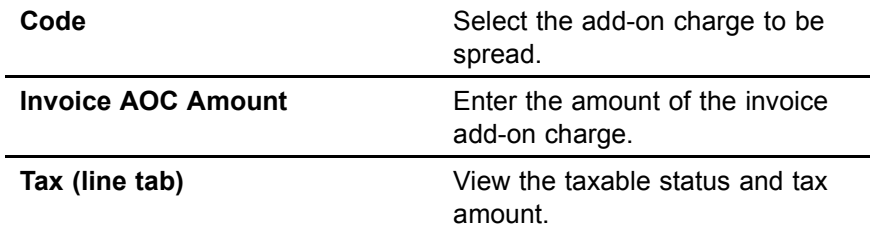

- 3. Choose the Change form action.
- 4. Access Add-On Cost Detail— Purchase Order (MA41.1) and choose the Match form action. If you attempt a match and receive a message that the match failed, see Chapter 7, "Matching".

If the match is successful, the invoice is ready for payment.

**NOTE** Add-on charges are not used as part of the match process.

## **Related Reports and Inquiries**

**To Use**

Access the add-on charges associated with an invoice

Invoice AOC Detail Report (MA279)

# <span id="page-103-0"></span>**Entering an AOC Only Invoice**

The procedure describes the process for entering an add-on charge only invoice.

If you need information on entering invoices generally, see

- • ["Entering an Invoice for an Invoice-Level Match" on page 92](#page-91-0)
- **•** ["Entering an Invoice for a Detail-Level Match" on page 96](#page-95-0)

#### **STEPS To enter an AOC only invoice**

1. Access one of the following forms, based on which kind of invoice you are entering.

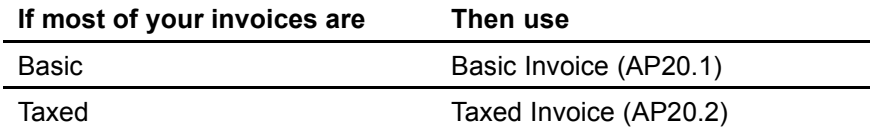

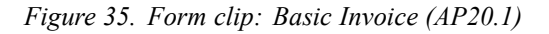

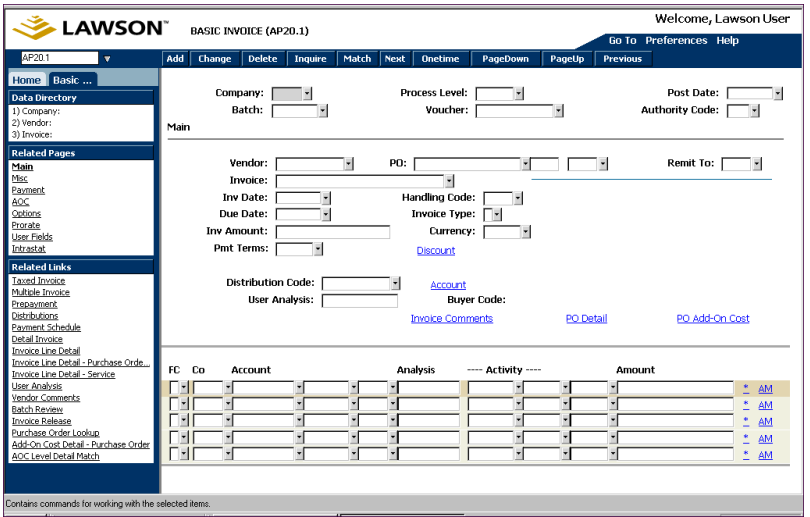

- 2. Define required information in the header area and on the tabs. For information, see
	- **•** ["Entering an Invoice for an Invoice-Level Match" on page 92](#page-91-0)
	- **•** ["Entering an Invoice for a Detail-Level Match" on page 96](#page-95-0)

Consider the following field.

**Handling Code** Select the handling code setup for an add-on charge match invoice.

3. If the add-on charge is on the purchase order, perform this step.

Verify or change the add-on charge information. The add-on charges on the purchase order will default to the invoice if the "Use PO Charges and Allowances" field is set to Yes on the handling code.

a. Choose the PO AOC button to access AOC Detail - PO (MA41.1) to verify or adjust the add-on charge/allowance information that is spread to specific lines.

 $-$  or  $-$ 

Access Miscellaneous AOC (MA41.4) to verify, adjust, or add the miscellaneous (no spread) add-on charge/allowance information for the header. Skip to step c.

b. Choose the Inquire button to populate the fields on AOC Detail - PO (MA41.1). Consider the following fields.

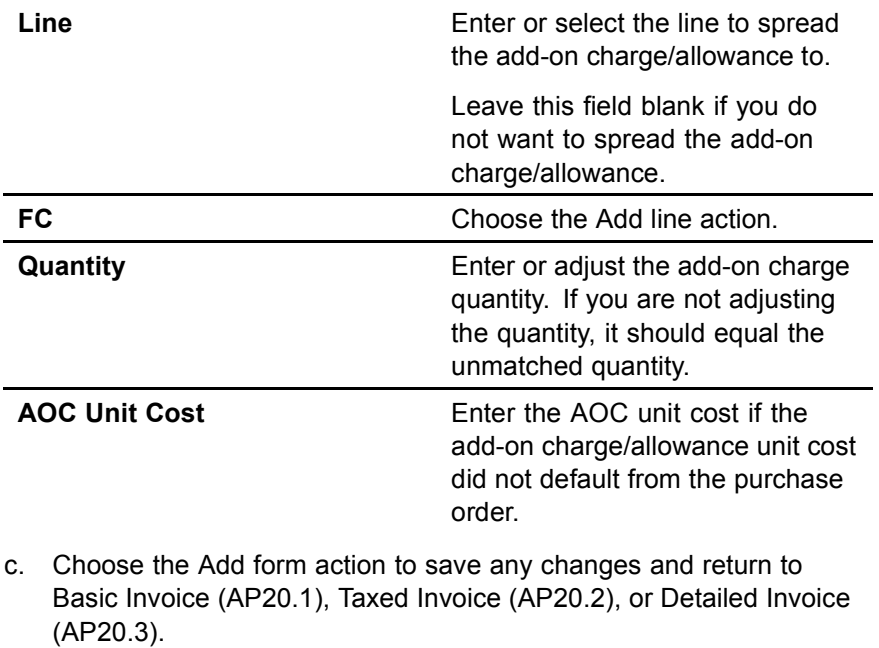

4. If the invoice contains add-on charges/allowances (AOC) and the add-on charges/allowances were not entered on the purchase order, enter the information on the AOC tab.

Consider the following fields.

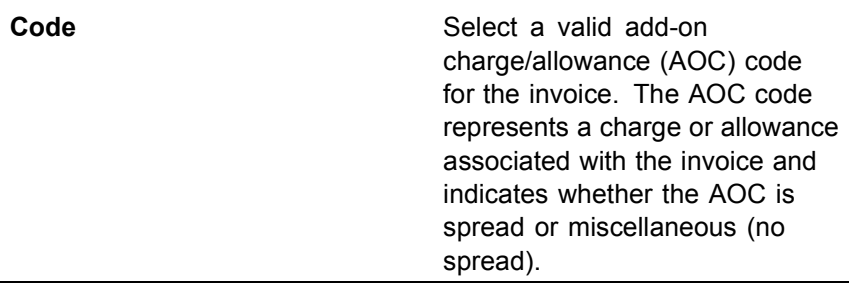

<span id="page-105-0"></span>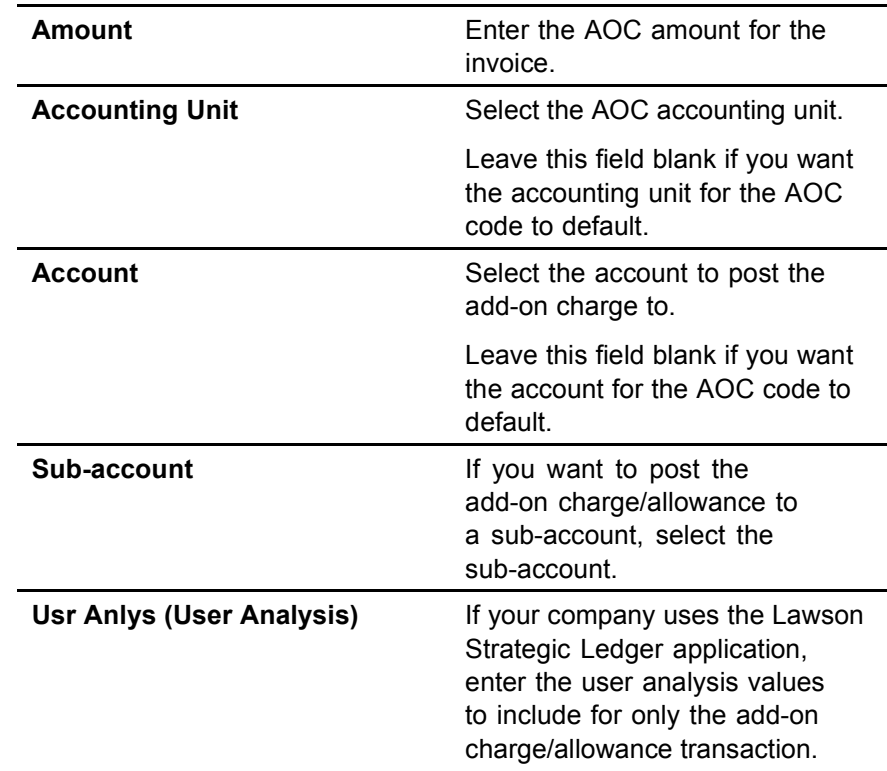

5. Enter optional information. See the *Accounts Payable User Guide* for additional details.

#### **Follow-up Tasks**

• The invoice is now ready for release by voucher (using Invoice Release -AP26 or Mass Invoice Release - AP126) or by batch (using Batch Control - AP25 and Batch Release - AP125). For information on voucher or batch release, see the *Accounts Payable User Guide*.

# **Entering a Service Only Invoice**

This procedure describes the process for entering an invoice for a service or a service agreement.

If you need information on entering invoices generally, see

- ï ["Entering an Invoice for an Invoice-Level Match" on page 92](#page-91-0)
- ï ["Entering an Invoice for a Detail-Level Match" on page 96](#page-95-0)

**NOTE** Be aware that Invoice Matching does not match a service only invoice.

#### **STEPS To enter a service only invoice**

1. Access one of the following forms, based on which kind of invoice you are entering.

**NOTE** The Invoice Matching application does not match AOC only invoices.

| If most of your invoices are | Then use               |
|------------------------------|------------------------|
| <b>Basic</b>                 | Basic Invoice (AP20.1) |
| Taxed                        | Taxed Invoice (AP20.2) |
|                              |                        |

*Figure 36. Form clip: Basic Invoice (AP20.1)*

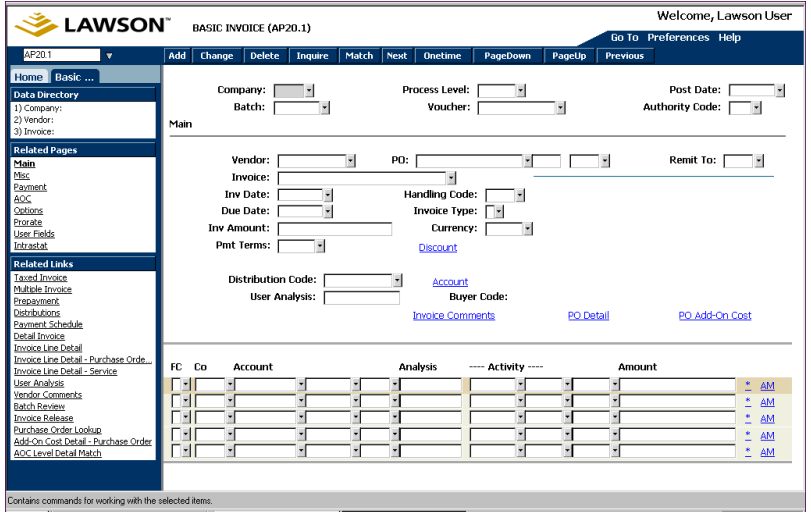

- 2. Define required information in the header area and on the tabs. For information, see
	- **·** ["Entering an Invoice for an Invoice-Level Match" on page 92](#page-91-0)
	- **•** ["Entering an Invoice for a Detail-Level Match" on page 96](#page-95-0)

Consider the following field.

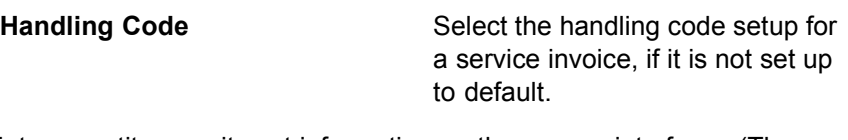

3. Enter quantity or unit cost information on the appropriate form. (The application transfers you to the appropriate form.)

#### **To enter service detail of this**

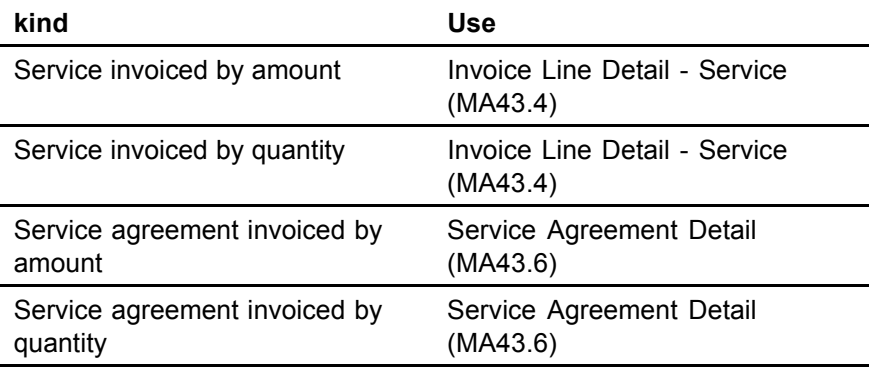

Consider the following fields for Invoice Line Detail - Service (MA43.4).

<span id="page-107-0"></span>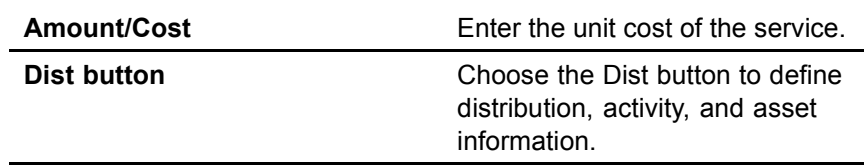

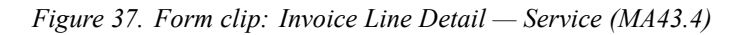

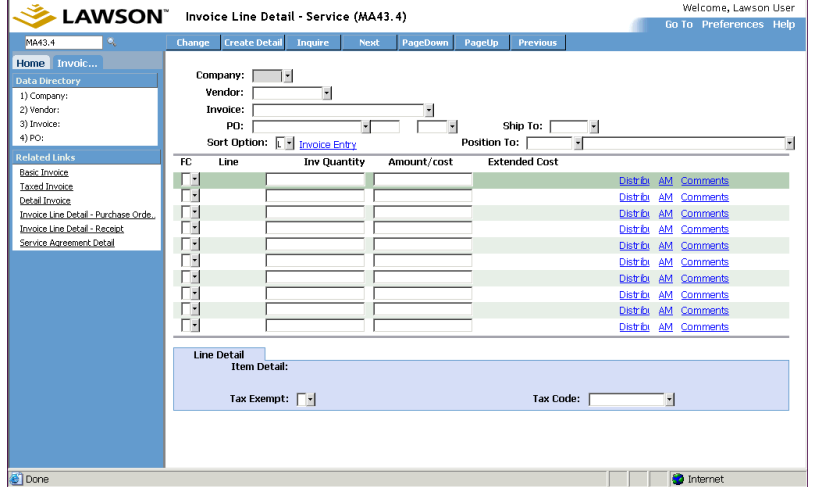

- 4. If the invoice contains add-on charges/allowances (AOC) and the add-on charges/allowances were not entered on the purchase order, enter the information on the AOC tab.
- 5. Define matching and currency options using the Misc tab.
- 6. Enter optional information. See the *Accounts Payable User Guide* for additional details.
- 7. Add the invoice using the Add form action.

## **Follow-up Tasks**

• The invoice is now ready for release by voucher (using Invoice Release -AP26 or Mass Invoice Release - AP126) or by batch (using Batch Control - AP25 and Batch Release - AP125). For information on voucher or batch release, see the *Accounts Payable User Guide*.

# **Entering a Match Invoice with both Goods and Services**

Use this procedure to create invoices that have both goods and services.

If you need information on entering invoices generally, see

ï ["Entering an Invoice for an Invoice-Level Match" on page 92](#page-91-0)

**NOTE** The Invoice Matching application does not match service invoices.

**NOTE** When you release the invoice, a Service message may be created if you have Service messaging turned on. For information, see ["Using](#page-150-0) Invoice Messaging[" on](#page-150-0) page [151.](#page-150-0)
• ["Entering an Invoice for a Detail-Level Match" on page 96](#page-95-0)

### **STEPS To enter an invoice with both goods and services**

1. Access one of the following forms, based on which kind of invoice you are entering.

| If most of your invoices are | Then use               |
|------------------------------|------------------------|
| <b>Basic</b>                 | Basic Invoice (AP20.1) |
| Taxed                        | Taxed Invoice (AP20.2) |

*Figure 38. Form clip: Basic Invoice (AP20.1)*

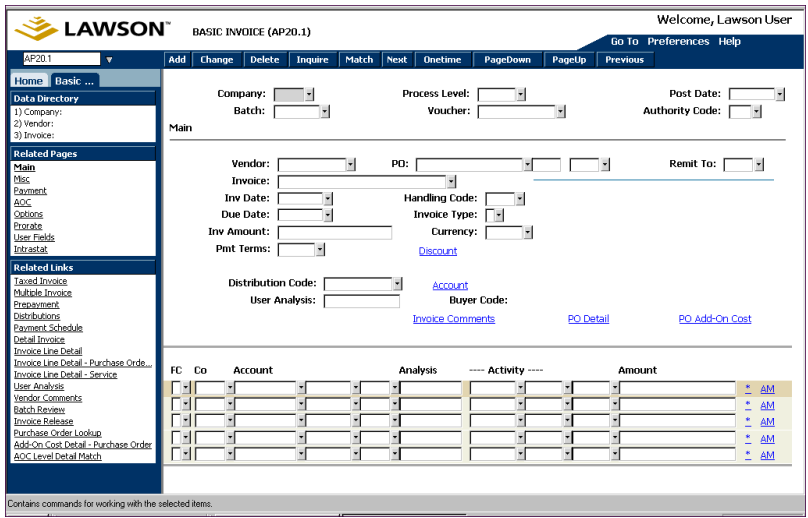

- 2. Define the required information in the header area and on the tabs. For information, see
	- "Entering an Invoice for an Invoice-Level Match" on page 92
	- "Entering an Invoice for a Detail-Level Match" on page 96

Consider the following field.

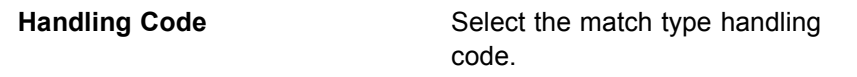

- 3. If the invoice contains add-on charges/allowances (AOC) and the add-on charges/allowances were not entered on the purchase order, enter the information on the AOC tab.
- 4. Define matching and currency options using the Misc tab.
- 5. Enter optional information. See the *Accounts Payable User Guide* for additional details.
- 6. Optional. If you are entering a detail-level match, perform these steps.
	- a. Access the appropriate invoice entry form: Basic Invoice (AP20.1) or Tax Invoice (AP20.2).

**NOTE** Service lines are matched based on the match handling code rules and tolerances.

- b. Enter invoice information and choose the Add form action to add the invoice.
- c. Select PO Detail from the invoice entry form or transfer to Invoice Line Detail - Purchase Order (MA43.1).

*Figure 39. Form clip: Invoice Line Detail — Purchase Order (MA43.1)* 

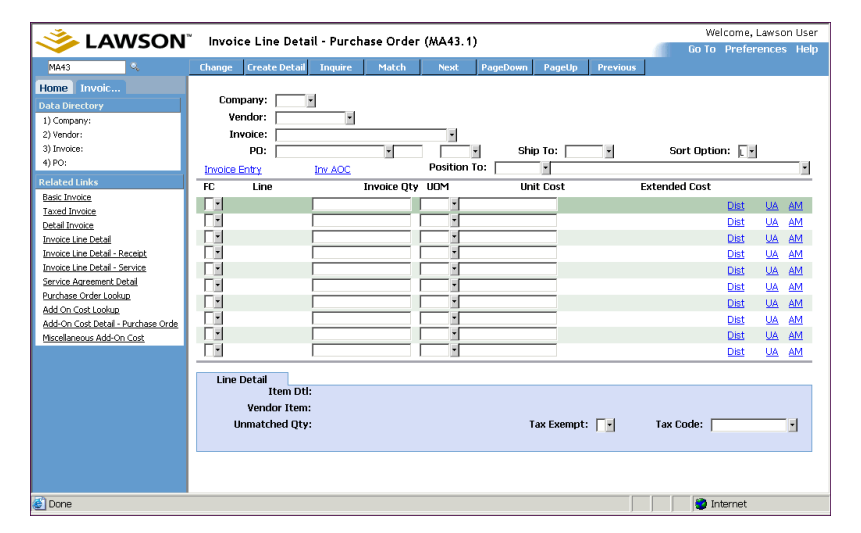

- d. Enter or select the purchase order or receiver number and perform an inquiry.
- e. Create line item detail for all or some of the lines on the purchase order or receipt. This creates invoice line detail, based on the invoice quantity and unit cost added.

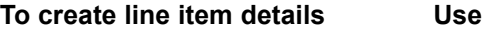

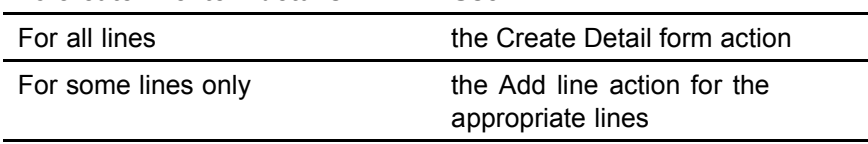

If the invoice quantity or cost is different than the purchase order or receipt, make the appropriate changes.

7. Enter quantity or unit cost information on the appropriate form. (The application transfers you to the appropriate form.)

### **To enter service detail of this**

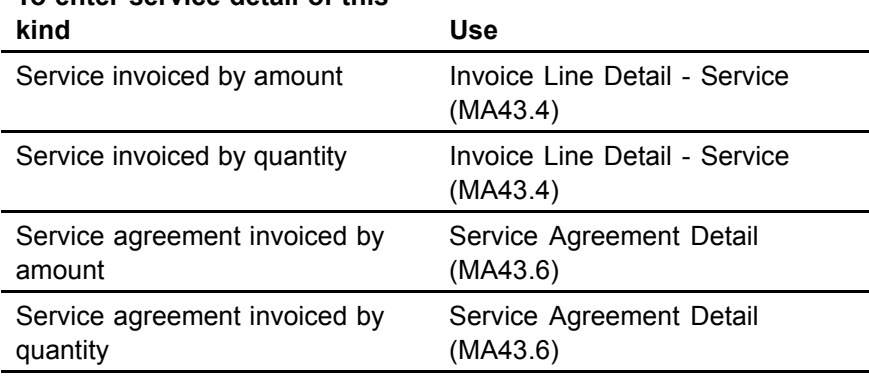

**NOTE** If you receive a PO Cost message, the invoice cannot be matched until the message is resolved. For more information, see ["Using Invoice](#page-150-0) Messagin[g" on page](#page-150-0) [151.](#page-150-0)

Consider the following fields for Invoice Line Detail - Service (MA43.4).

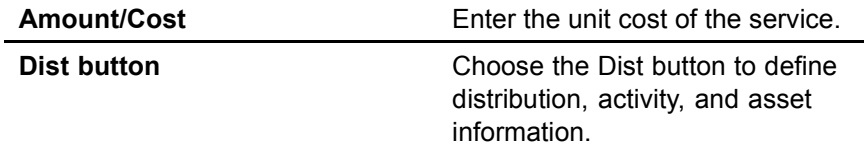

8. Add the invoice using the Add form action. If you want to add and attempt a match in one step, choose the Match form action. If you receive a message stating that the invoice is out of balance, correct the information on the current screen and choose the Change form action.

## **Entering a Drop Ship Invoice**

This procedure outlines the process for entering a drop ship invoice.

If you need information on entering invoices generally, see

- **•** ["Entering an Invoice for an Invoice-Level Match" on page 92](#page-91-0)
	- ï ["Entering an Invoice for a Detail-Level Match" on page 96](#page-95-0)

**NOTE** Be aware that you are not matching a drop ship invoice.

### **STEPS To enter a drop ship invoice**

1. Access one of the following forms, based on which kind of invoice you are entering.

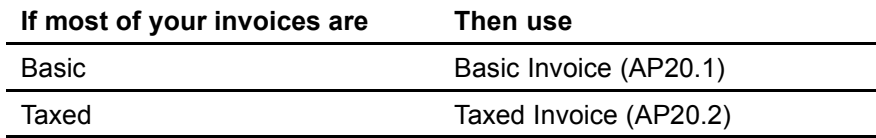

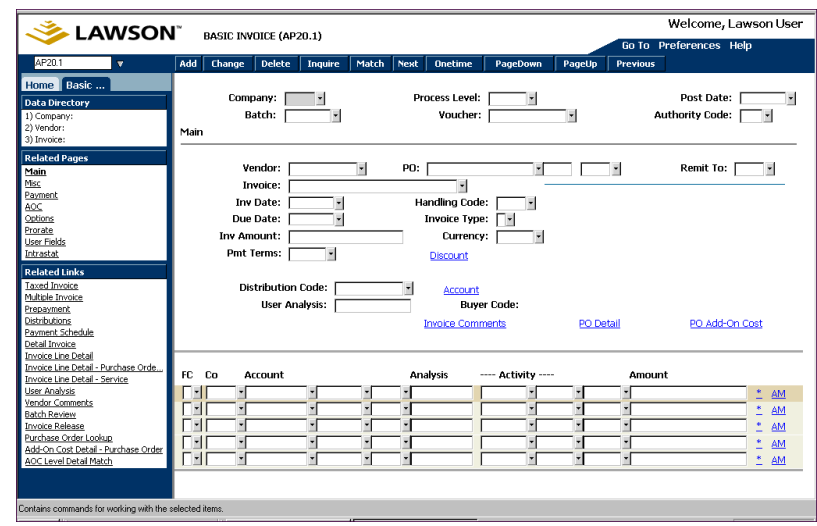

*Figure 40. Form clip: Basic Invoice (AP20.1)*

- 2. Define required information in the header area and on the tabs. For information, see
	- **•** ["Entering an Invoice for an Invoice-Level Match" on page 92](#page-91-0)
	- ï ["](#page-95-0)Entering [an Invoice for a Detail-Level Match" on page 96](#page-95-0)

Consider the following field.

**Handling Code** Select the handling code setup for a drop ship invoice, if it is not set up to default.

- 3. If the invoice contains add-on charges/allowances (AOC) and the add-on charges/allowances were not entered on the purchase order, enter the information on the AOC tab.
- 4. Define matching and currency options using the Misc tab.

*Figure 41. Basic Invoice (AP20.1), Misc tab*

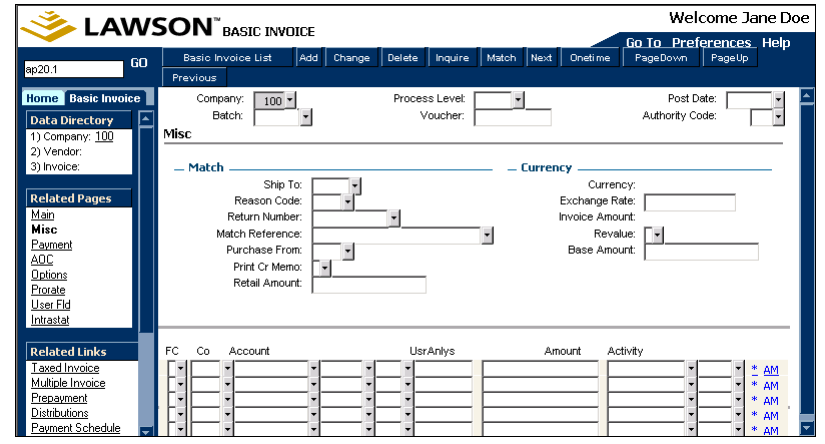

5. Enter optional information. See the *Accounts Payable User Guide* for additional details.

6. Add the invoice using the Add form action. Once the header information is added you automatically transfer to Invoice Line Detail - Purchase Order (MA43.1).

*Figure 42. Form clip: Invoice Line Detail — Purchase Order (MA43.1)* 

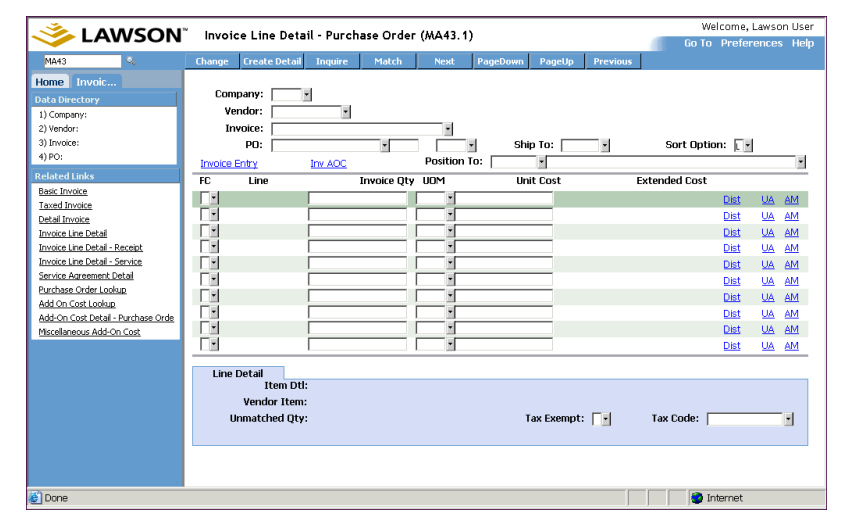

- 7. Create purchase order detail by either:
	- a. Choosing the Create Detail form action.

 $-$  or  $-$ 

- b. Selecting lines for creating purchase order detail by entering an Add in the FC field for the appropriate lines. This creates invoice line detail based on the invoice quantity and unit cost entered. If the invoice quantity or unit cost are different than what's on the purchase order, make the appropriate changes.
- 8. Choose the Change form action.

### **Follow-up Tasks**

The invoice is now ready for release by voucher (using Invoice Release -AP26 or Mass Invoice Release - AP126) or by batch (using Batch Control - AP25 and Batch Release - AP125). For information on voucher or batch release, see the *Accounts Payable User Guide*.

## **Entering an Invoice that has Tax**

If you receive taxable invoices from your vendors, you may want to process and track those invoices differently than a basic invoice. The Basic Invoice (AP20.1) and Taxed Invoice (AP20.2) are identical, except that you can enter tax amounts and tax distribution lines on a taxed invoice.

**NOTE** When you release the invoice, a drop ship message may be created if you have Drop Ship messaging turned on. For information, see ["Using](#page-150-0) Invoice Messaging[" on](#page-150-0) page [151.](#page-150-0)

The Tax Adjustment field lets you override the tax information on add-on charge/allowances invoices or match invoices. Five ways to override are provided.

### **Override tax for product only**

The two reasons to use this option are to

- Override the tax code that is on the purchase order
- Override the tax code if there is tax on the invoice, but you do not know if there was a tax on the purchase order

By selecting this option, you override the tax code on the purchase order with the tax code that is on the invoice for products only (does not include AOC). If you select a tax code on Taxed Invoice (AP20.2) and you leave the Tax Adjustment field blank, this option automatically defaults if a tax code exists on the purchase order line. If the tax code is on the header and none of the lines were marked as taxable, you receive an error message telling you to fill in the Tax Adjustment field.

Choosing this option lands the cost if you have Landed Cost set to Yes on Tax Code Maintenance (TX02.1). If this tax code is an accrued tax, the offset goes to the accrual code you set up in TX02.1. If this tax code is an invoice tax, the offset does not go to the accrual code (the application does not use the accrual tax code unless it is an accrued tax).

Selecting this option means that the application applies the override tax to the purchase order lines, so it lands the tax to the lines.

### **Ignore tax for product only**

Choose this option if there is a tax code on the purchase order and you do not want to use a tax code in relation to the product. This allows you to ignore that tax code on the purchase order and not put a tax code on the invoice. If you select a tax code and try to use this option, you receive an error message.

This option applies only to the product; if add-on charge lines have tax, the application still calculates the tax based on that criteria.

### ï **Calculate**

Choose this option to calculate the tax based on the tax code on the invoice header. The Calculate option creates a tax record; it does not look at the purchase order nor does it apply taxes to the lines.

If this is an accrued tax, the offset goes to the accrual tax code set up in Tax Code Maintenance (TX02.1). If an invoice tax is used, the tax amount is distributed to the input account you set up in Tax Code Maintenance (TX02.1).

The taxable amount is required for this option. Also, this option is a non-landed, header-only tax.

### ï **Override tax for product and add-on charge**

This option is similar to Overriding Tax for Product Only, but it also overrides the tax code on the add-on charge. If the add-on charge entered on a purchase order has a tax code assigned to it, the application overrides the tax code on both the purchase order line and the add-on charge.

### Ignore tax for product and add-on charge

This option is similar to Ignore Tax for Product Only, but it also ignores tax on an add-on charge. If you enter an invoice and do not want tax applied to it but there is a tax code on the header or line item, do not enter a tax code on Taxed Invoice (AP20.2). Use this option to prevent the tax from being calculated.

If you select this option and the add-on charge is added to the invoice, the tax is not applied to the add-on charge that was added to the invoice.

The following procedure tells the process for entering tax on an invoice. If you need information on entering invoices generally, see

- "Entering an Invoice for an Invoice-Level Match" on page 92
- ï ["Entering an Invoice for a Detail-Level Match" on page 96](#page-95-0)

**TIP** If you want to use a single form for entering invoices, you can enter basic (non-taxed) invoices on Taxed Invoice (AP20.2). Just leave any tax-related fields blank, if they are not needed for the invoice.

### **STEPS To enter an invoice that has tax**

1. Access Taxed Invoice (AP20.2).

*Figure 43. Form clip: Taxed Invoice (AP20.2)*

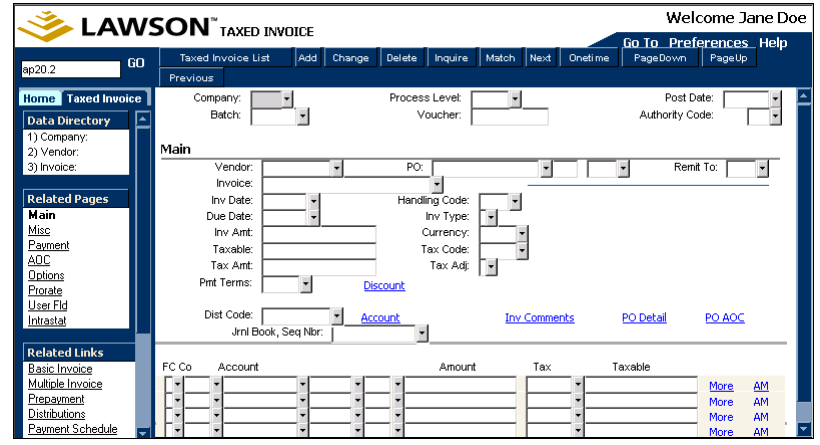

2. Consider the following fields.

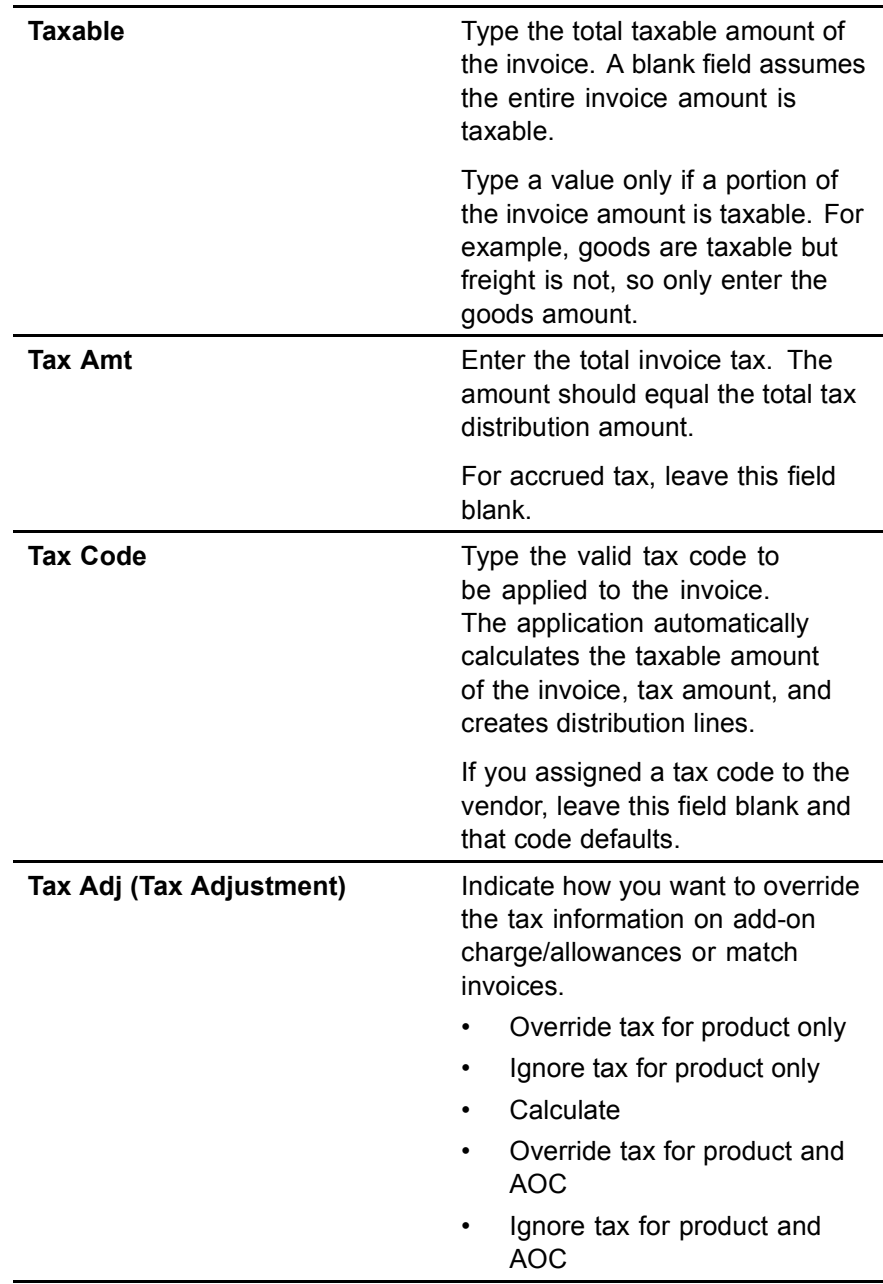

3. Add the invoice by choosing the Add form action.

## **Follow-up Tasks**

- You must match your invoices if you did not do so during this procedure. For information, see ["Matching Invoices" on page 127.](#page-126-0)
- If matching is successful, the invoice is ready for payment.

## **Interfacing EDI Invoices**

Vendor invoices sent using Electronic Data Interchange (EDI) can be loaded into the Lawson Invoice Matching application. Invoice detail is created if the detail is provided by the EDI interface information. This procedure outlines the process for creating match and AP detail invoices from vendor invoices sent using EDI. See the *Procurement Management Technical Guide* for more information on using Invoice Interface (MA540).

### **STEPS To interface EDI invoices**

- 1. Access Invoice Interface (MA540).
- 2. Select job parameters.
	- a. On the Main tab, consider the following fields.

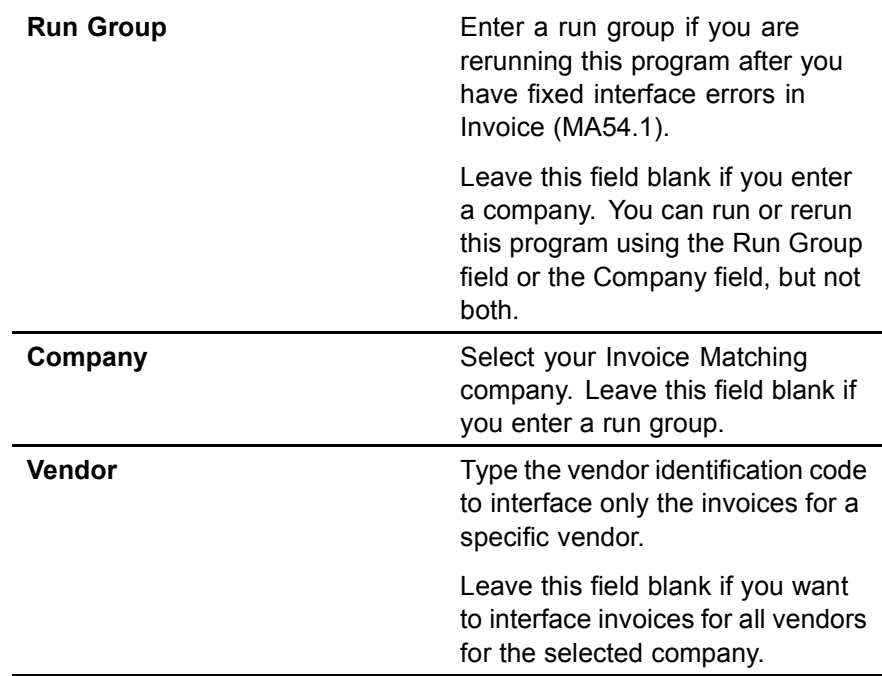

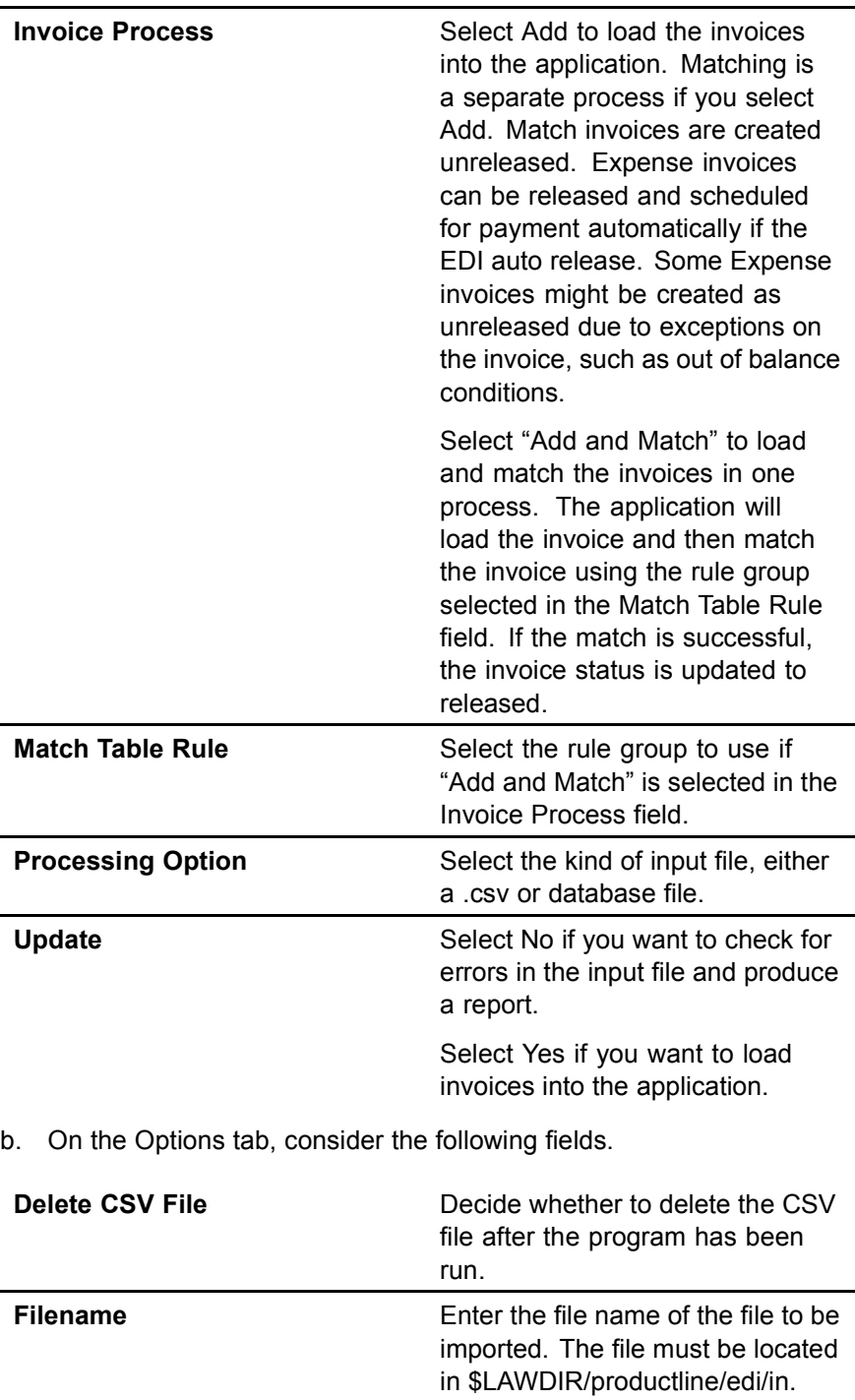

**Include Invoices In Error** You can select whether to interface invoices that have errors.

> We recommend that you only use this option when there are a small number of invoices with a simple error. For example, if you interface a small number of invoices without establishing a handling code in the Invoice Matching application, the invoices will have a simple error. If there are a large number, fix the file and you will not have to release them using Invoice (MA54.1).

- 3. Add the job.
- 4. Submit the job. This program creates three output reports:
	- Fatal EDI Invoice Errors Report listing invoices that could not be loaded due to severe data problem.
	- Released Audit Report listing all of the released invoices that were loaded.
	- Unreleased Audit Report listing all of the unreleased invoices that were loaded.

### **Follow-up Tasks for Interfacing Invoices**

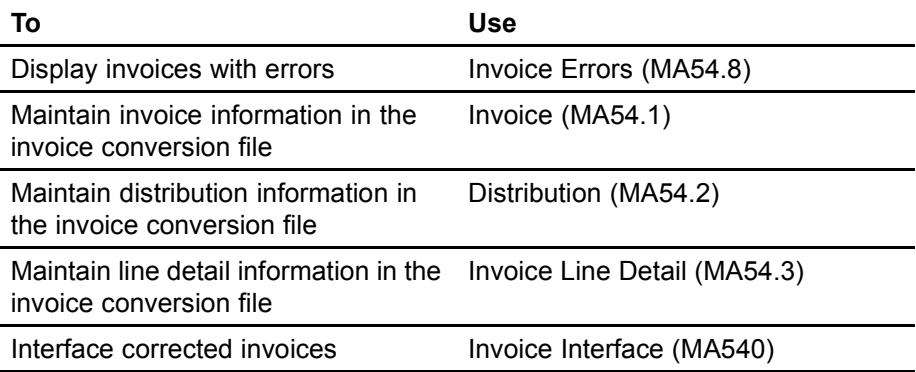

## **Correcting Invoice Errors**

This procedure outlines the process for correcting invoice information in the interface file online.

### **STEPS To correct invoice errors**

- 1. Access Invoice (MA54.1).
- 2. Select the invoice to correct. Consider the following fields.

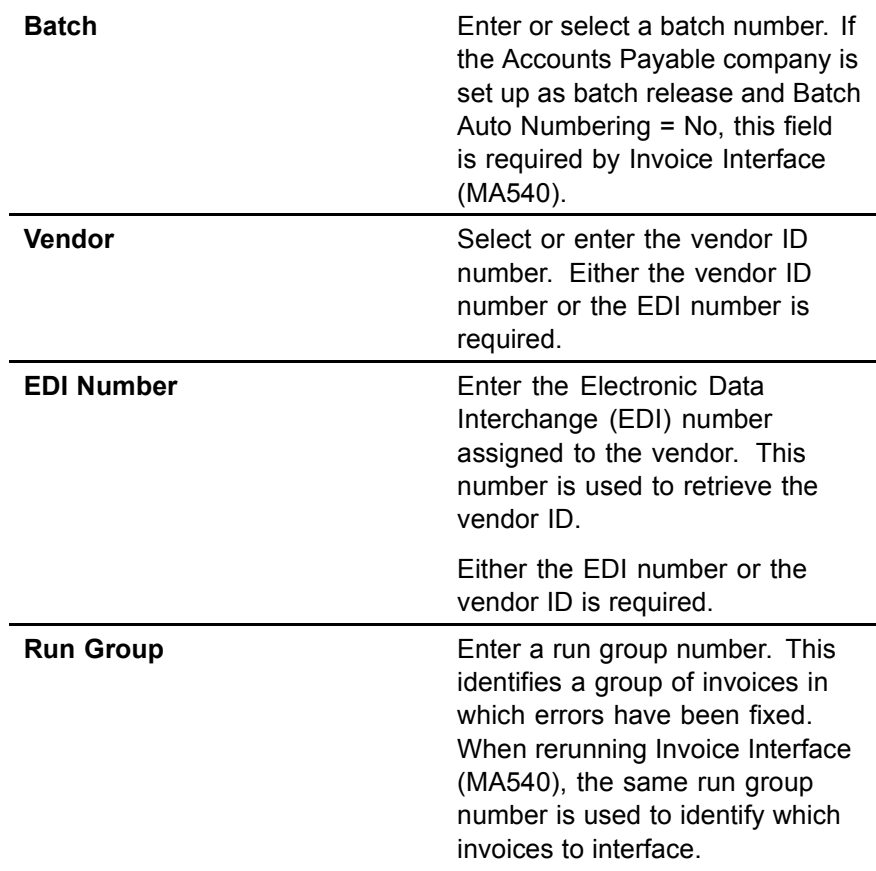

- 3. Modify or add the invoice information.
- 4. If you want to modify or add distribution information, choose the Distribution button to access Distribution (MA54.2).
	- a. Enter or modify the distribution information.

Choose the Asset button to define asset information for an invoice distribution. The application transfers you to PO Line Asset Detail (AM19.1). For more information, see the *Asset Management User Guide*.

b. Choose the Change form action if modifying distribution information.

 $-$  or  $-$ 

Choose the Add form action if adding distribution information.

- 5. If you want to modify or add line detail information, choose the Line Detail button to access Invoice Line Detail (MA54.3).
	- a. Enter or modify the line detail information. Consider the following fields.

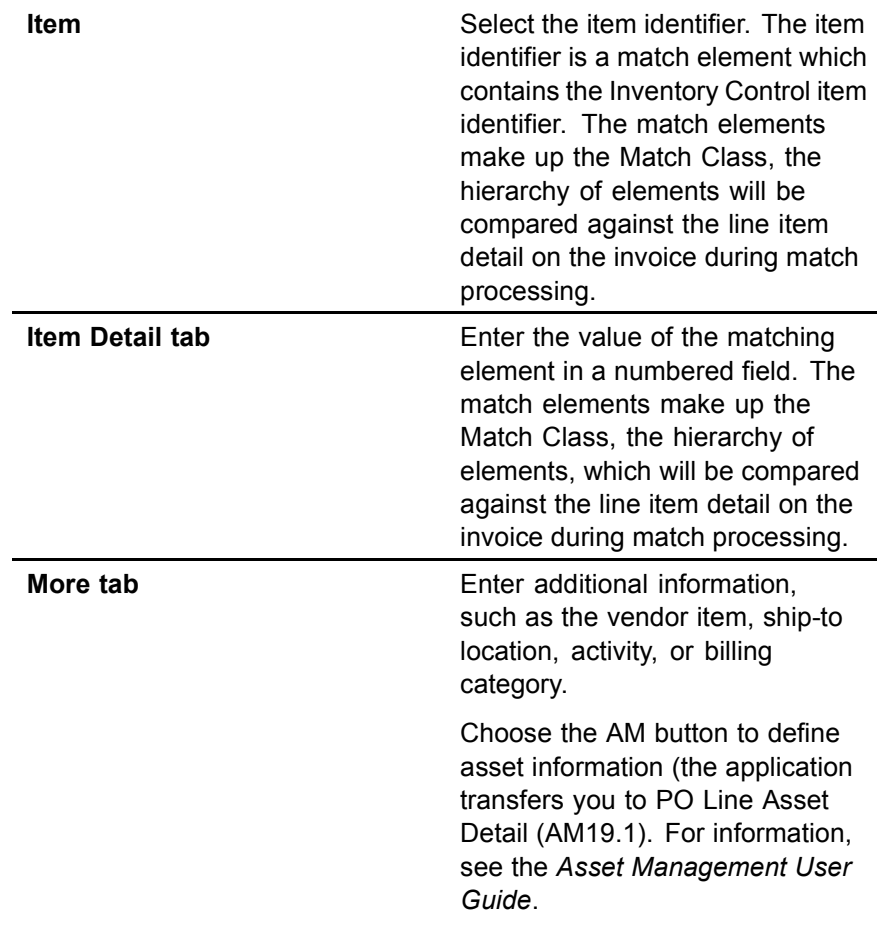

b. Choose the Change form action if modifying invoice information.

 $-$  or  $-$ 

Choose the Add form action if adding invoice information.

6. Choose the Change form action.

## **Creating ERS Invoices**

You can create invoices for a vendor setup with Evaluated Receipt Settlement (ERS) processing. Receipt information is used to create an invoice, instead of the vendor providing an invoice that must be entered manually. The receipts must be for purchase orders with an invoice method of Invoice Not Required. This procedure outlines the process to create ERS invoices. See the *Procurement Management Technical Guide* for more information on ERS Invoice Creation (MA530).

### **STEPS To create ERS invoices**

- 1. Access ERS Invoice Creation (MA530).
	- 2. Enter job parameters. Consider the following fields.

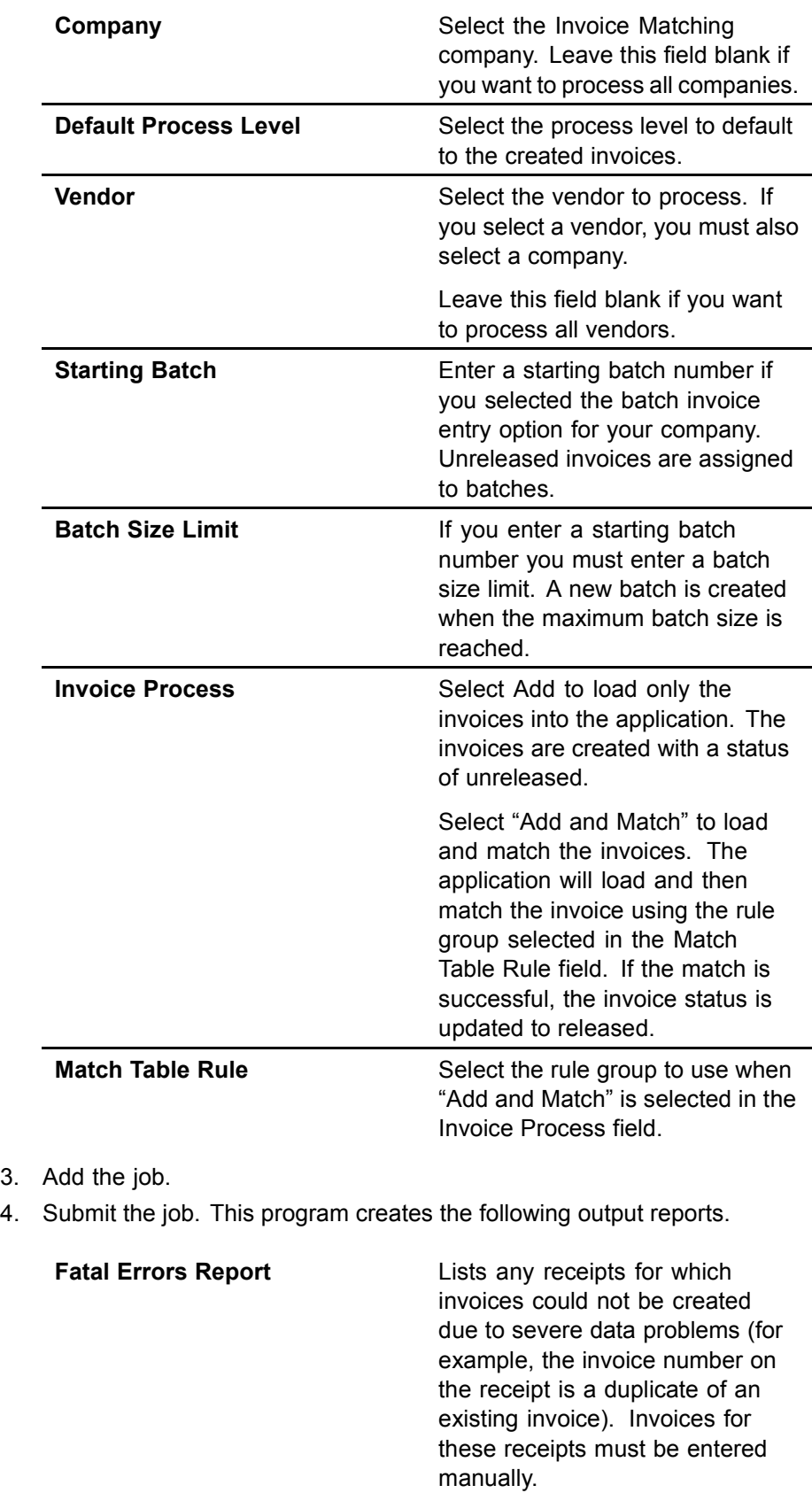

 $3.$ 

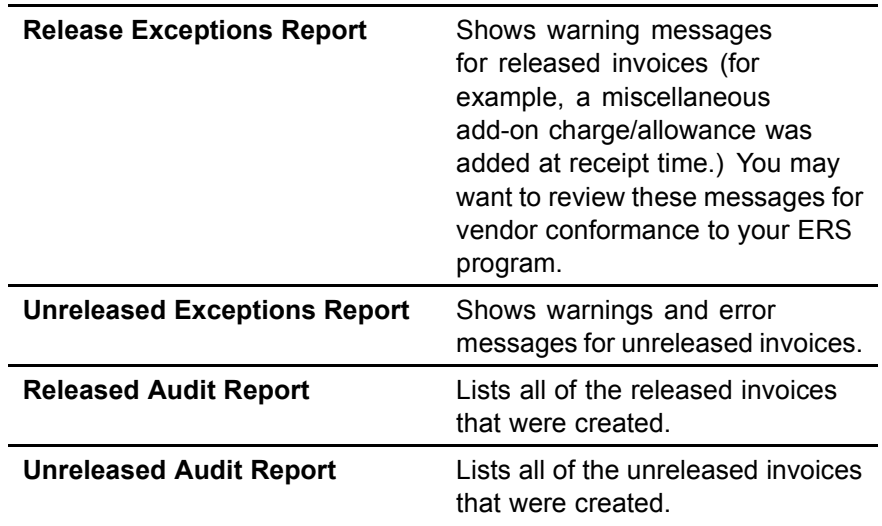

## **Follow-up Tasks for Creating ERS Invoices**

- You can maintain invoices that have not been matched using Basic Invoice (AP20.1), Taxed Invoice (AP20.2), or Detail Invoice (AP20.3).
- You must match your invoices if you did not do so during this procedure. For information on auto or online matching, see ["Matching Invoices"](#page-126-0) on page [127.](#page-126-0)
- If matching is successful, the invoice is ready for payment.

## **Interfacing Receipts**

This procedure describes the process for interfacing receipts from an external source into the Lawson applications.

### **STEPS To interface receipts**

- 1. Access Receipt Interface (MA531).
- 2. Enter a run group. This identifies a group of receivers to interface.
- 3. Select processing parameters for interfacing receipts. Consider the following fields on the Main tab.

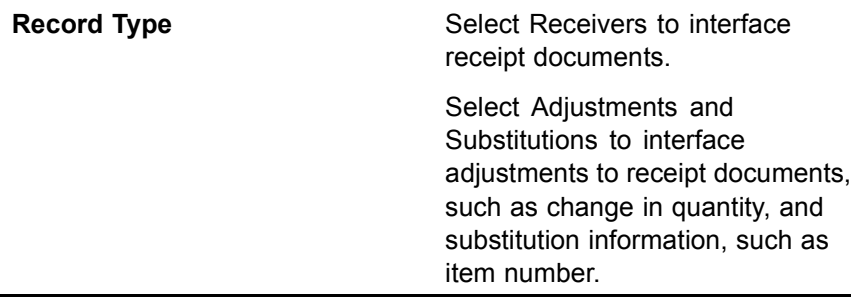

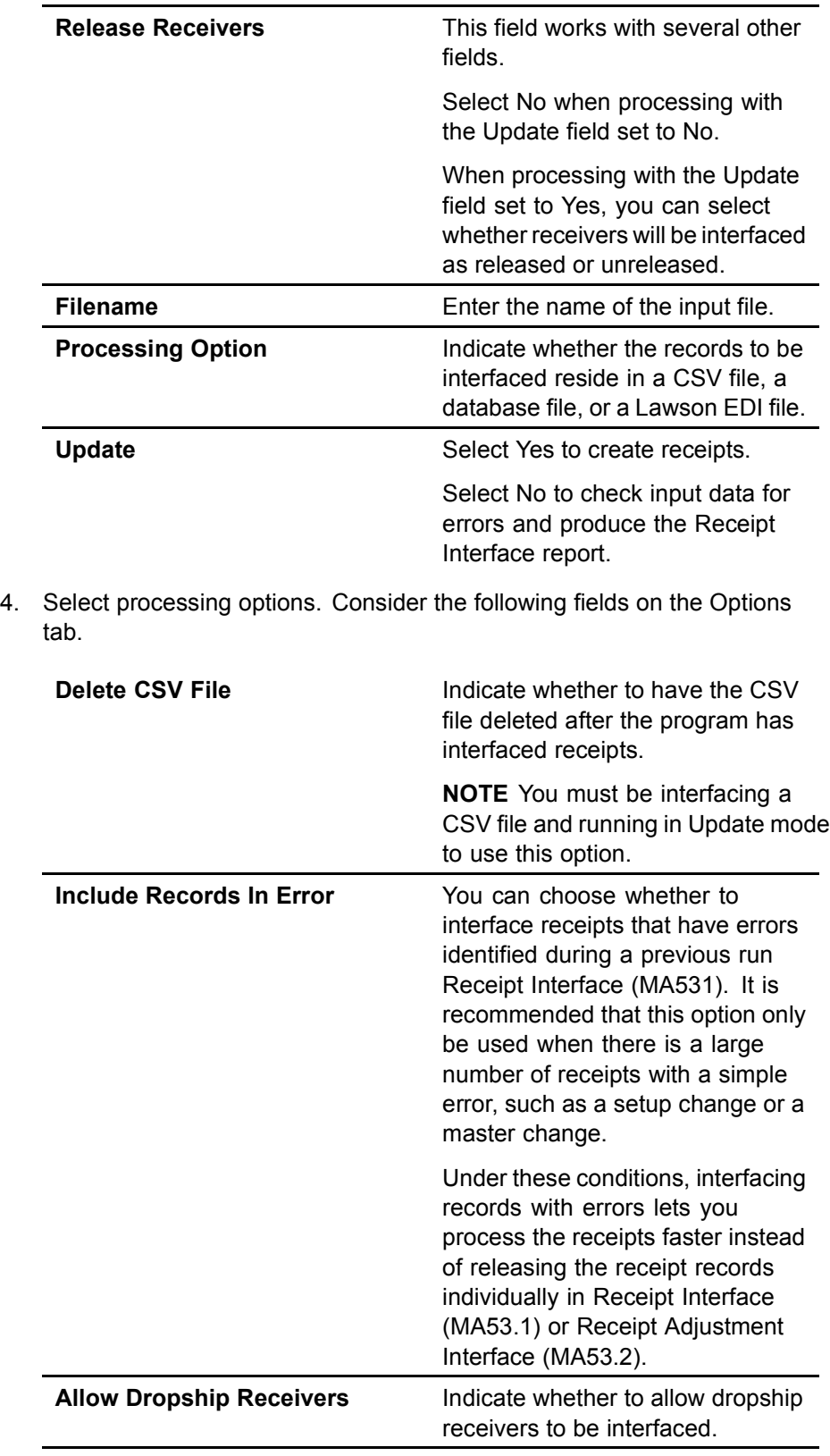

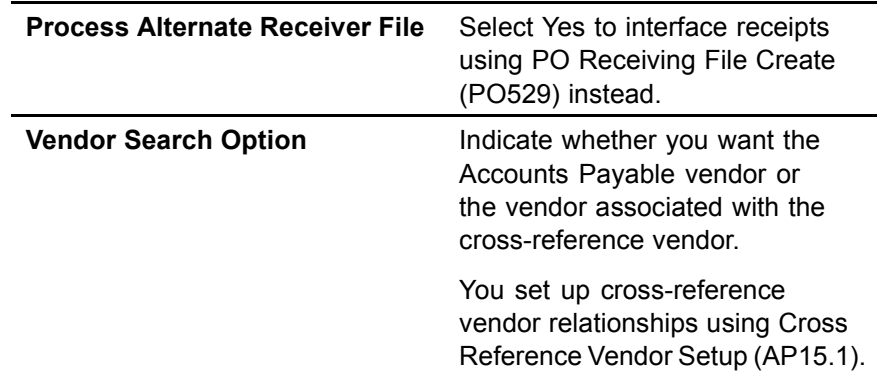

- 5. Add the job.
- 6. Submit the job.

## **Follow-up Tasks**

• You can correct any errors using Receipt Interface (MA53.1), Receipt Adjustment Interface (MA53.2), or Receipt Conversion Errors (MA53.3).

<span id="page-126-0"></span>You can match invoices online or use an auto match process. This chapter describes the process for online and auto matching.

# <span id="page-127-0"></span>**Concepts in this Chapter**

The following concepts provide background and conceptual information for the procedures within this chapter.

- ï "What are the Possible Match Messages?" on page 128
- [ï "What are my Options for Setting Up Auto Matching?" on page 129](#page-128-0)

## **What are the Possible Match Messages?**

After you try to match online using the Match form action, a message displays informing you of the match status. Similar messages are displayed in the match report produced from the auto matching option. The possible messages are listed in the following table.

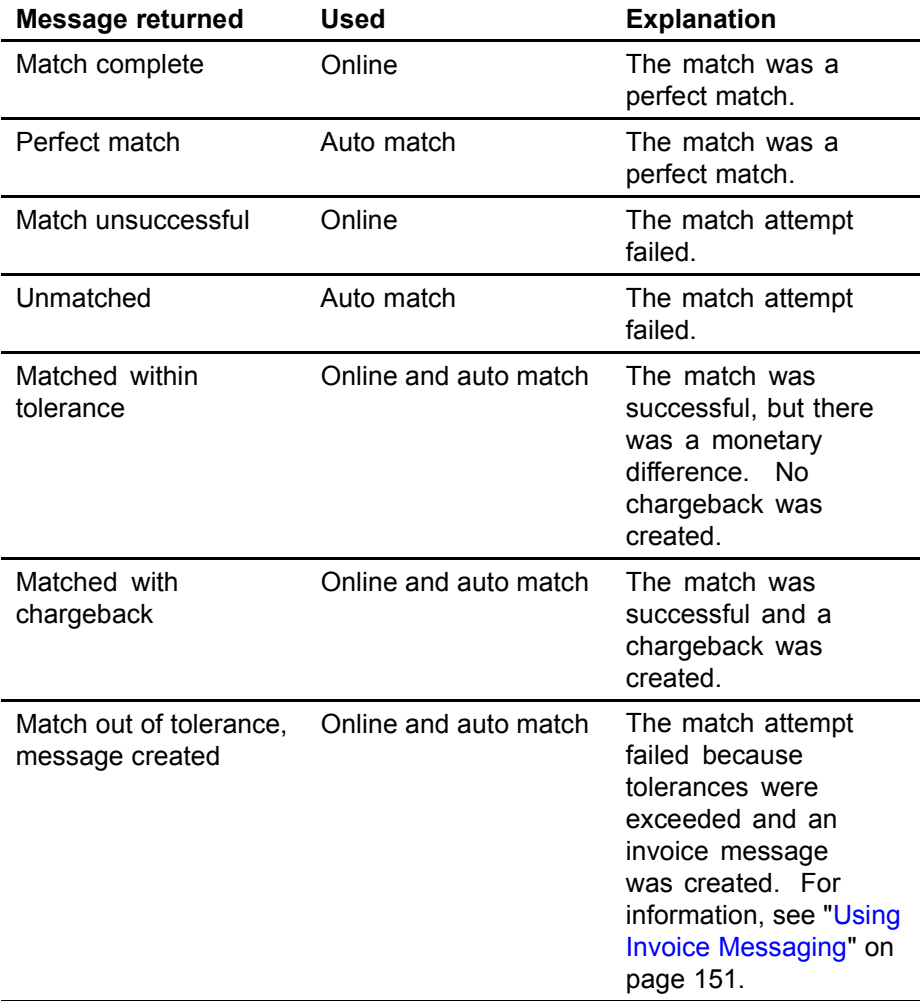

## <span id="page-128-0"></span>**What are my Options for Setting Up Auto Matching?**

You can either auto match according to the invoice date or due date, or you can choose to only look through the updates to the match pool that fall within a certain number of days from the run date.

## **Calculated Date Using Invoice Date and Due Date**

The application calculates the invoice date based on the invoice entry date from Basic Invoice (AP20.1). It calculates the due date based on the terms of the invoice from Basic Invoice (AP20.1).

The auto match process uses the number of days before the run date and the number of days after the run date to determine the invoices to be matched.

# **Procedures in this Chapter**

The procedures in this chapter describe online matching and auto matching.

- "Performing an Online Match or Online Detail Match" on page 131
- "Performing Auto Matching" on page 132
- "Matching Prepaid Invoices to Receipts" on page 135

## <span id="page-130-0"></span>**Performing an Online Match or Online Detail Match**

This procedure describes the process for performing an online match.

**Need More Details?** Check out the following concepts:

"What are the Possible Match Messages?" on page 128

*Figure 44. Procedure flow: Performing an online match*

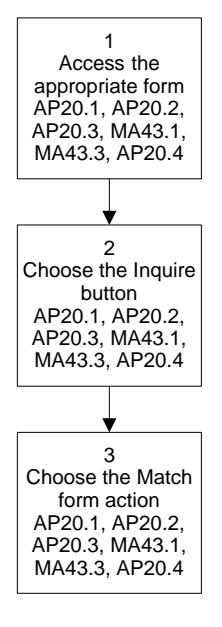

### **STEPS To perform an online match or online detail match**

1. Choose the Match form action. Make a note of the message returned by the application.

If you attempt a match and receive a message that the match failed, see ["Reconciling Invoices" on page 139.](#page-138-0)

## **Related Reports and Inquiries**

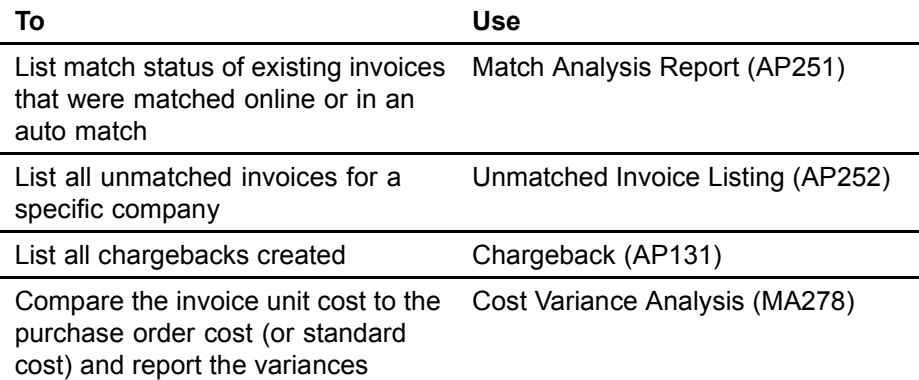

## <span id="page-131-0"></span>**Performing Auto Matching**

This procedure describes the method for setting up and submitting an auto match process.

**Need More Details?** Check out the following concepts:

- ï ["What are the Possible Match Messages?" on page 128](#page-127-0)
- ï ["What are my Options for Setting Up Auto Matching?" on](#page-128-0) page [129](#page-128-0)

### **STEPS To perform an auto match**

1. Access Auto Matching (MA126).

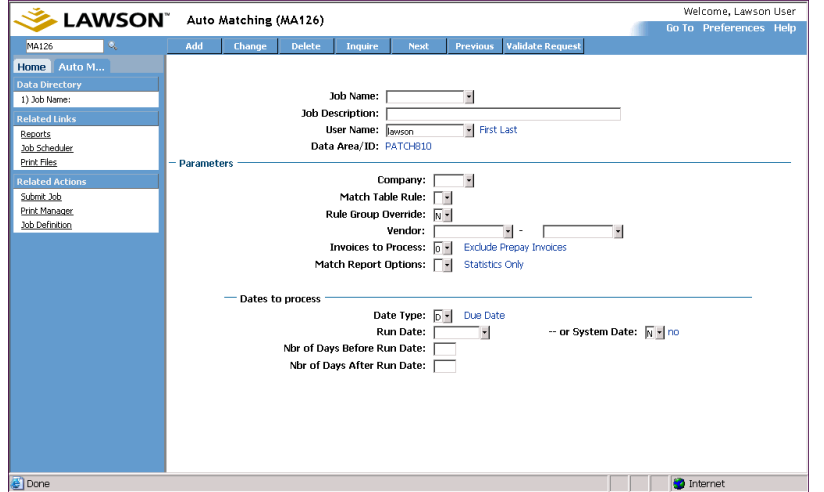

*Figure 45. Form clip: Auto Matching (MA126)*

2. Enter or select job parameters. Consider the following fields.

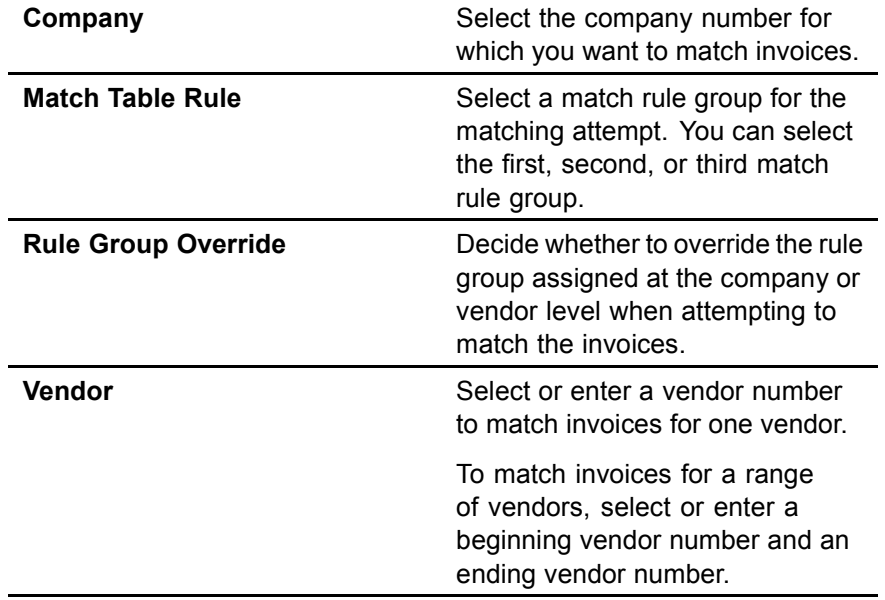

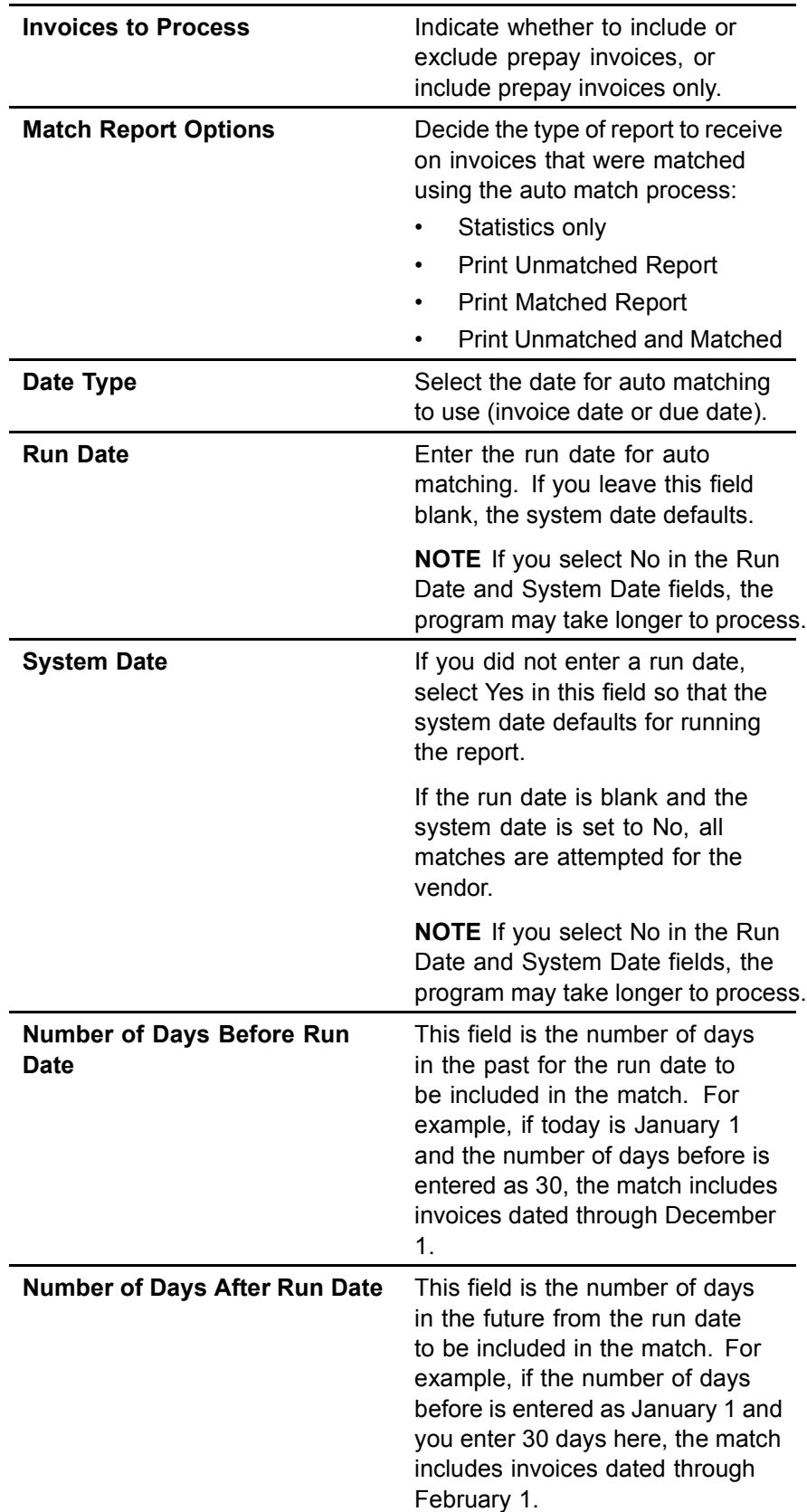

- 3. Select the Add form action.
- 4. Choose the Submit button to submit the job. The program produces two reports.
	- Matched invoice report
	- Unmatched invoice report (optional)

However, based on the option selected in the Match Report Options field, up to four reports are available.

### **Related Reports and Inquiries**

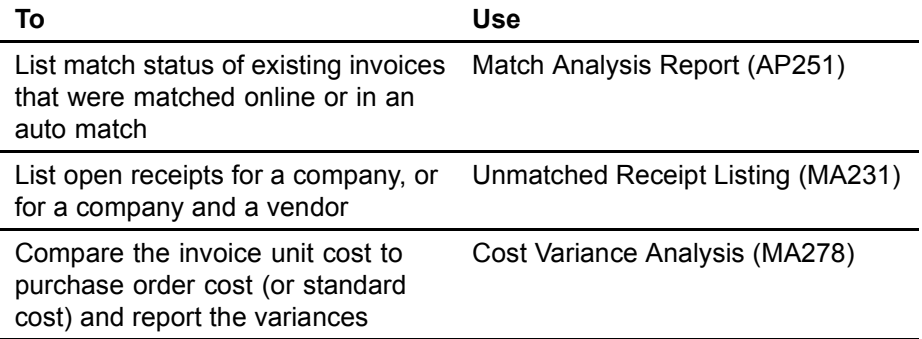

*Figure 46. Report sample: Auto Matching, Page 1*

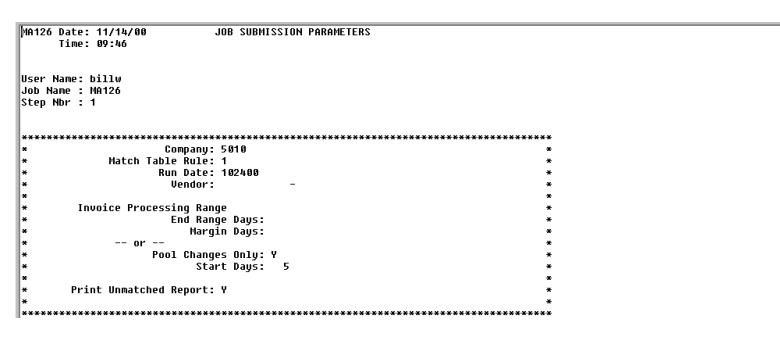

*Figure 47. Report sample: Auto Matching, page 2*

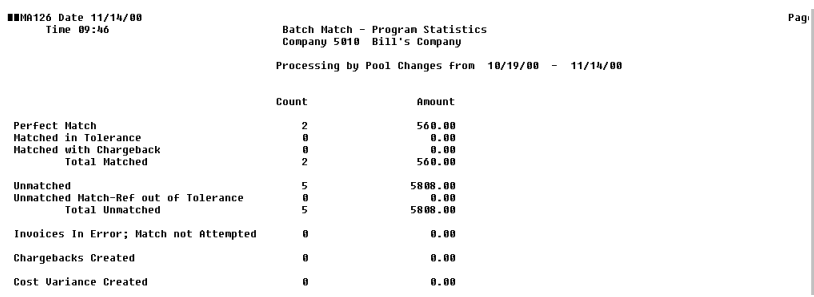

<span id="page-134-0"></span>*Figure 48. Report sample: Auto Matching, page 3*

| <b>MMA126 Date 11/14/00</b><br>Time 09:46                 |               |                                  |                                  | Batch Match - Unmatched Invoices Report<br>Company 5010 Bill's Company |                                                                                                    | Pagil |
|-----------------------------------------------------------|---------------|----------------------------------|----------------------------------|------------------------------------------------------------------------|----------------------------------------------------------------------------------------------------|-------|
|                                                           |               |                                  |                                  |                                                                        | Processing by Pool Changes from 10/19/00 - 11/14/00                                                  |       |
| lVendor                                                   | 188 PO        | 4                                | Ship To<br>PROC                  |                                                                        |                                                                                                    |       |
| Invoice<br><b>INUOICE4TAX</b>                             |               | Inv Date<br>11/14/08             | Due Date<br>11/14/00             | <b>Invoice Amt</b><br>198.00                                           | Reason<br>Match unsuccessful, 1-1 IM out of tolerance                                                |       |
| Vendor                                                    | 188 PO        | 52                               | Ship To                          |                                                                        |                                                                                                    |       |
| Invoice<br><b>INU52UD</b><br><b>INVOICES2COSTOPTIONVD</b> |               | Inv Date<br>18/31/00<br>10/31/00 | Due Date<br>10/31/00<br>18/31/00 | Invoice Ant<br>100.00<br>18.88                                         | Reason<br>Match unsuccessful, 1-1 IM out of tolerance<br>Match unsuccessful. 1-1 IM out of tolerance |       |
| Vendor                                                    | <b>188 PD</b> | 57                               | Ship To                          |                                                                        |                                                                                                    |       |
| Invoice<br><b>INUATCE 57 MNR</b>                          |               | <b>Inu Date</b><br>10/31/00      | Due Date<br>10/31/00             | Invoice Ant<br>5000.00                                                 | Reason<br>Match unsuccessful. 1-1 IM out of tolerance                                                |       |
| lVendor                                                   | 100 PO        | 58                               | Ship To                          |                                                                        |                                                                                                    |       |
| Invoice<br>INUOICE 58 MNR                                 |               | Inv Date<br>18/31/88             | Due Date<br>18/31/08             | <b>Invoice Ant</b><br>500.00                                           | Reason<br>Match unsuccessful, 1-1 IM out of tolerance                                                |       |

## **Matching Prepaid Invoices to Receipts**

Use the following procedure to pay the invoice before the match process (before the receipt exists). With this feature, the application receives the invoice based on the purchase order and payment is made immediately.

**STOP** Before you are able to match prepaid invoices, you must set up the account for posting match prepaid differences. You define this account when setting up your Invoice Matching company using Company (MA01.1). Also, you cannot match a PO invoice that has tax out of balance on the goods or AOC.

### **STEPS To match prepaid invoices to receipts**

1. Access Reconciliation Queue - Prepaids (MA68.1).

Welcome, Lawson User **EXAMSON** Reconciliation Queue - Prepaids (MA68.1) s<br>So To Dr MA68.1 Home Reconc...  $1)$  Company: Company: Vendor: Eilter Match Shir Option  $\frac{1}{10}$ Invoice **Due Date Vendor** -<br>PO Number Done **D** Inte

*Figure 49. Form clip: Reconciliation Queue - Prepaids (MA68.1)*

Select the prepaid invoice you want to match by choosing the Filter button. You can match one or more prepaid invoices to one or more receipts.

- 2. To match the prepaid invoice at the invoice header level, choose the INV button. Invoice Level Match – Prepaid (MA68.2) displays. Select the invoice and receipt you want to match. Select the Match form action. The following are optional tasks you can perform:
	- To create a chargeback, choose the Chargeback Info button, enter a reason code and hold code, and select the Chargeback form action.
	- To add comments, choose the AddCmt button. Indicate the type of invoice comments you want to attach.
	- To view additional information about the prepaid invoice, choose the More button. Go to the receipt area and choose the More button to view additional information about the receipt.
- 3. To match the prepaid invoice at the detail level, choose the DTL button. Detail Level Match – Prepaid (MA68.3) displays. Select the invoice line and receipt line you want to match. Select the Match form action. The following are optional tasks you can perform:
	- To create a chargeback, choose the Chgbk Info button, enter a reason code and hold code, and select the Chargeback form action.
	- To maintain invoice detail, receipt detail, or PO detail, choose the Inv Detail button. Indicate what you want to update.
	- To adjust the receipt, choose the Rcpt Adjust button. Update the receipt as necessary.
	- To add comments, choose the Add Comments button. Indicate the comment type you want to add.
	- To view additional information on the invoice line, choose the \* (asterisk) button. This same option is available for the receipt line.

### **STEPS To maintain match reference numbers for prepaid invoices**

- 1. Access Invoice Match Reference Adjustment (MA68.4).
- 2. Choose the Filter button to display the match reference number assigned to the prepaid invoice that you want to update. The form displays the match reference number, invoice number, invoice date, and invoice amount for unmatched invoices with a handling code defined as Match.
- 3. Select a line action of Change and a form action of Change as needed.

### **STEPS To maintain match reference numbers for open receipts**

- 1. Access Receipt Match Reference Adjustment (MA68.5)
- 2. Choose the Filter button to display the match reference number assigned to open receipts that you want to update. The form displays the match reference number, receipt, PO number, and amount.
- 3. Select a line action of Change and a form action of Change as needed.

## **Related Reports and Inquiries**

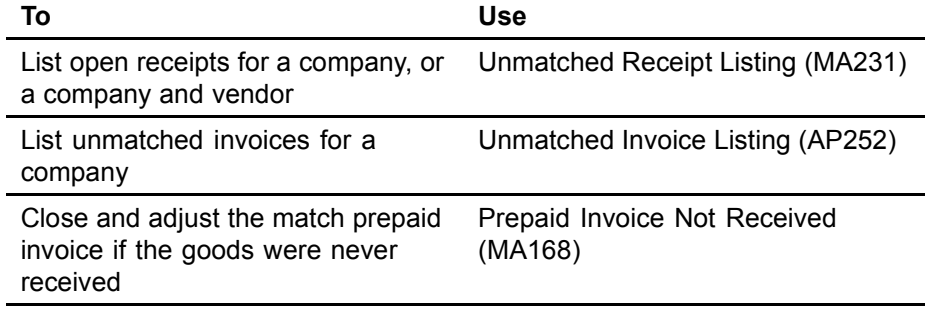

<span id="page-138-0"></span>Some invoices and receipts may not match due to keying errors, receiving errors, or other errors. Reconciliation allows you to process unmatched invoices so that they can be ready for payment.

**STOP** Before you can reconcile invoices, you must understand entering and matching invoices. You must also have a basic understanding of purchase orders and receipts.

# <span id="page-139-0"></span>**Concepts in this Chapter**

The following concepts provide background and conceptual information for the procedures within this chapter.

- ï "What is Reconciliation?" on page 140
- ï "What is the Reconciliation Queue?" on page 140
- [ï "What are Common Reasons for Reconciliation?" on page 141](#page-140-0)
- [ï "What Happens When I Match?" on page 141](#page-140-0)

## **What is Reconciliation?**

Reconciliation is the process of manually matching invoices and receipts that the application was unable to match. The reconciliation process lets you get the invoice processed and ready to be paid.

The corrections you can make during reconciliation include the following:

- Create a chargeback for situations where the invoice is greater than the receipt.
- Perform a match override and match invoices and receipts with different line item details. For example, if the invoice lists blue widgets and the receipt lists yellow widgets, you can override the line item detail and perform a match.
- Force a match to accept the discrepancy.
- Create invoice messages when doing a detail match reconciliation to alert the buyer/authority code that tolerances have been exceeded.
- Create receiving adjustments and allow the match process to proceed.

## **What is the Reconciliation Queue?**

The reconciliation queue contains all unmatched invoices in a list form. Unmatched invoices are listed in the queue after they are entered into the Lawson application. After online matching or auto matching, any unmatched invoices remain in the queue.

**NOTE** The override takes the detail match to the invoice match level. All chargebacks and adjustments are performed on header records, not detail lines.

## <span id="page-140-0"></span>**What are Common Reasons for Reconciliation?**

Some common errors that may result in the application being unable to match the invoice and receipt:

- Data entry errors
- Receiving errors
	- An item is listed on the receipt, but is not listed on the invoice
	- An item is on listed on the invoice, but is not listed on the receipt
- Pricing errors
	- An item on the invoice is more costly than the item on the receipt (overcharge)
	- An item on the invoice is less costly than the item on the receipt (undercharge)
- Tolerance errors
- Quantity errors

## **What Happens When I Match?**

A successful match is:

- 1. Matching the invoice to the receipt
- 2. Releasing and approving the invoice for payment selection
- 3. Closing the receipt and all lines on the receipt when performing an invoice match
- 4. Updating the purchase order information in order to close purchase order lines

# **Procedures in this Chapter**

The following procedures are included in this chapter.

- ï "Displaying Unmatched Invoices in the Reconciliation Queue" on page 142
- "Reconciling at the Invoice Level" on page 144
- "Reconciling at the Item Detail Level" on page 145
- [ï "Reversing a Match" on page 148](#page-147-0)
- [ï "Reversing PO Invoices" on page 150](#page-149-0)

## **Displaying Unmatched Invoices in the Reconciliation Queue**

To begin the reconciliation process, you display unreleased and unmatched invoices and receipts in the reconciliation queue using Reconciliation Queue (MA60.1). You can also go directly to Invoice Level Match (MA60.2) and Detail Level Match (MA60.3).

**Need More Details?** Check out the following concepts:

- ï ["What is Reconciliation?" on page 140](#page-139-0)
- ï ["What is the Reconciliation Queue?" on page 140](#page-139-0)

### **STEPS To display unmatched invoices in the reconciliation queue**

1. Access Reconciliation Queue (MA60.1). Invoices displayed will be listed in due date order; the oldest due date listed first. This lets you work invoices that are due first.

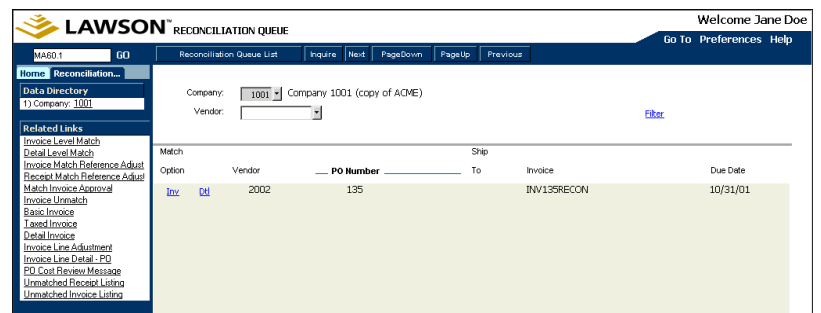

*Figure 50. Form clip: Reconciliation Queue (MA60.1)*

2. You can display all unmatched invoices for a specified company or a vendor. Consider the following fields.

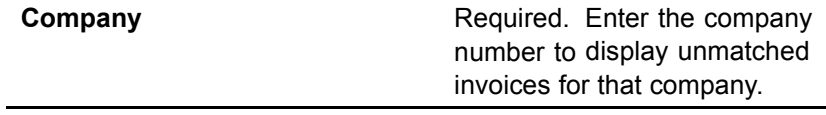

**Vendor** You can enter a vendor number to narrow the display to unmatched invoices for the specified vendor only.

> When the vendor number is left blank, all unmatched invoices for all vendors, purchase orders, and ship-to locations are displayed for the company specified.

- 3. Optional. Choose the Filter button to open the Invoice Filter subform. Use the subform to display unmatched invoices according to the criteria that you enter. The criteria include:
	- Purchase order number
	- Purchase order code
	- Ship-to code
	- Receiver operator
	- PO buyer
	- **Invoice**
	- Match reference number
	- Invoice operator
	- Invoice approver
	- Range of due dates
	- Error type
	- **Exclude invoices with open PO Cost messages**
	- Exclude invoices with no receipts
- 4. Select an invoice for reconciliation after you have displayed the list of unmatched invoices and receipts.

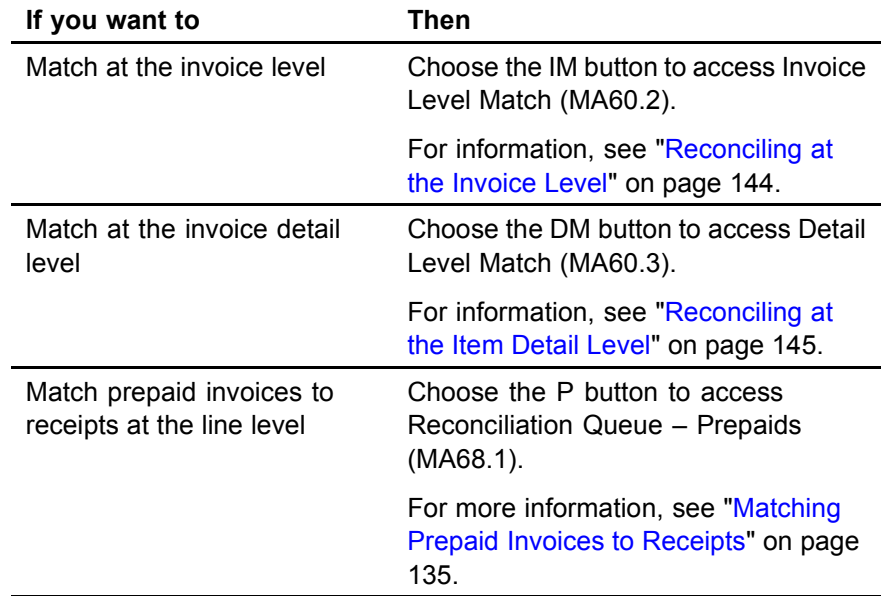

## <span id="page-143-0"></span>**Related Reports and Inquiries**

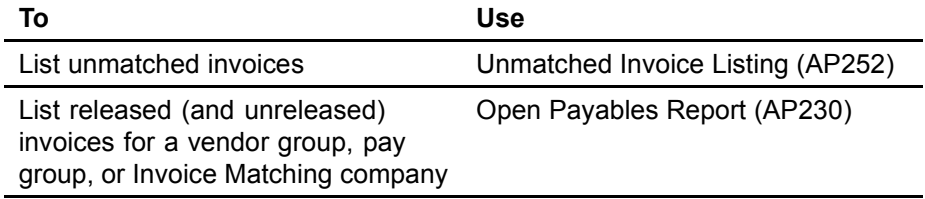

## **Reconciling at the Invoice Level**

You can match invoices to receipts at the invoice level during the reconciliation process.

**Reed More Details?** Check out the following concepts:

ï ["What are Common Reasons for Reconciliation?" on page 141](#page-140-0)

### **STEPS To reconcile invoice level matches**

1. Access Invoice Level Match (MA60.2).

 $-$  or  $-$ 

Access Reconciliation Queue (MA60.1) and choose the IM button to select an invoice for reconciliation.

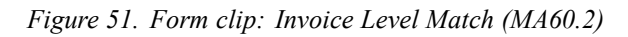

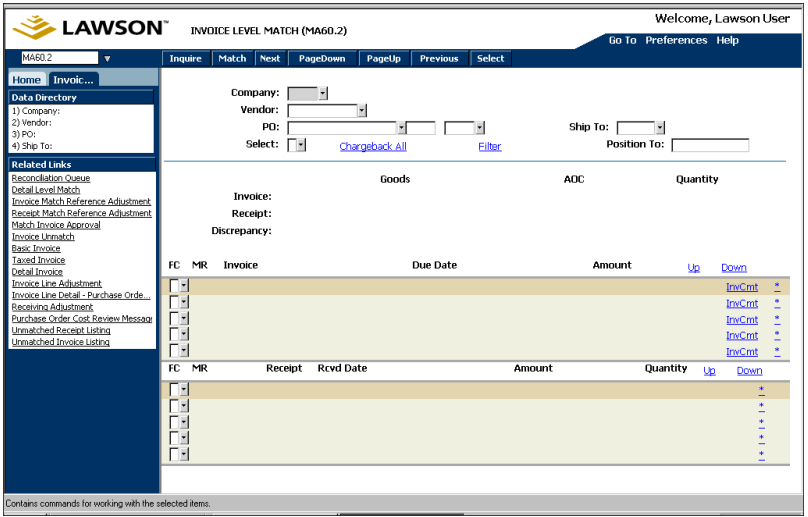
**TIP** If after opening Invoice Level Match (MA60.2), you decide to match at the detail level, choose the DM button to open Detail Match (MA60.3). Use MA60.3 to match at the detail level.

**NOTE** Review the totals area of the form (Invoice/Receipt/ Discrepancy) to keep track of the total amounts you selected.

- 2. Optional. Choose the Filter button to narrow the list of invoices.
- 3. Select the invoices or receipts.
	- Optional. Select all invoices or receipts in the pool for matching by typing one of the following in the Select field:
		- Select All Invoices
		- Select All Receipts
		- Select Both
		- Unselect All Invoices
		- Unselect All Receipts
		- Unselect Both
		- or -

Select an invoice and receipt by using the Select line action. Once you have completed either of these, you process the selections by choosing the Select form action.

4. Optional. Perform the following to create a chargeback for the discrepancy amount (for reconciling at the invoice level).

Choose the Chargeback All button to open the Chargeback Header Selection subform. Select the reason code and hold code for the chargeback. The hold code puts the chargeback on hold when it needs to be verified against paper documents sent by the vendor, or approved before taking the chargeback. The chargeback is posted to the invoice tolerance account when Invoice Distribution Closing (AP175) is run.

- 5. Choose the AddCmt button to determine which comment types to attach to the invoice.
- 6. Optional. On the invoice or receipt line, choose the asterisk (\*) button to display additional information about the invoice or receipt lines.
- 7. Process the match by choosing the Match form action.

**IMPORTANT** Be aware that you cannot match an invoice that has tax out of balance on the goods or add-on charge.

#### **Related Reports and Inquiries**

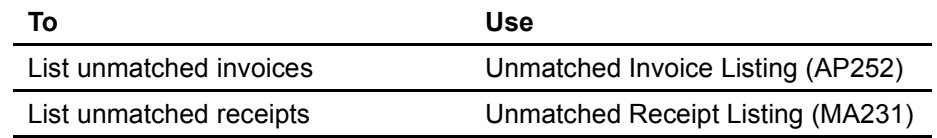

### **Reconciling at the Item Detail Level**

You have the option to match invoices to receipts at the detail level during the reconciliation process.

**NOTE** If you use Invoice messaging, it affects reconciliation at the detail level. Be aware that you cannot reconcile items that have open purchase order cost messages.

**IMPORTANT** You cannot partially match an invoice. All invoice line details must be selected.

**Need More Details?** Check out the following concepts:

ï ["What are Common Reasons for Reconciliation?" on page 141](#page-140-0)

#### **STEPS To reconcile a detail-level match**

1. Access Detail Level Match (MA60.3).

 $-$  or  $-$ 

Access Reconciliation Queue (MA60.1) and choose the DM button to select an invoice for reconciliation.

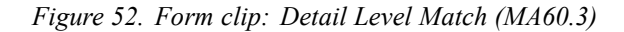

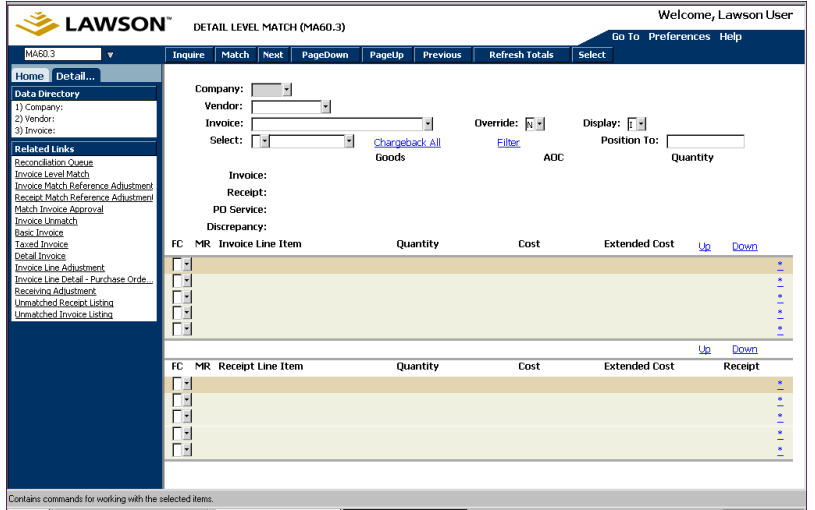

The invoice and receipt lines display.

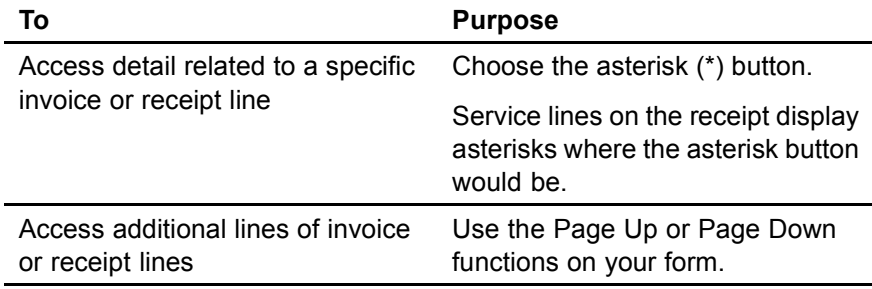

Note the following information on the form.

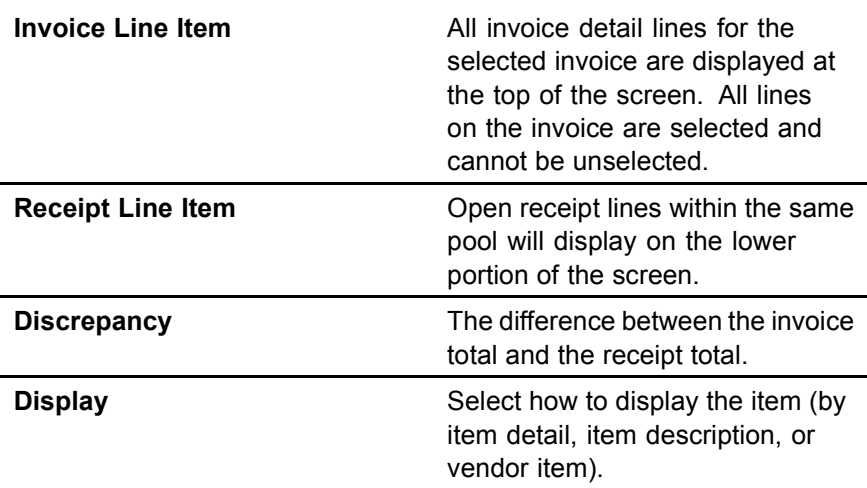

- 2. Optional. Choose the Filter button to narrow the list of receipts.
- 3. Select the receipts you want to match.
	- Select the receipts in the pool for matching by typing **S** (Select All Receipts) or **U** (Unselect All Receipts) in the Select field.

 $-$ or  $-$ 

• Select an invoice and receipt line item by choosing the Select line action.

Once you have completed either of these, you process the selections by choosing the Select form action. This associates the receipt line(s) to the invoice that you want to force a match with.

4. Optional. Perform the following to create a chargeback for the discrepancy amount (for reconciling at the invoice header and line level).

Choose the Chargeback All button to open the Chargeback Header Selection subform. Select the reason code and hold code for the chargeback. The hold code puts the chargeback on hold when it needs to be verified against paper documents sent by the vendor, or approved before taking the chargeback. The chargeback is posted to the invoice tolerance account when Invoice Distribution Closing (AP175) is run.

- 5. Optional. On the invoice or receipt line, choose the asterisk (\*) button to display additional information about the invoice or receipt line.
- 6. Process the match by choosing the Match form action.

**IMPORTANT** Be aware that you cannot match an invoice that has tax out of balance on the goods or add-on charge.

**NOTE** Chargebacks are created with the invoice number  $-$ 111. For example, a chargeback for invoice 5555 will be 5555-111.

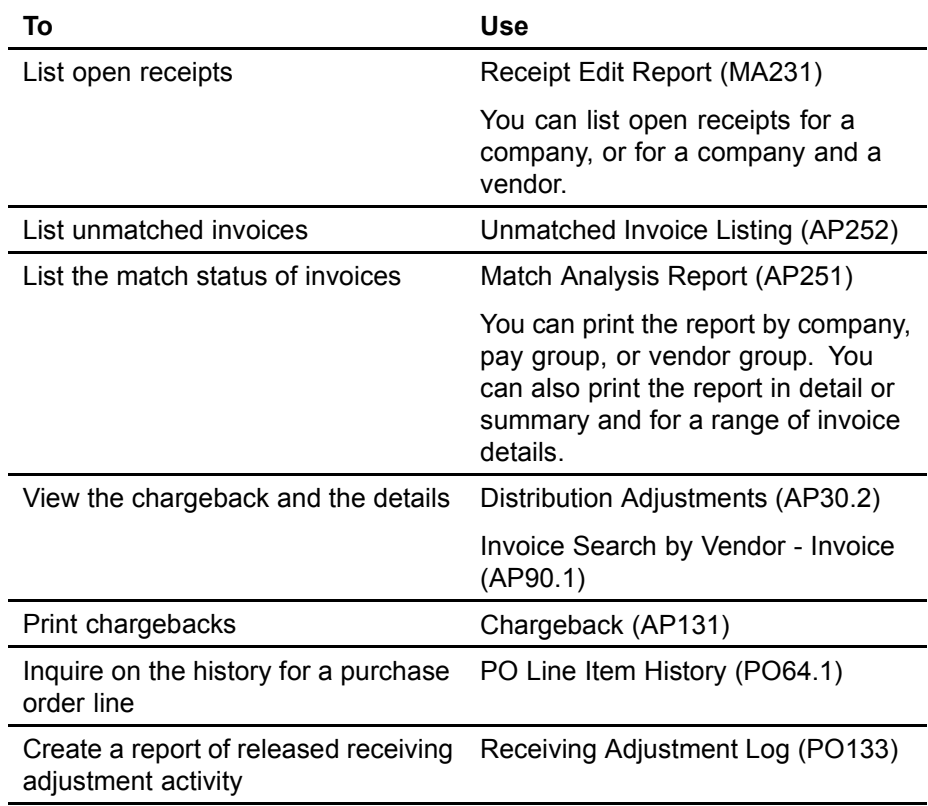

#### **Related Reports and Inquiries**

### **Reversing a Match**

You can reverse a match between invoices and receipts that have been previously matched in Basic Invoice (AP20.1), Reconciliation Queue (MA60.1), or Auto Matching (MA126) before they are posted to the General Ledger application. The reversal cancels any chargebacks associated with the invoice.

The invoices and receipts that are reversed are then available in the reconciliation queue. To see if the invoice has been matched and posted, go to PO Invoice Cancel (MA75.1).

#### **STEPS To reverse a match**

1. Access Invoice Unmatch (MA70.1).

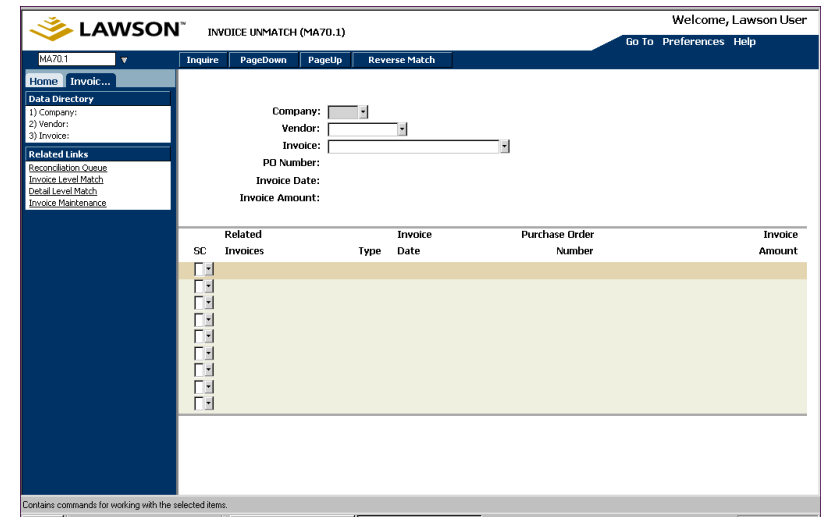

*Figure 53. Form clip: Invoice Unmatch (MA70.1)*

2. Select an invoice. Consider the following fields.

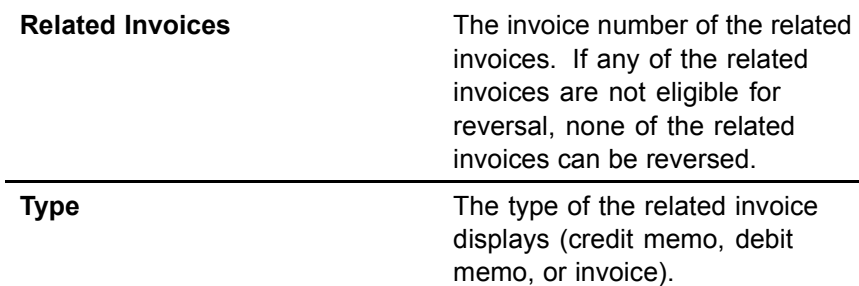

3. Select the Reverse Match form action.

After you reverse the match, the invoice has a "released" status, but is available to be reconciled or matched.

If you need to make changes to the invoice, cancel the invoice using Invoice Cancel (AP30.4), then re-enter the invoice.

#### **Reversing PO Invoices**

You can reverse a Purchase Order invoice if the match is complete and the invoice was released for payment. PO Invoice Cancel (MA75.1) lets you assign a credit memo to offset the invoice that was paid in error. You can then create a new invoice to be matched to the receipt to correct the problem.

You can also reverse a Purchase Order invoice if it has already been posted.

**IMPORTANT** This procedure applies only to Purchase Order invoices (not drop ship or service only invoices). You cannot perform this procedure if a receipt adjustment was made after the date of the match.

After the invoice has been reversed, you cannot change the invoice later by using Invoice Cancel (AP30.4) or by using Distribution Adjustments (AP30.2). Similarly, the invoice and the reversal cannot be unmatched.

#### **STEPS To unmatch and reverse a PO invoice**

- 1. Access PO Invoice Cancel (MA75.1).
- 2. Select the Purchase Order invoice number that you want to reverse.

Information about the invoice displays, including the Purchase Order number, invoice date and amount, and related invoices.

3. Select the Reverse Match form action to reverse the invoice (create a credit memo to offset the paid invoice).

This step releases the purchase order and receipt for the amount of the reversal (the receipt is unmatched). The reversal invoice is given a suffix of 999. (The entire invoice must be reversed.)

- 4. Create a new invoice to be matched to the receipt. For information, see
	- "Entering an Invoice for an Invoice-Level Match" on page 92
	- **•** ["Entering an Invoice for a Detail-Level Match" on page 96](#page-95-0)

#### **Follow-up Tasks**

After the Purchase Order invoice has been reversed, you must perform the cycle closing in order to complete the distributions (for information, see the *Accounts Payable User Guide*).

Invoice messaging is an optional notification process that compares invoice details to purchase order and/or receipt details. When discrepancies exist and predefined tolerances are exceeded, messages are created and a person with authority must take action to close these messages.

**IMPORTANT** Invoice messaging can occur only when an invoice is compared to a purchase order and/or receipt at the detail level.

# **Concepts in this Chapter**

The following concepts provide background and conceptual information for the procedures within this chapter.

- ï "What are Invoice Messaging Setup Requirements?" on page 152
- [ï "What are the Types of Invoice Messages?" on page 153](#page-152-0)
- [ï "What is the Invoice Messaging Process?" on page 154](#page-153-0)
- [ï "What Actions can be Taken to Deal with Invoice Messages?" on page 154](#page-153-0)
- [ï "How does an In](#page-153-0)voice Message get Assigned to a Buyer/Authority Code?" on page [154](#page-153-0)
- [ï "How does a Bu](#page-154-0)yer/Authority Code know When there is an Invoice Message Waiting?" on page [155](#page-154-0)
- [ï "What are Invoice Messaging Tolerances?" on page 155](#page-154-0)

# **What are Invoice Messaging Setup Requirements?**

You must set up the following items before you can use invoice messaging:

- Buyers must be set up on Buyer (PO04.1). For more information, see the *Purchase Order User Guide*.
- Optional. Authority codes should be set up on Authority Code (AP05.6) and have buyers assigned to them. See the *Accounts Payable User Guide* for more information. The buyer code is used if an authority code is not set up.
- Determine what type of invoice messaging you will be using. For information, see ["Defining a Match Company" on page 66.](#page-65-0)
- A match rule group must be set up with a match rule that uses detail level match. Only a detail level match will create invoice messages. Also you must define tolerances for the type of invoice messages you will be using. If you do not define tolerances, any and all discrepancies will create an invoice message for the type of messaging you turn on. See ["Defining](#page-58-0) Match Rules and Match Rule Group[s" on page 59.](#page-58-0)
- Assign the appropriate rule group to the messaging types you will be using on Company (MA01.1), the Messaging tab.
- Reason codes for over tolerances and under tolerances must be set up. For information, see ["Defining Reason Codes" on page 75.](#page-74-0)
- The Validate Purchase Order field on Company (MA01.1) must be set to Yes.

### <span id="page-152-0"></span>**What are the Types of Invoice Messages?**

Invoice messaging compares invoice details to purchase order and/or receipt details. There are two types of invoice messages:

- PO Review messaging
- Reconciliation Match messaging

PO Review messaging compares invoice details to purchase order details at invoice entry or release. There are three types of PO Review messaging:

PO cost messaging occurs when you add an invoice and there is a discrepancy between the invoice line cost and the purchase order line cost that exceeds the PO cost message tolerances (defined on the rule group). PO cost messages may only be created for a cost difference.

PO cost messaging lets the buyer change the cost recognized at purchase order receipt time. Also, it lets the appropriate department resolve messages (for example, cost differences resolved by buyers and quantity differences resolved by receiving).

- Drop ship messaging occurs when invoices are released (batch and/or voucher processing) and there is a discrepancy that exceeds the drop ship messaging tolerances (defined on the rule group). Drop ship messages are generated for invoices if the handling code is set to Drop Ship flag (in this case, the PO Drop Ship field must be set to No Receiving). Drop ship messaging is for both Drop Ship and AP Detail handling codes. Lawson recommends you use Drop Ship messaging if you create drop ship purchase orders, to compare discrepancies between the purchase order and invoice.
	- Service messaging occurs when invoices are released (batch and/or voucher processing) and there is a discrepancy that exceeds the service tolerances (defined on the rule group). Service messages can be generated from two types of invoices: an invoice associated with a service only purchase order; or an invoice associated with a Vendor Service agreement. If you use service agreements or create purchase orders with only service lines, Lawson recommends using Service messaging. In both cases, the Service Only flag on the handling code must be set to Yes. Service messages can only be created for cost differences.

Reconciliation Match messaging compares invoice details to receipt details during invoice reconciliation. A message is created during reconciliation when a detail match is attempted and a discrepancy exists outside of predefined tolerances between the invoice details and the receipt details. Reconciliation messages can be created for cost and quantity differences, and allows for a single method for resolving those differences.

**NOTE** You may want to set cost messaging tolerances to be greater than match tolerances.

**NOTE** When you release an invoice associated with a service agreement, the application compares the total extended amount to the total invoice amount to determine if a service message is to be created. A message displays if the extended amount is exceeded.

<span id="page-153-0"></span>The people who are involved in the invoice messaging process include: an accounts payable clerk or approver and a buyer or authority code. The following describes the invoice messaging process that involves these people.

- An accounts payable clerk/approver adds and releases invoices, and tries to reconcile/approve unmatched invoices. When tolerances are exceeded, a message is generated for the buyer/authority code. The accounts payable clerk or approver also takes action on any messages that are disapproved by the buyer or authority code.
- ï A buyer/authority code (a person assigned to an authority code) reviews the messages and takes action to close messages.

There are three times during the invoice process when invoice messages can be created:

- At invoice entry time when an invoice is added, invoice details are compared to purchase order details. A PO cost message is created if PO cost tolerances are exceeded.
- At invoice release time, invoice details are compared to purchase order details. Drop ship and service messages are created if drop ship or service tolerances are exceeded.
- At reconciliation time when an invoice match is attempted, invoice details are compared to receipt details. Reconciliation messages are created if reconciliation tolerances are exceeded.

### **What Actions can be Taken to Deal with Invoice Messages?**

The action taken by the person who is dealing with messages depends on the type of message.

The actions taken for reconciliation match, drop ship and service messages are: approve, disapprove, create a chargeback, or forward the message to another person. The actions taken for PO Cost messages are: accept, adjust, or forward the message to another buyer/authority code.

#### **How does an Invoice Message get Assigned to a Buyer/Authority Code?**

When an invoice message is generated, the application first looks at the invoice for an authority code. If no authority code exists, then the application looks at the buyer on the purchase order, then it looks to see if the buyer is assigned to an authority code. If the authority code is found, it defaults. If an authority code is not found, the buyer code defaults.

Once invoice messages are in Message Queue (MA64.1-3), a new buyer/authority code can be assigned to the message by the accounts payable clerk/approver or by the buyer/authority code.

#### <span id="page-154-0"></span>**How does a Buyer/Authority Code know When there is an Invoice Message Waiting?**

There are two ways for a buyer/authority code to find out about invoice messages:

- Check the message queues on a regular basis.
- Run Invoice Message Listing (MA264) to print a list of invoice messages.

# **What are Invoice Messaging Tolerances?**

You define Invoice messaging tolerances on the match rule (using Match Rule Groups (MA00.4). If discrepancies exceed defined invoice messaging tolerances, a message is created. The message must be resolved or the invoice cannot be released for payment. The difference between matching tolerances and invoice messaging tolerances is that matching tolerances let transactions match when they do not have exact matching amounts; messaging tolerances determine when messaging should occur.

Invoice messaging tolerances can be defined for PO cost messages, reconciliation messages, drop ship messages, and service messages.

For PO cost and reconciliation message tolerances, consider setting your message tolerances slightly higher than your match tolerances.

# **Procedures in this Chapter**

The following procedures are included in this chapter.

- **•** "Invoice Message Process" on page 157
- "Reviewing the Message Queue" on page 157
- "Auditing the Message Queue" on page 160

#### <span id="page-156-0"></span>**Invoice Message Process**

The following diagram shows the flow of invoice messages, including how they are created, reviewed, action is taken, and the details are reviewed by the accounts payable clerk/approver.

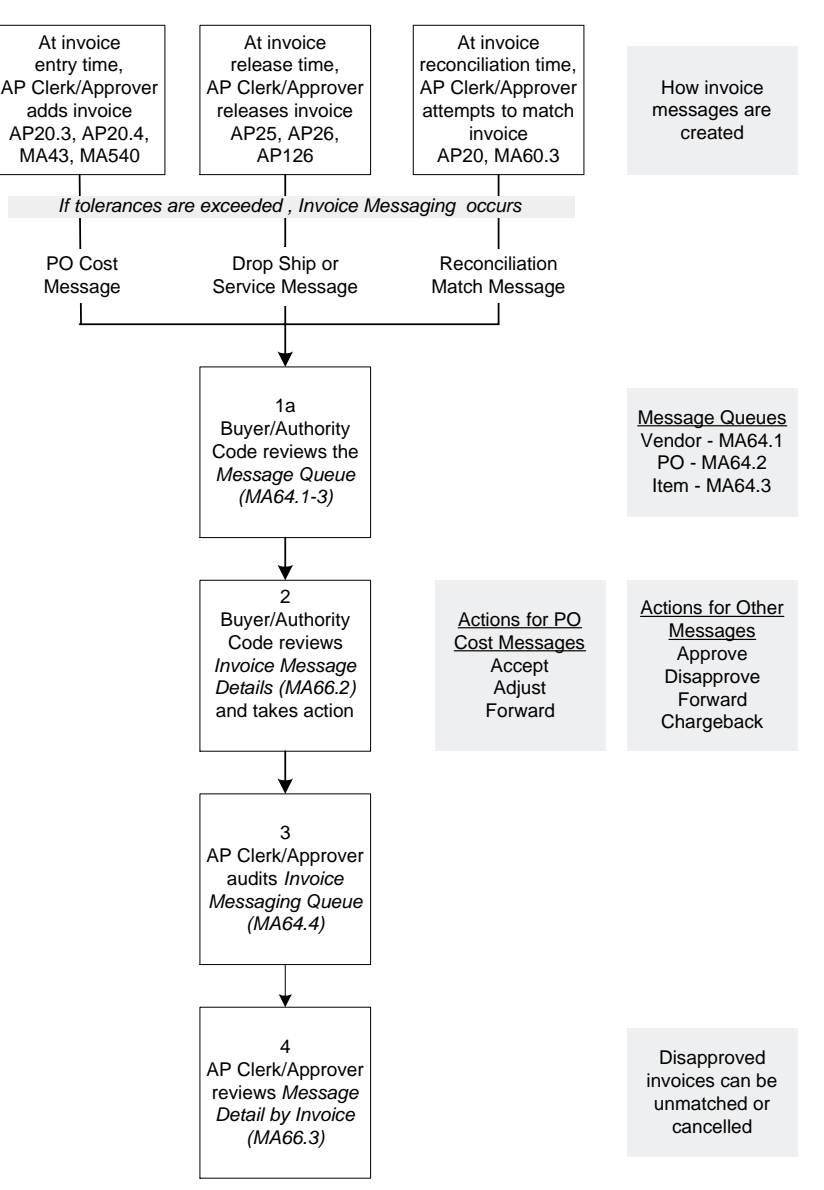

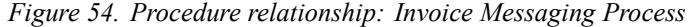

#### **Reviewing the Message Queue**

The buyer/authority code must review and take action on any messages in the message queue.

**Need More Details?** Check out the following concepts:

- • ["What is the Invoice Messaging Process?" on page 154](#page-153-0)
- "How does a Buyer/Authority Code know When there is an Invoice Message Waiting[?" on page 155](#page-154-0)
- • ["What Actions can be Taken to Deal with Invoice Messages?" on](#page-153-0) page [154](#page-153-0)

#### **STEPS To review the message queue and take action**

- 1. Access the Invoice Matching Menu.
- 2. Choose how you want to view the messages:
	- Message Queue Vendor (MA64.1)
	- Message Queue PO (MA64.2)
	- Message Queue Item (MA64.3)

For this example, Message Queue - Vendor will be selected.

3. Inquire on your company and buyer code/authority code.

Optionally, you can use a filter to refine your search. The filter can be used to include or exclude PO Cost messages.

- 4. Choose Dtl next to the invoice you want to work with. One of the following forms display.
	- a. If the message is a PO cost message, PO Cost Review Message (MA66.3) appears and the invoice and receipt lines display.

Select one of the following actions for the PO cost message.

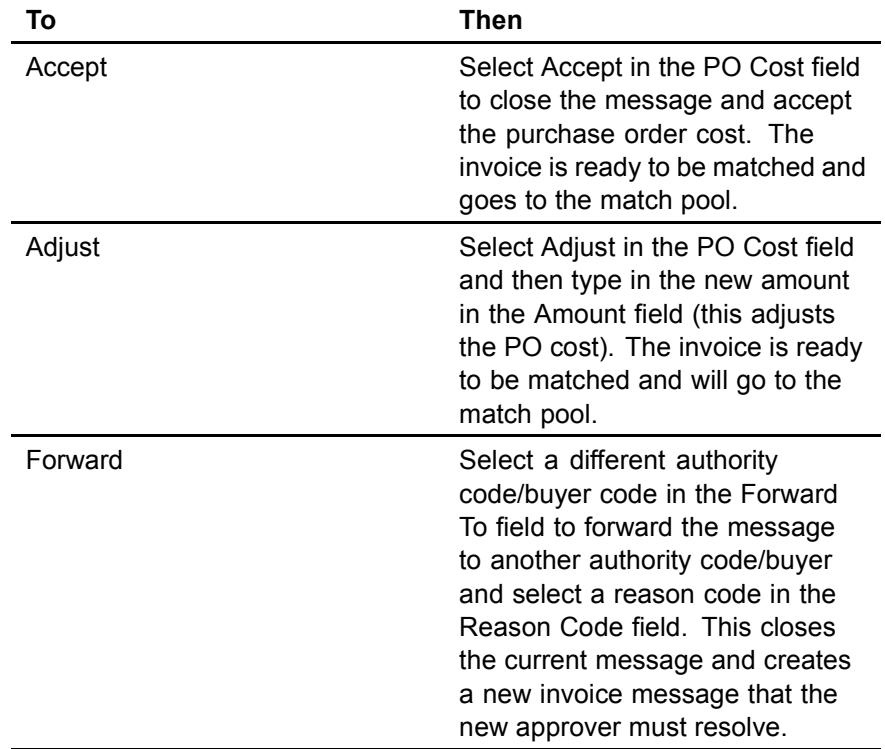

b. If the message is a drop ship, service, or reconciliation message, Invoice Message - Details (MA66.2) appears and the invoice and

**NOTE** If you do not select a specific vendor, all messages (regardless of vendor) display.

receipt lines display. Messages for exceeding the total extended amount also display.

Select one of the following actions for the drop ship, service, or reconciliation message.

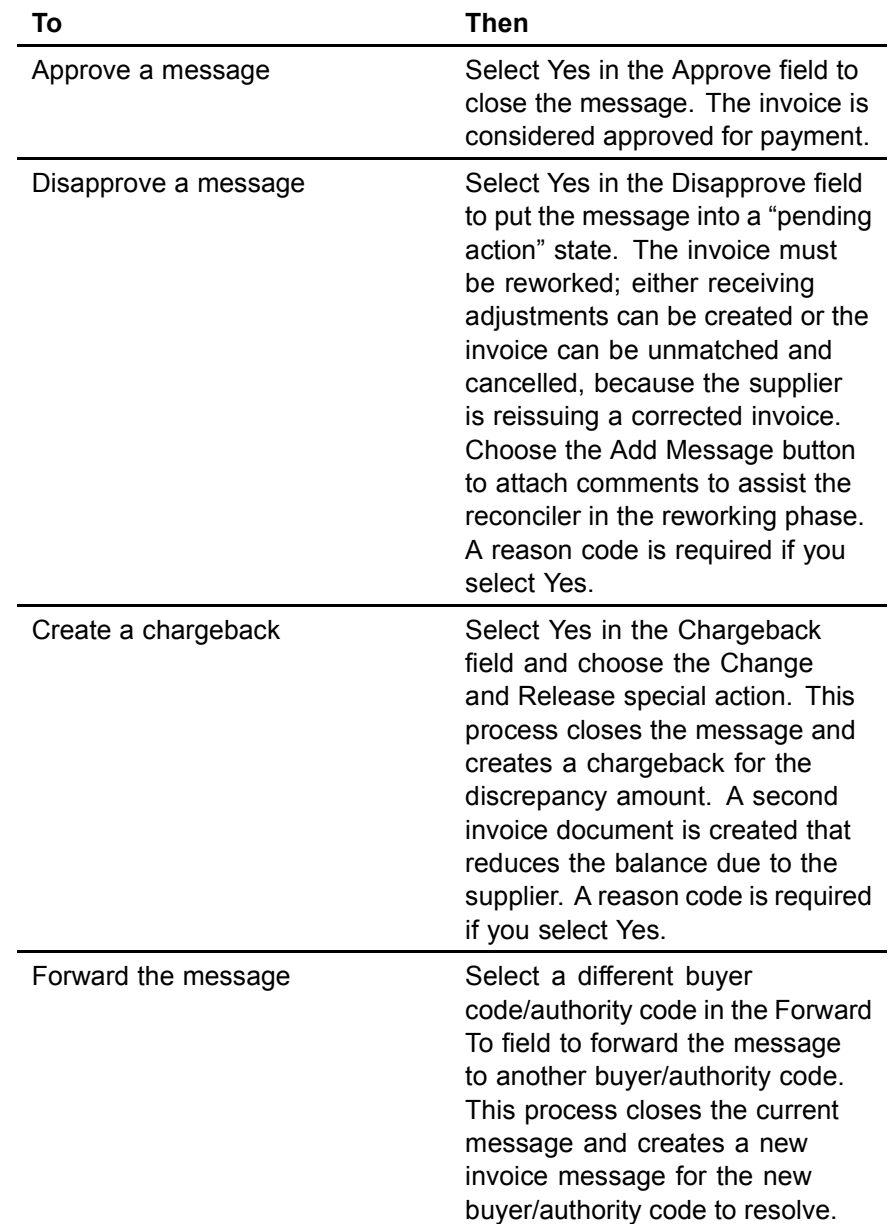

5. Select Change.

6. Select the Change and Release form action.

#### **Related Reports**

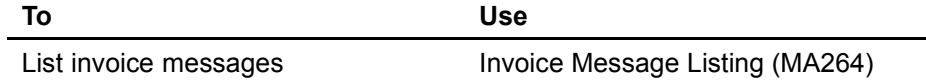

# <span id="page-159-0"></span>**Auditing the Message Queue**

The reconciler needs to audit the status of previously created messages in the invoice messaging queue and take action to resolve any outstanding invoices.

**IMPORTANT** All messages created for an invoice must be in Closed status before that invoice can be selected for payment.

#### **STEPS To audit the message queue and take action**

- 1. Access the *Invoice Matching Menu*.
- 2. Choose Invoice Messaging Queue (MA64.4).
- 3. Inquire on your company and vendor.

Optionally, you can choose the Filter button to further define which messages display. For example, you can display only those messages pending action.

4. Review the status of the message.

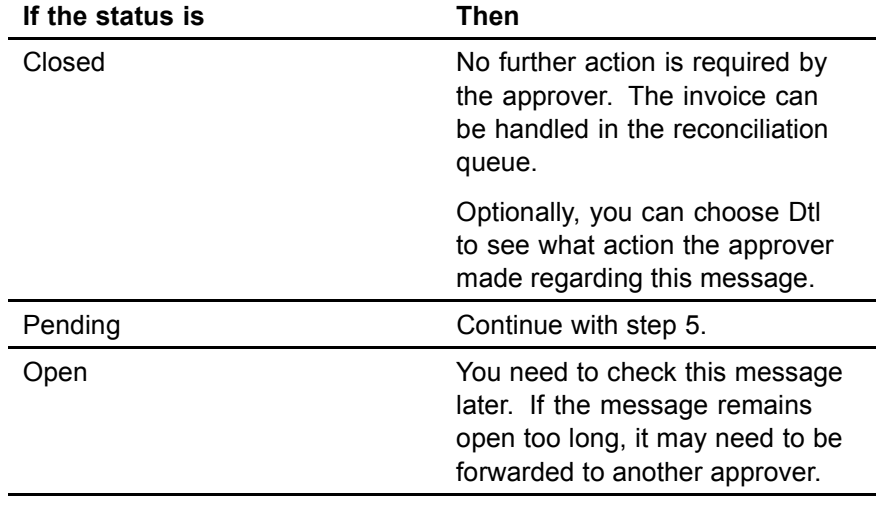

5. Choose Dtl to access Message Detail by Invoice (MA64.6). The invoice lines display.

6. Review the action taken by the buyer or authority code. If the action is Adjust, Accept, or Approve, the invoice is ready to be handled in the reconciliation queue. If the action is Disapprove, choose one of the following options.

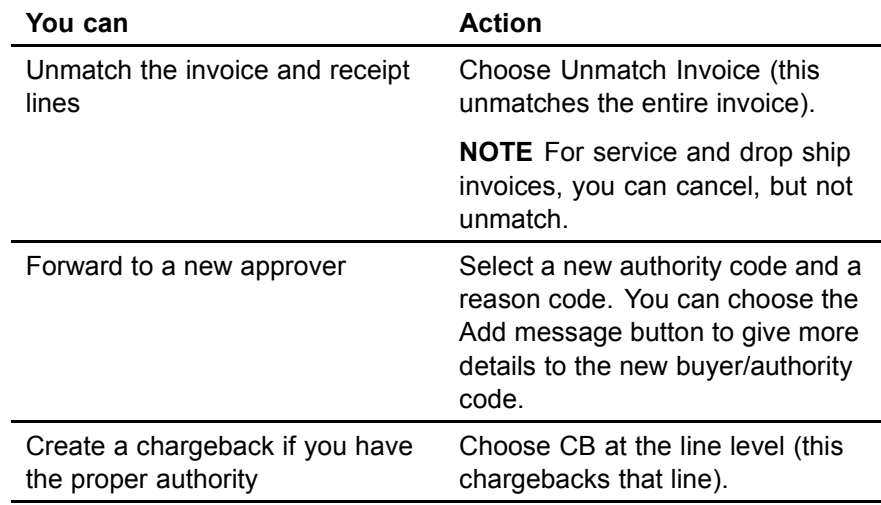

# **Related Reports**

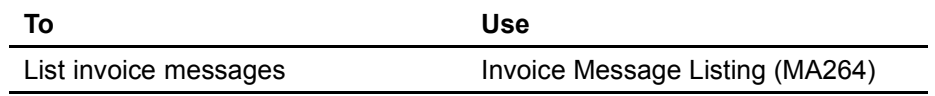

# **Chapter 9 Performing Additional Match Procedures**

This chapter describes additional match procedures for matched invoices.

**STOP** Before you can use the additional match procedures, you must understand how to enter, match, and reconcile invoices. You must also have a basic understanding of purchase orders and receipts.

# <span id="page-163-0"></span>**Concepts in this Chapter**

The following concepts provide background and conceptual information for the procedures within this chapter.

ï "What Happens When I Write off or Archive a Receipt?" on page 164

### **What Happens When I Write off or Archive a Receipt?**

The Open Receipt Archive (MA180) program gives you the option of writing off a receipt, archiving a receipt, or writing off and archiving a receipt.

The program also lets you archive landed tax and spread AOC.

Open Receipt Archive (MA180) processes receipt lines that have not been matched and any receipt lines that have not been fully matched (extra quantities on the receipt line).

Receipts that are written off have general ledger postings created but are not removed from the matching pool (debits the PO Receipt Accrual account and credits the Write Off account). If a receipt has been partially written off (one or more lines written off), the status of the receipt will be written off.

**IMPORTANT** Non-inventory, service, and non-stock items cannot be written off. You must remove them from the application using the archive process.

- Receipts that are archived will be removed from the matching pool, and the following general ledger postings are created.
	- For inventory items, the PO Accrual account is debited and the Receipt Write-off account is credited.
	- For non-inventory items, the Expense account is debited and the Receipt Write-off account is credited.
	- If a receipt has no invoice, you can write off the receipt (still making it available in the match pool) or archive the receipt.

**NOTE** If a receipt status is updated to Archived but the receipt was written off by a previous run of Open Receipt Archive (MA180), an asterisk displays in the far right column of the report.

# **Procedures in this Chapter**

The following procedures are included in this chapter.

- ï "Adjusting Invoice Match Reference Numbers" on page 165
- ï "Adjusting Receipt Match Reference Numbers" on page 165
- [ï "Approving Invoices" on page 166](#page-165-0)
- [ï "Printing Chargebacks" on page 167](#page-166-0)
- [ï "Creating Proof of Delivery Statements" on page 168](#page-167-0)
- "Archiving Receipts" on page 168

# **Adjusting Invoice Match Reference Numbers**

For vendors that require a match reference number, you can change an existing match reference number, add a match reference number to an invoice that does not have a number assigned, or delete a match reference number assigned to an invoice.

**Need More Details?** Check out the following concepts:

"What is Match Reference Processing?" on page 53

#### **STEPS To adjust matching reference numbers assigned to invoices**

- 1. Access Invoice Match Reference Adjustment (MA60.4).
- 2. Choose the Change line action.
- 3. Add, change, or delete a match reference number assigned to an invoice.
- 4. Choose the Change form action to process your changes.

# **Adjusting Receipt Match Reference Numbers**

For vendors that require a match reference number, you can change an existing match reference number, add a match reference number to a receipt that does not have a number assigned, or delete a match reference number assigned to a receipt.

#### **STEPS To adjust reference numbers assigned to receipts**

- 1. Use Receipt Match Reference Adjustment (MA60.5).
- 2. Choose the Change line action.
- 3. Add, change, or delete a match reference number assigned to a receipt.
- 4. Choose the Change form action to process your changes.

<span id="page-165-0"></span>You may need to approve an invoice match when the receipt does not exist in the application. For example, when a proof of delivery has been issued, or when the receipt has been mismatched to another invoice. Once the invoice has been approved, it can be matched in Basic Invoice (AP20.1), Reconciliation Queue (MA60.1), or Auto Matching (MA126).

The approval form requires that you create invoice detail if it does not already exist. You create invoice detail from Match Invoice Approval (MA61.1) by choosing the PO Detail button.

#### **STEPS To approve invoices**

1. Access Match Invoice Approval (MA61.1).

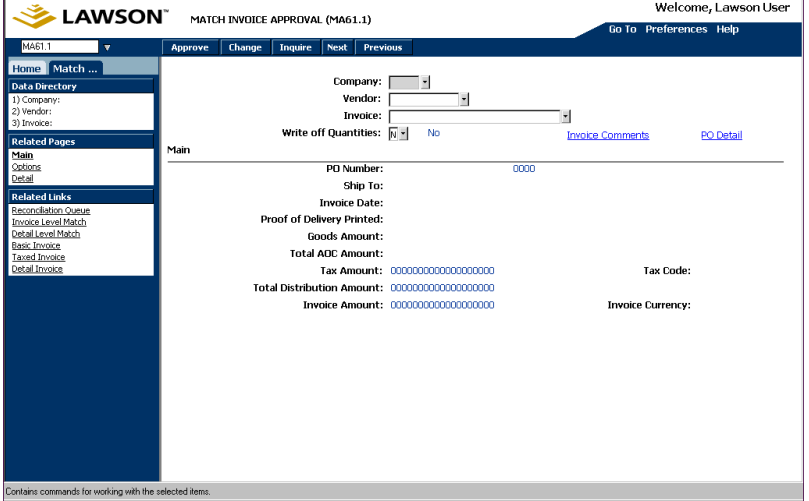

*Figure 55. Form clip: Match Invoice Approval (MA61.1)*

- 2. Inquire on an invoice.
- 3. In the Write Off Quantities field, decide whether to write off amounts for goods you paid for but do not expect to receive.
- 4. Optional. Choose the Add Comments button to open Comment Types (AP12.2). Use AP12.2 to define and maintain comments for invoices.
- 5. Optional. Choose the PO Detail button to open Invoice Line Detail Purchase Order (MA43.1). You use MA43.1 to define and maintain invoice line detail information.

If invoice line details do not exist, choose the PO Detail button to create invoice line details from the purchase order. If a purchase order number exists but no invoice details exist, you must enter invoice details before the invoice can be approved. The invoice must also be in balance.

- 6. Optional. Choose the Main form tab to define and maintain invoice options as due date, discount date, discount information, reason code, hold code, process level, and post date.
- 7. Optional. Choose the Detail form tab to define detail matching information, including line item detail, quantity, and unit cost.
- **166** Chapter 9 Performing Additional Match **Procedures**

Invoice Matching User Guide

At the line detail level, you can define account information for the detail item, as well as activity, tax, and user analysis information.

- <span id="page-166-0"></span>8. Optional. If the PO Number is blank and invoice line details exist, the application determines if the item is an inventory item or a non-inventory item. If the item is an inventory item and you selected No in the Write-Off Quantities field, the Matched Not Received account is used for posting. If the item is an inventory item and you selected Yes in the Write-Off Quantities field, the Match Write-Off account is used for posting. You set up these accounts using Company (MA01.1) or Process Level (AP00.5).
- 9. To approve the invoice, select the Approve form action. If the invoice is unreleased, the form releases the invoice and creates distribution records.

#### **Printing Chargebacks**

You use Chargeback (AP131) to print chargebacks to send to your vendor for their records. You can print chargebacks for a specific vendor, invoice, invoice within a date range, or invoice of a specific status.

#### **STEPS To create chargebacks**

- 1. Access Chargeback (AP131).
- 2. Select the run parameters. Consider the following fields.

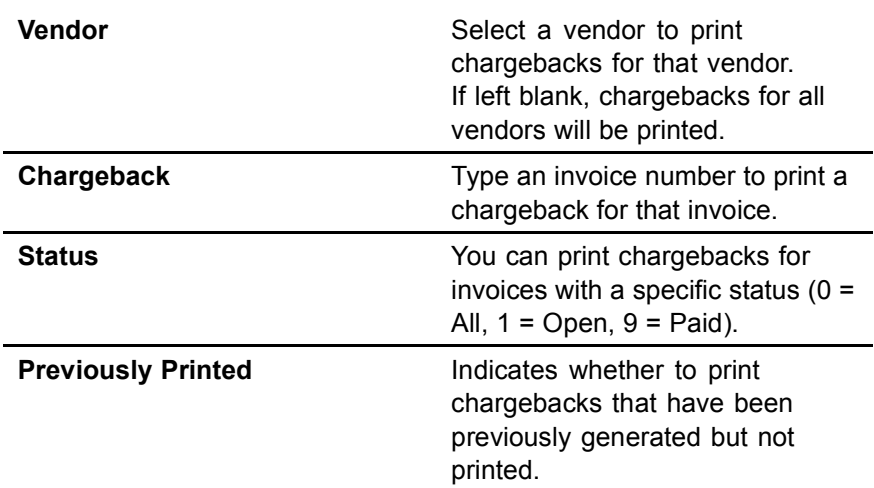

# <span id="page-167-0"></span>**Creating Proof of Delivery Statements**

Proof of Delivery statements are created when there is an invoice but no associated receipt. You send the Proof of Delivery statement to the vendor, so they can verify they actually delivered the goods.

**STOP** Before you can print Proof of Delivery statements, the vendor's Proof of Delivery field on Vendor (AP10.1) must be set to Yes.

#### **STEPS To create proof of delivery statements**

- 1. Access POD Statements (AP130).
- 2. Select run parameters. Consider the following fields.

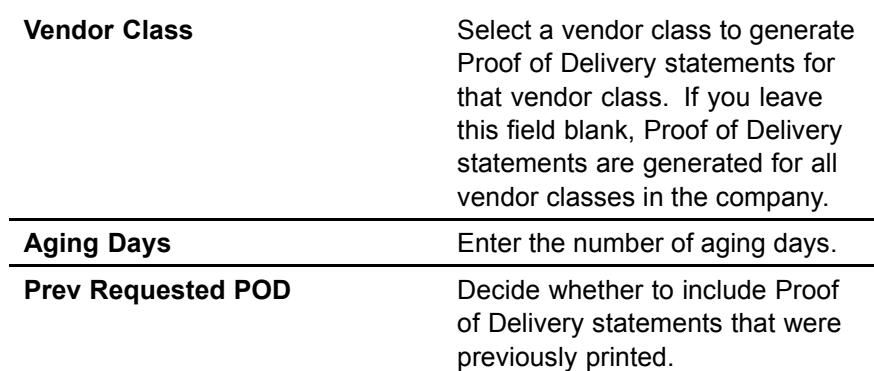

#### **Archiving Receipts**

If you have open receipts, you can archive them and remove them from the matching pool. You can also write off open receipts remaining in the application. Writing off a receipt leaves the receipt in the match pool. If you later receive an invoice for the written off receipt, the transaction can still be matched.

**Need More Details?** Check out the following concepts:

ï ["What Happens When I Write off or Archive a Receipt?" on](#page-163-0) page [164](#page-163-0)

#### **STEPS To archive or write off receipts**

- 1. Access Open Receipt Archive (MA180).
- 2. Select the report options. Consider the following fields.

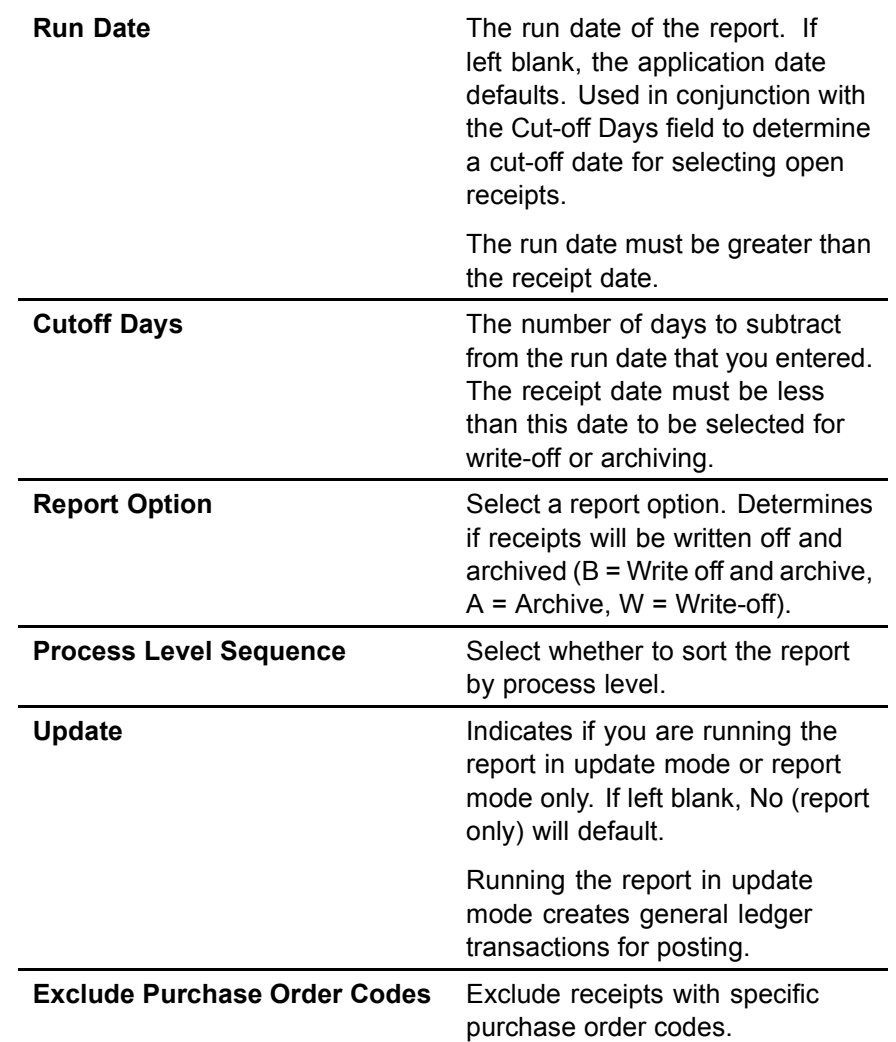

3. Submit the job.

The receipt archive program creates two reports:

- A listing of receipts and the amount written off or archived.
- A summary report that lists the general ledger accounts and the amounts posted to those accounts.

**NOTE** Service and non-stock items cannot be written off. You must remove them from the application using the archive process, where they are closed out and general ledger entries are created.

**170** Chapter 9 Performing Additional Match Procedures

# **Chapter 10 Using Attribute Matrix Attributes**

This chapter describes the Lawson Attribute Matrix application and provides information on setting up attributes for use with Invoice Matching. Attribute Matrix is a powerful tool that increases processing, reporting, and inquiry capabilities.

# <span id="page-171-0"></span>**Concepts in this Chapter**

**NOTE** To skip directly to the procedures, see ["Procedures in th](#page-177-0)is Chapter[" on page 178.](#page-177-0)

The following concepts provide background and conceptual information for the procedures in this chapter.

- [ï "What](#page-177-0) is Attribute Matrix?" on page 172
- "What is an Attribute?" on page 173
- [ï "What is an Element?" on page 174](#page-173-0)
- [ï "Where Can I Use Attributes?" on page 174](#page-173-0)
- [ï "What is a List?" on page 175](#page-174-0)

#### **What is Attribute Matrix?**

**NOTE** The system code for Attribute Matrix is MX.

Attribute Matrix is a powerful tool used to increase reporting, inquiry, and processing capabilities. Attribute Matrix can be integrated within the following Lawson applications:

- Accounts Payable
- Accounts Receivable
- Asset Management
- **Billing**
- Billing and Revenue Management
- Cash Ledger
- General Ledger
- Inventory Control
- Invoice Matching
- Lease Management
- Order Entry
- Project and Activity Accounting
- Purchase Order
- **Requisitions**
- Strategic Ledger
- Warehouse
- Work Order

#### **Attribute Matrix and Invoice Matching**

Invoice Matching uses attributes for the following purpose:

Allows you to easily group vendors with similar attributes for analysis and reporting

# <span id="page-172-0"></span>**What is an Attribute?**

An attribute is a field that holds information you can use to group records for reporting, inquiry, and processing. Specifically, attributes hold information about:

- Activities for Project and Activity Accounting and Billing and Revenue Management
- Accounting units and accounts for General Ledger, Inventory Control, Purchase Order
- Assets for Asset Management
- Cash codes for Cash Ledger
- Customers for Accounts Receivable, Order Entry, Billing, and Warehouse
- Items for Inventory Control, Purchase Order, Order Entry, Warehouse, Work Order, Requisitions
- Leases for Lease Management
- User analyses for Strategic Ledger
- Vendors for Accounts Payable, Invoice Matching, Purchase Order

#### **Example: Using Attributes with Vendors**

For example, you may want to find all vendors who sell a specific type of product, for example vendors who sell clothes, housewares, or over-the-counter drugs. Using vendor attributes, you can run a report for all vendors who sell clothes.

Another example would be finding vendors with a geographic location or a person responsible.

### <span id="page-173-0"></span>**What is an Element?**

An element defines the maximum number of characters and the data type for an attribute value. An element must be assigned to every attribute and the element must exist before you can define an attribute that uses that element.

An element can be Lawson-defined or user-defined. You can define the following types of elements:

- Alpha type (up to 32 characters)
- Numeric type (up to 18 characters)
- Date type (eight characters)

You can have more than one attribute use an element. The following table shows an additional example of Lawson-defined attributes and corresponding Lawson-defined elements:

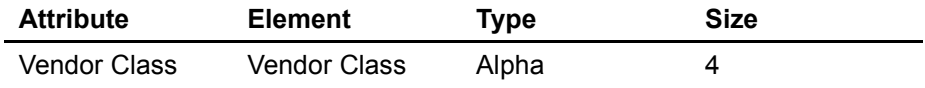

You can also create user-defined elements within the data type and size restrictions listed above. User-defined elements can be more generic than Lawson-defined elements, and can be associated with more than one attribute. This table shows examples of user-defined attributes and user-defined elements:

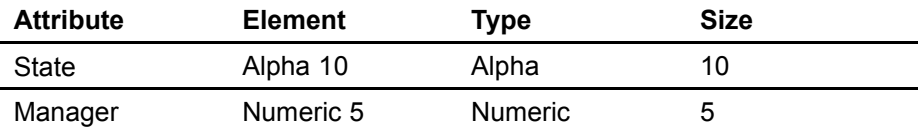

You can also associate a Lawson-defined element with a user-defined attribute. For example, you might use the Vendor element (Lawson-defined, Alpha 9) with the user-defined attribute of Manager, to group vendors who are managed by the same person.

#### **Where Can I Use Attributes?**

**NOTE** An attribute can be used with more than one object type.

An object type identifies where an attribute can be used. Each attribute must be associated with at least one object type. Object types are Lawson-defined. The following table lists the object type that can be associated with attributes in Invoice Matching:

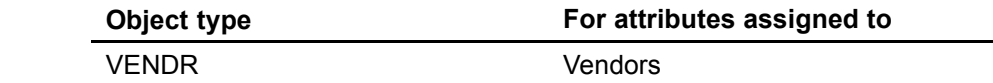

**NOTE** Lawson-defined elements are pre-loaded, along with Lawson-defined attributes, using Attribute, Element Load (MX100).

<span id="page-174-0"></span>**NOTE** Ignore the following object types: AMBKS, AMITM, APVND, ICLOC, ICITM, and POBUY. These object types are used only by Lawson-defined data mart attributes and cannot be assigned by users.

The following additional object types are available to be associated with attributes in other Lawson applications:

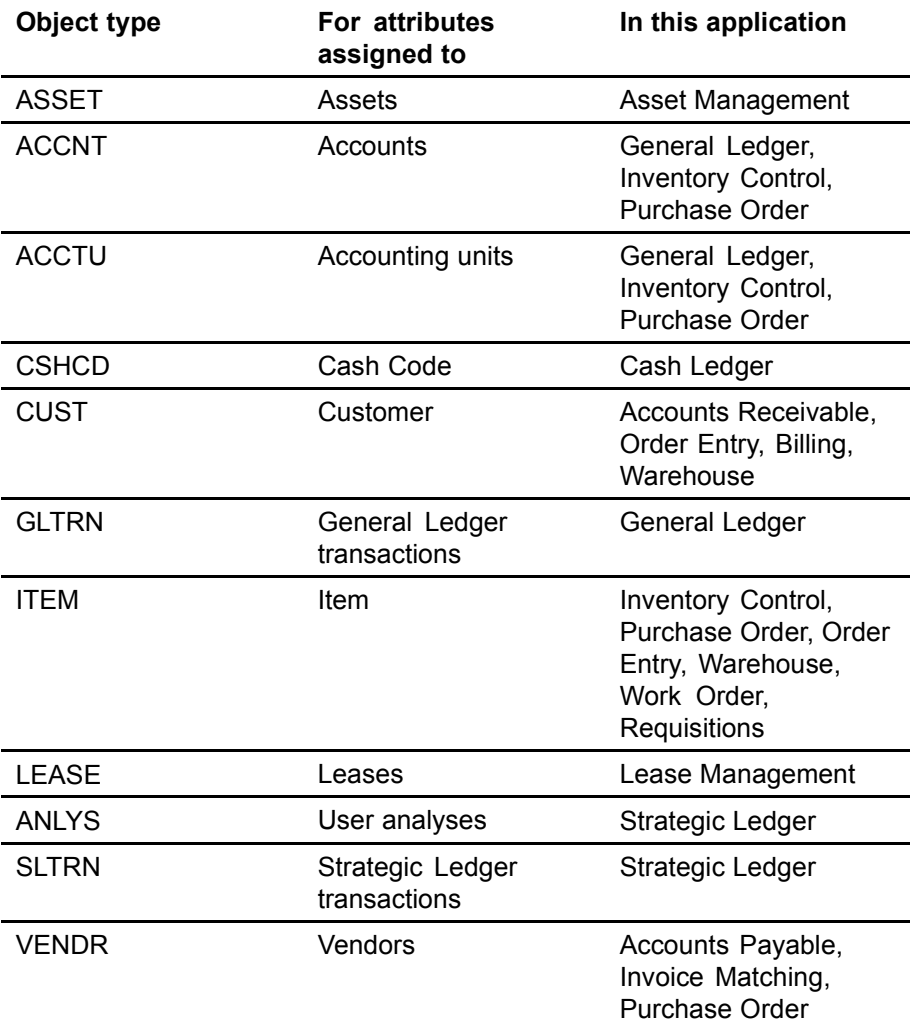

#### **Using Attributes with Vendors**

When you use attributes with vendors, you have the flexibility to store additional information and select specific vendors for reports, inquiries and processing. The previous example shows how you can run reports based on vendors who sell a specific product type.

#### **What is a List?**

A list lets you filter information based on attributes. For example, you can create a list that includes any vendors who only sell clothes.

Lists can be automatic or manual. Automatic lists can be defined using a combination of user-defined and Lawson-defined attributes.

### **Using Lists**

Lists are used in Invoice Matching for reporting and inquiry. The following examples describe some of the places you can use lists to select vendors:

- Cost Variance Analysis (MA278)
- Invoice AOC Detail Report (MA279)

#### **Automatic Lists**

To create an automatic list, you select attributes belonging to the object type of your choice (for example, VENDR) and define value ranges for these attributes. Attribute Matrix automatically builds a list of members that meet the criteria specified in the list. Automatic lists are updated automatically any time you use the list.

#### **Automatic List Example**

This example shows how you could create an automatic list that lets you group vendors.

1. Create the following user attribute:

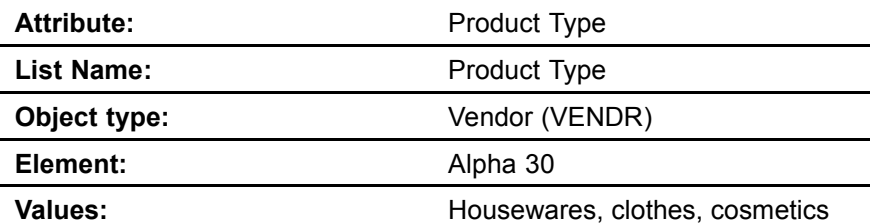

- 2. For each vendor, add the value Clothes to the attribute Product Type for the vendor.
- 3. Create a list named Product Type with the following attribute value range.

**Product Type:** Clothes to Clothes

4. Select the Product Type list on reports or inquiries to include only vendors who sell clothes.

#### **Manual Lists**

A manual list lets you select specific vendors. Manual lists are not based on attributes. For example, you can select individual vendors without identifying an attribute that is common to all of them. The only members of a manual list are those you define.

Creating a manual list, as the name implies, is a manual process. Any changes to the list, such as adding or removing vendors, must also be done manually. For these reasons, manual lists are not often used to create large lists.

You can convert an automatic list to a manual list. A common practice is to create an automatic list first, convert it to a manual list, and then manually add or remove a few select items. Itís important to note that you *cannot* convert a manual list back to an automatic list.

# <span id="page-177-0"></span>**Procedures in this Chapter**

To make use of attributes, you must set up attributes in Attribute Matrix and assign values to the attributes. Use one of the following procedures to complete required setup.

- ï "Loading Lawson-Defined Attributes and Elements" on page 178
- ï "Defining an Attribute" on page 178
- [ï "Assigning Attribute Values to a Vendor" on page 181](#page-180-0)
- [ï "Defining an Automatic List" on page 181](#page-180-0)
- [ï "Defining a Manual List" on page 183](#page-182-0)
- [ï "Interfacing Valid Attribute Value Ranges to Attribute Matrix" on page 185](#page-184-0)

### **Loading Lawson-Defined Attributes and Elements**

**NOTE** Loading Lawson-defined attributes is a procedure you only need to perform once.

Before you define attributes, you must load the Lawson-defined attributes and elements. If you will be using transaction attributes, you must also load the available subledger fields than can be linked to any application that uses attributes. Use this procedure to load Lawson-defined data used when defining attributes.

#### **STEPS To load Lawson-defined attributes**

- 1. Run Attribute, Element Load (MX100) to load attributes and elements required in Attribute Matrix and used in other subsystems.
- 2. If you will use transaction attributes, run Subledger Attribute Load (GL106) to load available subledger fields that can be linked to transactions.

#### **Defining an Attribute**

To define an attribute, you need to give it a name and associate it with an element and object type. Optionally, you can assign valid values to the attribute and indicate whether an attribute is required. Use this procedure to define attributes.

**Need More Details?** Check out the following concepts:

- ï ["What is Attribute Matrix?" on page 172](#page-171-0)
- "What is an Attribute?" on page 173
- ï ["Where Can I Use Attributes?" on page 174](#page-173-0)

**STOP** Before defining attributes, load Lawson-defined attribute definitions and available subledger fields for transaction analysis. For detailed procedures, see "Loading Lawson-Defined Attributes and Elements" on page 178.

#### **STEPS To define an attribute**

1. If an appropriate element for the attribute does not exist, use Element (MX00.2) to define the element. Consider the following fields.

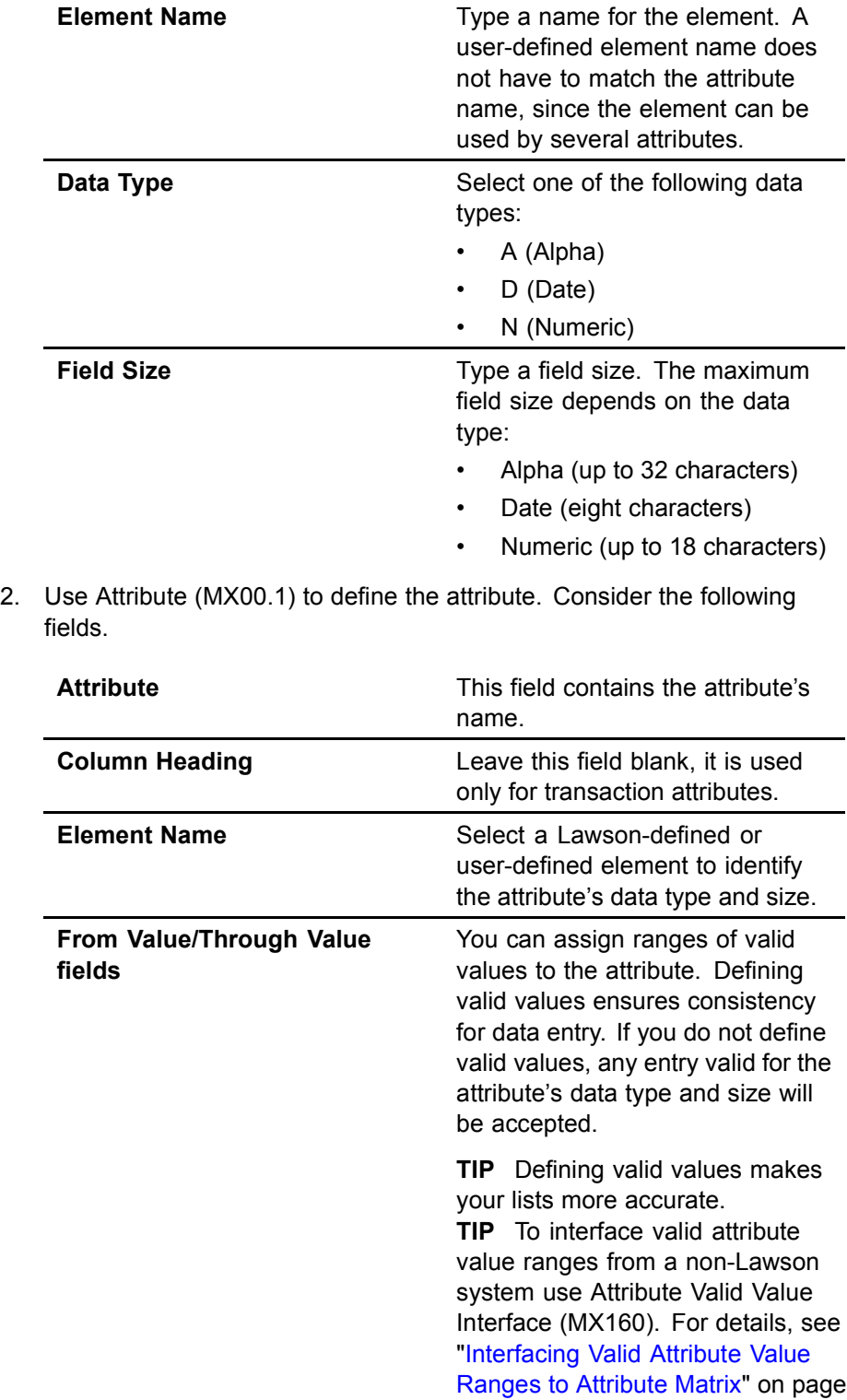

**TIP** Choose Define in the Element Name field on Attribute (MX00.1) to define an element.

[185.](#page-184-0)

3. After adding the attribute, choose the Objects button to open the Associate Attribute to Objects (MX00.3) and assign valid object types to the attribute. Consider the following fields.

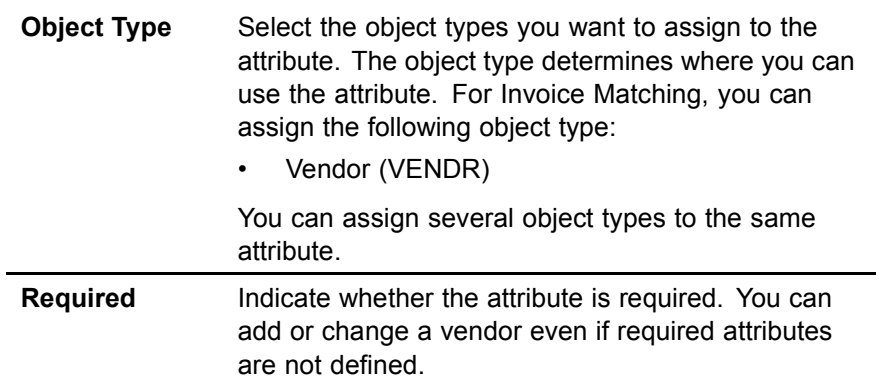

# **Followup Tasks**

• After defining the attribute, assign attribute values to vendors. Several methods are available. For detailed procedures, see ["Assigning Attribu](#page-180-0)te Values to a Vendo[r" on page 181.](#page-180-0)

#### **Related Reports and Inquiries**

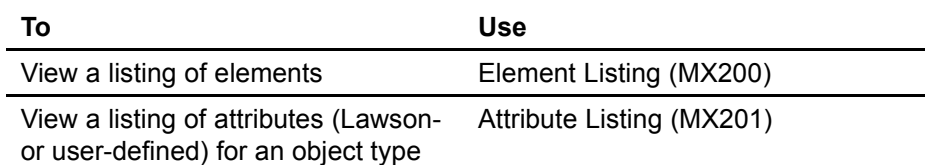
# <span id="page-180-0"></span>**Assigning Attribute Values to a Vendor**

After defining attributes for the Vendor (VENDR) object type, you can assign attribute values to a vendor. This procedure describes the process for assigning attribute values to a user-defined attribute within a vendor.

**STOP** Define attributes before assigning values.

#### **STEPS To assign attribute values to a vendor**

1. Access Vendor (AP10.1). Select the vendor to which you want to assign attributes.

Choose the Attributes button and the Attributes subform displays.

2. Assign attribute values to a vendor. Consider the following field.

**Value** Type or select a value in this field to assign attribute values to the vendor.

### **Related Reports and Inquiries**

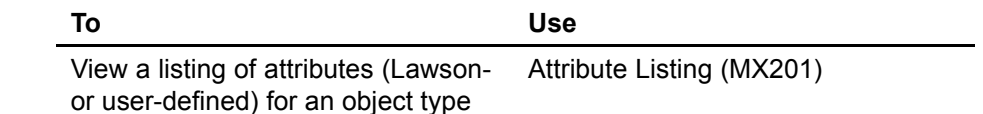

### **Options for Assigning Attribute Values**

- Choose the Attributes button on Vendor (AP10.1) and then choose the By Attribute button to access Values by Attribute (AP03.2). Use this subform to assign attribute values for one attribute to multiple vendors. All eligible vendors display, and you can populate attribute values for the attribute specified.
- ï Run Attribute Value Population (MX500) to assign a user-defined attribute value to vendors in an attribute list. This program lets you overwrite previously assigned attribute values.

## **Defining an Automatic List**

An automatic list is a group of vendors that have common attribute values. You can use automatic lists to select vendors for processing, reporting and inquiries. To create a manual list, see ["Defining a Manual List" on page 183.](#page-182-0)

**Need More Details?** Check out the following concepts:

"What is a List?" on page 175

**STOP** Attributes must exist before you can use them in a list. You should also assign values to any vendor that will become a member of the list.

#### **STEPS To define an attribute list**

- 1. Access List (MX10.1).
- 2. Choose the New List button to access Define List (MX10.2) where you will define header information for the new list. Consider the following fields.

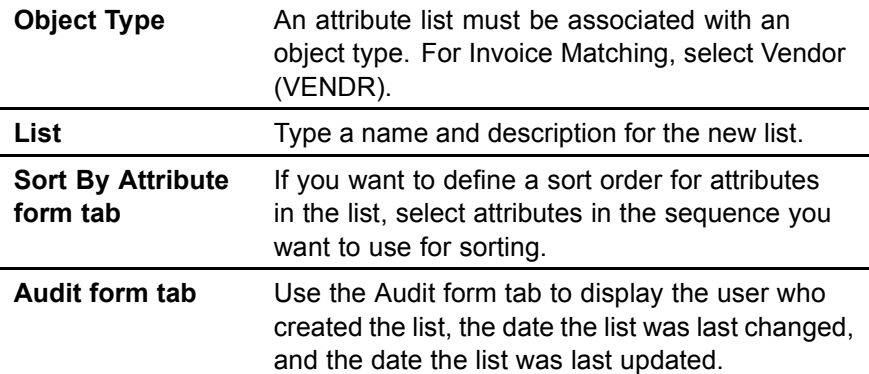

3. After adding the new list, you automatically navigate back to List (MX10.1). Use this form to define the attribute criteria for vendors you want in the list. Consider the following fields.

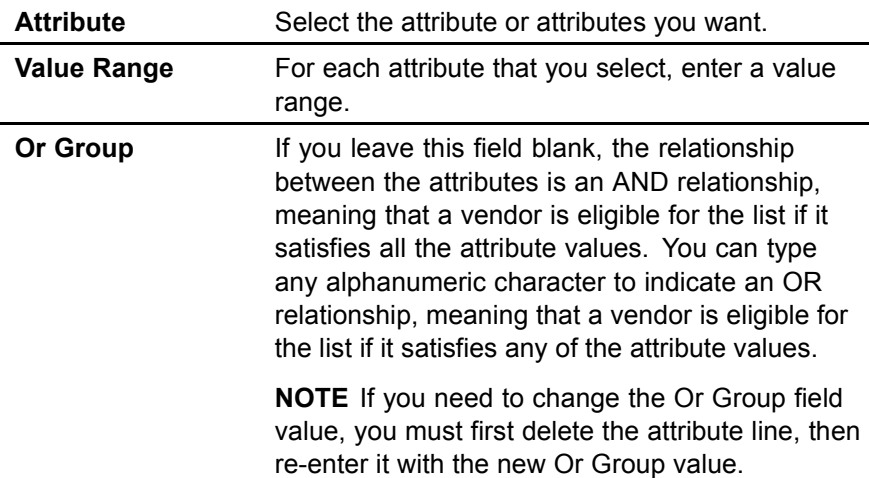

**NOTE** As long as the list remains automatic, it is updated dynamically whenever you use it.

4. To view the vendors that meet the list's eligibility criteria, choose the Preview button to access Query List Members (AP03.3).

### **Optional Procedure for Creating an Automatic List**

Choose the Copy button on Define List (MX10.2) to access List Copy (MX10.3). Use this subform to create a new list by copying an existing one and making changes.

### <span id="page-182-0"></span>**Related Reports and Inquiries**

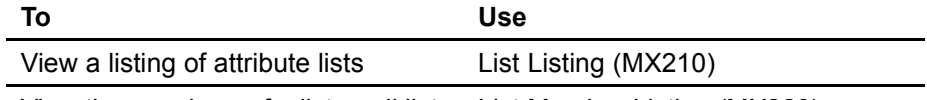

View the members of a list or all lists List Member Listing (MX223) for an object type

## **Or Group Logic Tables**

Use the Or Group field on List (MX10.1) to create an and/or condition between attributes. This determines if the attributes are grouped or treated individually. If you leave this field blank, and defaults, which connects two statements with an and condition. You can type any alphanumeric character in the field to create an or condition.

You can include combinations of and and or conditions. And conditions link value ranges together as one condition. Or conditions are used to establish multiple sets of criteria that are applied separately.

If you have multiple conditions in a list, use an or in the Or Group field to separate the conditions. Selection criteria above or below an or condition are applied separately. The following table shows how attribute and or group combinations can be combined to create conditional statements.

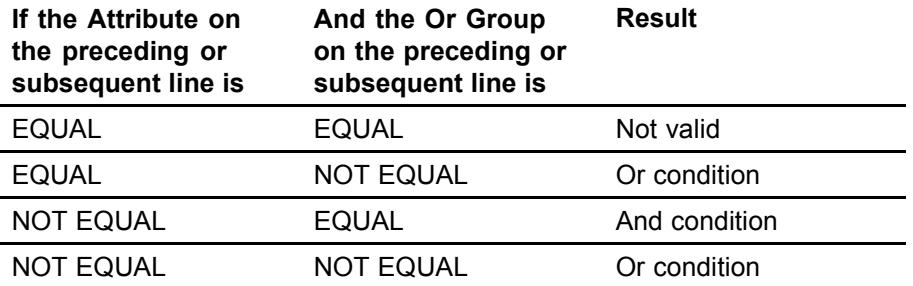

# **Defining a Manual List**

You can create manual lists, where you add and maintain list members manually. Manual lists can contain any vendor you want to use as part of a set, and can be used anywhere automatic lists are used. Use this procedure to define a manual list. To create an automatic list, see ["Defining](#page-180-0) an Automatic List[" on page 181.](#page-180-0)

**Need More Details?** Check out the following concepts:

ï ["What is a List?" on page 175](#page-174-0)

#### **STEPS To define a manual list**

- 1. Access List (MX10.1).
- 2. Choose the New List button to access Define List (MX10.2) where you will define header information for the new list. Consider the following fields.

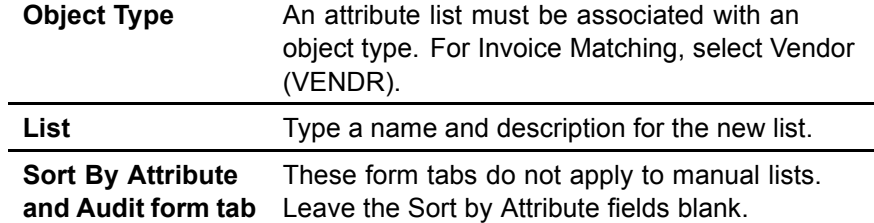

- 3. After adding the new list, you automatically navigate back to List (MX10.1). Choose the New List button again to return to Define List (MX10.2).
- 4. Choose the Manual List button to access Manual Vendor List (AP03.4).
- 5. To view the list members, choose the Preview button on Define List (MX10.2) or use Query List Members (AP03.3).

### **Optional Procedure for Creating a Manual List**

You can convert an automatic list to a manual list. This lets you use an automatic list as the starting point, which can be a time saver, while still giving you the flexibility of adding or removing individual vendors.

**IMPORTANT** This procedure is irreversible. You cannot convert a manual list back to automatic.

- 1. Access List (MX10.1) and select the list you want to convert.
- 2. Choose the New List button to access Define List (MX10.2).
- 3. Choose the Manual List button to access Manual Vendor List (AP03.4).
- 4. Choose the Convert to Manual button on Manual Vendor List (AP03.4) to convert the automatic list to a manual list.

### **Related Reports and Inquiries**

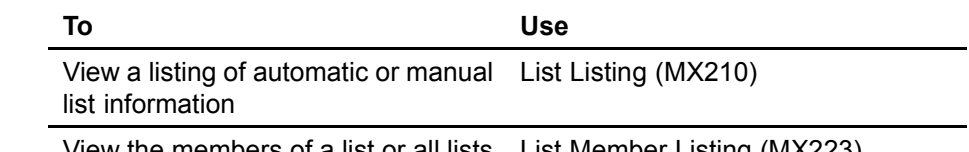

View the members of a list or all lists List Member Listing (MX223) for an object type

**TIP** To preserve the automatic list, copy it to a new list name using Copy, then convert the new list to a manual list.

# **Interfacing Valid Attribute Value Ranges to Attribute Matrix**

You can interface a non-Lawson file of valid attribute value ranges and attach them to attributes in Attribute Matrix. The valid value ranges are used to verify values you enter for the attribute. For example, an attribute of Opening Date might have a valid value range of 01/01/1995 to 12/31/2001. The application would not allow you to enter a date of 01/01/1990. Use this procedure to replace or add to existing value ranges that are used to validate values you enter for an attribute.

**STOP** The attributes for which you are interfacing values must already be defined in the Attribute Matrix application.

#### **STEPS To interface valid attribute values**

- 1. Prepare a comma-separated value (CSV) file containing the vendor attribute information you want to interface. The file fields must match the order and data type of the fields in the MXVALREL file. This file layout is available on the internet support site.
- 2. Transfer the CSV file to the server where your Lawson environment resides.
- 3. Use the Import command to load the item data from the CSV file into the Attribute file. For instructions on using the Import command, see *Lawson Administration: Server Setup and Maintenance*.
- 4. Run Attribute Valid Value Listing (MX260) to verify the value ranges before interfacing those records.
- 5. View and edit the records in MXVALREL, using Attribute Valid Value Maintenance (MX60.1). You can add, change, or delete any records.
- 6. Run Attribute Valid Value Interface (MX160) to load valid attribute value ranges to Attribute Matrix. This program moves records from the MXVALREL file to the MXVALIDATE file, unless errors are found.
- 7. View the report generated by MX160. If it contains errors:
	- a. Correct the records, using MX60.1.
	- b. Run MX160 again.
	- c. Repeat this step until the report shows no errors.

# <span id="page-186-0"></span>**Appendix A**

# **Procurement Transaction Interface**

## **Processes that Create Transactions**

The following processes create transactions. These processes are performed in the Purchase Order, Invoice Matching, and Accounts Payable applications.

- Receive goods; create and release receiving documents (PO30, MA531, or web receiving)
- Perform inspection; create and release inspection document (PO34)
- Adjust receiving; create and release adjustment document (PO33)
- Return to vendor; create, authorize, and ship return document (PO31)
- Match invoices; create and match invoice (AP20.1-3, MA530, MA540)
- Pay invoice (AP150, and AP155 or AP160, or AP161 and AP170)
- Void payments and reinstate invoices (AP190)
- Recognize currency gains and losses
- Reconcile unmatched invoices (MA60.1-3)
- Archive receipts (MA180)
- Write off receipts (MA180)
- Write off invoices that have no receipts (MA180)
- Matched, not received (PO136)
- Post invoice distributions (AP175)
- Accrue payment discounts (AP176)
- Enter invoices (AP20.1-3)

# <span id="page-187-0"></span>**Transaction Source Codes**

The following transaction source codes are used to identify the transactions created in the Purchase Order and Invoice Match applications. This table does not include transaction source codes created in the Inventory Control application, such as Receipts (IC20.1), Issues (IC21.1), and Transfers (IC22.1).

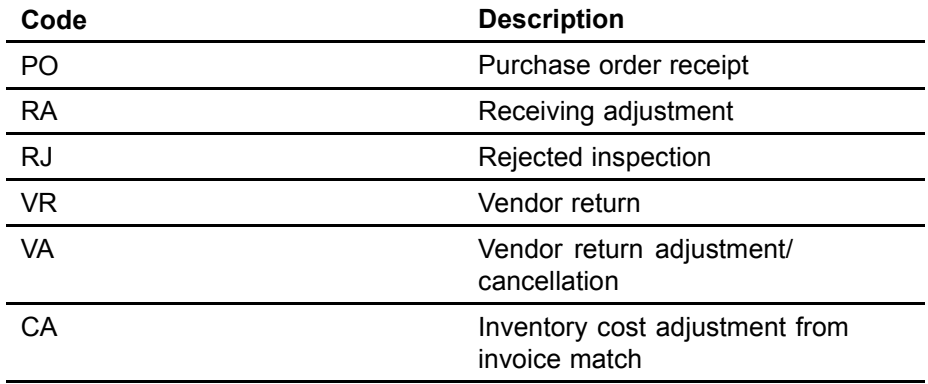

## **Posting Programs**

The following programs are used to post transactions to the general ledger.

## **General Ledger Interface (IC130)**

Posts transactions processed in the Inventory Control, Purchase Order, Requisitions, and Warehouse applications to the general ledger.

## **Received, Not Invoiced Report (PO135)**

Posts transactions to the general ledger for non-inventory purchase order receipts and adjustments. This program is an as-of or estimate program that records your liability for the period. This program creates auto reversal transactions.

Some situations where goods are received but not invoiced are returns, substitutions, invoices not being sent, or data entry errors during invoice entry.

# **Matched, Not Received (PO136)**

Matched, Not Received (PO136) prints a report of invoice details that were processed without a received quantity. It also lists the orders for which the approved quantity for the purchase order line is greater than the received quantity.

When you run PO136 in Update mode, the program posts written off invoice details to the general ledger.

### <span id="page-188-0"></span>**Open Receipt Archive (MA180)**

Posts written off and archived receipt transactions to the general ledger. Written off receipts are still available in the match process. Archived receipts are no longer available in the match process.

# **Payment Closing (AP170)**

Completes a cash payment cycle for a pay group. Once you close the cash payment cycle, you cannot reprint bad payment forms or recreate a payment tape or electronic payment file. Creates and posts transactions to the general ledger for cash, discount, reportable income withholding, currency gain and loss, and payment accrual transactions.

# **Invoice Distribution Closing (AP175)**

Posts transactions for released invoice distributions to the general ledger. You must run AP175 at least once in an accounting period; however, you can run it any time after you release an invoice.

# **Match Discount Accrual (AP176)**

Posts accrued payment discounts that were created during the match process. If your match company is defined to recognize discounts during matching, you must run this program at least once per accounting period, but you can run it as often as you need. It is recommended that you run this program at the same time you run Invoice Distribution Closing (AP175). This program debits the Accounts Payable Liability account using the accrual code on the invoice and credits the Discount Accrual account defined on the match company.

# **Invoice Reinstatement (AP190)**

Reinstates invoices associated with payments voided in the Cash Ledger application. Depending on the reason for voiding the payment, you can reschedule, maintain, or cancel a reinstated invoice. Creates and posts transactions to the general ledger for cash, discounts, reportable income withholding, currency gain and loss, and payment accrual transactions.

# **Unrealized Gain/Loss (AP191)**

For companies that pay non-base currency invoices, this program is used to calculate, create, and post unrealized gain and loss transactions, for released invoices.

# **Transaction Accounts**

The table below lists the accounts, their use in transactions, and where they are set up.

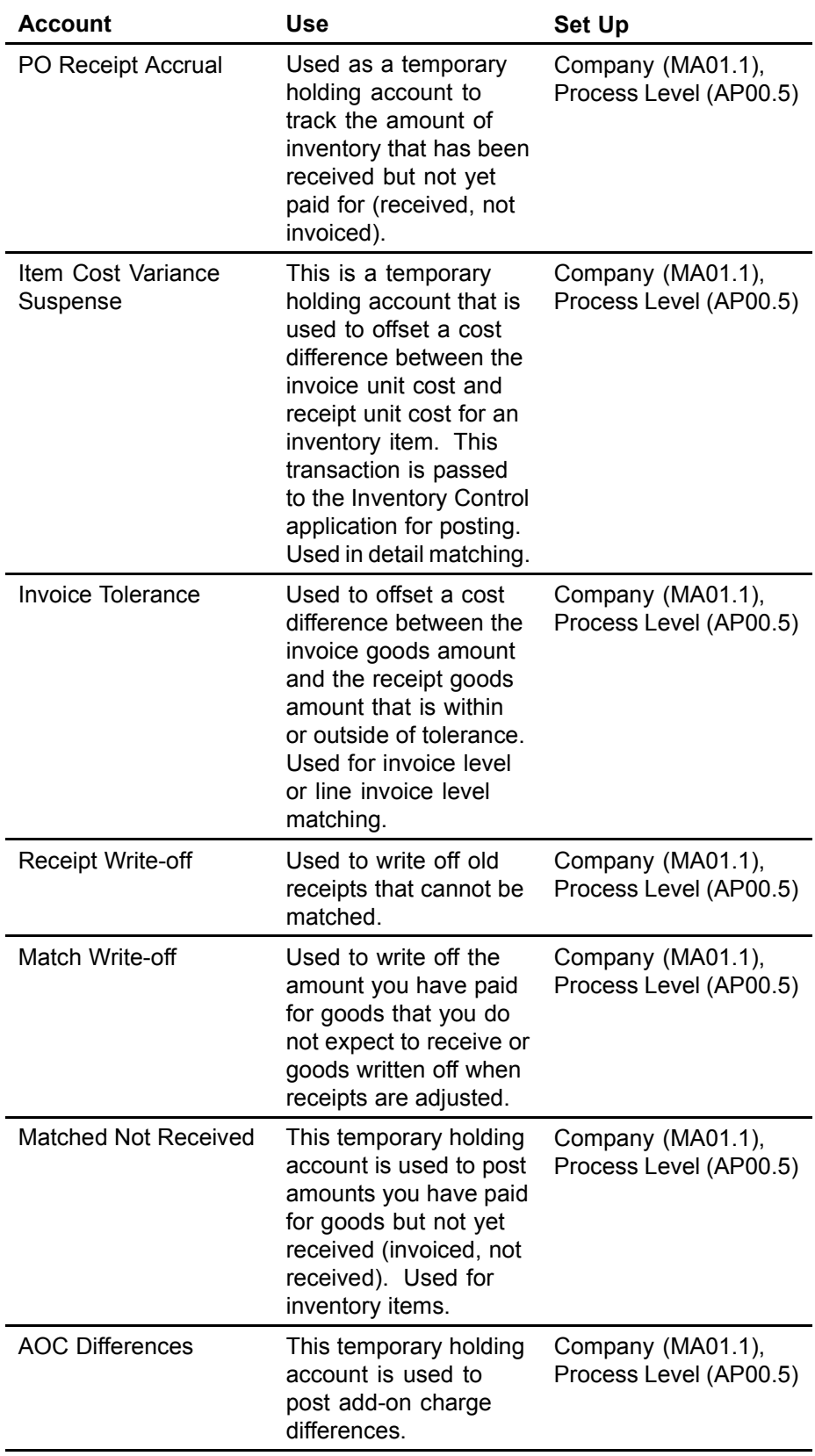

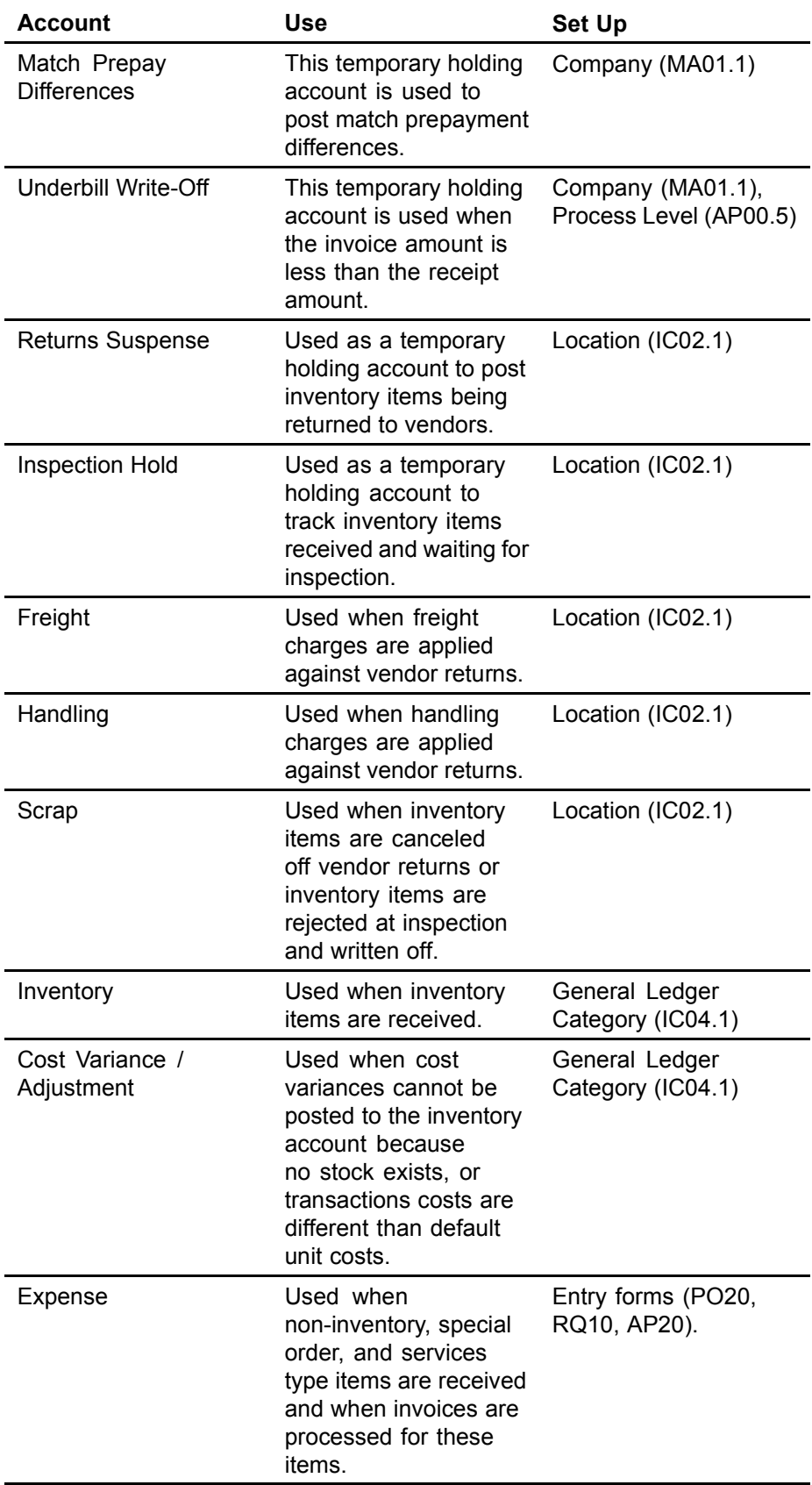

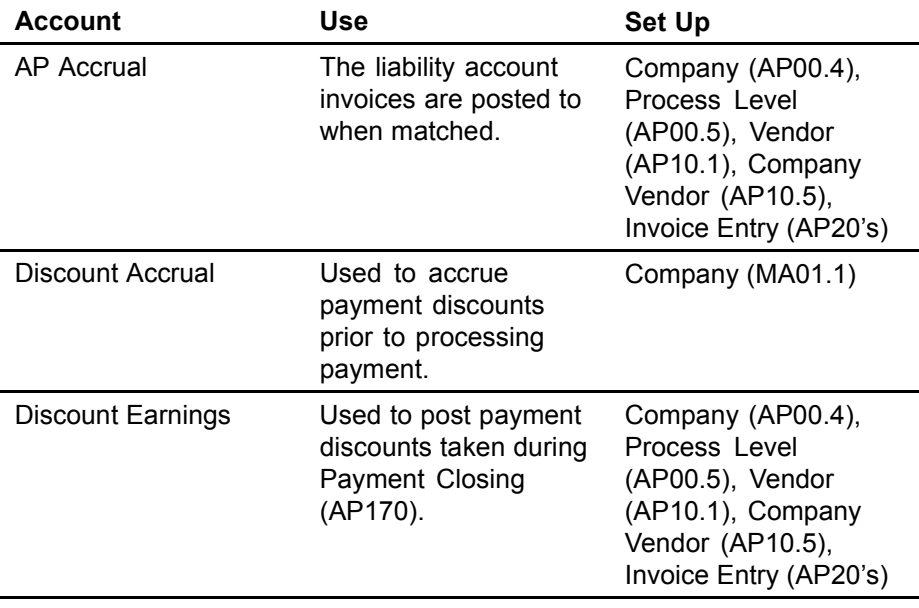

<span id="page-192-0"></span>The following pages show transaction scenarios by process and the programs that interface the transactions to the general ledger.

For example, in the transaction scenario shown below, inventory items are received in the Purchase Order application.

- 1. When the receiving document for these items is released, the transaction created is a debit to Inventory and a credit to PO Receipt Accrual. General Ledger Interface (IC130) interfaces this transaction to the general ledger.
- 2. When an invoice for these items is matched to the receipt records, the transaction created is a debit to PO Receipt Accrual and a credit to the AP Accrual. Invoice Distribution Closing (AP175) interfaces this transaction to the general ledger.

For more information on processing programs, interface programs, and transaction accounts, refer to the introductory sections in this document.

## **Match Invoice, Inventory, No Cost Discrepancy**

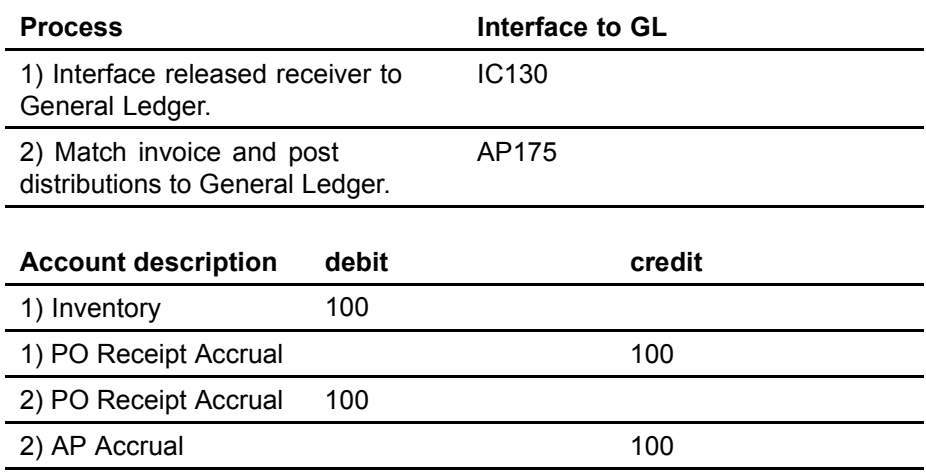

## **Match Invoice, Non-Inventory or Special Order, No Cost Discrepancy**

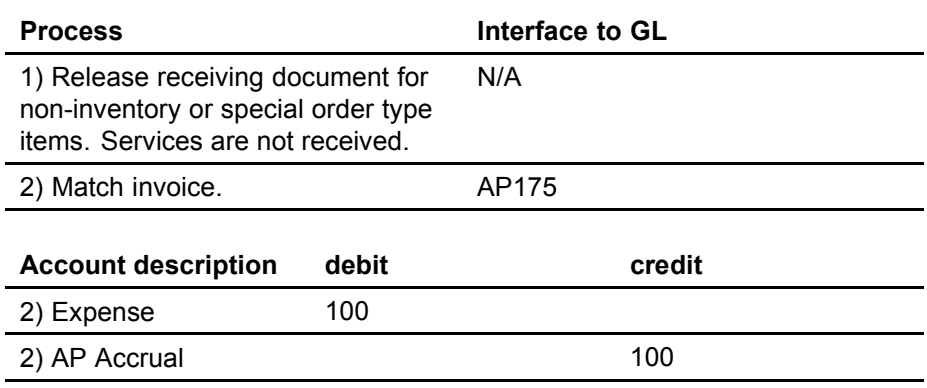

### **Invoice Match with Cost Variance, Inventory Items (without Chargeback)**

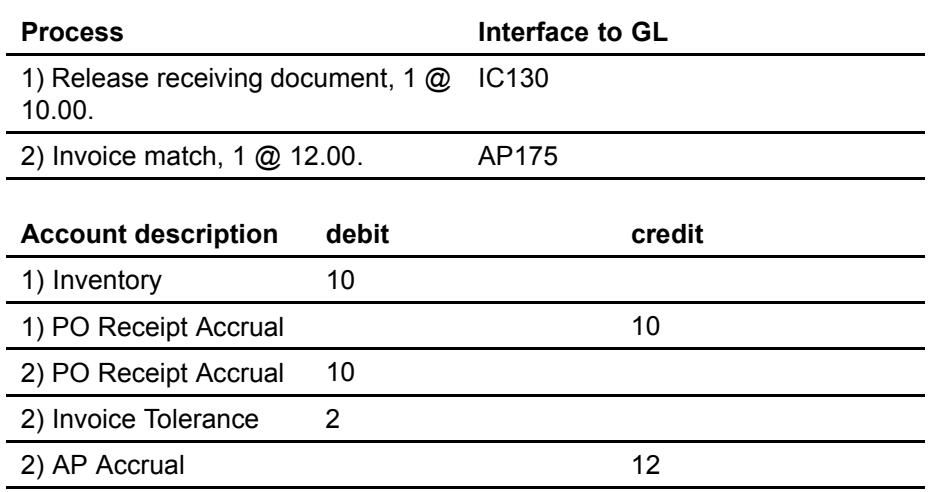

## **Detail Match with Cost Variance, Inventory Items (without Chargeback)**

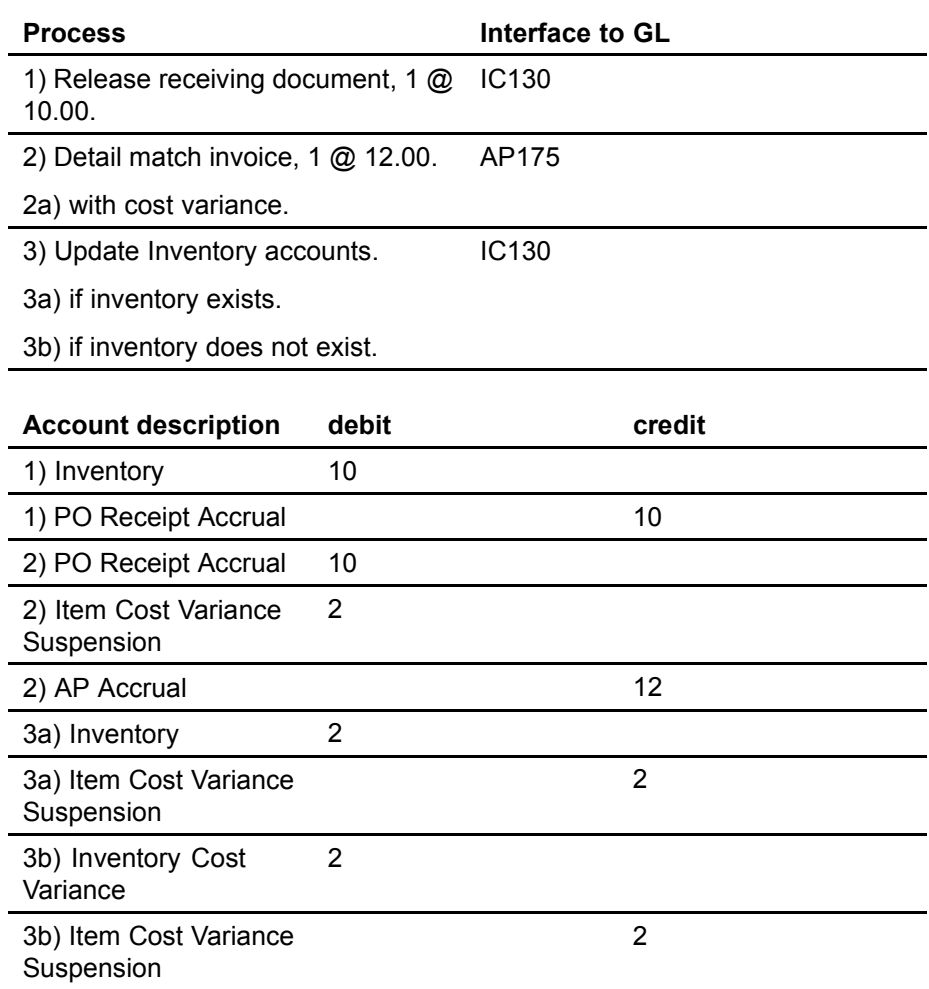

# **Drop Ship, Non-Inventory**

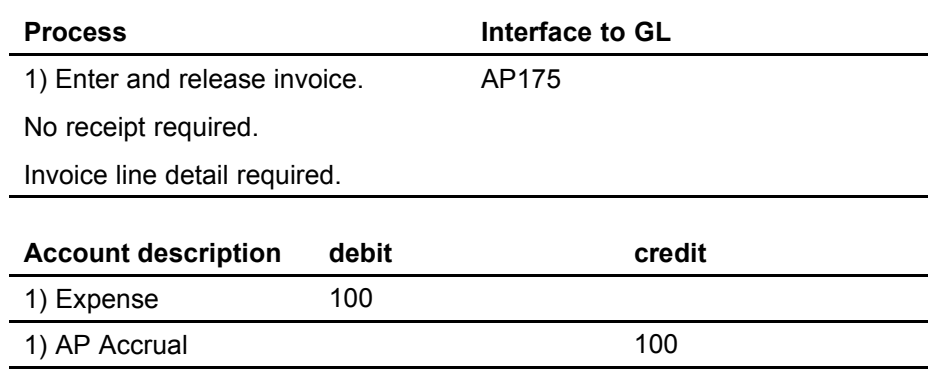

# **Service Invoice**

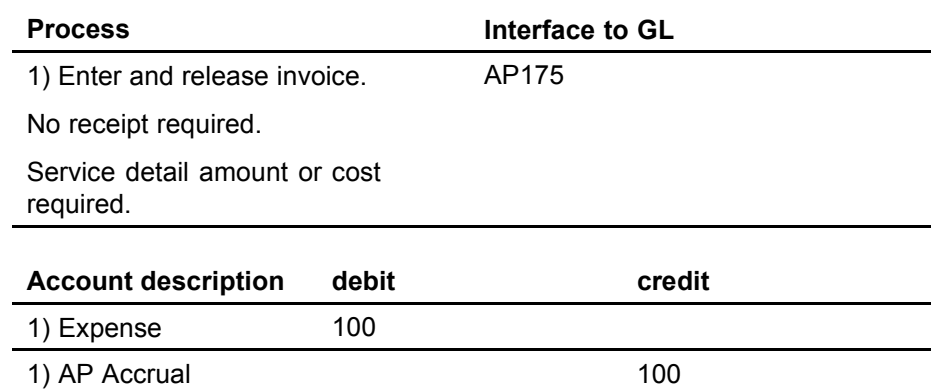

# **Force Match, Invoice Detail Exceeds Receipt**

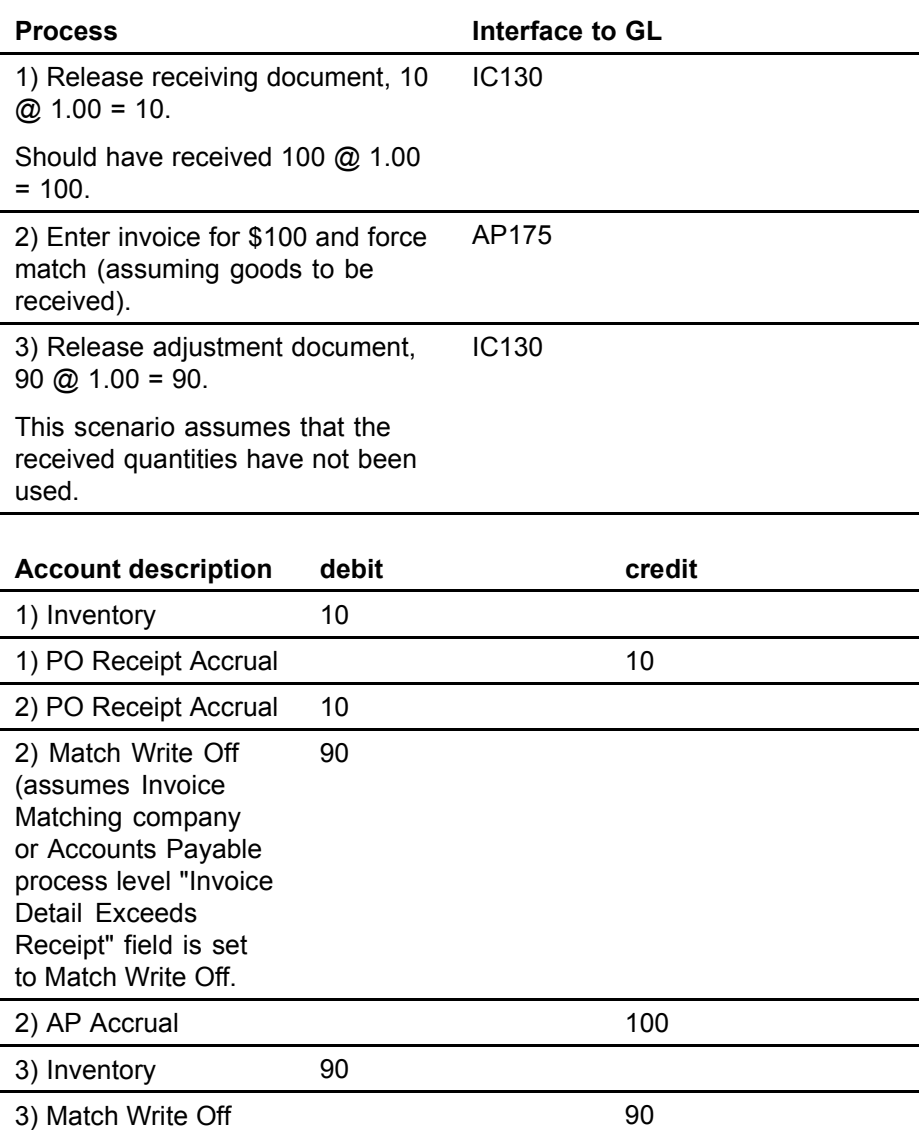

## **Invoice with No Receipts (write off match with no receipt at a later date)**

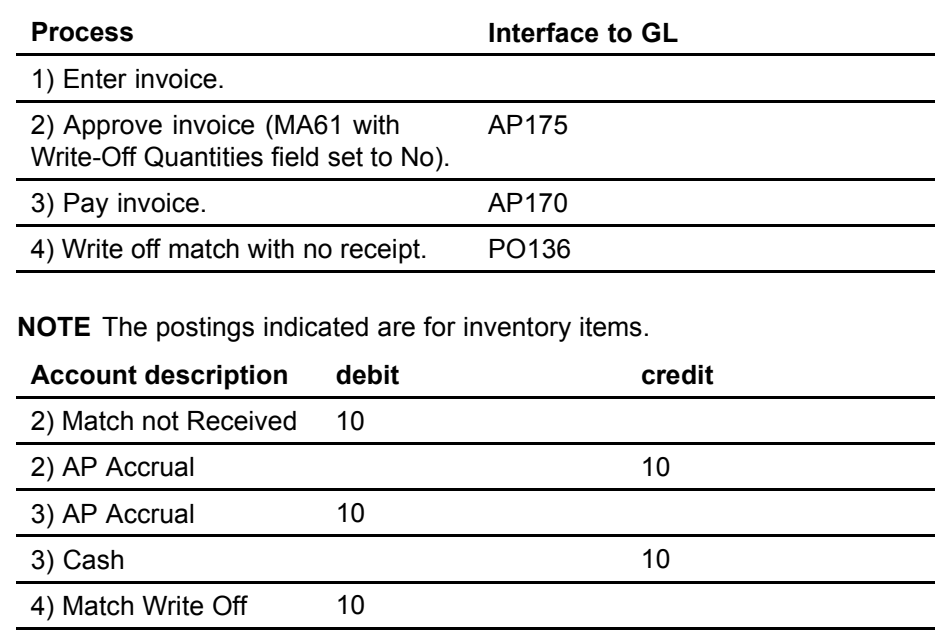

### **Invoice with No Receipts (write off match with no receipt immediately)**

4) Match Not Received 10

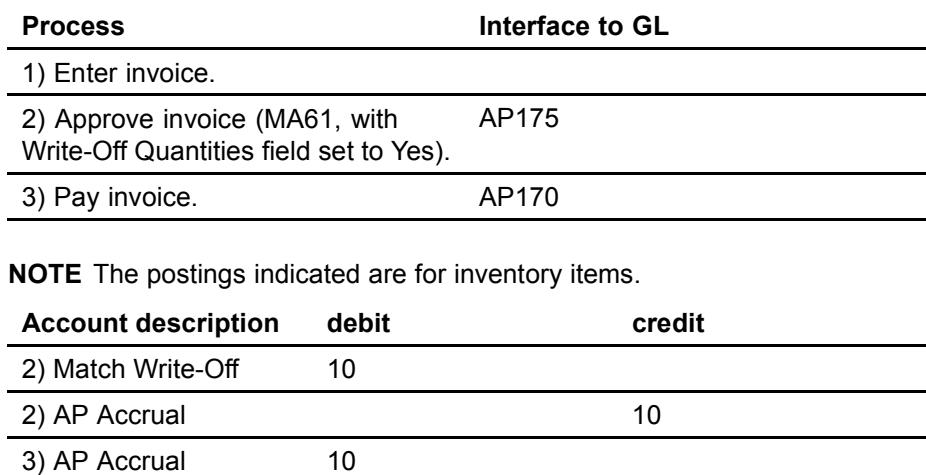

3) Cash 10

# **Discount at Match**

The Invoice Matching company Discount Recognition field must be set to Match.

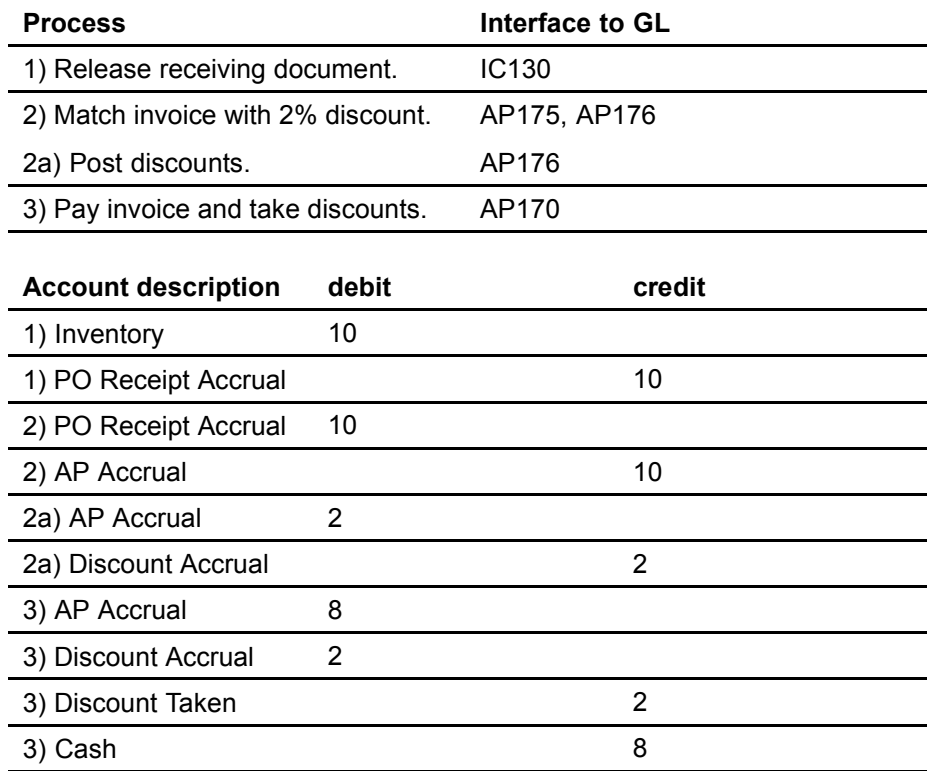

# **Void Payment**

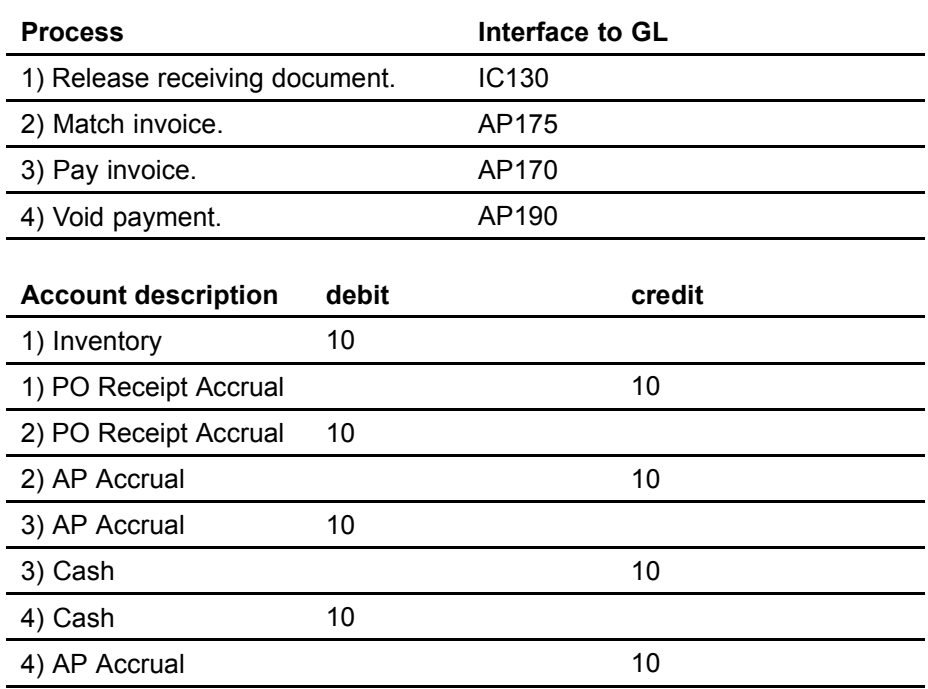

# <span id="page-200-0"></span>**Appendix B**

# **Reconciliation Scenarios**

## **Detail Match Scenarios**

On a detail match there are many scenarios that can cause a discrepancy between invoices and receipt. The following illustration shows some scenarios and options for resolving them. The same scenarios and options to resolve them using Detail Level Match (MA60.3) are discussed below.

*Figure 56. Possible detail match scenarios*

**Possible Reconciliation Scenarios when performing a Detail Match Reconciliation**

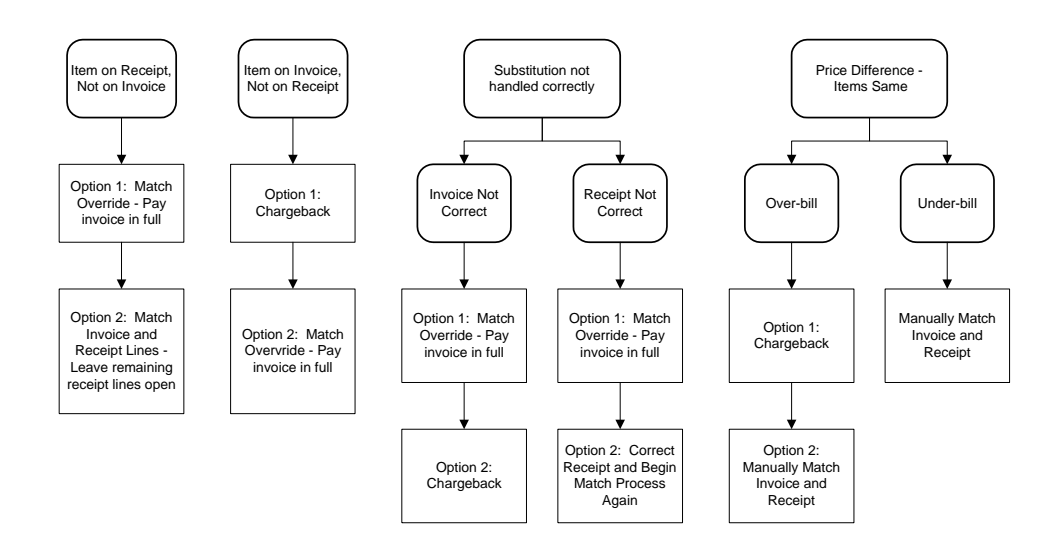

#### **An item is on the receipt but not on the invoice (quantity difference)**

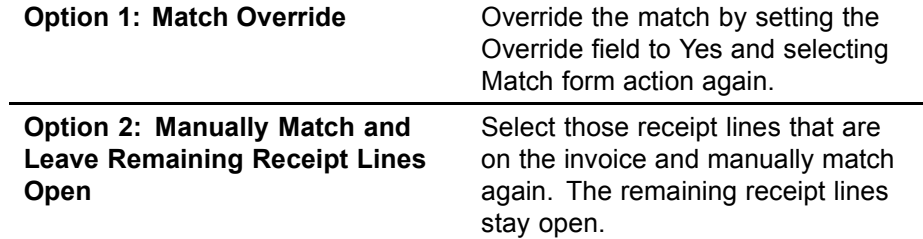

### **An item is on the invoice but not on the receipt (quantity difference)**

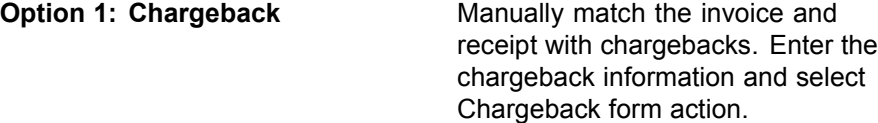

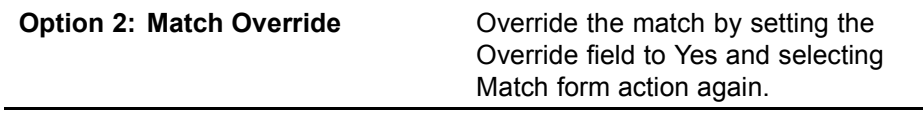

### **Substitute not handled correctly - Invoice not correct**

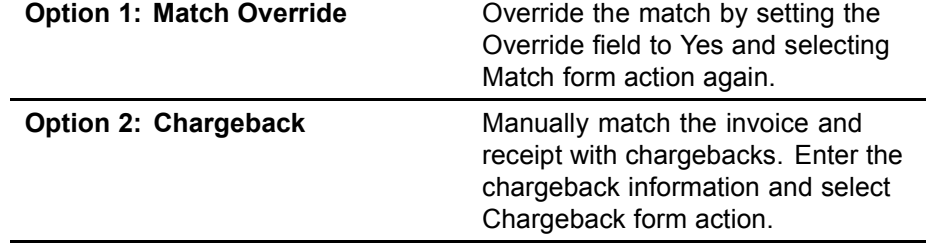

### **Substitute not handled correctly - Receipt not correct**

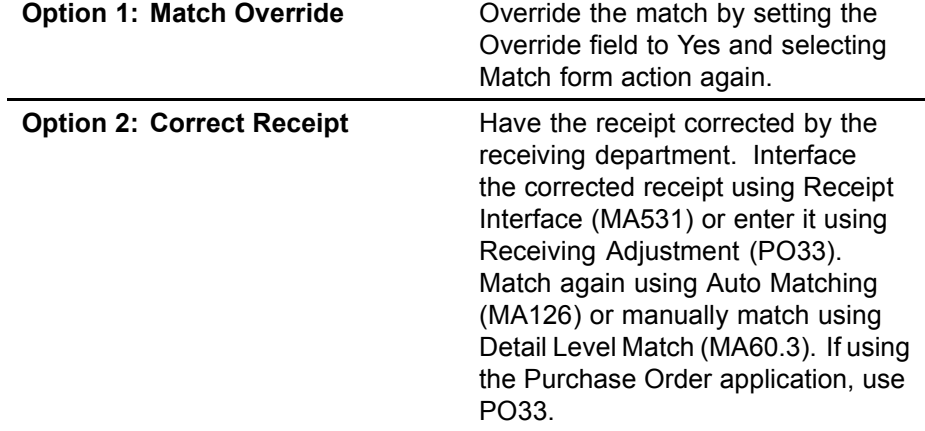

### **Items are the same but there is an over-bill price difference**

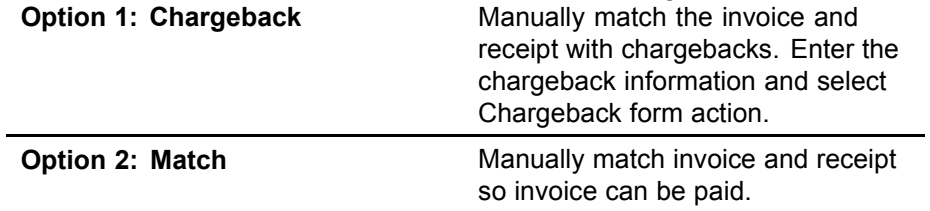

#### **Items are the same but there is an under-bill price difference**

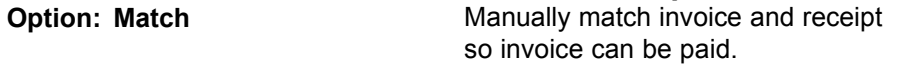

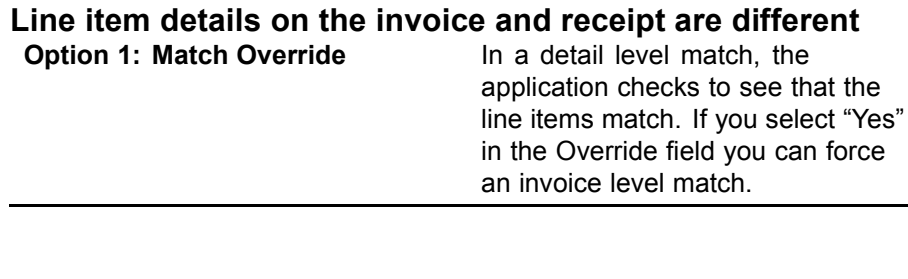

#### **The invoice goods amount is less than the receipt goods amount and out of tolerance**

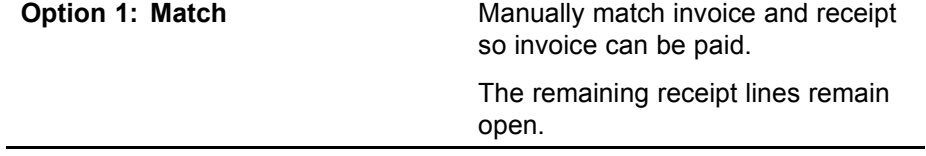

# **Documentation Conventions and Support**

# **Documentation Conventions**

This document uses specific text conventions and visual elements.

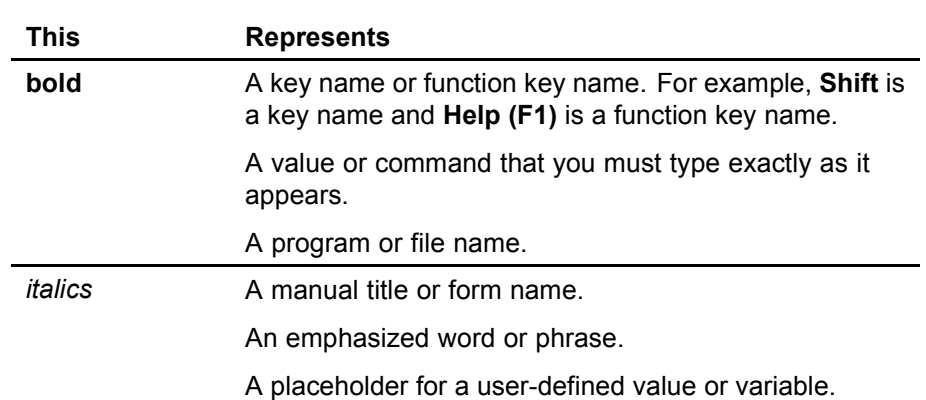

### **Text Conventions**

## **Visual Elements**

**STOP** Information that you must know before you attempt the procedure or process.

**IMPORTANT** Important information that you must consider when you perform the procedure.

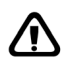

**CAUTION** Cautionary information about actions that involve a risk of possible damage to equipment, data, or software.

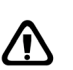

**WARNING** Warning information about actions that involve a risk of personal injury or irreversible destruction to the data or operating system.

## **Product Documentation**

Lawson offers the following product documentation:

- $\cdot$  Online help
- User guides and manuals

• Release notes and installation instructions

To find Lawson documentation, see the user interface or http://support.lawson.com. To obtain a login password and ID for the Support site, see your organization's Lawson contact or your Lawson client manager.

## **Global Support Center**

Lawson Global Support Center (GSC) services are available to all Lawson customers who are on maintenance support for Lawson products. See the *Global Support Manual* for the following information:

- What information to gather before you contact the GSC
- How to contact the GSC
- How the GSC processes your request
- Which services are standard maintenance and which are billable

To find the *Global Support Manual*, see http://support.lawson.com. To obtain a login password and ID for the support web site, see your organization's Lawson contact or your Lawson client manager.

### **Documentation Contact**

We welcome your questions or suggestions about Lawson documentation. Please send comments to documentation@lawson.com.

# **Index**

# **A**

[Add-on charges/allowances](#page-88-0) [adding to a purchase order](#page-88-0), [89](#page-88-0) [AOC only invoices](#page-80-0), [81](#page-80-0) assigning AOC [to a match invoice, 101](#page-100-0) [defining](#page-75-0), [76](#page-75-0) [definition, 52](#page-51-0) examples, [52,](#page-51-0) [76](#page-75-0) [invoiced separately, 90](#page-89-0) [listing, 78](#page-77-0) [not on a purchase order](#page-88-0), [89](#page-88-0) [options](#page-87-0), [88](#page-87-0) [using as landed or non-landed](#page-75-0), [76](#page-75-0) [AOC only invoices](#page-103-0) [entering](#page-103-0), [104](#page-103-0) [Authority codes](#page-153-0) [assigning invoice](#page-153-0) messages to authority codes, [154](#page-153-0) [setting up, 152](#page-151-0) [Auto matching](#page-81-0) [definition, 82](#page-81-0) [performing, 132](#page-131-0) [processing options, 129](#page-128-0)

# **B**

[Buyers](#page-153-0) [assigning invoice message to buyers, 154](#page-153-0) [setting up, 152](#page-151-0)

# **C**

**[Chargebacks](#page-69-0)** [assigning hold code for chargebacks, 70](#page-69-0) [definition, 90](#page-89-0) [example, 90](#page-89-0) [listing, 131](#page-130-0) [printing, 167](#page-166-0) [viewing with details](#page-147-0), [148](#page-147-0) [working with match rules](#page-48-0), [49](#page-48-0)

# **D**

[Defaulting hierarchies](#page-52-0), [53](#page-52-0) [Drop ship invoices](#page-80-0)

[definition, 81](#page-80-0) [entering](#page-110-0), [111](#page-110-0)

# **E**

[EDI invoices](#page-116-0) [interfacing](#page-116-0), [117](#page-116-0) [ERS invoices](#page-120-0) [creating](#page-120-0), [121](#page-120-0)

# **H**

[Handling codes](#page-67-0) [assigning defaul](#page-67-0)t code for company invoices, [68](#page-67-0) [defining, 64](#page-63-0) [definition,](#page-50-0) [51](#page-50-0) [listing, 66](#page-65-0) [Hold codes](#page-69-0) [assigning to chargebacks](#page-69-0), [70](#page-69-0) [assigning to vendor claims chargebacks](#page-70-0), [71](#page-70-0)

# **I**

Integration [with other applications](#page-12-0) [Accounts Payable](#page-12-0), [13](#page-12-0) [Asset Management](#page-13-0), [14](#page-13-0) [Currency, 13](#page-12-0) [General Ledger, 13](#page-12-0) [Inventory Control](#page-13-0), [14](#page-13-0) [overview](#page-11-0), [12](#page-11-0) [Project and Activity Accounting, 14](#page-13-0) [Purchase Order, 14](#page-13-0) [Strategic Ledger, 14](#page-13-0) [Tax](#page-12-0), [13](#page-12-0) [Interfacing](#page-187-0) [to general ledger, 188](#page-187-0) [Invoice messaging](#page-153-0) [assigning to buyer or authority code, 154](#page-153-0) [knowing when messages are waiting](#page-154-0), [155](#page-154-0) [listing, 159](#page-158-0) [process, 157](#page-156-0) [process flow, 154](#page-153-0) [reviewing the queue, 157](#page-156-0) [setting up tolerances, 71](#page-70-0)

[setup requirements, 152](#page-151-0) [taking action, 154](#page-153-0) [tolerances](#page-154-0), [155](#page-154-0) [types of, 153](#page-152-0) [Invoices](#page-80-0) [Accounts Payable invoices](#page-80-0), [81](#page-80-0) [adjusting match reference numbers, 165](#page-164-0) [AOC only invoices](#page-80-0), [81](#page-80-0) [approving, 166](#page-165-0) [assigning AOC to a match invoice, 101](#page-100-0) auto matching, [82](#page-81-0), [132](#page-131-0) [comparing invoic](#page-130-0)e unit cost to purchase order cost, [131](#page-130-0) [correcting errors](#page-118-0), [119](#page-118-0) [creating ERS invoices](#page-120-0), [121](#page-120-0) [creating line detail from PO or receipt](#page-99-0), [100](#page-99-0) [displaying unma](#page-141-0)tched invoices in reconciliation queue, [142](#page-141-0) [drop ship invoices, 81](#page-80-0) [entering a drop ship invoice](#page-110-0), [111](#page-110-0) [entering AOC only invoice](#page-103-0), [104](#page-103-0) [entering for detail-level match, 96](#page-95-0) [entering for invoice-level match, 92](#page-91-0) [entering invoices with tax](#page-112-0), [113](#page-112-0) [entering manually](#page-81-0), [82](#page-81-0) [entering service invoices, 106](#page-105-0) [entering with both goods and services](#page-107-0), [108](#page-107-0) [header comments](#page-85-0), [86](#page-85-0) [interfacing](#page-81-0), [82](#page-81-0) [interfacing EDI invoices](#page-116-0), [117](#page-116-0) [invoice and goods amount](#page-89-0), [90](#page-89-0) [invoice line detail, 87](#page-86-0) [invoice message process, 157](#page-156-0) [listing invoice messages](#page-158-0), [159](#page-158-0) [listing match status, 131](#page-130-0) [listing unmatched invoices](#page-130-0), [131](#page-130-0) [match invoices](#page-79-0), [80](#page-79-0) [matching successfully, 141](#page-140-0) [messaging](#page-150-0), [151](#page-150-0) [non-match invoices, 80](#page-79-0) [online and detail matching, 131](#page-130-0) [online matching](#page-81-0), [82](#page-81-0) [Purchase Order related invoices](#page-79-0), [80](#page-79-0) reconciling, [83,](#page-82-0) [144](#page-143-0) - [145](#page-144-0) [releasing, 106](#page-105-0) [reversing a match](#page-147-0), [148](#page-147-0) [service invoices, 80](#page-79-0) [types of, 87](#page-86-0) [types of invoice messages, 153](#page-152-0) [unmatching and reversing PO invoices](#page-149-0), [150](#page-149-0) [updating unmatched invoices, 123](#page-122-0)

# **M**

[Match class](#page-66-0) [assigning to a company, 67](#page-66-0) [defining, 59](#page-58-0) definition, [38,](#page-37-0) [44](#page-43-0) [example, 44](#page-43-0) [listing for a company](#page-58-0), [59](#page-58-0) [Match company](#page-67-0) [assigning accounts for a company, 68](#page-67-0) [defining, 66](#page-65-0) [listing, 74](#page-73-0) [selecting posting accounts, 68](#page-67-0) [Match elements](#page-54-0) [adding predefined elements, 55](#page-54-0) [defining, 54](#page-53-0) [defining element](#page-57-0) group relations, [58](#page-57-0) [defining element](#page-56-0) groups, [57](#page-56-0) [defining element](#page-55-0) values, [56](#page-55-0) [definition, 43](#page-42-0) [Match invoices](#page-79-0) [definition, 80](#page-79-0) [matching invoices to receipts, 141](#page-140-0) [reconciling, 83](#page-82-0) [types of](#page-81-0), [82](#page-81-0) [Match level](#page-44-0) [definition, 45](#page-44-0) [types of](#page-44-0), [45](#page-44-0) [Match option](#page-47-0) [definition, 48](#page-47-0) [Match order](#page-47-0) [definition, 48](#page-47-0) [Match pool](#page-38-0) [definition, 39](#page-38-0) [examples, 39](#page-38-0) [options](#page-66-0), [67](#page-66-0) [Match reference number](#page-164-0) [adjusting on invoice](#page-164-0), [165](#page-164-0) [adjusting on receipt](#page-164-0), [165](#page-164-0) [Match rule groups](#page-58-0) [defining, 59](#page-58-0) definition, [38,](#page-37-0) [44](#page-43-0) [listing for a company](#page-62-0), [63](#page-62-0) [selecting a match option, 61](#page-60-0) [using with messaging tolerances, 72](#page-71-0) [Match rules](#page-58-0) [defining, 59](#page-58-0) definition, [38,](#page-37-0) [44](#page-43-0) [Match status messages, 128](#page-127-0) [Match table](#page-62-0) [defining, 63](#page-62-0) definition, [38,](#page-37-0) [49](#page-48-0) [listing for a company](#page-63-0), [64](#page-63-0) [Match type](#page-44-0) [definition, 45](#page-44-0)

[examples, 45](#page-44-0) [types of, 45](#page-44-0) [Matching tolerances](#page-47-0) [definition, 48](#page-47-0) [Message queue](#page-159-0) [auditing](#page-159-0), [160](#page-159-0) [Messages](#page-152-0) [invoice message types, 153](#page-152-0) invoice messaging, [151,](#page-150-0) [157](#page-156-0) [invoice setup requirements, 152](#page-151-0) [invoice tolerances](#page-154-0), [155](#page-154-0) [reviewing the message queue](#page-156-0), [157](#page-156-0)

# **N**

[Non-match invoices](#page-79-0) [definition, 80](#page-79-0) types of, [24](#page-23-0), [80](#page-79-0)

# **O**

[Online detail matching](#page-130-0) [performing, 131](#page-130-0) [Online match](#page-81-0) [definition, 82](#page-81-0) [Online matching](#page-130-0) [performing, 131](#page-130-0)

# **P**

[Process flow](#page-10-0), [11](#page-10-0) [Process levels](#page-73-0) [defining](#page-73-0), [74](#page-73-0) [definition, 24](#page-23-0) [Proof of delivery statements](#page-167-0) [creating, 168](#page-167-0) [prerequisites](#page-167-0), [168](#page-167-0)

# **R**

[Reason codes](#page-74-0) [defining](#page-74-0), [75](#page-74-0) [definition, 51](#page-50-0) [example, 75](#page-74-0) [listing, 75](#page-74-0) [Receipts](#page-164-0) [adjusting match reference numbers, 165](#page-164-0) [archiving or writing off, 168](#page-167-0) [correcting errors](#page-124-0), [125](#page-124-0) [interfacing](#page-122-0), [123](#page-122-0)

[listing open receipts, 134](#page-133-0) [matching to invoices](#page-140-0), [141](#page-140-0) [reconciling to invoices](#page-82-0), [83](#page-82-0) [reversing a match, 148](#page-147-0) [writing off or archiving, 164](#page-163-0) **[Receivers](#page-147-0)** [creating log of activity, 148](#page-147-0) [Reconciliation](#page-140-0) [common errors requiring reconciliation](#page-140-0), [141](#page-140-0) [definition, 140](#page-139-0) [detail scenarios, 201](#page-200-0) [displaying unma](#page-141-0)tched invoices in reconciliation queue, [142](#page-141-0) [performing at detail level, 145](#page-144-0) [performing at invoice or line level, 144](#page-143-0) [queue, 140](#page-139-0)

# **S**

[Service invoices](#page-79-0) [definition, 80](#page-79-0) [entering](#page-105-0), [106](#page-105-0) [types of](#page-106-0), [107](#page-106-0) [Setup](#page-20-0) [Accounts Payable application, 21](#page-20-0) [Asset Management application, 36](#page-35-0) [Currency application](#page-17-0), [18](#page-17-0) [General Ledger application](#page-18-0), [19](#page-18-0) [Hierarchy, 16](#page-15-0) [Inventory Control application](#page-28-0), [29](#page-28-0) [Invoice Matching application, 37](#page-36-0) [Project and Activity Accounting application, 35](#page-34-0) [Purchase Order application, 32](#page-31-0) [Strategic Ledger application](#page-35-0), [36](#page-35-0)

# **T**

[Terms](#page-93-0) [assigning payme](#page-93-0)nt terms code to an invoice, [94](#page-93-0) [best terms calculation](#page-86-0), [87](#page-86-0) [Tolerances](#page-154-0) [for invoice messaging](#page-154-0), [155](#page-154-0) for matching, [48](#page-47-0), [155](#page-154-0) [invoice messaging tolerances setup, 71](#page-70-0) [setting up, 38](#page-37-0) **[Transactions](#page-188-0)** [accounts and setup](#page-188-0), [189](#page-188-0) [interfacing programs](#page-187-0), [188](#page-187-0) [processes that create transactions](#page-186-0), [187](#page-186-0) [scenarios, 193](#page-192-0) [source codes, 188](#page-187-0)